# **PowerLogic™ PM5500 / PM5600 / PM5700 系列**

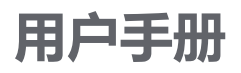

**HRB1684304-16 12/2023**

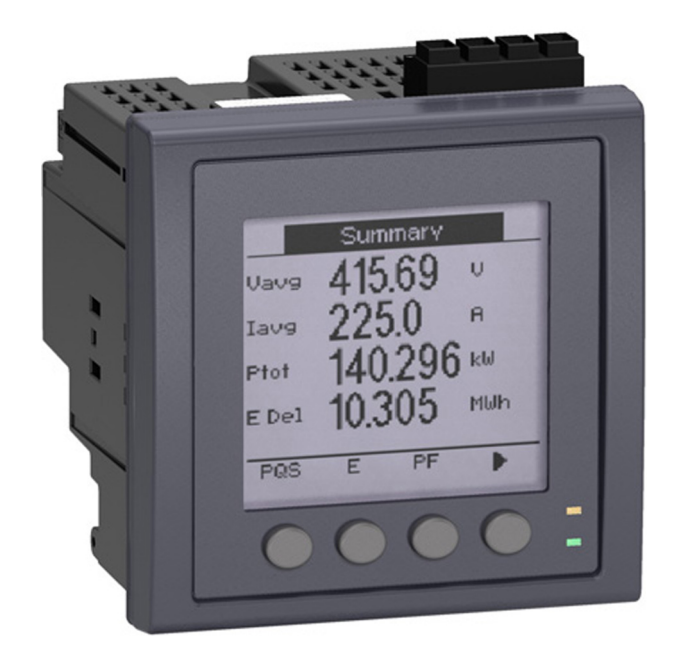

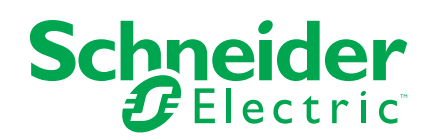

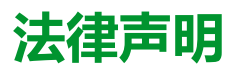

本文档中提供的信息包含与产品/解决方案相关的一般说明、技术特性和/或建议。

本文档不应替代详细调研、或运营及场所特定的开发或平面示意图。它不用于判定产 品/解决方案对于特定用户应用的适用性或可靠性。任何此类用户都有责任就相关特定 应用场合或使用方面,对产品/解决方案执行或者由所选择的任何业内专家(集成师、 规格指定者等)对产品/解决方案执行适当且全面的风险分析、评估和测试。

施耐德电气品牌以及本文档中涉及的施耐德电气及其附属公司的任何商标均是施耐德 电气或其附属公司的财产。所有其他品牌均为其各自所有者的商标。

本文档及其内容受适用版权法保护,并且仅供参考使用。未经施耐德电气事先书面许 可,不得出于任何目的,以任何形式或方式(电子、机械、影印、录制或其他方式) 复制或传播本文档的任何部分。

对于将本文档 或其内容用作商业用途的行为,施耐德电气未授予任何权利或许可,但 以"原样"为基础进行咨询的非独占个人许可除外。

对于本文档或其内容或其格式,施耐德电气有权随时修改或更新,恕不另行通知。

**在适用法律允许的范围内**,**对于本文档信息内容中的任何错误或遗漏**,**以及对本文档 内容的任何非预期使用或误用**,**施耐德电气及其附属公司不会承担任何责任或义务。**

# **安全信息**

### **重要信息**

在尝试安装、操作、维修或维护设备之前,请仔细阅读下述说明并通过查看来熟悉 设备。下列专用信息可能出现在本手册中的任何地方,或出现在设备上,用以警告 潜在的危险或提醒注意那些对某操作流程进行澄清或简化的信息。

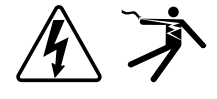

在"危险"或"警告"标签上添加任一符号表示存在触电危险,如果不遵守使用说明, 会导致人身伤害。

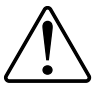

这是提醒注意安全的符号。它用于提醒您注意潜在人身伤害风险。请遵守此符号 后面提及的全部安全信息,以避免可能的人身伤害或死亡。

# **危险**

**危险**表示若不加以避免,**将会导致**严重人身伤害甚至死亡的危险情况。

**未按说明操作将导致人身伤亡等严重后果。**

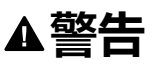

**警告**表示若不加以避免,**可能会导致**严重人身伤害甚至死亡的危险情况。

### **小心**

**小心**表示若不加以避免,**可能会导致**轻微或中度人身伤害的危险情况。

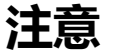

"注意"用于指示与人身伤害无关的做法。

### **请注意**:

应在限制进入的区域开展电气设备的安装、操作、维修和维护工作,且只能由具备 资质的人员进行。由于非使用本设备而导致的任何后果,Schneider Electric 概不 负责。有资质的人员是指掌握与电气设备的制造、安装和操作相关的技能和知识的 人员,他们经过安全培训能够发现和避免相关的危险。

# **计量设备符号**

下列 IEC 60417 和 ISO 7000 符号可能被用于计量设备上:

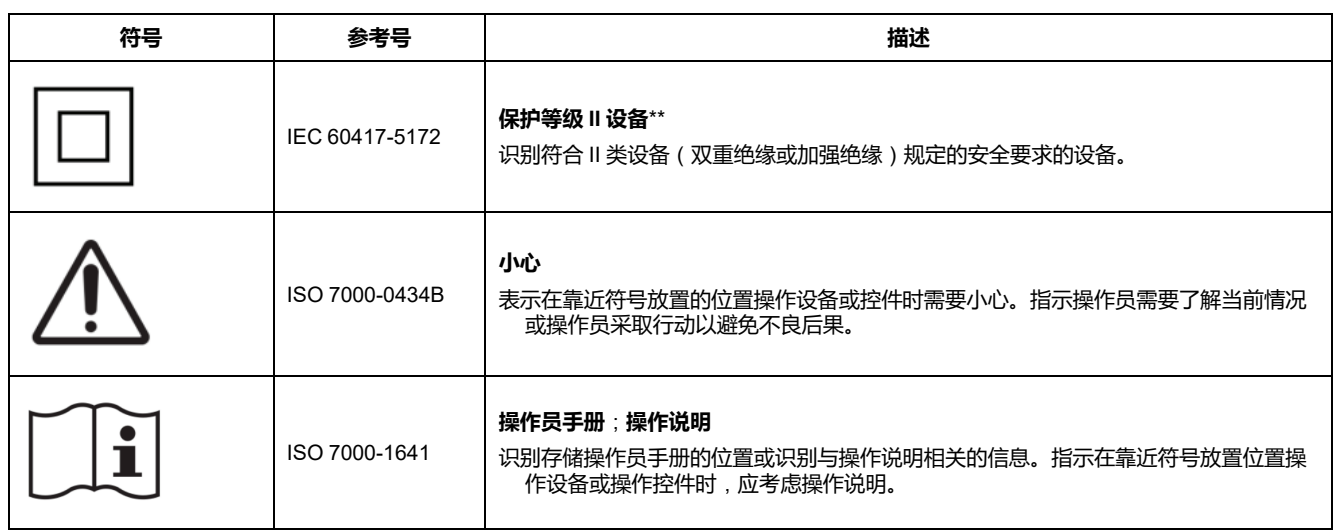

# **注意事项**

### **FCC**

本设备已经过充分测试,结果表明其符合 FCC 规定第 15 部分对 B 类数字设备的 限制。这些限制旨在针对有害干扰,为住宅设施提供合理保护。本设备生成、使用 并且可辐射射频能量,如果不按照说明安装和使用,可能对无线电通信造成有害干 扰。但是,不保证在具体的安装使用中不会发生干扰。如果通过打开和关闭本设 备,确定本设备确实对收音机或电视机接收造成有害干扰,则建议用户尝试采用以 下措施中的一种来消除干扰:

- 重新调整接收天线的方向或位置。
- 增大设备和接收器的间距。
- 将本设备连接到与接收器电源插座不在同一电路上的插座。
- 咨询经销商或有经验的收音机/电视技术员寻求帮助。

已警告用户,未获得 Schneider Electric 明确批准的任何更改或修改,可能会使用 户无法操作设备。

本数字设备遵从 CAN ICES-3 (B) /NMB-3(B) 标准。

# **关于本手册**

本手册介绍 PowerLogic™ PM5500 / PM5600 / PM5700 系列电力测量仪的功能并 提供安装和配置说明。

在本手册中,术语"测量仪"指所有型号的 PM5500 / PM5600 / PM5700。 各型号之 间的所有差异,例如某一型号特定的功能,均通过相应的型号或描述指出。

本手册假设您已了解电力计量且非常熟悉测量仪安装所在的设备和电力系统。

本手册未提供高级功能的配置信息,这是由熟练用户执行的高级配置。 它也不包 括如何使用除 ION Setup 以外的其他电能管理系统或软件来集成测量仪数据或执 行测量仪配置的说明。ION Setup 是一款免费配置工具,可以从 [www.se.com](https://www.se.com) 下 载。

可以从 [www.se.com](https://www.se.com) 下载有关测量仪的最新文档。 扫描下面的书籍二维码以访问 与 PowerLogic™ PM5500 / PM5600 / PM5700 系列测量仪有关的文档。

#### **相关文档**

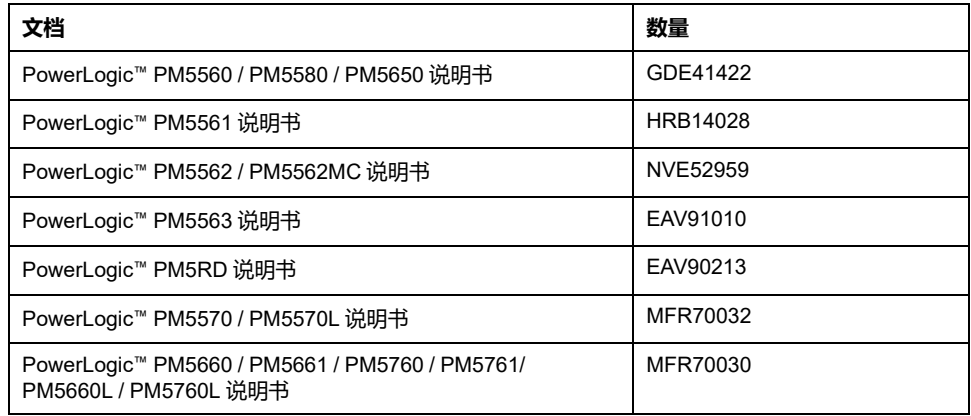

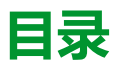

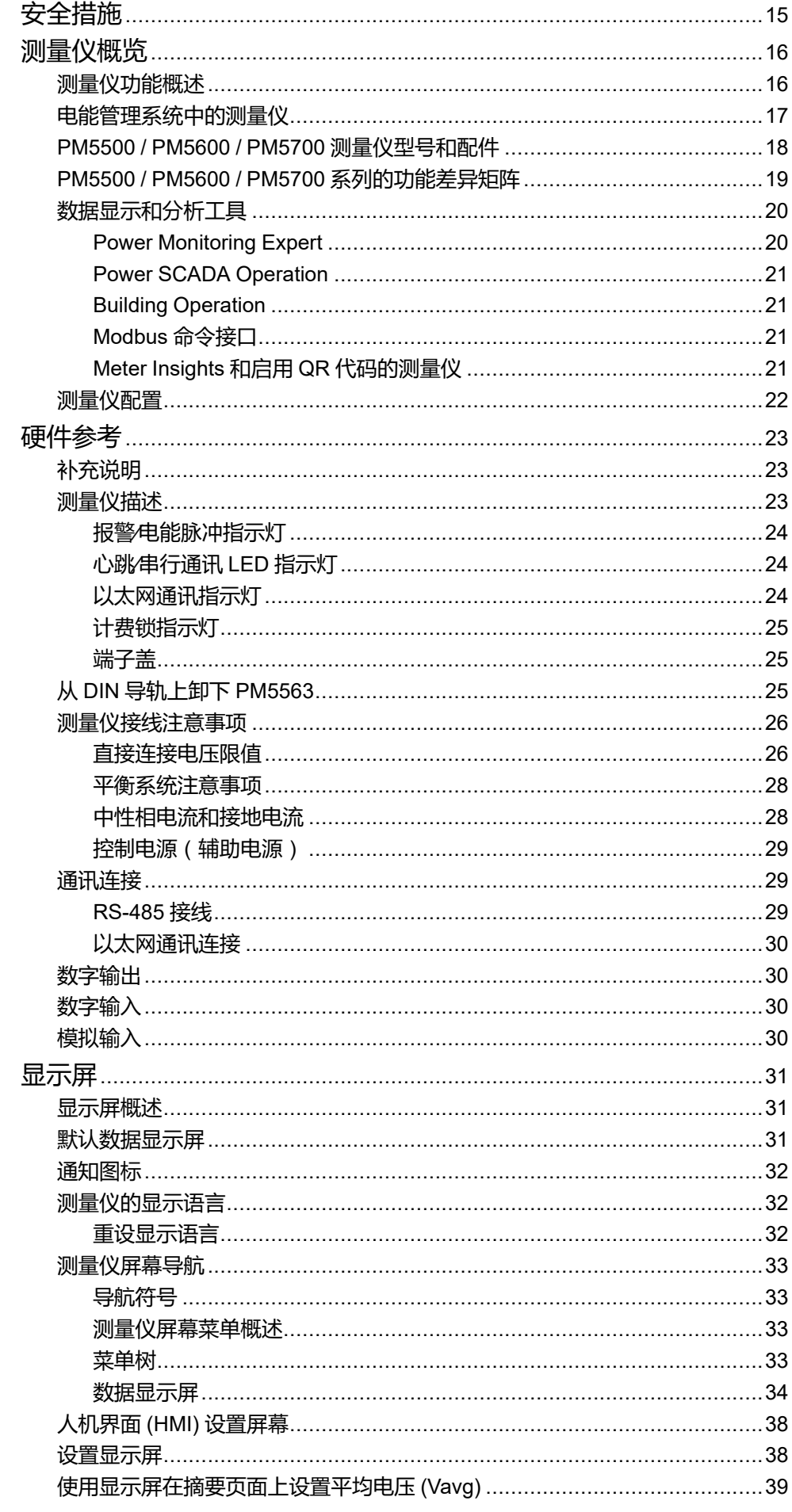

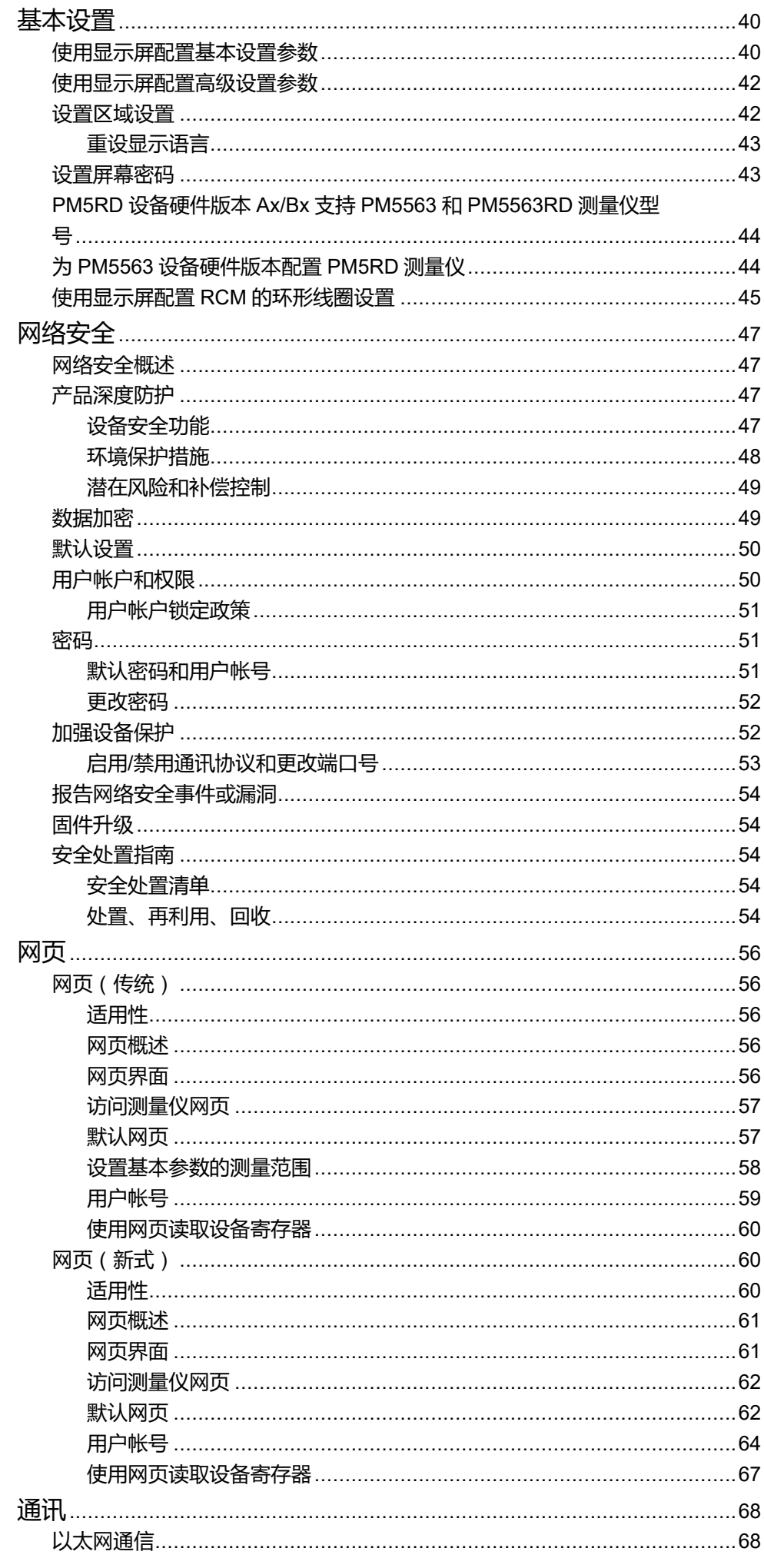

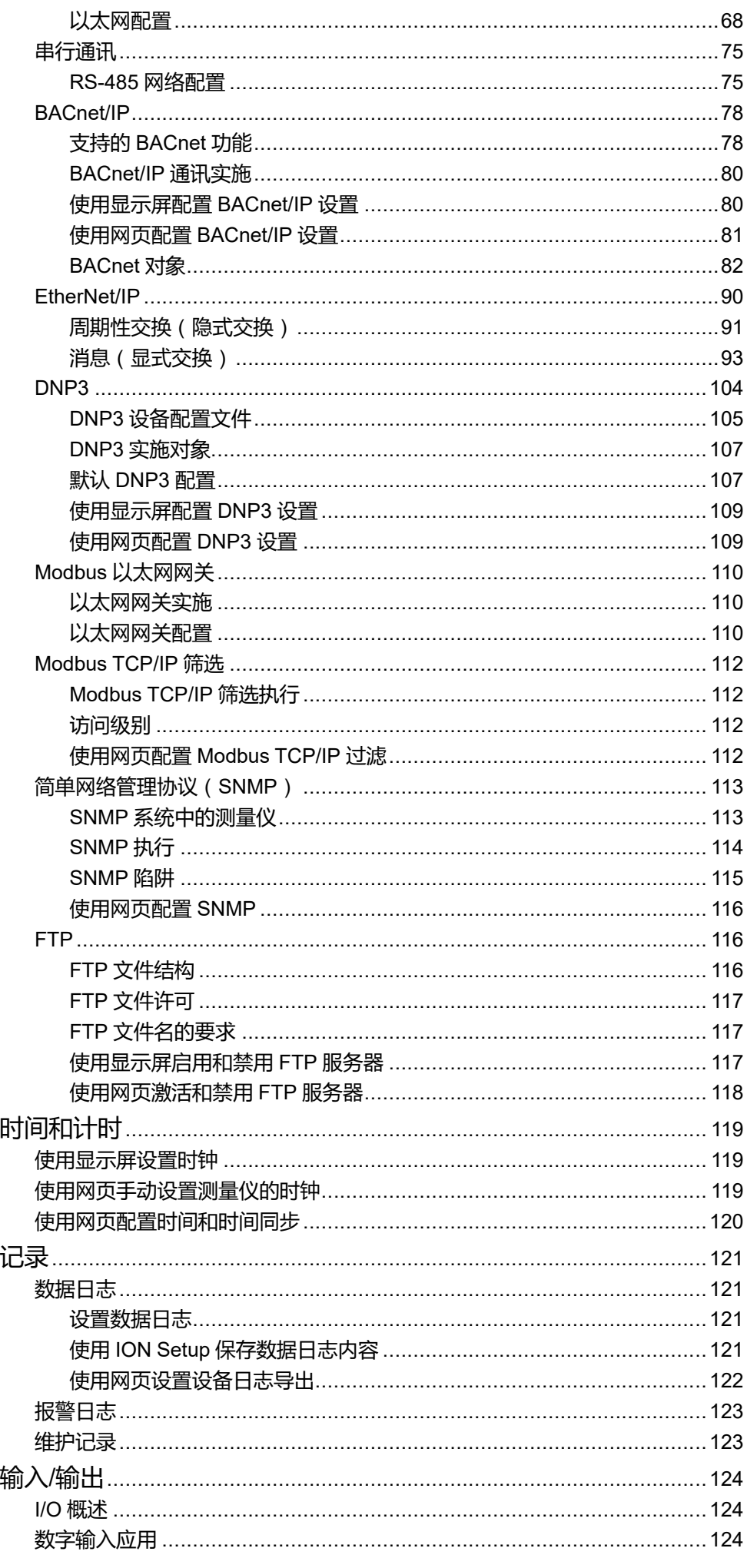

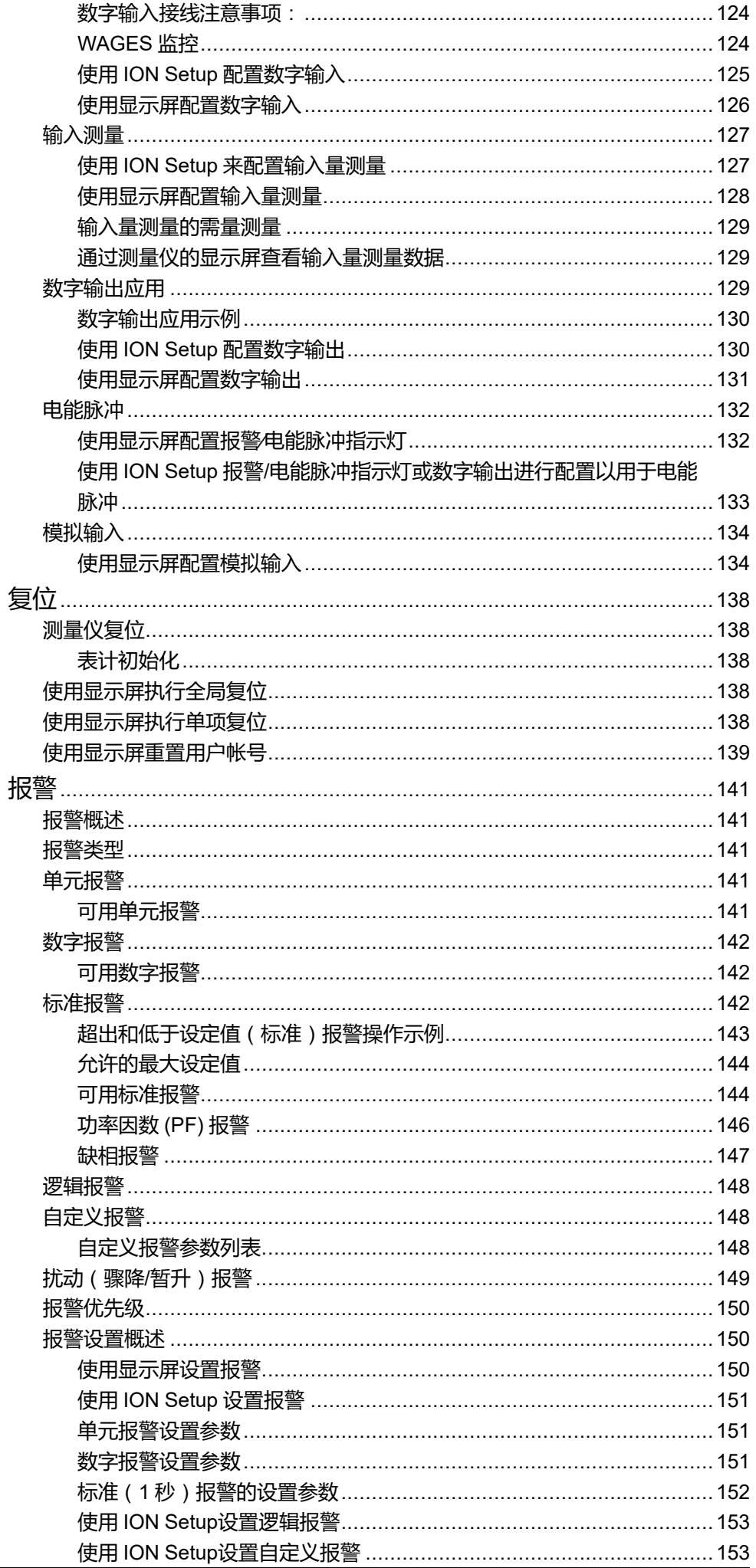

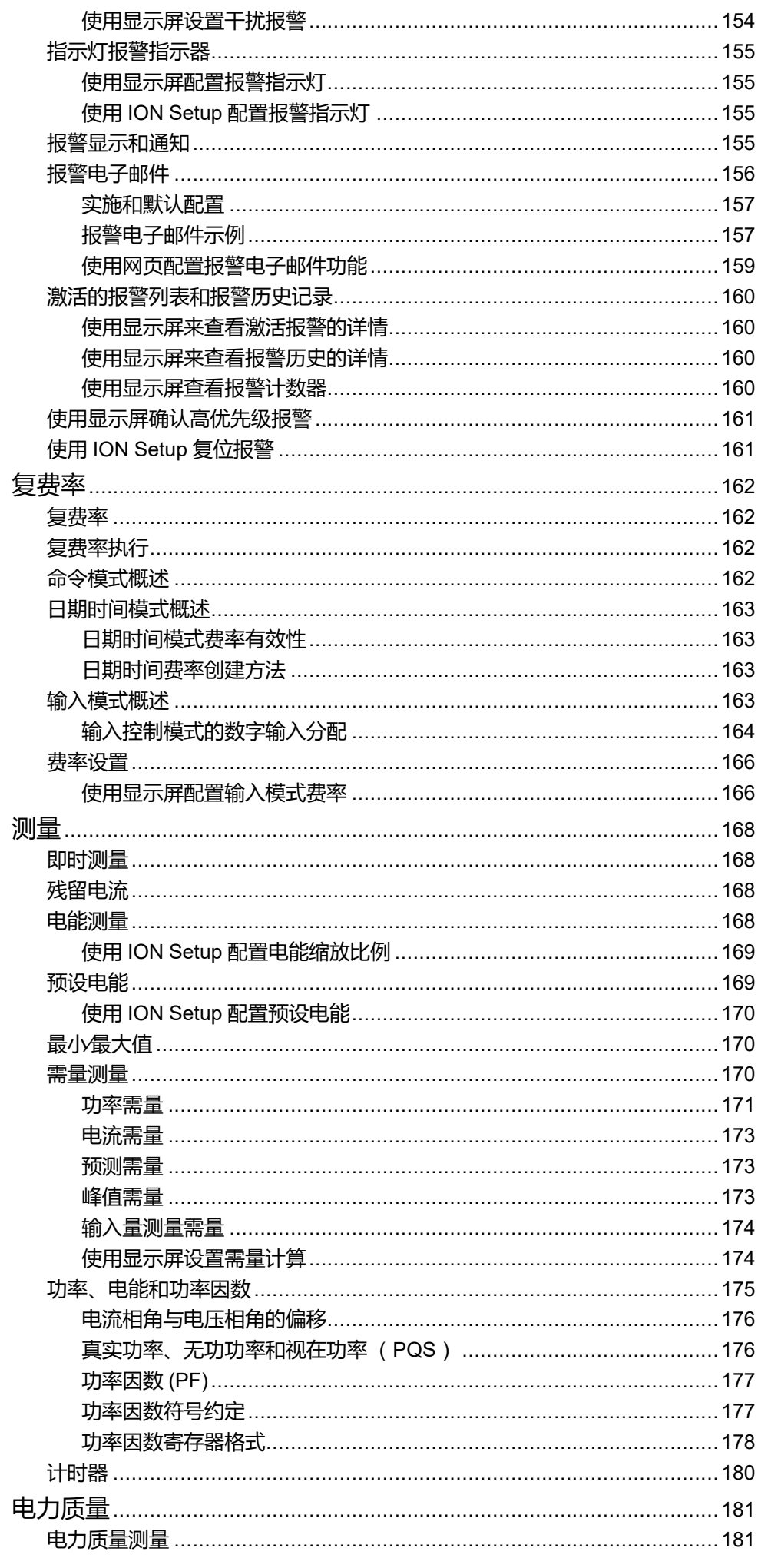

 $\overline{a}$ 

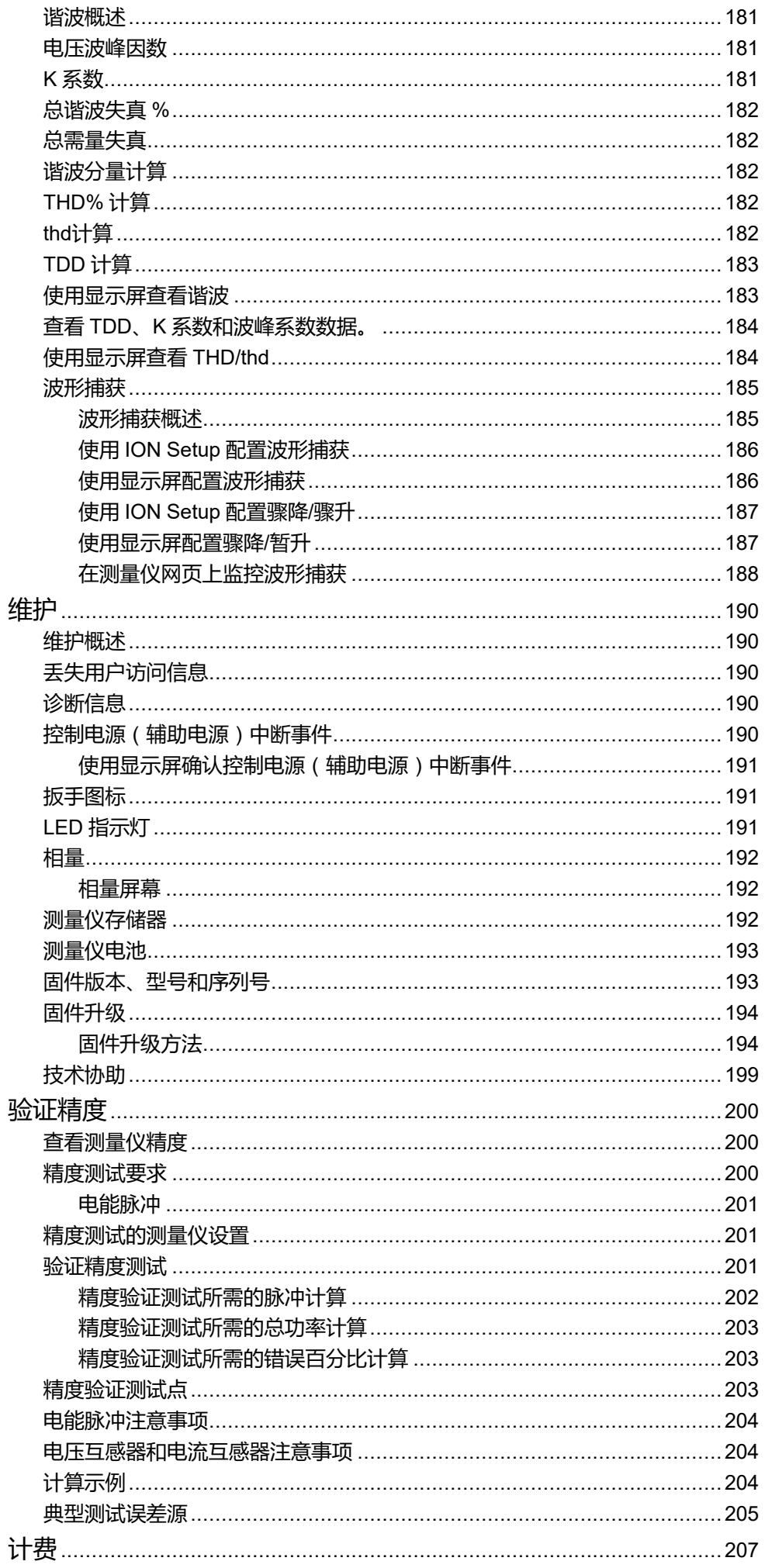

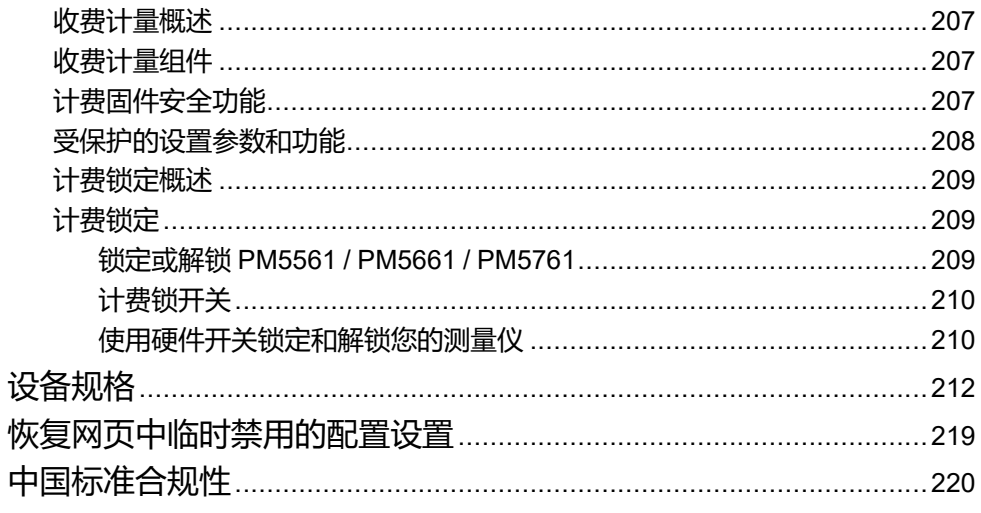

<span id="page-14-0"></span>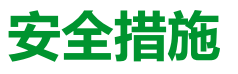

任何安装、接线、测试和维修的执行都必须符合所有当地和全国性的电气规范。

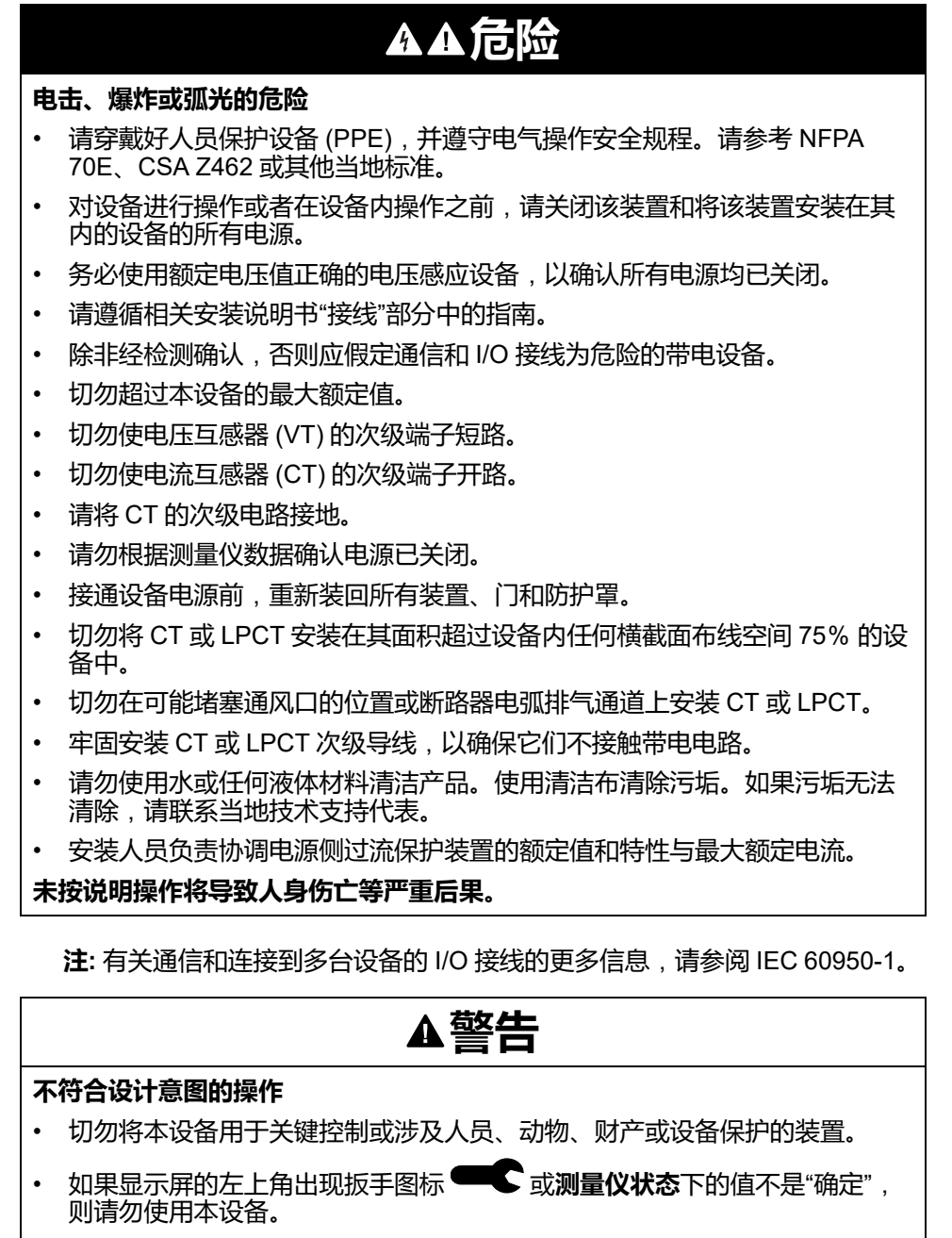

**未按说明操作可能导致人身伤亡或设备损坏等严重后果。**

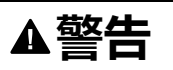

#### **潜在降低系统的可用性、完整性和保密性**

- 更改默认密码以防止对设备设置和信息进行未经授权的访问。
- 在可能的情况下,禁用未使用的端口/服务和默认帐户,以最大程度地减少恶 意入侵的途径。
- 将联网设备置于多层网络防护下(例如,防火墙、网段及网络入侵检测和保 护)
- 采用网络安全最佳实践(例如:最低权限、分割责任),以帮助防止未经授 权的泄露、丢失或修改数据和日志,或中断服务。

**未按说明操作可能导致人身伤亡或设备损坏等严重后果。**

# <span id="page-15-0"></span>**测量仪概览**

# <span id="page-15-1"></span>**测量仪功能概述**

PowerLogic™ PM5500 / PM5600 / PM5700 电力参数测量仪提供了电能监控和成 本管理应用所必需的值。

PM5500 / PM5600 / PM5700 符合 Class 0.2S 精度标准,并具有高质量、安全可 靠和经济实惠等特点,且外形紧凑,易于安装。

**注:** 并非所有型号都提供了全部功能。

# **硬件**

- 第 4 路电流输入可直接和精确地测量中性相电流, 有助于避免设备过载和电网 中断。
- 2 路数字输出支持控制和电能脉冲应用。
- 含输入量测量功能的四路数字输入/两路数字输入支持 WAGES 监控应用。
- LED 可用于能量脉冲应用。

#### **适用于特定测量仪型号**:

- 两个残留电流测量 (RCM) 输入。
- 两个模拟输入可解读来自传感器的输入模拟电流信号,并提供处理后的缩放 值。
- 低压直流控制电源。

### **显示屏和用户界面**

- 本体网页,用于使用 Web 浏览器显示实时、记录的数据和波形捕获信息。
- 提供多语言支持:背光防眩显示屏可切换至使用受支持的另外一种语言来显示 测量仪信息(在具有显示屏的型号上)。
- 具有集成或可选远程显示器的型号可提供谐波的图形显示和相量图。
- 具有内嵌数据的 QR 代码可供使用 Meter Insights 查看测量仪数据。

#### **报警**

- 广泛的报警选项,如单元、数字、标准、逻辑、自定义和干扰报警。
- 发送报警信息电子邮件。

### **通讯**

- 双重以太网切换端口支持仅使用一个 IP 交换机通过以太网快速互连至其他 PM5500 / PM5600 / PM5700 测量仪。
- 以太网网关功能支持 Modbus 主机使用 Modbus TCP 通过测量仪与下游使用 Modbus RTU 的串行链路设备进行通信。
- 支持多种以太网协议,例如 Modbus TCP、BACnet/IP、EtherNet/IP 和 DNP3。可以同时使用所有以太网协议。
- 使用 TCP/IP 过滤设置可访问测量仪的特定 IP 地址,提高了 Modbus 的安全 性。

## **测量和记录**

- 4 象限,Class 0.2S 精度电能测量功能。
- 选择不同的需量计算方法可提供当前、最后、预测和峰值(最大)需量。
- 高精度的 1 秒测量。
- 本体数据记录支持多达 14 种可选参数。
- 可为所有电压和电流输入提供完整的谐波失真测量、记录和实时报告,高达 63 次谐波。
- 记录每个新的最小值和最大值。

### **计费和费率**

- 监控电能使用时可支持多种(8 种)费率。
- 具有帮助您符合收费和计费标准功能的型号。

### **符合国际标准**

- IEC 62053-22:2020, BS/ EN 62053-22 0.5S 级/0.2S 级
- ANSI C12.20 0.2 级
- IEC 61557-12:2021, BS/ EN 61557-12 PMD/S/K70/0.2
- IEC 62053-23: 2020, BS/ EN 62053-23
- IEC 62052-11:2020, BS/ EN 62052-11
- IEC 62052-31:2015, BS/ EN 62052-31
- MID/MIR,BS/ EN 50470-1,BS/ EN 50470-3 附录 B 和附录 D
- CE 和 cULus,符合 BS/ EN/ IEC/ UL 61010-1: 2010 + A1: 2019
- BACnet/IP 经 BTL 认证 (B-ASC)
- EtherNet/IP 获得 ODVA 认证

# <span id="page-16-0"></span>**电能管理系统中的测量仪**

您可以将该测量仪用作独立设备,但当它用作电能管理系统的一部分时,才能完全 发挥其广泛的功能。

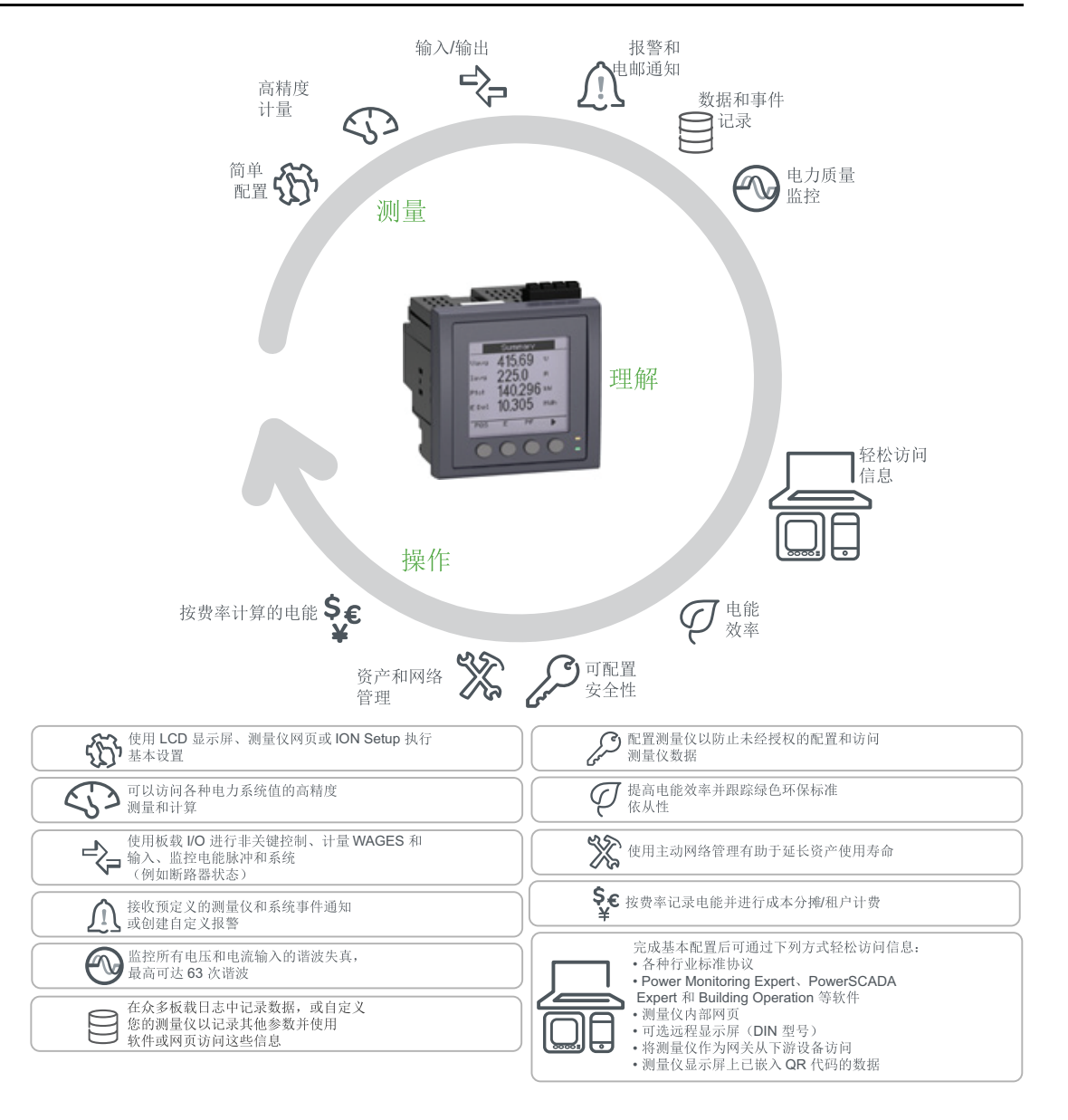

# <span id="page-17-0"></span>**PM5500 / PM5600 / PM5700 测量仪型号和配件**

本测量仪有多种不同型号,包括可以提供不同安装选项的可选配件。

## **测量仪型号**

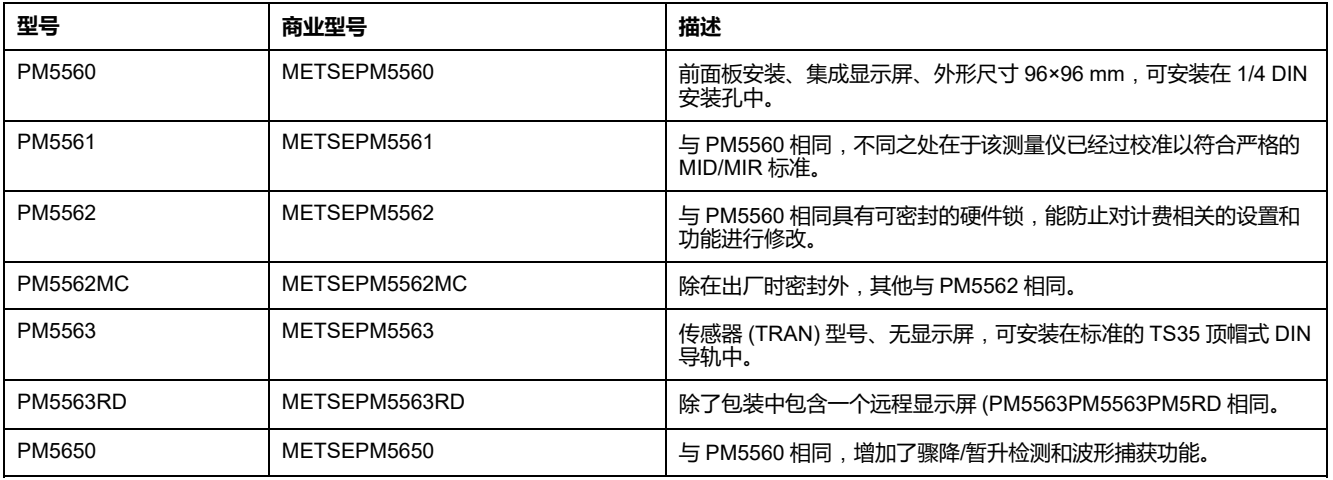

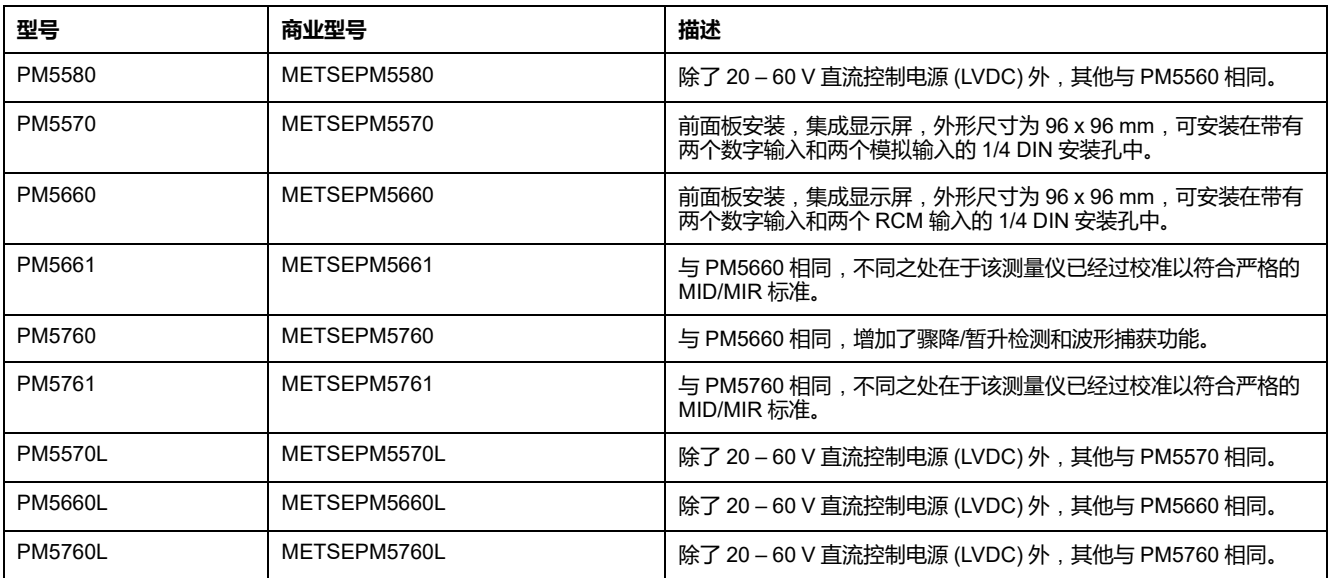

## **测量仪配件**

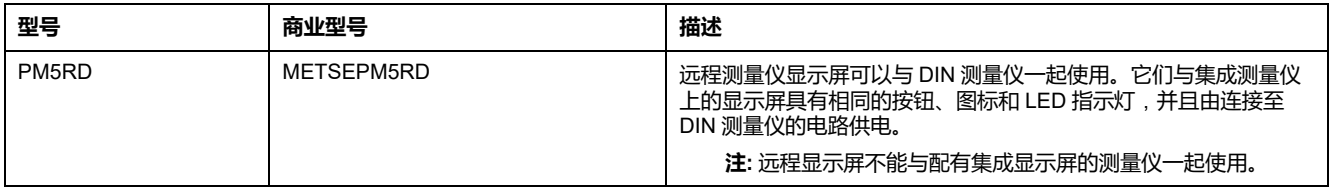

关于测量仪安装转接器的可用信息,请参阅 [www.se.com](https://www.se.com) 中的 PM5500 / PM5600 / PM5700 目录页面或咨询当地 Schneider Electric 代表。

# <span id="page-18-0"></span>**PM5500 / PM5600 / PM5700 系列的功能差异矩阵**

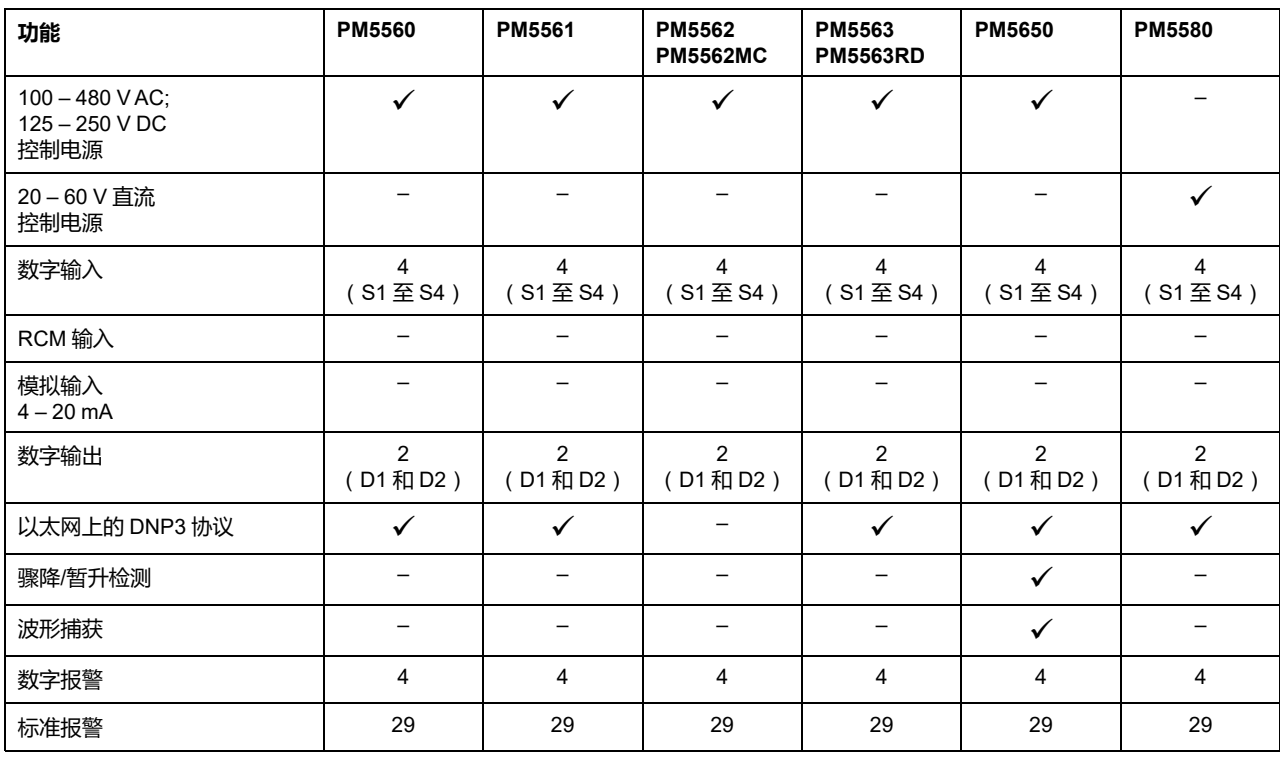

**注:** 未列出的功能在所有测量仪型号中都是通用的。

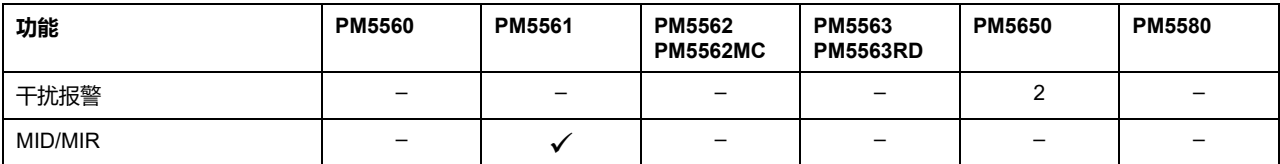

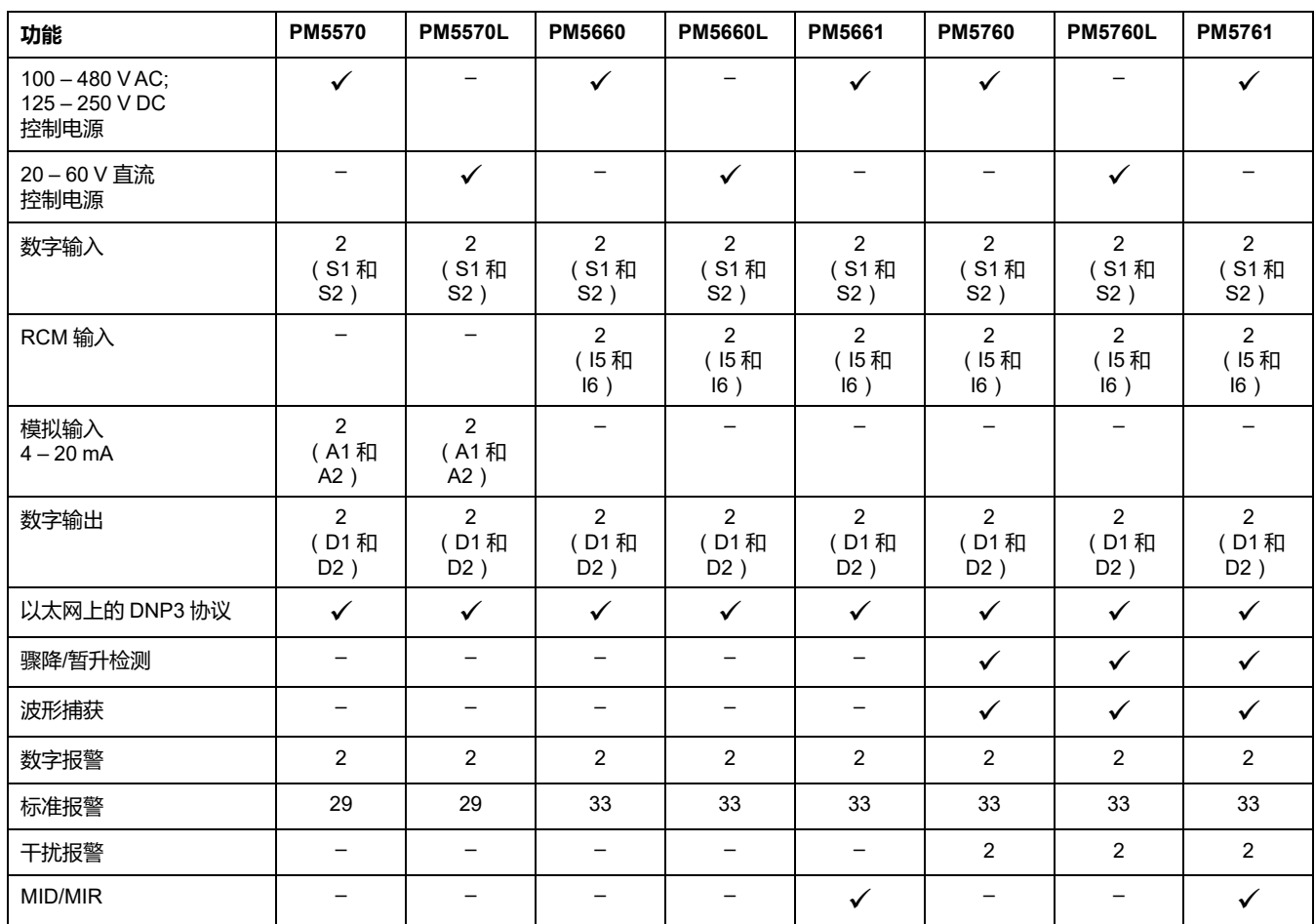

# <span id="page-19-0"></span>**数据显示和分析工具**

### <span id="page-19-1"></span>**Power Monitoring Expert**

EcoStruxure™ Power Monitoring Expert 是一款用于电力管理应用的完整管理软件 包。

该软件将收集和整理从您设施的电网中采集到的数据,并通过简洁直观的 Web 界 面将其显示为有意义且可操作的信息。

Power Monitoring Expert 与网络中的设备进行通讯,并提供以下信息:

- 通过多用户 Web 端口实时监控
- 趋势图和集成信息
- 电力质量分析和遵从性监控
- 预配置和自定义的报告

有关如何将设备添加到系统中以进行数据收集和分析的说明,请参见 EcoStruxure™ Power Monitoring Expert 在线帮助。

#### <span id="page-20-0"></span>**Power SCADA Operation**

EcoStruxure™ Power SCADA Operation 是一款专为大型设施和关键基础设施操作 而设计的完整的实时监控和控制解决方案。

它与您的设备进行通讯,旨在实现数据采集和实时控制。您可使用 Power SCADA Operation 完成以下任务:

- 系统监管
- 实时和历史趋势、事件记录
- 实时趋势和历史趋势、事件记录和波形捕获
- 基于个人电脑的自定义报警

有关如何将设备添加到系统中以进行数据收集和分析的说明,请参见 EcoStruxure™ Power SCADA Operation 在线帮助。

#### <span id="page-20-1"></span>**Building Operation**

Struxtureware™ Building Operation 是集成了监控、控制、电能管理、照明、防火 和暖通的完整软件解决方案。

其本身支持楼宇自动化和安全管理领域的主要通讯标准,包括 TCP/IP、 LonWorks、BACnet、Modbus 和 Ethernet。

### <span id="page-20-2"></span>**Modbus 命令接口**

测量仪的大部分实时数据和记录数据,以及测量仪功能的基本配置和设置,均可使 用测量仪的寄存器列表中列出的 Modbus 命令接口来进行访问和设定。

这是一种高级过程,只能由非常熟悉 Modbus、测量仪以及所监控的电力系统的用 户来完成。有关 Modbus 命令接口的更多信息,请联系技术支持部门。

有关 Modbus 映射信息和命令接口的基本说明,请参见您测量仪的 Modbus 寄存器 列表,网址为 [www.se.com](https://www.se.com)。

### <span id="page-20-3"></span>**Meter Insights 和启用 QR 代码的测量仪**

QR 代码功能允许您通过在测量仪显示屏上扫描 QR 代码使用 Meter [Insights](https://meterinsights.schneider-electric.com) 网站 来查看测量仪数据。

当您导航到适当的屏幕时,测量仪将动态生成选定的 QR 代码。使用您的智能手机 或平板电脑上的 Web 浏览器可将嵌入到 QR 代码中的数据显示在 Meter Insights 上。

您可以在 Meter Insights 上注册以存储您的扫描结果,这样将允许您查看:

- 详细的电能使用模式
- 电能消耗趋势
- 可能问题的报警

Meter Insights 还显示可能问题的通知或您可以对测量仪配置或您的电力网络所做 的改进。另外,您还可以与同事共享信息并对存储的数据运行报告。

有关使用 Meter Insights 和测量仪上的 QR 代码的信息,请参阅《*Meter Insights QR code feature quick start guide*(*Meter Insights QR* 代码功能快速开始指 南)》,该文件可从 [www.se.com](https://www.se.com) 下载。

<span id="page-21-0"></span>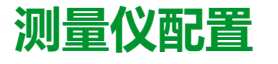

可以通过显示屏(如果您的测量仪已配备)、测量仪网页或 ION Setup 执行测量 仪配置。

ION Setup 是一款测量仪配置工具,可从 [www.se.com](https://www.se.com) 免费下载。

请参见 ION Setup 在线帮助或 ION Setup 设备配置指南。要下载副本,请转到 [www.se.com](https://www.se.com),并搜索"ION Setup Device Configuration Guide"。

# <span id="page-22-0"></span>**硬件参考**

# <span id="page-22-1"></span>**补充说明**

本文件需要结合设备及配件箱中随付的安装工作表使用。

有关安装信息,请参见设备的安装工作表。

关于您的设备、选件和配件的信息,请访问 [www.se.com](https://www.se.com) 中的产品目录页面。

关于产品的最新信息,请从 [www.se.com](https://www.se.com) 下载更新的文档或联系当地 Schneider Electric 代表。

# <span id="page-22-2"></span>**测量仪描述**

### **除了 PM5563 以外的所有型号测量仪**

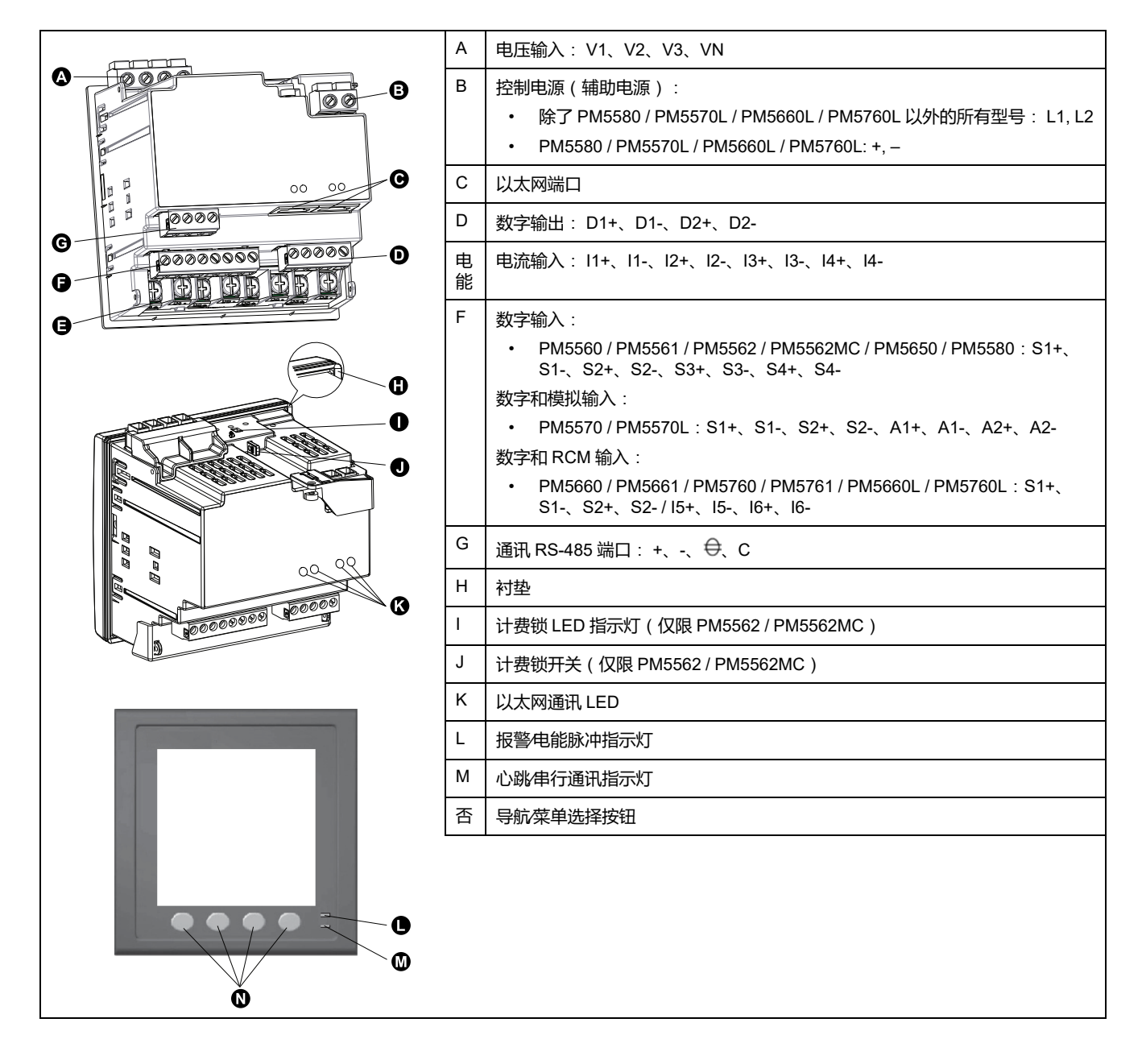

#### **PM5563**

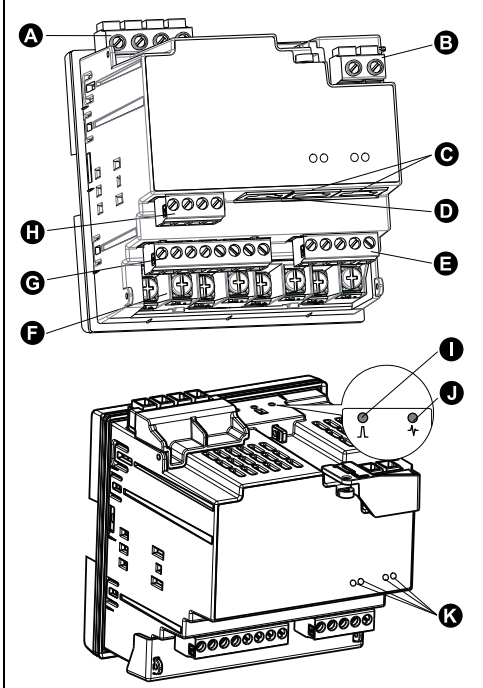

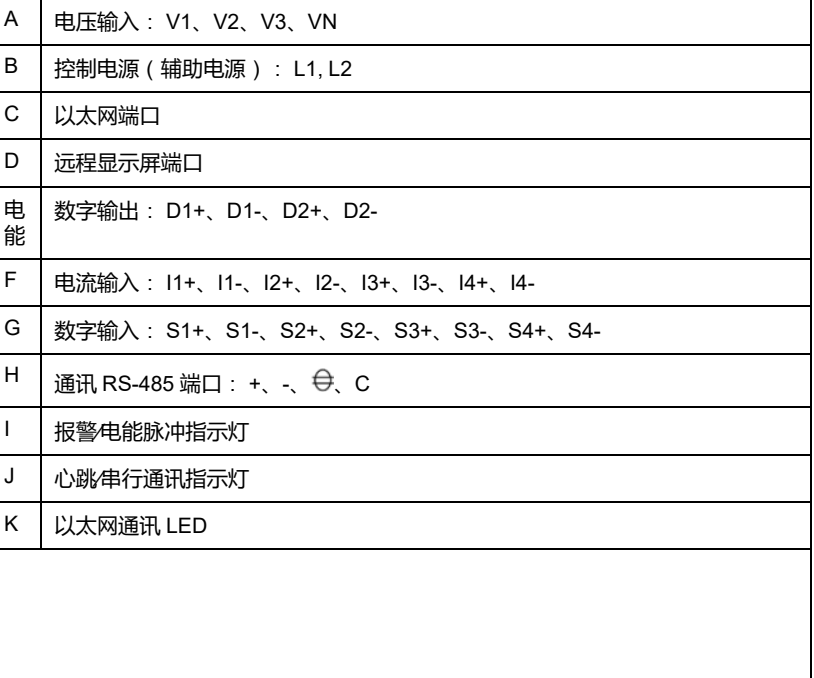

### <span id="page-23-0"></span>**报警∕电能脉冲指示灯**

报警∕电能脉冲指示灯可配置用于报警通知或电能脉冲。

如果配置用于报警通知,则在有活动的高、中或低优先级报警时,此指示灯会闪 烁。该指示灯可为激活的报警状况或未激活但未确认的高优先级报警提供视觉指 示。

如果配置用于电能脉冲,则此指示灯将以与电能消耗量成比例的速率闪烁。此法通 常用来验证电力参数测量仪的精度。

**注:** MID/MIR 型号上的报警/电能脉冲指示灯被永久性地设置为用于电能脉冲, 不可禁用或用于报警。

### <span id="page-23-1"></span>**心跳∕串行通讯 LED 指示灯**

心跳/串行通讯 LED 指示灯闪烁表示测量仪的运行和串行 Modbus 通讯状态。

LED 指示灯稳定慢速闪烁表示测量仪在工作。当测量仪通过 Modbus 串行通讯端 口进行通讯时,该 LED 指示灯不稳定快速闪烁。

您无法将此 LED 指示灯配置用于其他目的。

**注:** 心跳 LED 指示灯始终点亮(不闪烁)则表示存在技术问题。在这种情况 下,请关闭测量仪电源并重新通电。如果该 LED 指示灯仍然不闪烁,请与技 术支持部门联系。

### <span id="page-23-2"></span>**以太网通讯指示灯**

测量仪每端口配两个指示灯,用于以太网通讯。

当有有效以太网连接时,Link指示灯亮。活动(激活)指示灯表示测量仪正在通过 以太网端口进行通讯。

您无法将这些指示灯配置为用于其它目的。

### <span id="page-24-0"></span>**计费锁指示灯**

计费锁指示灯指示 PM5562和 PM5562MC 上的锁定状态。

计费锁启用时指示灯变为稳定绿色。

#### <span id="page-24-1"></span>**端子盖**

电压、电流和控制/辅助电源端子盖有助于防止和检测对测量仪的电压、电流测量 输入和控制/辅助电源输入的篡改。

端子、导线固定螺钉、合适长度的外部导线及其绝缘套都封闭在端子盖下面,端子 盖由防篡改测量仪密封件固定。

这些盖适用于需要可密封的电压、电流和控制/辅助电源盖的测量仪型号,以符合 计费或监管标准的要求。

测量仪端子盖必须由具备资质的安装人员来安装。

请参阅端子盖随附的测量仪安装说明书了解有关安装端子盖的说明。

# <span id="page-24-2"></span>**从 DIN 导轨上卸下 PM5563**

按照这些说明从 TS35 顶帽式 DIN 导轨上移除测量仪。

任何安装、接线、测试和维修的执行都必须符合所有当地和全国性的电气规范。

### **危险**

#### **电击、爆炸或弧光的危险**

- 请穿戴好人员保护设备 (PPE),并遵守电气操作安全规程。请参考 NFPA 70E、CSA Z462 或其他当地标准。
- 对设备进行操作或者在设备内操作之前,请关闭该装置和将该装置安装在其 内的设备的所有电源。
- 务必使用额定电压值正确的电压感应设备,以确认所有电源均已关闭。
- 切勿超过本设备的最大额定值。
- 切勿使电压互感器 (VT) 的次级端子短路。
- 切勿使电流互感器 (CT) 的次级端子开路。
- 请将 CT 的次级电路接地。
- 接通设备电源前,重新装回所有装置、门和防护罩。

#### **未按说明操作将导致人身伤亡等严重后果。**

- 1. 开始在设备上工作之前,请先关闭该设备和该设备所安装设备的所有电源。
- 2. 务必使用额定电压值正确的电压感应设备,以确认所有电源均已关闭。

3. 将平口螺丝刀插入 DIN 释放安装夹中。向下拉安装夹,直到您听到咔哒声且 DIN 安装夹解锁为止。

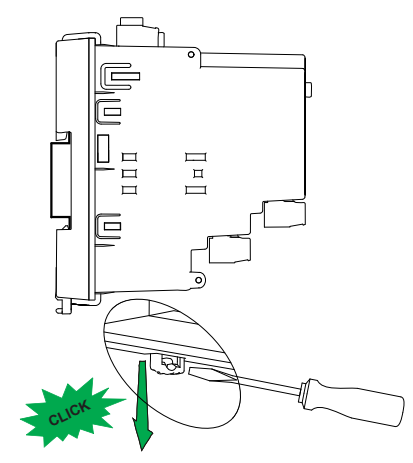

4. 向外转动测量仪并向上拉出,从而卸下测量仪。

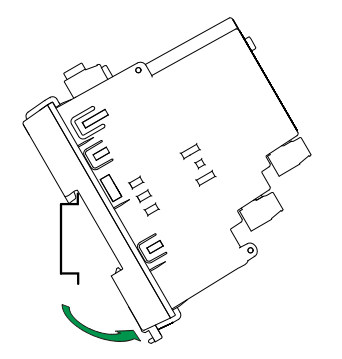

<span id="page-25-0"></span>**测量仪接线注意事项**

### <span id="page-25-1"></span>**直接连接电压限值**

如果电力系统的线间电压或相电压未超过测量仪的直接连接最大电压限值,则您可 以将测量仪的电压输入直接连接到电力系统的相电压线。

测量仪的电压测量输入由制造商规定,最高为 400 V L-N/690 V L-L。但是,直接 连接允许的最大电压可能较低,这取决于当地电气法规与规定。 在美国和加拿 大,测量仪电压测量输入上的最大电压可能不会超过 347 V L-N/600 V L-L。

如果您的系统电压大于指定的直接连接最大电压,则必须使用 VT (电压互感器) 来降低电压。

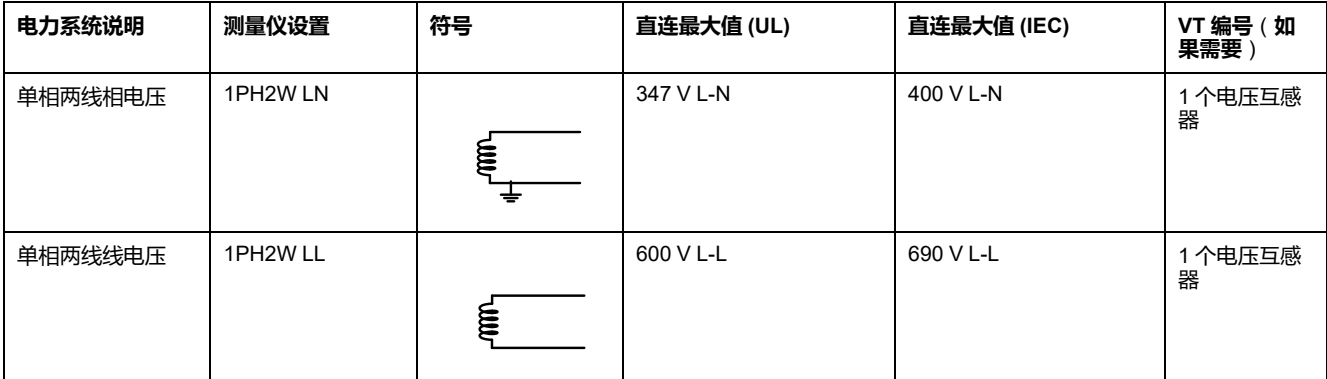

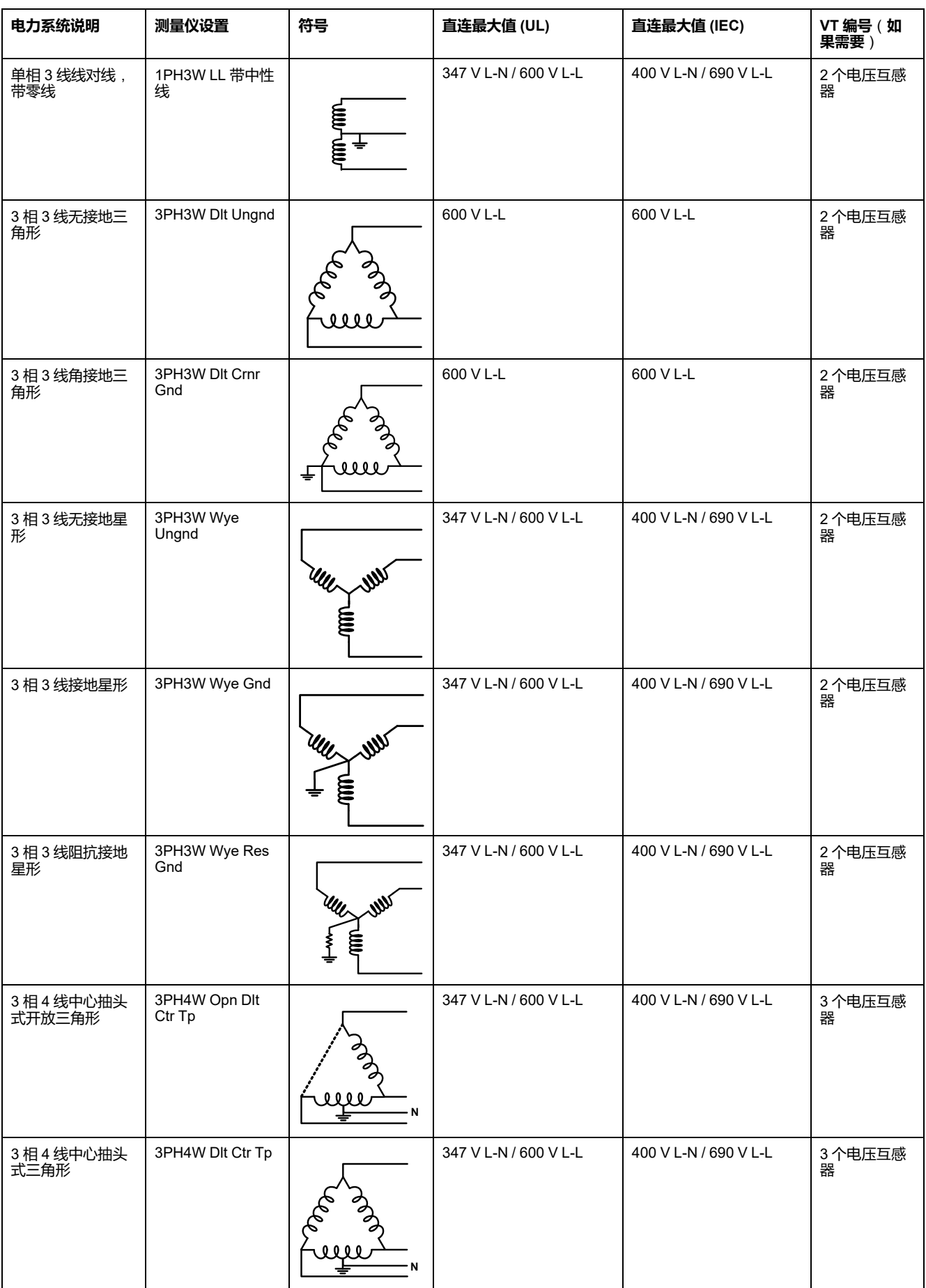

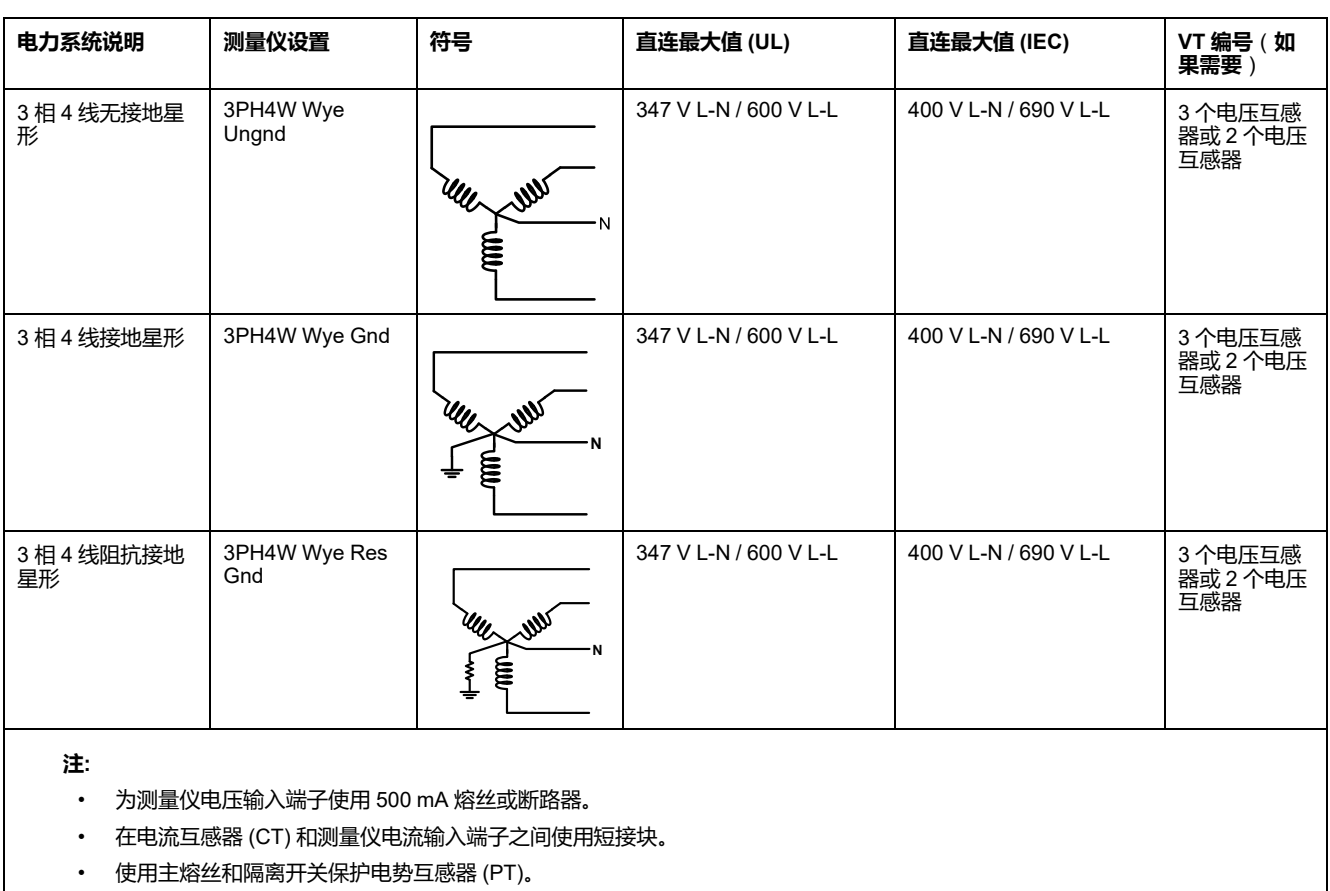

### <span id="page-27-0"></span>**平衡系统注意事项**

在监控平衡 3 相负载的情况下,可以选择仅连接需要测量的相上的 1 个或 2 个电 流互感器,然后配置测量仪以便它计算未连接的电流输入上的电流。

**注:** 对于平衡 4 线星形系统,测量仪的计算假设没有电流流经零线。

#### **平衡 3 相星形系统配备 2 个电流互感器**

计算未连接的电流输入的电流,使所有三相电流的矢量和等于零。

#### **平衡 3 相星形或三角形系统配备 1 个电流互感器**

计算未连接的电流输入的电流,使其幅值和相角相同并进行相等分配,并使所有三 相电流的矢量和等于零。

**注:** 必须始终在 3 相 4 线中心抽头式三角形或中心抽头式开放三角形系统中使 用 3 个电流互感器。

### <span id="page-27-1"></span>**中性相电流和接地电流**

第 4 个电流输入 (I4) 可用于测量中性线中的电流 (In),该电流值可用于记算残留电 流。该测量仪将残留电流视为接地电流 (Ig)。

对于 4 线星形系统,接地电流等于测量的中性相电流与所有测量相电流矢量和之 差。

## <span id="page-28-0"></span>**控制电源**(**辅助电源**)

#### PM5560 / PM5561 / PM5562 / PM5562MC / PM5563 / PM5650 / PM5570 / PM5660 / PM5661 / PM5760 / **PM5761 型号的测量仪**

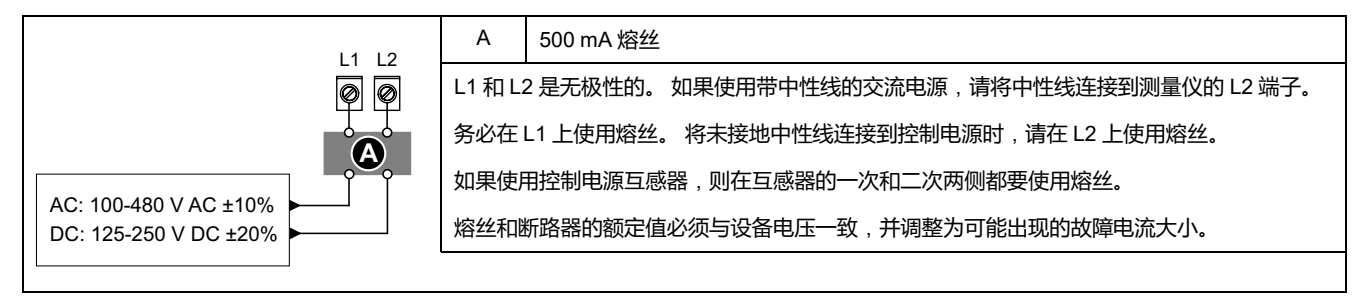

#### **PM5580 / PM5570L / PM5660L / PM5760L 型号的测量仪**

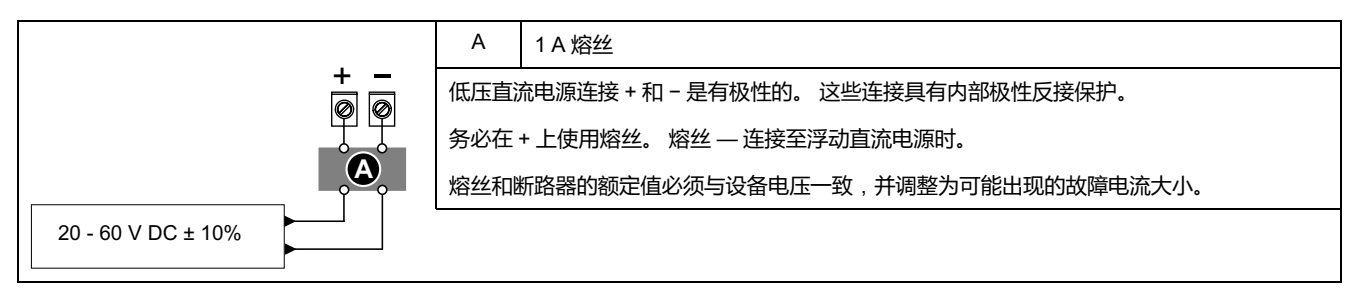

#### **MID/MIR 控制电源**(**辅助电源**)**要求**

辅助电源不得连接到被测电路的负载侧。

测量仪辅助电源的连接方式必须确保在被测电路的任何一相或两相断电的情况下测 量仪的运行不会中断。

建议使用独立于被测电路的辅助电源,例如直流电池组或 UPS。

如果由来自被测电路电源侧(公共电力系统)的所有三相线路供电,则可以使用外 部三相电源作为辅助电源。

## <span id="page-28-1"></span>**通讯连接**

#### <span id="page-28-2"></span>**RS-485 接线**

在点对点配置中,通过将一台设备的 (+) 和 (-) 端子连接到下一台设备的对应 (+) 和 (-) 端子的方法,来连接 RS-485 总线上的设备。

#### **RS-485 电缆**

使用屏蔽 2 双绞线或 1.5 双绞线 RS-485 电缆来连接设备。使用 1 根双绞线来连接 (+) 和 (-) 端子,然后使用其它绝缘线来连接 C 端子

RS-485 总线上连接的设备的总距离不得超过 1200 米(4000 英尺)。

#### **RS-485 端子**

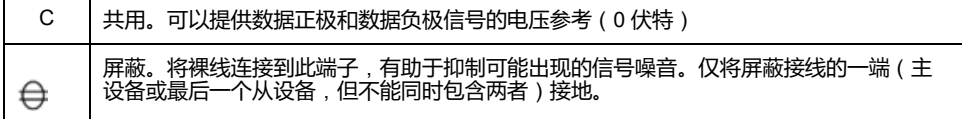

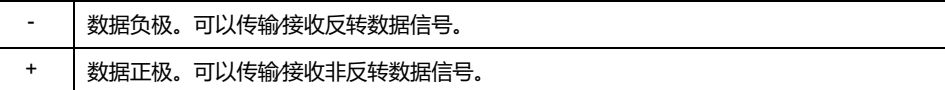

**注:** 如果 RS-485 网络中的某些设备没有公共端子,请使用 RS-485 电缆中的裸 线将公共端子从测量仪连接到不含公共端子的设备上的屏蔽端子。

### <span id="page-29-0"></span>**以太网通讯连接**

使用 CAT 5 电缆来连接测量仪的以太网端口。

以太网连接源应安装在可以使整个以太网电缆布线长度最小化的位置。

# <span id="page-29-1"></span>**数字输出**

测量仪配备了 2 个 A 型数字输出(D1 和 D2)。

可以配置数字输出,以供以下应用场合使用:

- 开关应用,例如用于为电容器组、发电机和外部设备及装置提供开∕关控制信 号。
- 需量同步应用,此时测量仪为其它测量仪的输入提供脉冲信号,以控制其需量 周期。
- 电能脉冲应用,此时接收设备通过对来自测量仪数字输出的 kWh 脉冲进行计 数,从而确定电能使用情况。

有关数字量输出的电压限制,请参阅[设备规格](#page-211-0), 212 页。对于更高电压应用,请使 用外部继电器作为开关电路。

<span id="page-29-2"></span>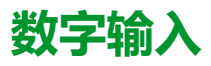

测量仪配备了四个数字输入(S1 至 S4)或两个数字输入(S1 和 S2)\*。

**注:** \*在特定型号的测量仪上可用。有关可用性的信息,请参阅[PM5500](#page-18-0) / PM5600 / PM5700 [系列的功能差异矩阵](#page-18-0), 19 页。

可以配置数字输入,用于状态监控或输入量测量应用。

测量仪的数字输入需要外部电压源来检测数字输入的开∕关状态。如果数字输入端 的外部电压在其工作范围之内,则测量仪会检测到一个"开"状态。

有关检测数字输入开/关状态的外部电压源的信息,请参[阅设备规格](#page-211-0), 212 页。

<span id="page-29-3"></span>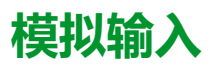

测量仪配备了两个模拟输入(A1 和 A2)\*。

**注:** \*在特定型号的测量仪上可用。有关可用性的信息,请参阅[PM5500](#page-18-0) / PM5600 / PM5700 [系列的功能差异矩阵](#page-18-0), 19 页。

模拟输入解释来自互感器的传入模拟电流信号。对于模拟输入操作,测量仪处理模 拟输入信号并提供处理后的缩放值。

测量仪使用标准的 4-20 mA 模拟传感器测量电流。

# <span id="page-30-0"></span>**显示屏**

# <span id="page-30-1"></span>**显示屏概述**

显示屏(集成或远程)使您能够使用测量仪来执行各种任务,比如设置测量仪、显 示数据屏幕、确认报警或执行复位。

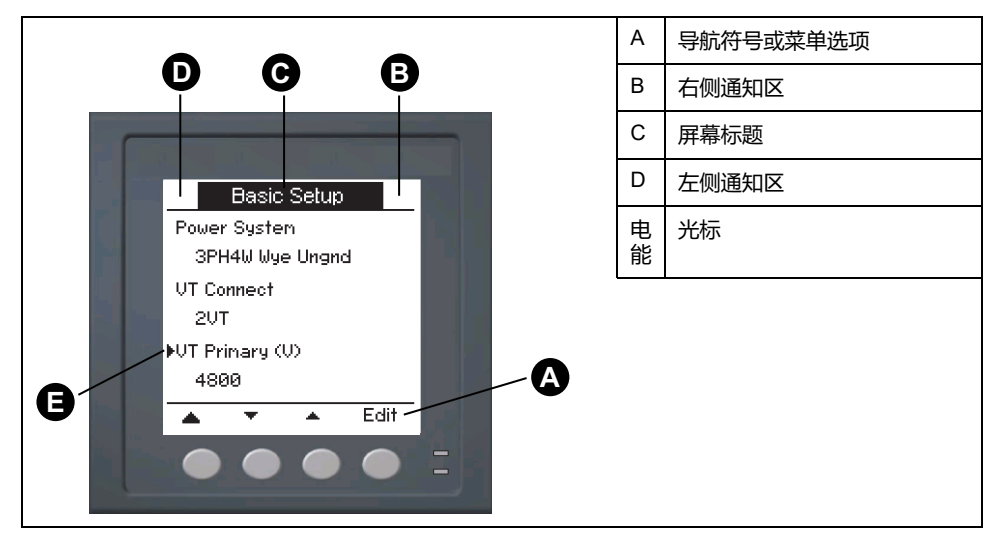

# <span id="page-30-2"></span>**默认数据显示屏**

测量仪型号不同,默认数据显示屏也会不同。

**摘要**屏幕是所有型号测量仪的默认屏幕,但以下型号除外:PM5561 / PM5661 / PM5761。

**摘要**屏幕可显示平均电压和电流(V 平均、I 平均)、总功率(P 总)以及电能消 耗(E 流出)的实时值。

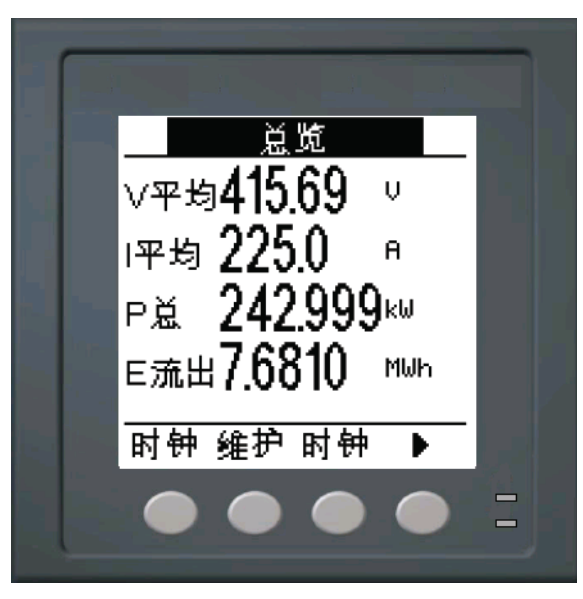

**电力系统**屏幕是 PM5561 / PM5661 / PM5761 型号测量仪的默认屏幕。

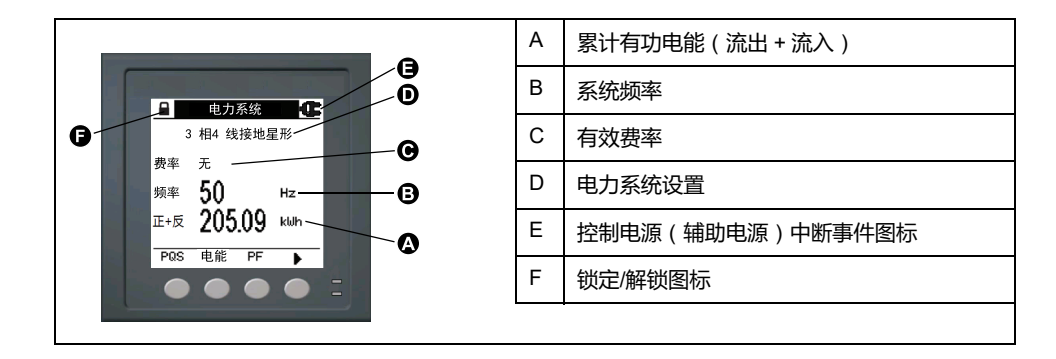

# <span id="page-31-0"></span>**通知图标**

#### 为了提示您有关测量仪的状态或事件,在显示屏左上角或右上角显示有通知图标。

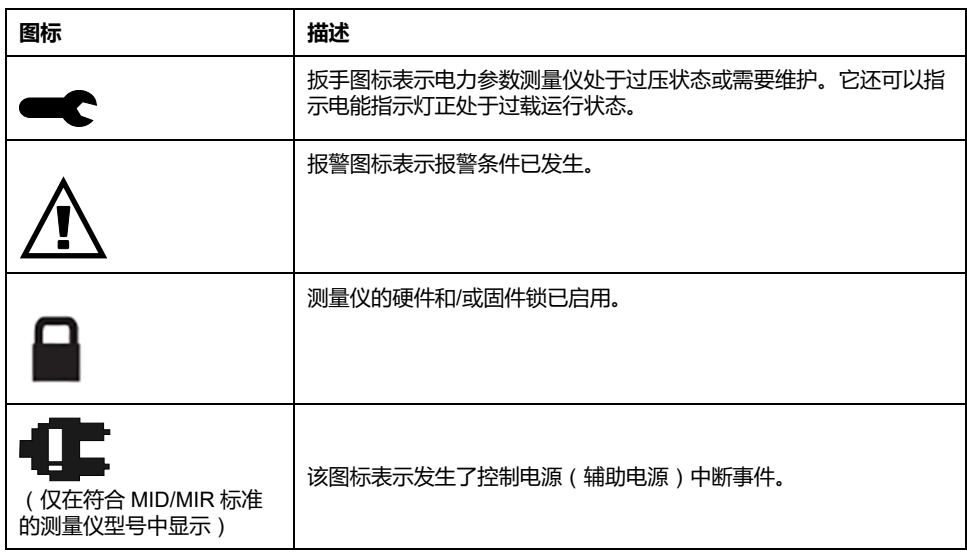

## <span id="page-31-1"></span>**测量仪的显示语言**

您可以配置测量仪以使用几种语言之一在显示屏上显示信息。

可选语言如下:

- 英语
- 法语
- 西班牙语
- 德语
- 意大利语
- 葡萄牙语
- 俄语
- 中文

#### <span id="page-31-2"></span>**重设显示语言**

要将测量仪重置为默认语言(英语),请按住最外面的两个按钮 5 秒钟。

<span id="page-32-0"></span>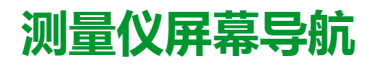

利用测量仪按钮和显示屏幕,可以导航数据和配置屏幕,并配置测量仪设置参数。

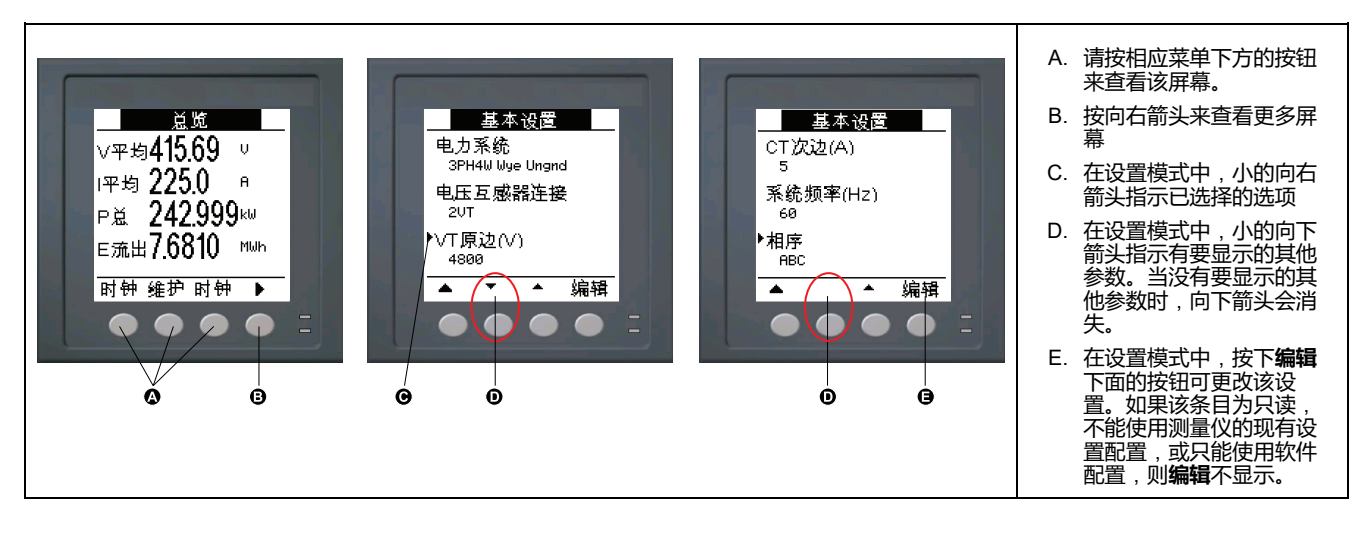

### <span id="page-32-1"></span>**导航符号**

导航符号指示测量仪显示屏上相关按钮的功能。

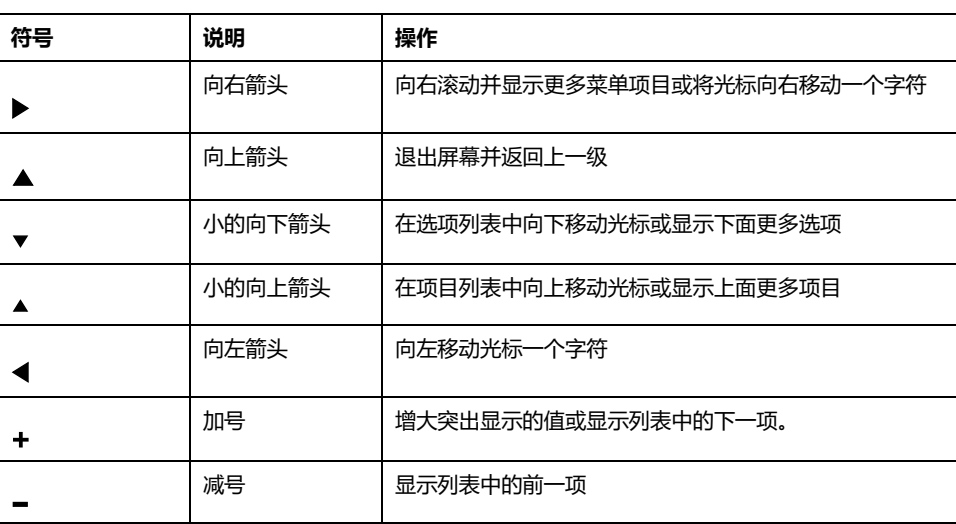

到达最后一个屏幕时,再次按向右箭头可循环浏览屏幕菜单。

### <span id="page-32-2"></span>**测量仪屏幕菜单概述**

所有测量仪屏幕均已根据其功能进行了逻辑分组。

通过首先选择包含有测量仪屏幕的第 1 级 (顶级)菜单即可访问任何可用的屏幕。

#### **第 1 级屏幕菜单 — IEEE 标题[IEC标题]**

PQS]├┥ 电能 ├┥ PF ├┥Hz [频率]├┥ THD I/O ┣┪ 时钟 ┣┪ QR

### <span id="page-32-3"></span>**菜单树**

使用菜单树可导航到您希望查看或配置的设置。

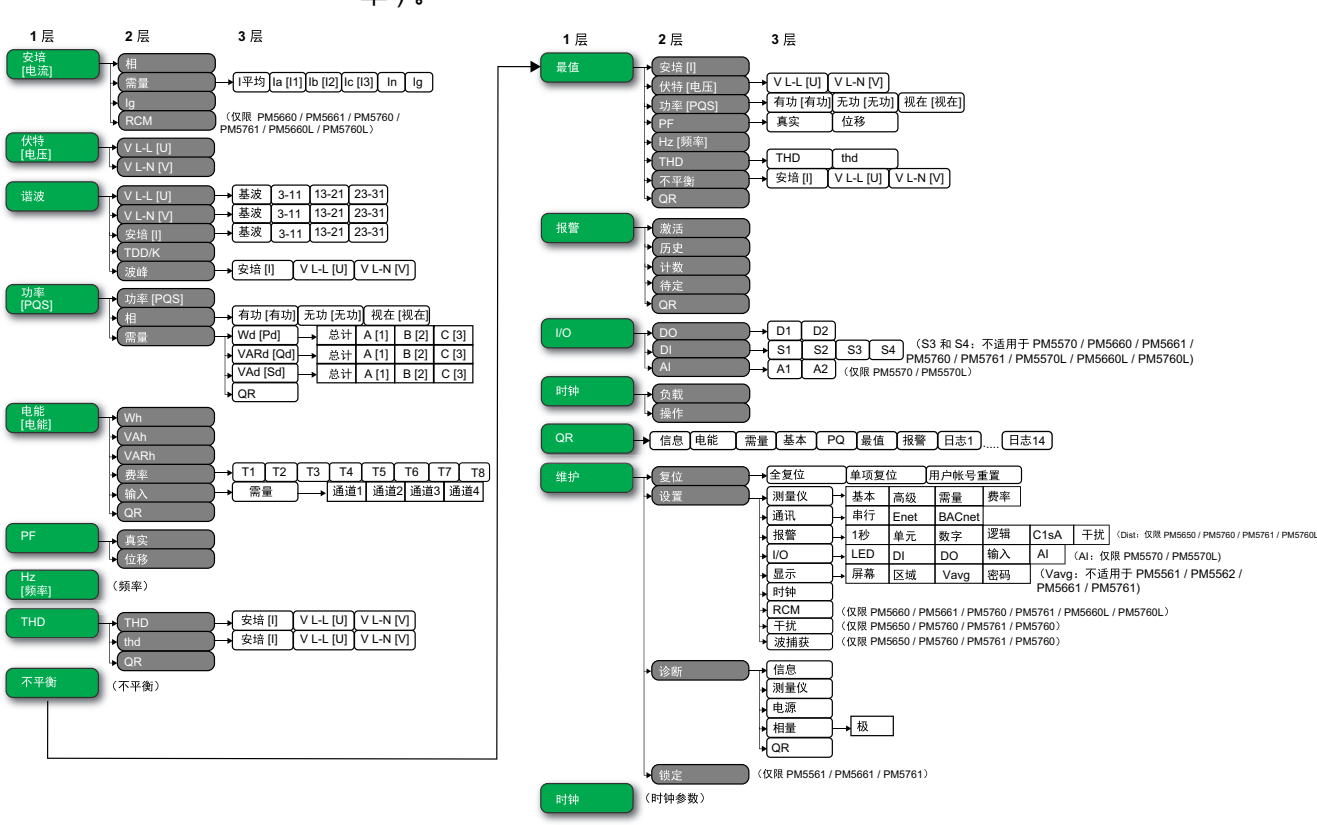

#### 下图总结了可用的测量仪屏幕(所示为 IEEE 菜单,括号中的是相应的 IEC 菜 单)。

<span id="page-33-0"></span>**数据显示屏**

您可以使用测量仪显示屏幕来查看测量仪值和配置设置。

所列出的标题均为采用 IEEE 的人机界面模式,并在方括号 [ ] 中附带提供采用 IEC 模式的对应标题。

• 带项目符号的项目表示子屏幕及其描述。

#### **安培 [电流]**

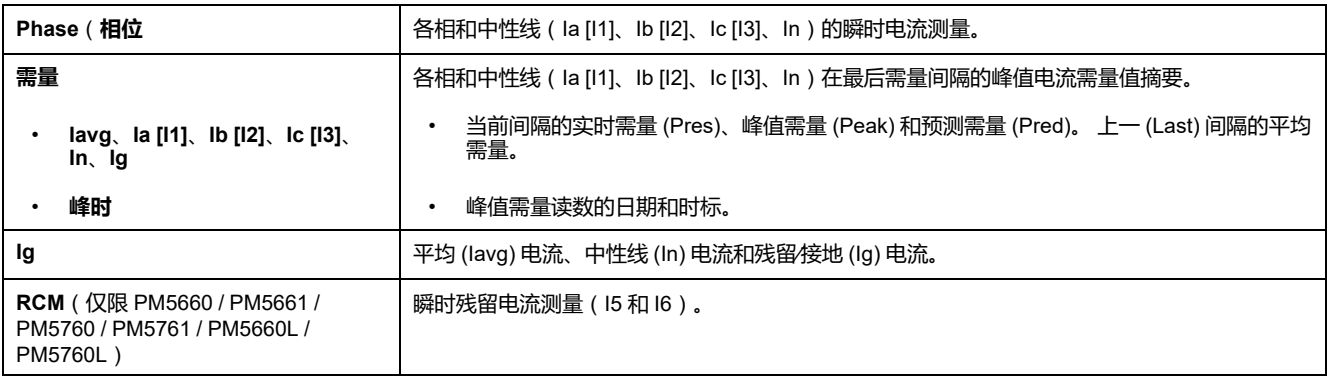

#### **伏特 [电压]**

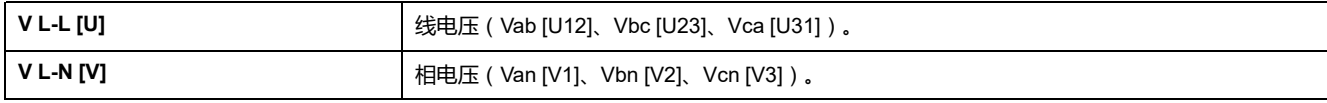

#### **谐波**

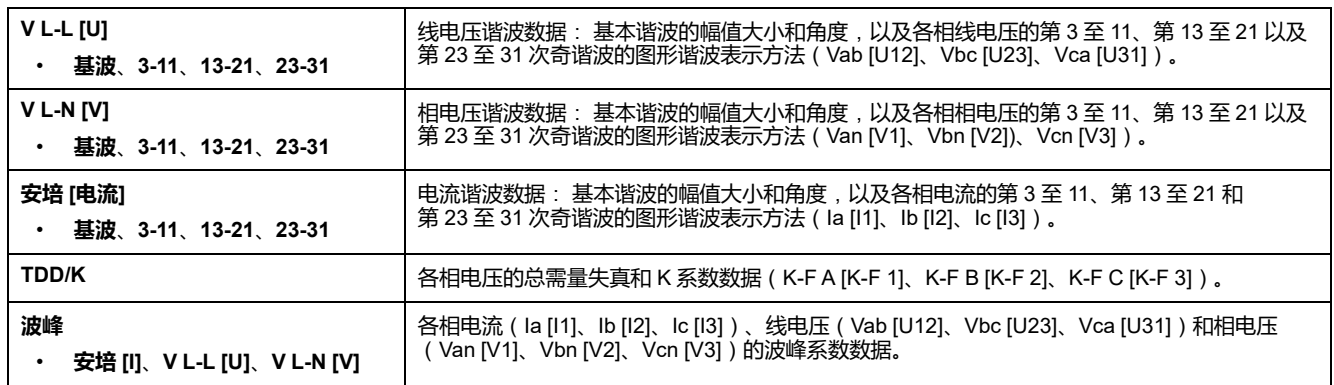

#### **功率 [PQS]**

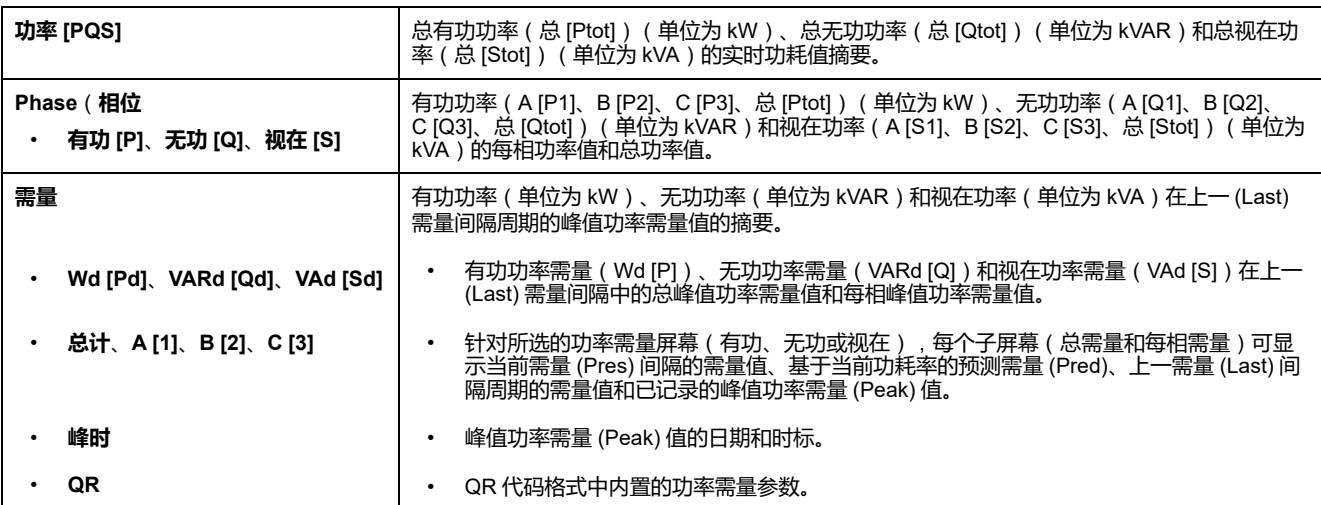

#### **电能 [E]**

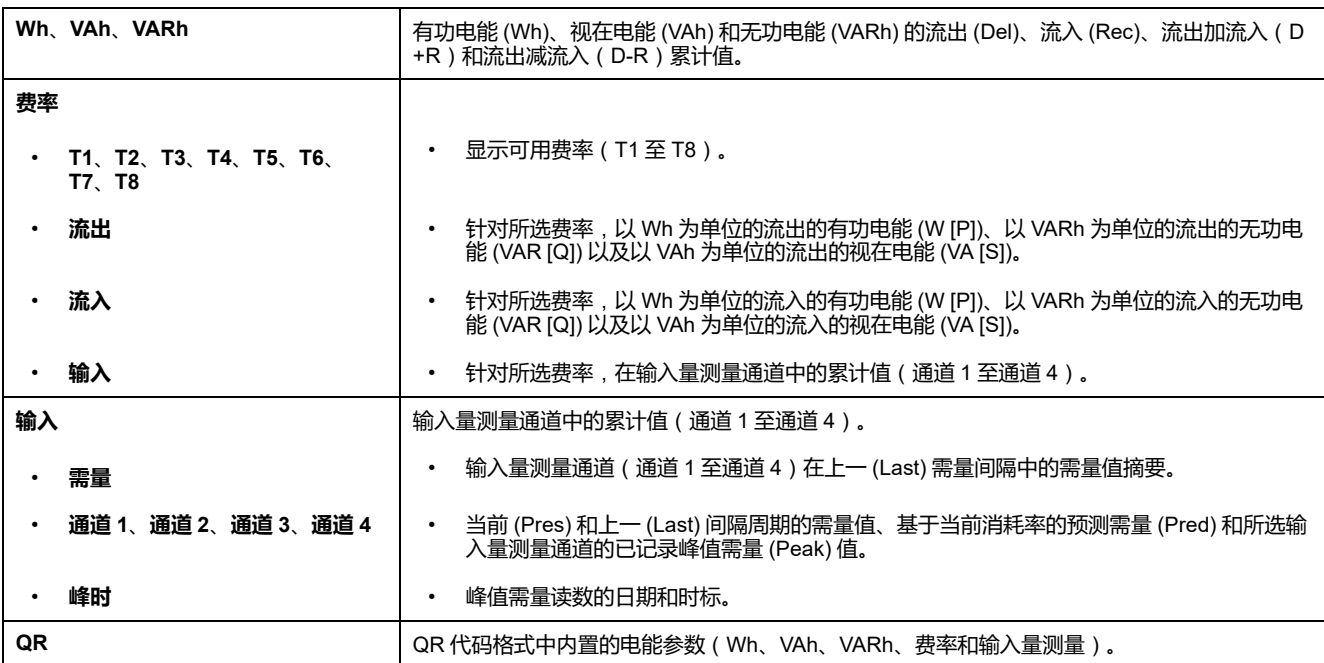

#### **PF**

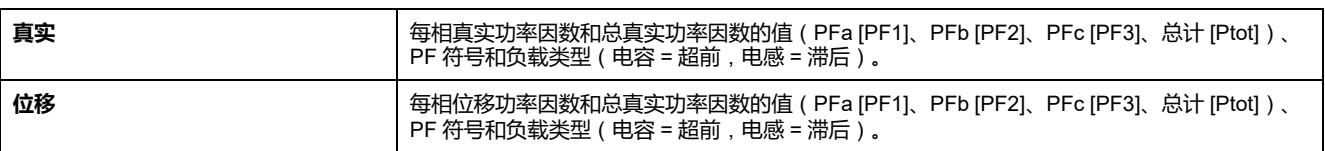

#### **Hz [频率]**

频率 (Freq)。 本页还显示平均电压 (Vavg)、平均电流 (Iavg) 以及总功率因数 (PF) 的值。

#### **THD**

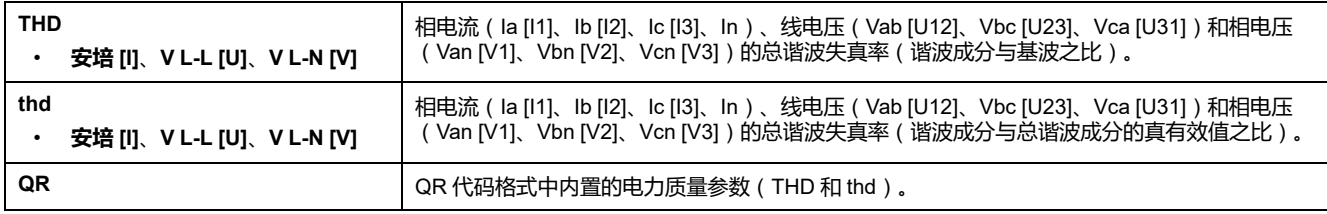

#### **不平衡**

线电压 (V L-L [U])、相电压 (V L-N [V]) 和电流 (安培 [电流])的不平衡百分比读数。

#### **最值**

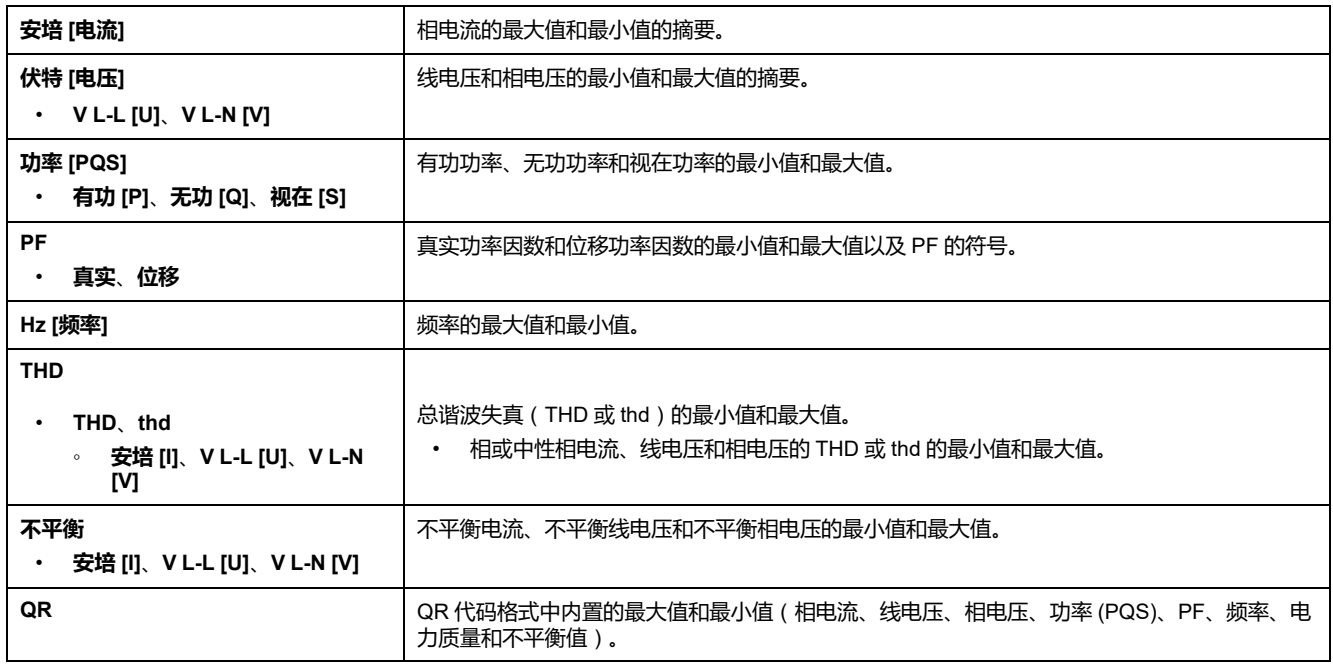

#### **报警**

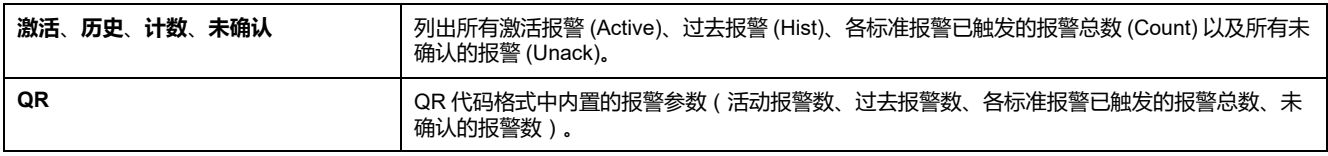

#### **I/O**

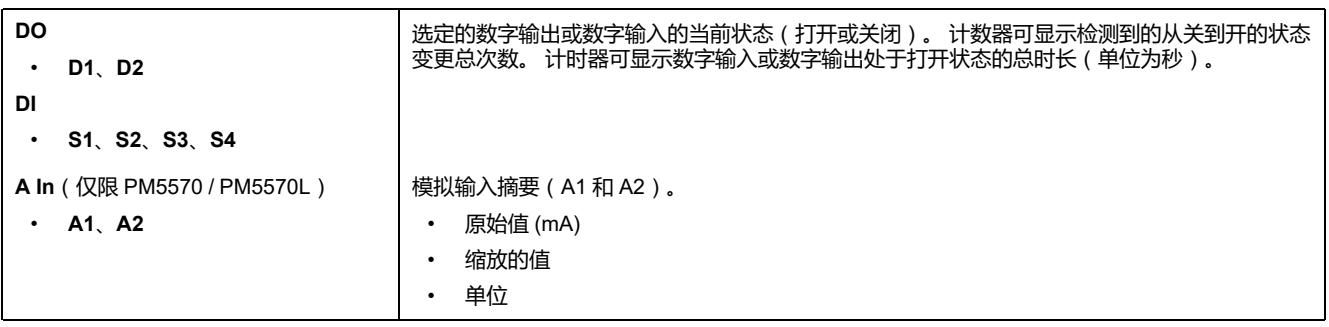
#### **时钟**

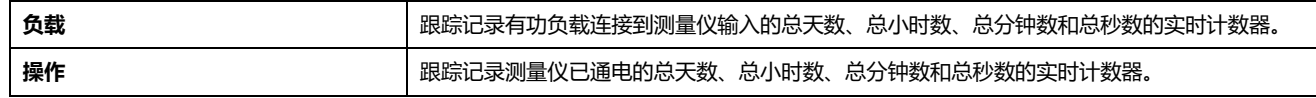

#### **QR**

QR 代码格式中内置的测量仪信息详情、电能参数、功率需量参数、基本参数值(电流、电压和功率)、电力质量参数、最大值/最小值 (相电流、线电压、相电压、功率 (PQS)、PF、频率、电力质量和不平衡值)、报警参数和数据日志参数。 **注:** 除测量仪信息页面外,QR 代码将每 **5 秒**自动刷新一次。

#### **维护**

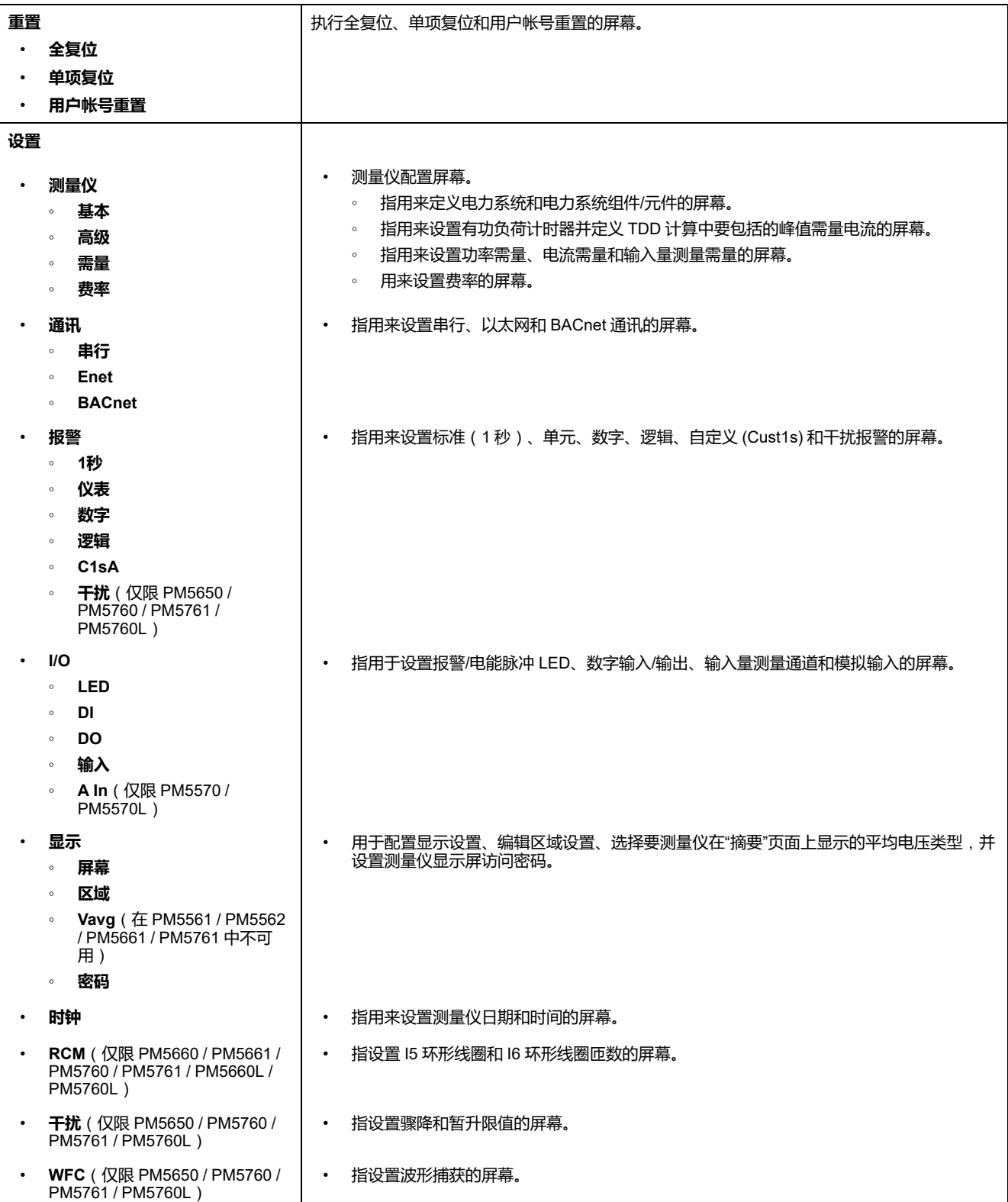

#### **维护 (持续)**

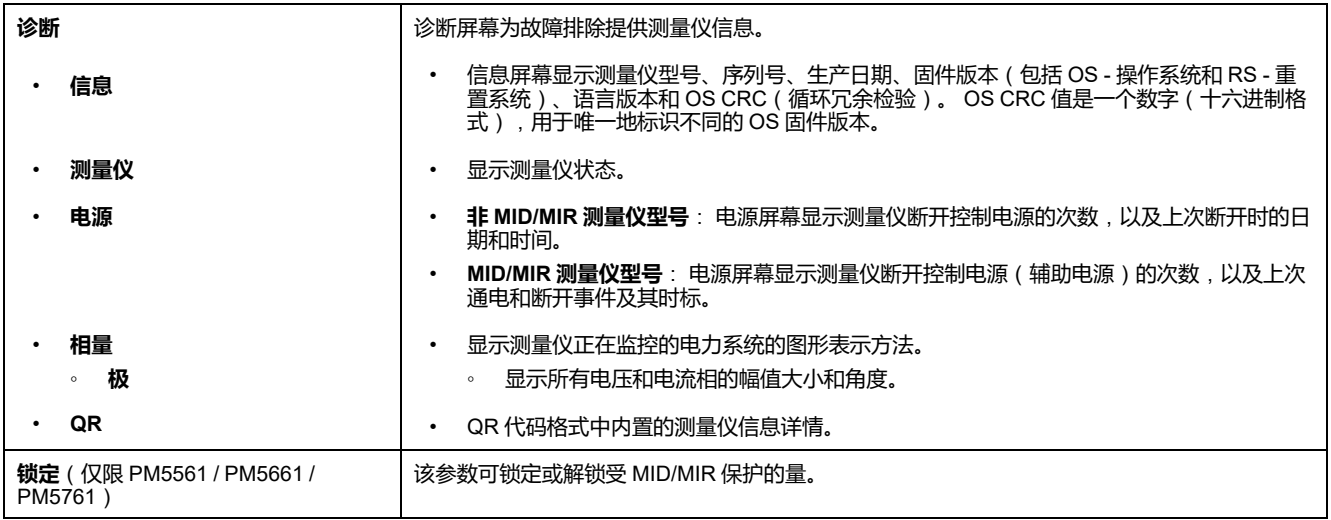

#### **时钟**

测量仪日期和时间(当地时间或格林尼治时间)。

# **人机界面 (HMI) 设置屏幕**

您可以使用 HMI 设置屏幕配置测量仪的显示屏。

利用 HMI 设置屏幕,可执行以下操作:

- 控制显示屏幕的一般外观和行为,
- 更改区域设置,
- 选择希望测量仪显示在"摘要"页面上的平均电压类型(在 PM5561 / PM5562 / PM5661 / PM5761 型号测量仪上不可用)。
- 更改测量仪密码,
- 启用或禁用访问测量仪数据的 QR 代码功能。

有关使用 QR 代码访问测量仪数据的更多信息,请参阅《*Meter Insights QR* 代码 快速入门指南》。

## **设置显示屏**

您可以更改显示屏幕的设置,例如对比度、显示和背光超时及 QR 代码显示。

- 1. 导航到**维护 > 设置**。
- 2. 输入设置密码(默认为"0"),然后按**确认**。
- 3. 导航至**显示 > 屏幕**。
- 4. 移动光标指向您要修改的参数,然后按**编辑**。
- 5. 根据需要修改参数,然后按**确定**。
- 6. 移动光标指向您要修改的下一个参数,按**编辑**进行更改,然后按**确定**。
- 7. 按向上箭头退出。

#### 8. 按**是**保存更改。

#### **可以使用显示屏执行的显示屏设置**

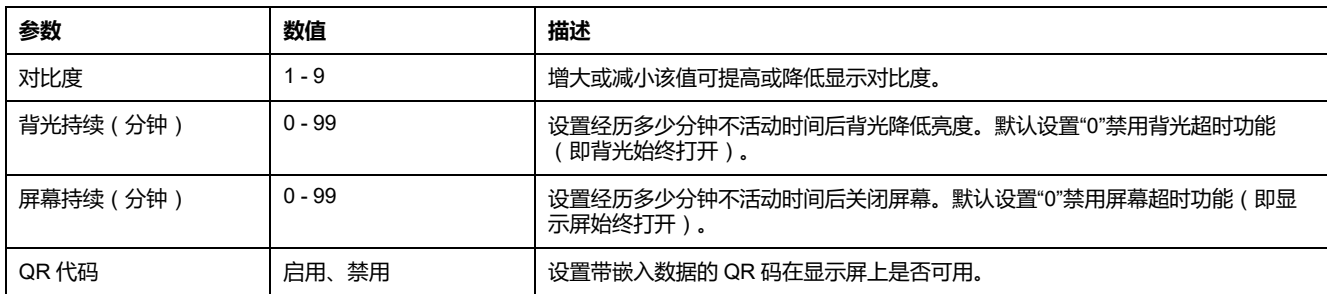

有关使用 QR 代码访问测量仪数据的更多信息,请参阅《*Meter Insights QR* 代码快速入门指南》。

要使用 ION Setup 配置显示屏,请参阅 ION Setup 在线帮助或 ION Setup 设 备配置指南中有关您的测量仪的内容(可从 [www.se.com](https://www.se.com) 下载)。

# **使用显示屏在摘要页面上设置平均电压 (Vavg)**

**不适用于 PM5561 / PM5562 / PM5661 / PM5761 测量仪型号。** 您可以选择希望测量仪显示在"摘要"页面上的平均电压类型。

- 1. 导航到**维护 > 设置**。
- 2. 输入设置密码(默认为"0"),然后按**确认**。
- 3. 导航至**屏幕 > V平均**。
- 4. 移动光标指向您要修改的 **V平均**,然后按**编辑**。
- 5. 视需要选择参数(**自动 / 线电压 / 相电压**),然后按**确定**。
- 6. 按向上箭头退出。按**是**保存更改。

#### **可以使用显示屏设置的平均电压**(**V平均**)**设置**

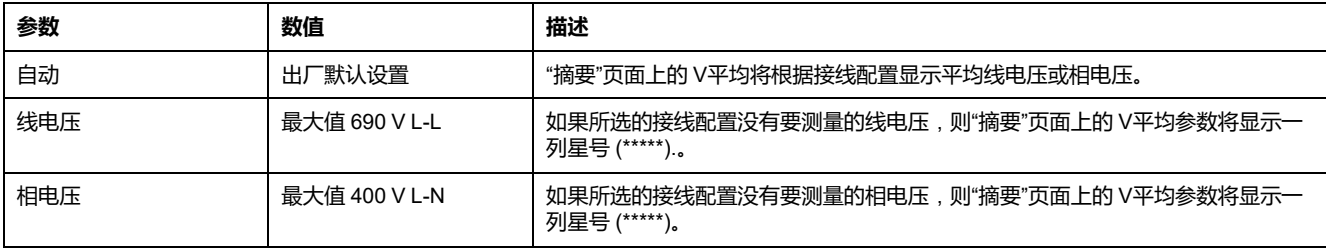

**注:** 更改设置仅会影响测量仪的"摘要"页面上显示的平均电压值。"频

率"(Hz 或 F)页面上显示并编码为 QR 码的平均电压值始终基于"自动"模 式。

# <span id="page-39-0"></span>**基本设置**

# **使用显示屏配置基本设置参数**

可以使用显示屏配置基本测量仪参数。

正确配置测量仪的基本设置参数对于精确测量和计算是非常重要的。使用基本设置 屏幕可以定义测量仪所监控的电力系统。

如果已配置标准(1秒)报警,而后您对测量仪的基本设置进行了更改,则所有报 警都将被禁用以防触发不必要的报警操作。

**注意**

## **不符合设计意图的设备操作**

- 验证所有标准报警设置是否正确,必要时进行调整。
- 重新启用所有已配置的报警。

#### **不遵循上述说明可能导致设备损坏。**

保存更改后,请确认所有已配置的标准报警设置仍然有效,根据需要重新配置它 们,并重新启用报警。

- 1. 导航到**维护 > 设置**。
- 2. 输入设置密码(默认为"0"),然后按**确认**。
- 3. 导航到**表计 > 基本**。
- 4. 移动光标指向您要修改的参数,然后按**编辑**。
- 5. 根据需要修改参数,然后按**确定**。
- 6. 移动光标指向您要修改的下一个参数,按**编辑**进行更改,然后按**确定**。

#### 7. 按**是**保存更改。

#### **可以使用显示屏设置的基本设置参数**

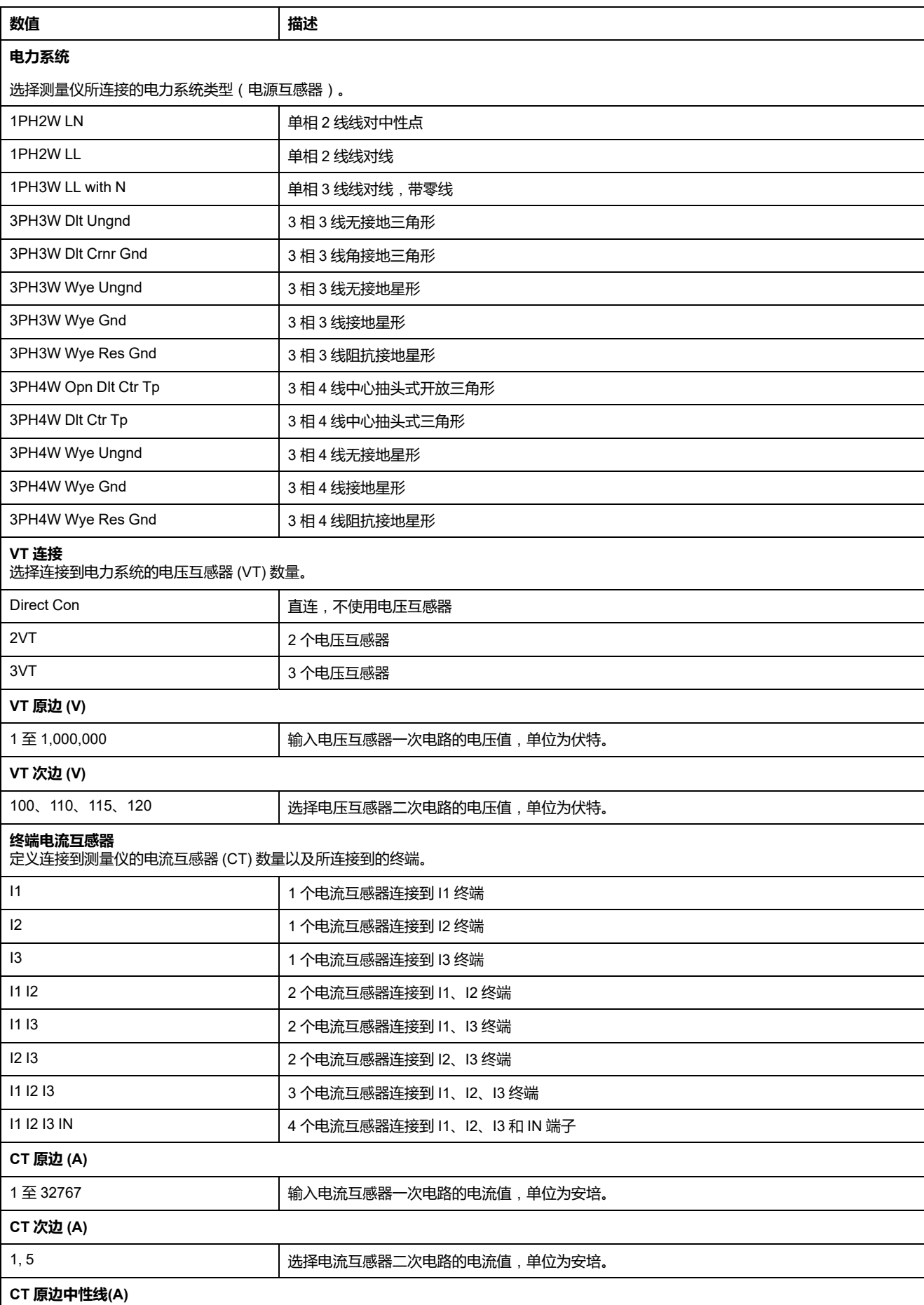

#### **可以使用显示屏设置的基本设置参数 (持续)**

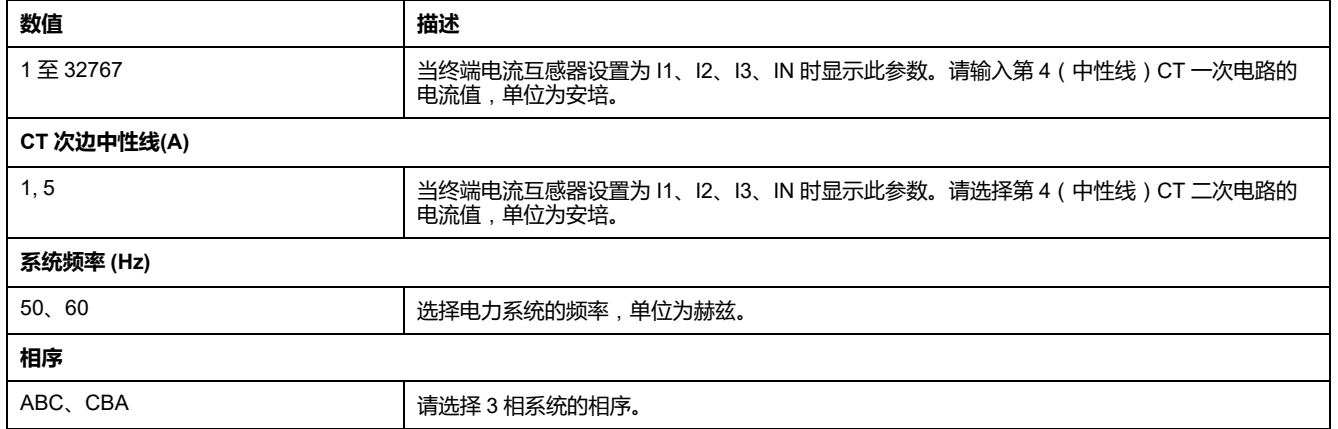

## **使用显示屏配置高级设置参数**

可以使用显示屏来配置高级参数的子集。

- 1. 导航到**维护 > 设置**。
- 2. 输入设置密码(默认为"0"),然后按**确认**。
- 3. 导航到**表计 > 高级**。
- 4. 移动光标指向您要修改的参数,然后按**编辑**。
- 5. 根据需要修改参数,然后按**确定**。
- 6. 移动光标指向您要修改的下一个参数,按**编辑**进行更改,然后按**确定**。
- 7. 按**是**保存更改。

#### **可以使用显示屏设置的高级设置参数**

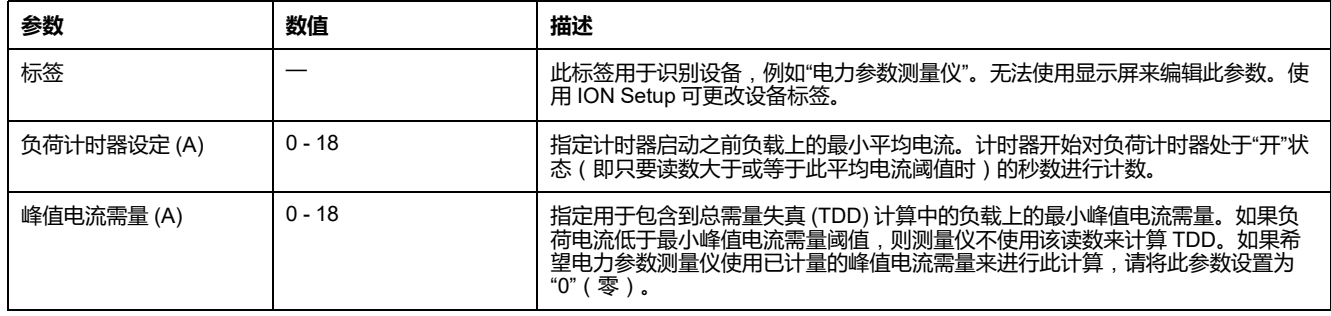

## **设置区域设置**

您可以更改区域设置以使用不同的语言本地化测量仪屏幕和显示数据,从而使用本 地标准和惯例。

**注:** 为了显示与 语言 设置参数中列出的不同语言,您必须需要使用固件升级过 程将相应的语言文件下载到测量仪中。

- 1. 导航到**维护 > 设置**。
- 2. 输入设置密码(默认为"0"),然后按**确认**。
- 3. 导航至**人机界面 > 区域**。
- 4. 移动光标指向您要修改的参数,然后按**编辑**。
- 5. 根据需要修改参数,然后按**确定**。
- 6. 移动光标指向您要修改的下一个参数,按**编辑**进行更改,然后按**确定**。
- 7. 按向上箭头退出。
- 8. 按**是**保存更改。

#### **可以使用显示屏执行的区域设置**

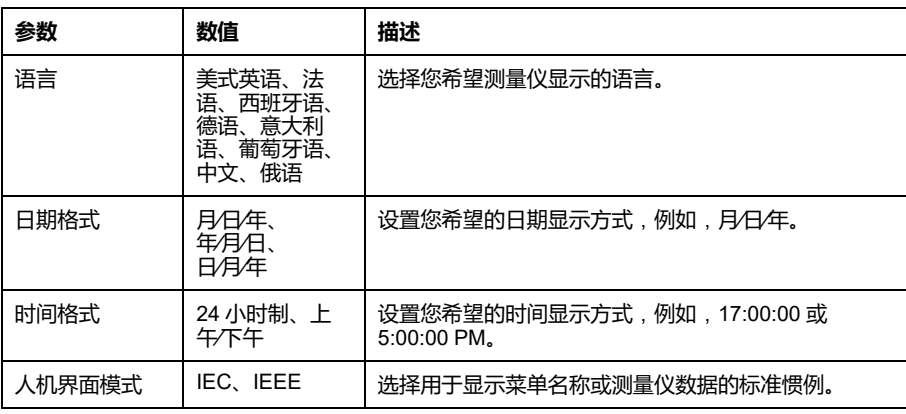

### **重设显示语言**

要将测量仪重置为默认语言(英语),请按住最外面的两个按钮 5 秒钟。

## <span id="page-42-0"></span>**设置屏幕密码**

建议修改默认密码,以防未经授权的人员访问有密码保护的屏幕,比如诊断和复位 屏幕。

此项只能通过前面板进行配置。所有密码的出厂默认设置都是"0000"(零)。

如果您丢失了密码,请联系施耐德电气技术支持部门寻求帮助。

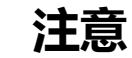

#### **密码不可恢复**

请把设备的用户和密码信息记录在一个安全的位置。

**若不遵循这些说明**,**可能会导致数据丢失。**

### **注意**

#### **数据或产品配置丢失**

不要让未经授权的人员获得物理访问设备的权限。

#### **若不遵循这些说明**,**可能会导致数据丢失和无法访问设备。**

1. 导航到**维护 > 设置**。

- 2. 输入设置密码(默认为"0"),然后按**确认**。
- 3. 导航至**屏幕 > 密码**。

#### 4. 移动光标指向您要修改的参数,然后按**编辑**。

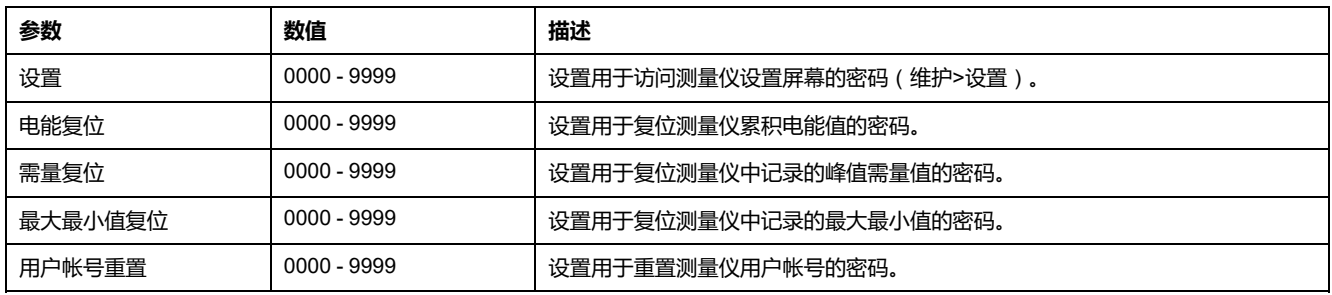

- 5. 根据需要修改参数,然后按**确定**。
- 6. 移动光标指向您要修改的下一个参数,按**编辑**进行更改,然后按**确定**。
- 7. 按向上箭头退出。
- 8. 按**是**保存更改。

## **PM5RD 设备硬件版本 Ax/Bx 支持 PM5563 和 PM5563RD 测 量仪型号**

PM5RD 设备可能具有以下两个硬件版本之一:

- 硬件:Ax
- 硬件:Bx
	- (x = 数字)

固件版本低于 2.7.4 的 PM5563 测量仪仅支持 PM5RD 设备硬件版本 Ax。

固件版本为 2.7.4 及以上(工厂出厂设置或现场升级)的 PM5563 和 PM5563RD 测量仪型号支持 PM5RD 设备硬件版本 Ax 或 Bx,如果测量仪相应配置为:

- **PM5563 测量仪**(**无 PM5RD 设备**):您无需对配置进行任何更改。
- **PM5563 测量仪**(**连接到 PM5RD 设备且设置已经工作**):您无需对配置进行 任何更改。即使将此设置中的 PM5563 测量仪从较旧的固件版本升级到 2.7.4 及更高版本,这也适用。
- **PM5563RD 测量仪**:PM5RD 设备可以与 PM5563 测量仪一起使用,该测量 仪开箱即用,无需进行其他显示配置。
- **PM5563 测量仪**(**带有另购的 PM5RD 设备**):您必须遵循 为 [PM5563](#page-43-0) 设备 [硬件版本配置](#page-43-0) PM5RD 测量仪 指示进行配置。

## <span id="page-43-0"></span>**为 PM5563 设备硬件版本配置 PM5RD 测量仪**

**注:** 欲了解这些功能在您的测量仪型号上的可用性,请参[阅恢复网页中临时禁](#page-218-0) [用的配置设置](#page-218-0), 219 页。

1. 将 PM5RD 设备连接到 PM5563 测量仪并打开测量仪电源。

**注:** 如果 PM5RD 设备运行正常,则在您选择将连接的 PM5RD 设备更改 为另一台 PM5563 测量仪之前,本节中的说明将不适用。如果连接的 PM5RD 设备未显示任何带背光的内容,请继续执行下一步。

- 2. 打开 Web 浏览器,并在地址栏中输入测量仪的 IP 地址。
- 3. 输入**用户名**和**密码**。

4. 根据测量仪固件版本的不同,单击**诊断 > 测量仪信息**或者单击**首页 > 设备标 识**。

如果固件版本低于 2.7.4, 请继续执行[Step](#page-44-0) 5。如果固件版本为 2.7.4 或更高, 请继续执行[Step](#page-44-1) 6。

- <span id="page-44-0"></span>5. 请参阅维护章节下面的 [固件升级](#page-193-0), 194 页 部分将 PM5563 测量仪更新到最新 版本(2.7.4 及更高)。
- <span id="page-44-1"></span>6. 根据测量仪型号和固件版本的不同,单击**设置 > PM55x3RD 远程显示屏**或者 单击**设置 > 通讯 > PM55x3RD 远程显示屏**。

随即打开 **PM55x3RD 显示设置**窗口。

下拉字段中显示的默认值表示连接的 PM5RD 设备的当前硬件版本设置。硬件 版本信息可以在 PM5RD 设备背面的标签上找到。如果需要更改硬件版本设 置,请继续执行下一步。

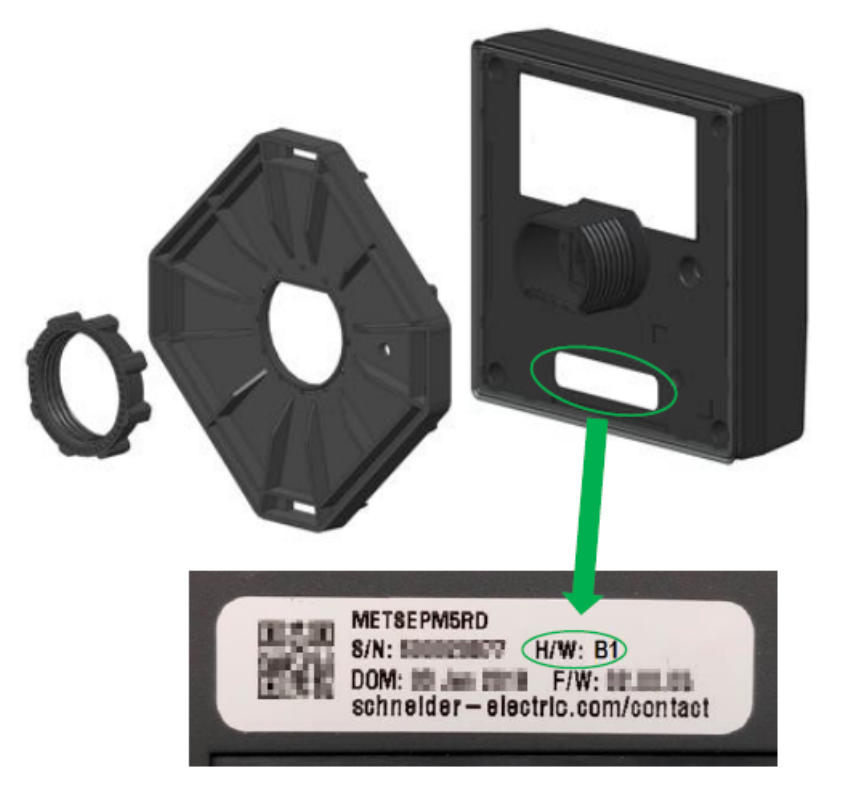

- 7. 从下拉列表中选择适当的硬件版本设置。
- 8. 选择硬件版本设置后,将显示警告消息。 确保您阅读并理解该消息。选择**确定**继续或**取消**以保留现有设置。
- 9. 选择新硬件版本设置后,选择**保存更改**或**应用更改**。显示另一条警告消息。 确保您阅读、理解并遵循说明以降低异常操作的可能性。单击**确定**继续或**取消** 以放弃保存更改。
- 10. 选择**确定**以在网页上查看新设置。
- 11. 在硬件类型更改后即使显示正在工作,也要重新启动测量仪以使保存的更改生 效。

## **使用显示屏配置 RCM 的环形线圈设置**

**仅适用于 PM5660 / PM5661 / PM5760 / PM5761 / PM5660L / PM5760L 型号的测 量仪。** 您可以使用显示屏为 RCM 配置环形线圈设置。

- 1. 导航到**维护 > 设置**。
- 2. 输入设置密码(默认为"0"),然后按**确认**。
- 3. 导航到 **RCM**。
- 4. 选择 **I5 环形线圈**(**匝数**)或者 **I6 环形线圈**(**匝数**),然后按**编辑**。

**注:** I5 和 I6 的默认环形线圈匝数为 1000。 可以将 **I5 环形线圈**(**匝数**)和 **I6 环形线圈**(**匝数**)设置为 300 至 3000。

5. 根据需要修改参数,然后按**确定**。

#### **环形线圈匝数设置示例**

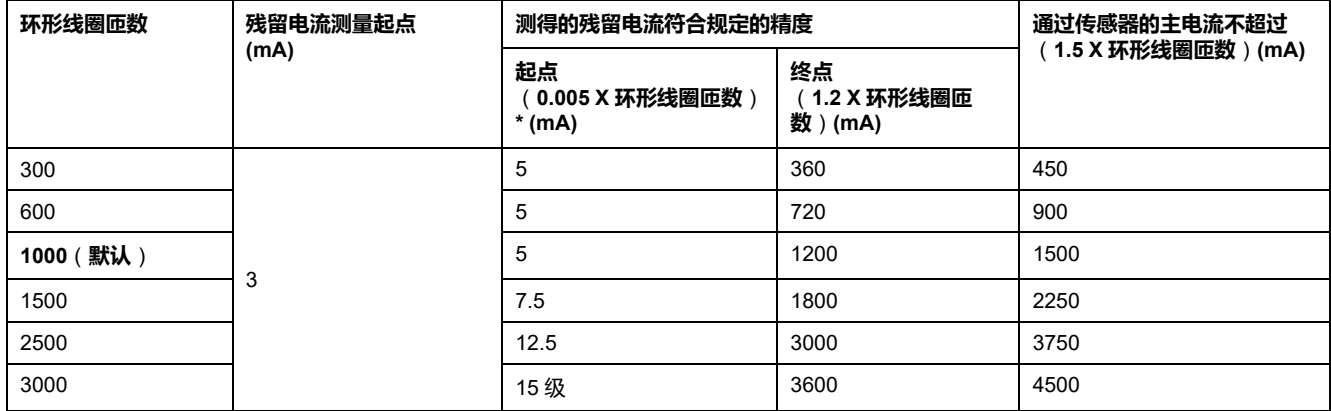

\*对于匝数小于 1000 的环形线圈传感器,该公式不适用 - 测得的残留电流从 5 mA 开始满足指定的精度。

# <span id="page-46-1"></span>**网络安全**

## **网络安全概述**

本章包含有关产品网络安全的信息。调试、维护或处置设备的网络管理员、系统集 成商和人员应:

- 应用并维护设备的安全性功能。有关详情,请参阅"[设备安全功能](#page-46-0)", 47 页。
- 审查有关环境保护的措施。有关详情,请参阅"[环境保护措施](#page-47-0)", 48 页。
- 消除潜在的风险并制定缓解策略。有关详情,请参阅"[潜在风险和补偿控制](#page-48-0)", [49](#page-48-0) 页。
- 遵循建议以优化网络安全。

您的设备具有以下安全功能:

- 使其成为 NERC CIP 兼容设施的一部分。请访问 North [American](http://www.nerc.com) Electric Reliability [Corporation](http://www.nerc.com) ( 北美电力可靠性公司) 网站以了解有关 NERC 可靠性 标准的信息。
- 符合 IEC 62443 国际标准中商业 IT 系统和工业自动化与控制系统 (IACS) 产品 的网络安全标准。有关 IEC 62443 国际标准的信息,请访问 [International](https://www.iec.ch/) [Electrotechnical](https://www.iec.ch/) Commission (国际电工委员会)网站。

2020 年 1 月 1 日或以后制造的测量仪符合加利福尼亚州有关联网设备的参议院法 案 327 或 SB-327, 该法案从 2020 年年初开始在加利福尼亚州生效。请转至 [https://leginfo.legislature.ca.gov/faces/billTextClient.xhtml?bill\\_id=](https://leginfo.legislature.ca.gov/faces/billTextClient.xhtml?bill_id=201720180SB327) [201720180SB327](https://leginfo.legislature.ca.gov/faces/billTextClient.xhtml?bill_id=201720180SB327) 网站了解有关该法案的信息。

要交流影响施耐德电气产品的安全主题或解决方案,请访问:[http://www.se.com/](http://www.se.com/en/work/support/cybersecurity/vulnerability-policy.jsp) [en/work/support/cybersecurity/vulnerability-policy.jsp](http://www.se.com/en/work/support/cybersecurity/vulnerability-policy.jsp)。

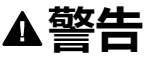

#### **潜在降低系统的可用性、完整性和保密性**

- 更改默认密码以防止对设备设置和信息进行未经授权的访问。
- 在可能的情况下,禁用未使用的端口/服务和默认帐户,以最大程度地减少恶 意入侵的途径。
- 将联网设备置于多层网络防护下(例如,防火墙、网段及网络入侵检测和保 护)
- 采用网络安全最佳实践(例如︰最低权限、分割责任),以帮助防止未经授 权的泄露、丢失或修改数据和日志,或中断服务。

**未按说明操作可能导致人身伤亡或设备损坏等严重后果。**

<span id="page-46-2"></span>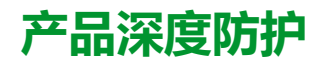

在 IT 和控制系统中使用具有多个安全和防御控制功能的分层网络方法,最大程度 地弥补数据保护漏洞,减少单点故障,构建强大的网络安全体系。网络中的安全层 越多,要突破防御,获取数字资产或造成破坏的难度就越大。

## <span id="page-46-0"></span>**设备安全功能**

本节介绍设备可用的安全功能。

### **信息保密性**

这些安全功能通过安全协议来帮助保护信息的机密性,安全协议有助于防止未经授 权的用户读取传输中的信息。

**物理安全**

这些安全功能以及外围设备安全功能可帮助防止未经授权访问与计费相关的参数和 设置,或者保留表明该设备已受到物理篡改的明确证据:

- 测量仪上的物理计费锁定开关用于防止未经授权访问测量仪、参数值和设置。
- 测量仪锁定状态指示器用于确定测量仪是否已计费锁定,即设备上的 LED 锁 定状态指示灯和显示屏上的计费锁定图标。
- 多个防篡改密封点有助于防止访问并保留篡改迹象。

欲了解有关设备物理锁定和密封的详细信息,请参阅"[计费锁定](#page-208-0)", 209 页。

**配置**

这些安全功能支持对安全事件进行分析,帮助保护设备免遭未经授权的更改并记录 配置更改和用户帐号事件:

- 内部时间同步。
- 测量仪配置事件记录。
- 时间戳(包括日期和时间)与测量仪时钟匹配。
- 内部 FTP 站点,用于将文件存储在测量仪的闪存中,例如:网页、 COMTRADE 记录和固件文件。

### **用户帐号**

这些安全功能有助于强制执行分配给用户的授权、职责分离和最低权限:

- 用户身份验证用于识别和验证软件进程和设备管理帐户。
- 可用多种方式配置最低权限:读取、峰值需量复位、时间同步、测试模式、测 量仪配置和安全通讯配置。
- 5 次登录尝试失败后将锁定用户帐户。
- 管理员可以通过删除其帐户来覆盖用户授权。

## <span id="page-47-0"></span>**环境保护措施**

- 网络安全治理 有关管理公司的信息和技术资产的使用的最新指南。
- 周边安全性 已安装的设备和未使用的设备位于有进出限制或受到监控的位 置。
- 紧急电源 控制系统提供紧急电源切换功能, 不会影响现有的安全状态或导致 记录的降级模式。
- 固件升级 务必及时将测量仪升级至最新的固件版本。
- 防范恶意软件 实施检测、预防和恢复控制并提高用户安全意识, 有助于防范 恶意软件。
- 物理网络分段 控制系统提供以下功能 :
	- 从物理上分隔控制系统网络与非控制系统网络。
	- 从物理上分隔关键控制系统网络与非关键控制系统网络。
- 关键网络的逻辑隔离 控制系统提供了从逻辑上和物理上将关键控制系统网络 与非关键控制系统网络隔离的功能。例如,使用 VLAN。
- 独立于非控制系统网络 控制系统提供网络服务以控制关键系统网络或非关键 系统网络,而无需连接至非控制系统网络。
- 使用加密隧道、TLS 封装器或类似解决方案对所有外部连接上的协议传输进行 加密。
- 区域边界保护 控制系统提供以下功能:
	- 通过受管接口管理连接,该受管接口包括适当的边界保护设备,例如:代 理、网关、路由器、防火墙和加密隧道。
	- 使用有效的架构,例如,保护应用程序网关的防火墙位于 DMZ 中。
	- 任何指定的备用处理站点上的控制系统边界保护都应提供与主站点(例如 数据中心)相同的保护级别。
- 不连接至公共互联网 不建议从控制系统访问互联网。例如,如果需要远程站 点连接,请使用加密协议传输。
- 资源可用性和冗余 能够中断不同网段之间的连接或使用备份设备来响应事 件。
- 管理通讯负载 控制系统提供了管理通信负载的能力,以减轻类似发生 DoS (拒绝服务)事件时信息泛滥情况的影响。
- 控制系统备份 可用的和最新的备份,用于从控制系统故障中恢复。

<span id="page-48-0"></span>**潜在风险和补偿控制**

**注:** 欲了解这些功能在您的测量仪型号上的可用性,请参阅[恢复网页中临时禁](#page-218-0) [用的配置设置](#page-218-0), 219 页。

使用以下补偿性控制措施来消除潜在风险:

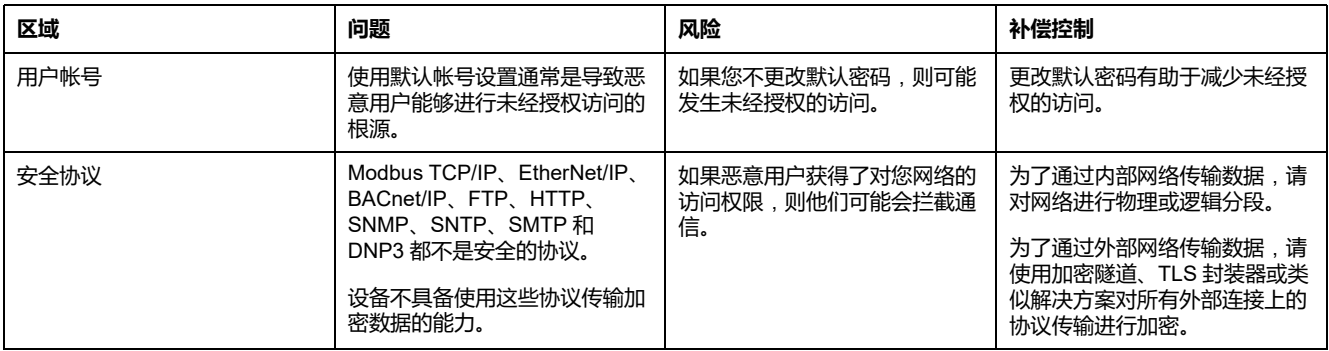

# **数据加密**

**注:** 仅在最新固件版本上可用:

- PM5560 / PM5562 / PM5563 / PM5580 型号的测量仪: 4.0.0 及以上
- PM5570 / PM5660 / PM5760 型号的测量仪: 6.0.0 及以上
- PM5650 测量仪型号: 4.10.0 及以上
- PM5561 测量仪型号: 12.0.0 及以上
- PM5661 / PM5761 测量仪型号: 14.0.0 及以上
- PM5570L / PM5660L / PM5760L 型号的测量仪: 6.0.0 及以上

### **静态时**

测量仪使用 SHA-256 和 AES-256 加密标准对用户帐号和密码进行加密。

在服务器与 Web 客户端间通过握手机制动态生成唯一密钥用于加密和解密。 测量 仪和配置设置中存储的数据处于未加密状态。

## **传输中**

测量仪使用传输层安全性 (TLS) 1.2 在服务器与 Web 客户端之间通过 HTTPS 建立 加密的已认证连接。

仅自动配置自签名施耐德电气证书。

# **默认设置**

**注:** 欲了解这些功能在您的测量仪型号上的可用性,请参[阅恢复网页中临时禁](#page-218-0) [用的配置设置](#page-218-0), 219 页。

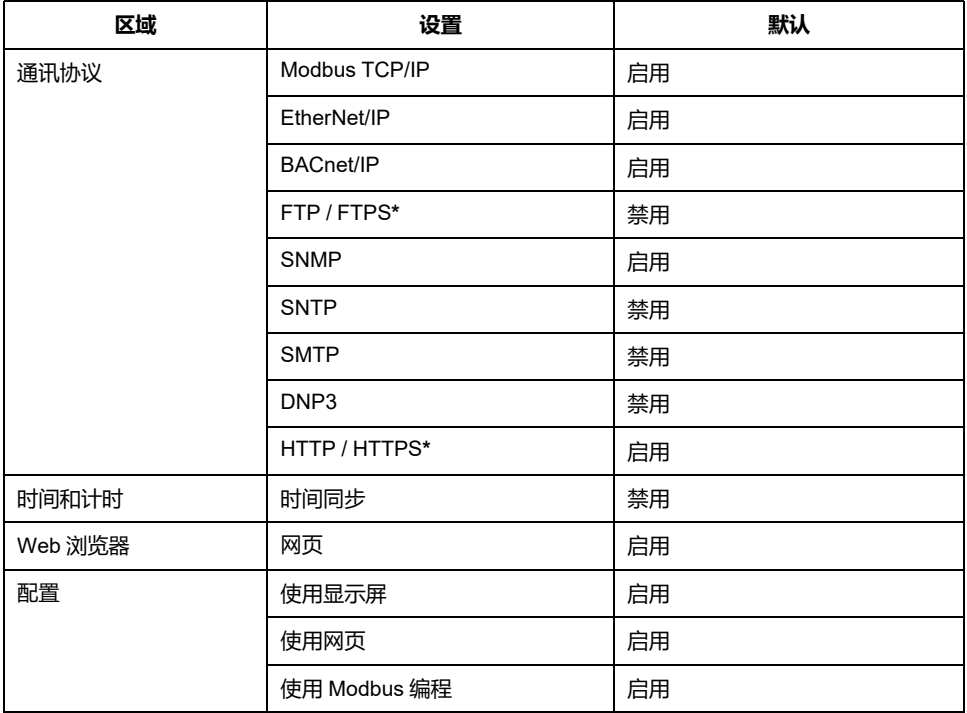

**\*\*仅在最新固件版本上可用**:

- **PM5560 / PM5562 / PM5563 / PM5580 型号的测量仪**: **4.0.0 及以上**
- **PM5570 / PM5660 / PM5760 型号的测量仪**: **6.0.0 及以上**
- **PM5650 型号的测量仪**: **4.10.0 及以上**
- **PM5561 型号的测量仪**: **12.0.0 及以上**
- **PM5661 / PM5761 型号的测量仪**: **14.0.0 及以上**
- **PM5570L / PM5660L / PM5760L 型号的测量仪**: **6.0.0 及以上**

## **用户帐户和权限**

在受保护的环境中优化网络安全的建议:

• 仅向用户分配执行其角色所需的基本权限。

- 由于角色更改、转移或终止而不再需要时,撤消用户权限。
- 完成组织说明的用户帐户管理任务,或与网络管理员联系。

### **用户帐户锁定政策**

5 次连续的无效登录尝试后,网页登录将被锁定 2 分钟。2 分钟 (期限)后,网页 解锁。

## **密码**

**注:** 欲了解这些功能在您的测量仪型号上的可用性,请参阅[恢复网页中临时禁](#page-218-0) [用的配置设置](#page-218-0), 219 页。

在受保护的环境中优化网络安全的建议:

- 将密码和用户名记录并存储在安全的位置。
- 更改默认密码有助于减少未经授权的访问。使用默认帐号设置通常是导致恶意 用户能够进行未经授权访问的根源。
- 使用复杂的密码或密码短语,最小长度应为六个字符。
- 遵循您公司规定的用户帐号管理任务,或与网络管理员联系,例如,密码最长 使用期限或历史记录策略。

## **默认密码和用户帐号**

**注:** 欲了解这些功能在您的测量仪型号上的可用性,请参阅[恢复网页中临时禁](#page-218-0) [用的配置设置](#page-218-0), 219 页。

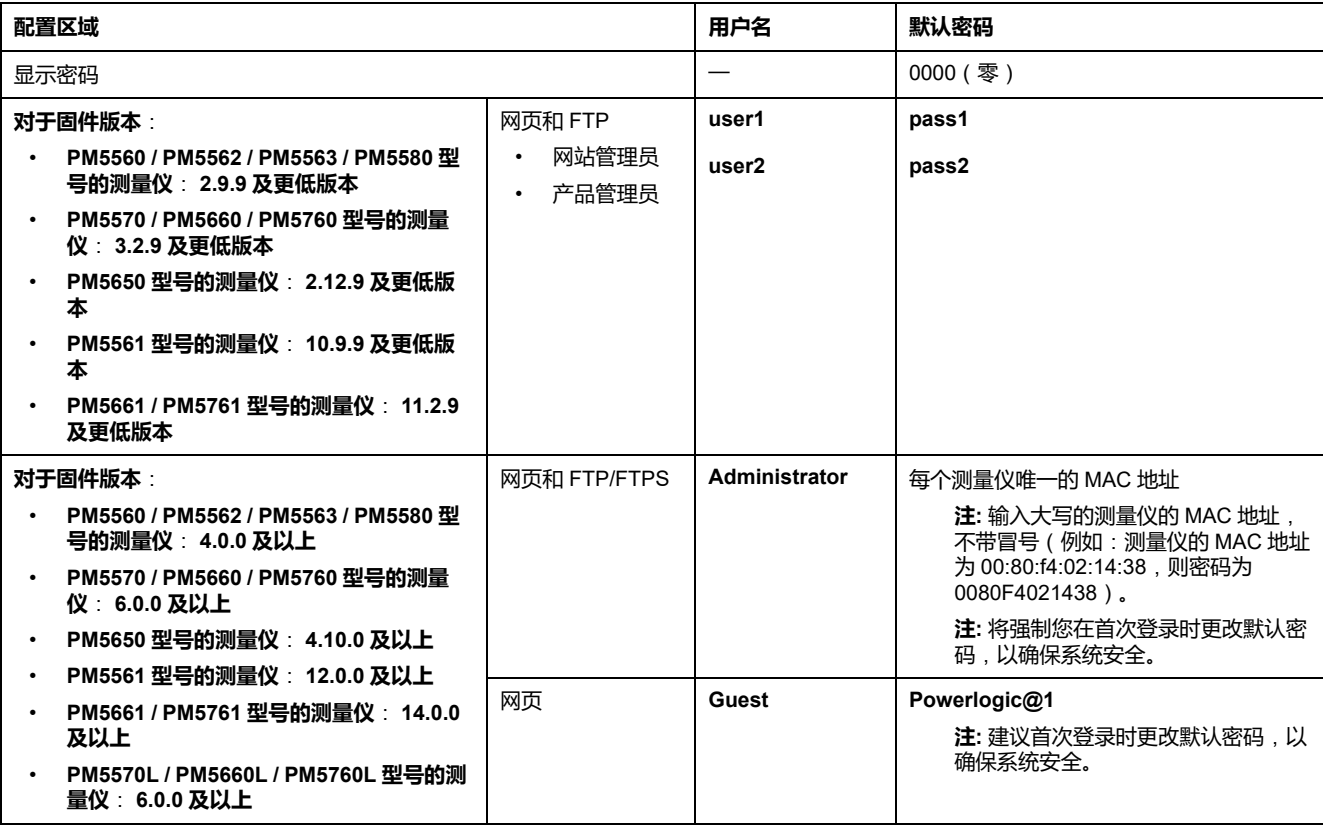

### <span id="page-51-0"></span>**更改密码**

**注:** 欲了解这些功能在您的测量仪型号上的可用性,请参[阅恢复网页中临时禁](#page-218-0) [用的配置设置](#page-218-0), 219 页。

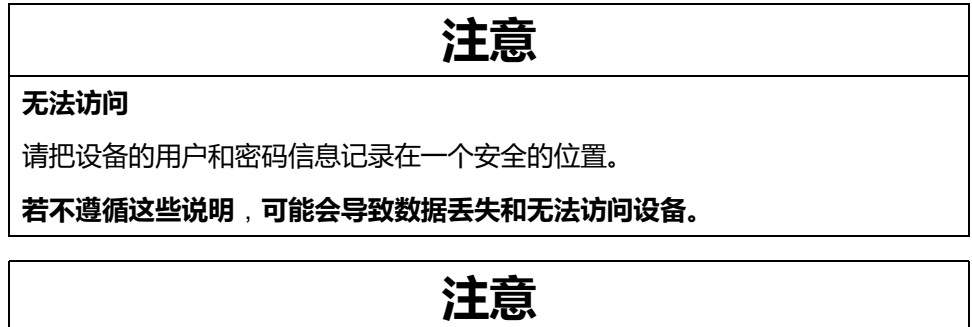

#### **数据或产品配置丢失**

不要让未经授权的人员获得物理访问设备的权限。

**若不遵循这些说明**,**可能会导致数据丢失和无法访问设备。**

**更改显示密码**

有关如何更改默认显示密码的说明,请参阅[设置屏幕密码](#page-42-0), 43 页。

### **更改用户帐号密码**

根据固件版本的不同,参阅[为网页配置用户帐号](#page-58-0), 59 页[或更改用户帐号密码](#page-64-0), 65 页 了解有关如何更改默认用户帐户密码的说明。

# **加强设备保护**

**注:** 欲了解这些功能在您的测量仪型号上的可用性,请参[阅恢复网页中临时禁](#page-218-0) [用的配置设置](#page-218-0), 219 页。

在受保护的环境中优化网络安全的建议:

- 根据公司政策和标准加强测量仪保护。
- 审查有关环境保护的措施,消除潜在的风险并制定缓解策略。 有关详情,请 参[阅产品深度防护](#page-46-2), 47 页。
- 使用后注销网页中的用户帐号会话。
- 限制并发用户会话数 ( 请参阅表 [协议、端口和连接](#page-67-0), 68 页 ) 。
- 会话将在 10 分钟或更长时间不活动后锁定,需要重新登录。
	- **注:** 仅在最新固件版本上可用:
	- PM5560 / PM5562 / PM5563 / PM5580 型号的测量仪: 4.0.0 及以上
	- PM5570 / PM5660 / PM5760 型号的测量仪: 6.0.0 及以上
	- PM5650 测量仪型号: 4.10.0 及以上
	- PM5561 测量仪型号: 12.0.0 及以上
	- PM5661 / PM5761 测量仪型号: 14.0.0 及以上
	- PM5570L / PM5660L / PM5760L 型号的测量仪: 6.0.0 及以上
- 更改默认密码。 有关详情,请参[阅更改密码](#page-51-0), 52 页。
- 可以应用最少的功能来禁止和限制不必要的功能、协议和/或服务的使用。
- 更改通信协议端口而不使用默认值。 这可降低所用端口的可预测性。
- 禁用未使用的通信协议端口。 这样可减少攻击面。

## **启用/禁用通讯协议和更改端口号**

### **使用显示屏更改以太网通讯**

有关如何在测量仪上启用/禁用 HTTP/HTTPS、DPWS、EtherNet/IP 和 DNP3 设 置的说明,请参阅[使用显示屏设置以太网通讯](#page-69-0), 70 页。

### **使用网页更改以太网基本设置**

有关如何更改测量仪以太网基本设置的说明,请参[阅使用网页配置以太网基本设](#page-70-0) 置, [71](#page-70-0) 页。

#### **使用网页更改高级以太网设置**

有关如何更改测量仪的高级以太网设置的说明,请参[阅使用网页配置高级以太网参](#page-71-0) 数, [72](#page-71-0) 页。

### **使用显示屏更改 BACnet/IP 设置**

有关如何更改测量仪的 BACnet/IP 设置的说明,请参阅[使用显示屏配置](#page-79-0) BACnet/IP [设置](#page-79-0), 80 页。

### **使用网页更改 BACnet/IP 设置**

有关如何更改测量仪的 BACnet/IP 设置的说明,请参阅[使用网页配置](#page-80-0) BACnet/IP [设置](#page-80-0), 81 页。

### **使用显示屏启用/禁用 DNP3**

有关如何在测量仪上启用/禁用 DNP3 的说明,请参[阅使用显示屏配置](#page-108-0) DNP3 设置, [109](#page-108-0) 页。

### **使用网页启用/禁用 DNP3**

有关如何在测量仪上启用/禁用 DNP3 的说明,请参[阅使用网页配置](#page-108-1) DNP3 设置, [109](#page-108-1) 页。

### **使用网页启用/禁用 Modbus TCP/IP 过滤**

有关如何启用/禁用测量仪的 Modbus TCP/IP 过滤的说明,请参阅[使用网页配置](#page-111-0) [Modbus](#page-111-0) TCP/IP 过滤, 112 页。

### **使用网页更改 SNMP 设置**

有关如何更改测量仪的 SNMP 设置的说明,请参阅[使用网页配置](#page-115-0) SNMP, 116 页。

### **使用显示屏启用/禁用 FTP/FTPS**

有关如何在测量仪上启用/禁用 FTP/FTPS 的说明,请参[阅使用显示屏启用和禁用](#page-116-0) FTP [服务器](#page-116-0), 117 页。

### **使用网页启用/禁用 FTP / FTPS**

有关如何在测量仪上启用和禁用 FTP/FTPS 的说明,请参阅[使用网页激活和禁用](#page-117-0) FTP [服务器](#page-117-0), 118 页。

### **使用 ION Setup 启用/禁用通讯协议和更改端口号**

要使用 ION Setup 启用/禁用 HTTP / HTTPS、FTP / FTPS、DPWS、SNMP、 DNP3、EtherNet/IP 和 BACnet/IP 通讯协议,请参阅 ION Setup 在线帮助中有关 您的测量仪的部分,或者可在 [www.se.com](https://www.se.com) 下载的 ION Setup 设备配置指南。

## **报告网络安全事件或漏洞**

要报告可疑活动或网络安全事件,请转至[施耐德电气报告事件网站](https://www.se.com/ww/en/work/support/cybersecurity/report-an-incident.jsp)。 要报告影响您的产品或解决方案的安全漏洞,请转至[施耐德报告漏洞网站](https://www.se.com/ww/en/work/support/cybersecurity/report-a-vulnerability.jsp)。

# **固件升级**

测量仪固件升级后 – 安全配置将保持不变,直到更改为止,包括用户名和密码。建 议升级后检查安全配置,以分析新功能或已更改的设备功能的特权,并根据公司策 略和标准撤销或应用它们。

有关固件升级的信息,请参阅[固件升级](#page-193-0), 194 页。

# **安全处置指南**

处置测量仪时,请对照安全处置清单操作,以防止泄露数据。

## **安全处置清单**

- 记录活动:根据公司政策和标准记录处置措施,以记录各项活动。
- **停用相关规则并清理记录**:
	- 遵循组织的说明完成停用和清理任务,或与网络管理员联系。
	- 停用网络和安全规则,例如可能被用于穿越防火墙的规则。
	- 执行记录跟踪清理任务以删除相关系统中的记录,例如监控 SNMP 服务 器。
- **处置和再利用**:有关更多信息,请参阅[处置、再利用、回收](#page-53-0), 54 页。

## <span id="page-53-0"></span>**处置、再利用、回收**

从预期应用环境中移除设备之前,请遵循本文档中的安全处置指南操作。

请按照您的组织描述的设备移除任务要求操作,或与您的网络管理员联系,以便确 定负责任的处置方法。

请根据国家的法律法规要求处置设备。一些监管组织包括:

- 美国[环境保护局](https://www.epa.gov/smm-electronics) (EPA) 提供了有关电子产品可持续管理的指南。
	- EPA 提供了[电子产品环境评估工具](https://www.epa.gov/greenerproducts/electronic-product-environmental-assessment-tool-epeat) (EPEAT),可帮助评估电子产品的环境 属性。
- 欧洲的[废弃电子电气设备指令](http://ec.europa.eu/environment/waste/weee/index_en.htm)(WEEE 指令)是[欧盟发](https://en.wikipedia.org/wiki/European_Community)布的有关[废弃电子电](https://en.wikipedia.org/wiki/Electronic_waste) [气设备方](https://en.wikipedia.org/wiki/Electronic_waste)面的指令。
- 欧洲的[有害物质限制指令](http://ec.europa.eu/environment/waste/rohs_eee/index_en.htm) (RoHS) 限制了电子和电气设备中某些有害物质的使 用。

# **注意**

#### **未经授权或意外访问机密数据**

- 将不使用的设备存储在有进出限制或受到监控的位置。
- 物理销毁停用的设备。

**不遵守这些说明可能导致未经授权或意外地访问敏感或安全客户数据。**

#### **设备处置**

建议物理销毁整个设备。销毁设备有助于防止泄露设备中未删除的数据。

#### **设备再利用**

如果将来有可能再次使用设备,则应将其存放在有进出限制或受到监控的位置。

#### **设备回收**

请转至 [www.se.com](https://www.se.com) 并搜索适用于您的测量仪类型的产品环境概况,以获取有关管 理电子废物的说明。

# <span id="page-55-0"></span>**网页**

# **网页**(**传统**)

## **适用性**

#### **本节仅适用于表中所示的测量仪型号及相应固件版本**:

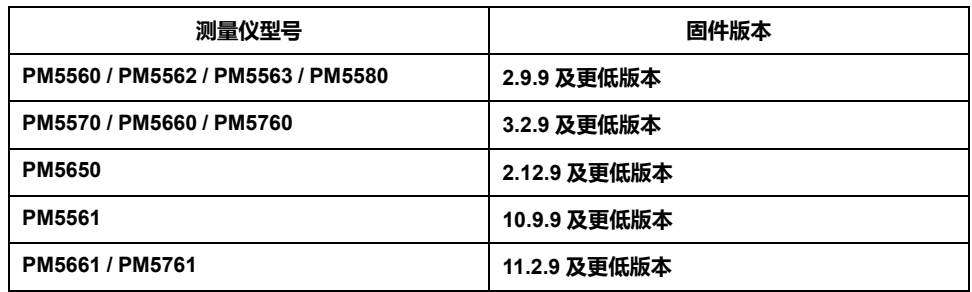

## **网页概述**

测量仪的以太网连接允许您访问测量仪,使您能够使用 Web 浏览器来查看数据, 并执行某些基本配置和数据导出任务。

推荐用于从测量仪查看网页的浏览器包括 Microsoft Edge、Google Chrome、 Mozilla Firefox 和 Apple Safari。

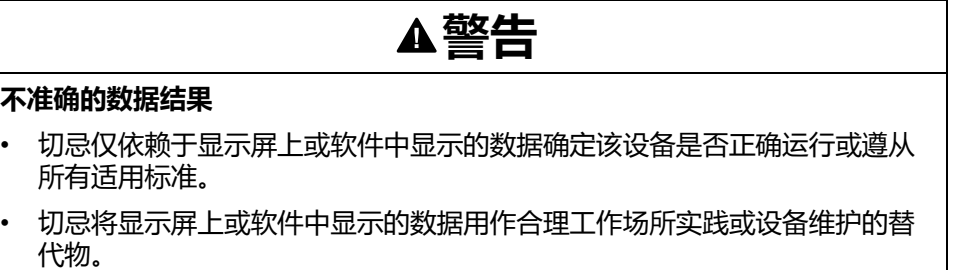

**未按说明操作可能导致人身伤亡或设备损坏等严重后果。**

## **网页界面**

测量仪出厂时配有多个默认网页。

下图是展示典型元素的代表示例。您的测量仪的网页可能同下图展示的不一样。

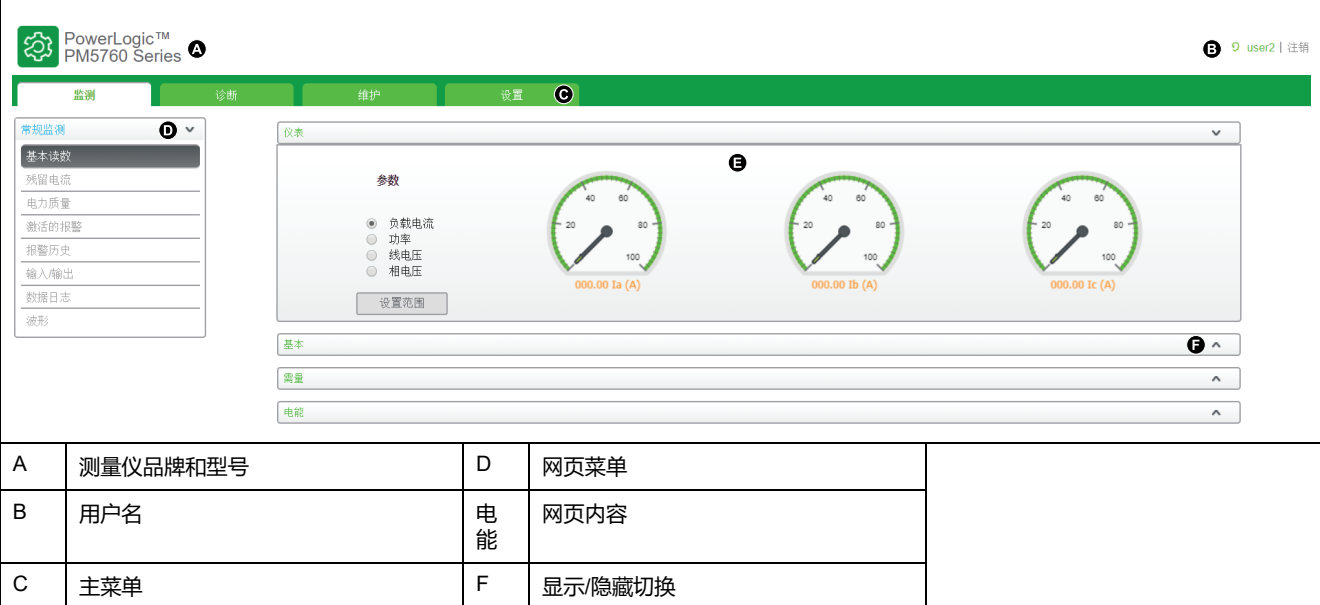

## **访问测量仪网页**

**注:** 欲了解这些功能在您的测量仪型号上的可用性,请参阅[恢复网页中临时禁](#page-218-0) [用的配置设置](#page-218-0), 219 页。 使用网络浏览器访问测量仪网页查看数据并执行基本配置和数据导出任务。 这些网页通过测量仪的以太网端口来访问,因此必须正确配置该端口。 1. 打开 Web 浏览器,并在地址栏中输入测量仪的 IP 地址。 2. 输入**用户名**和**密码**。 默认用户帐号的**用户名**及**密码**是 **user1** / **pass1** 和 **user2** / **pass2**。

- 3. 使用顶部标题中的菜单和选项卡,可选择并显示测量仪的各种网页。
- 4. 单击向上/向下箭头以显示和隐藏网页和菜单的区域。
- 5. 单击**注销**, 退出测量仪网页。

## **默认网页**

测量仪附带一全套默认网页,让您能够查看基本电能和功率质量值、I/O、报警信 息、以及数据和维护日志。

此外,您可使用网页配置各种设置。

### **监控**

此选项卡允许您导航至以下网页:

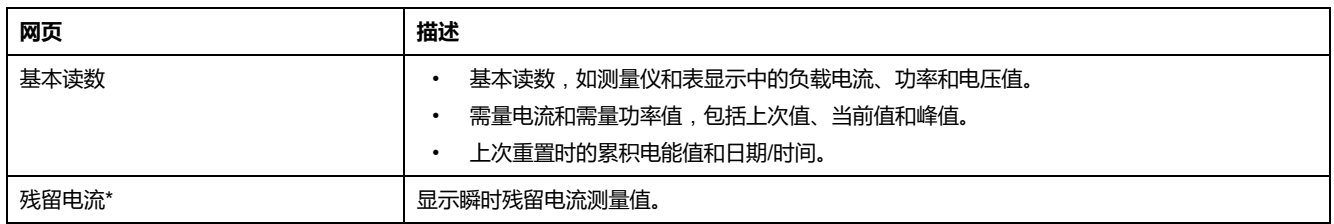

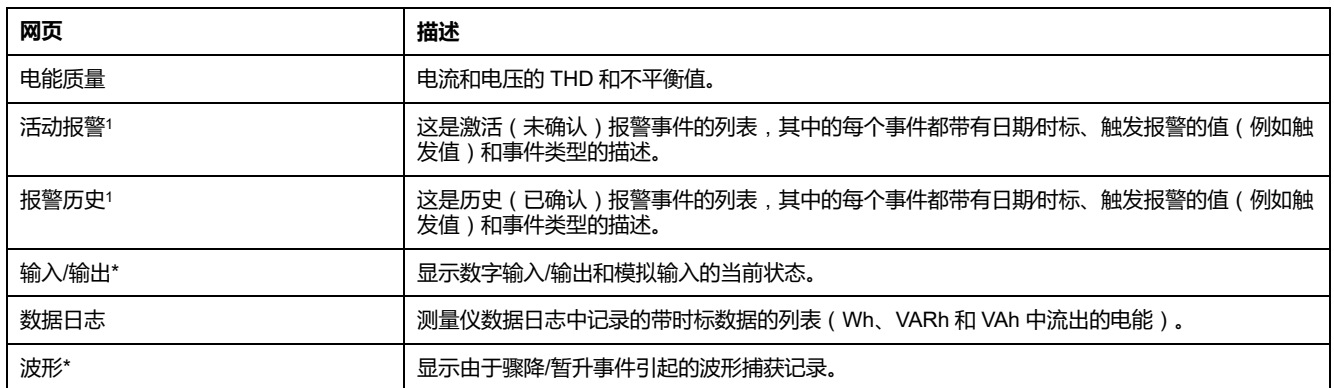

\*在特定型号的测量仪上可用。有关可用性的信息,请参阅PM5500 / PM5600 / PM5700 [系列的功能差异矩阵](#page-18-0), 19 页。

## **诊断**

此选项卡允许您查看以下网页:

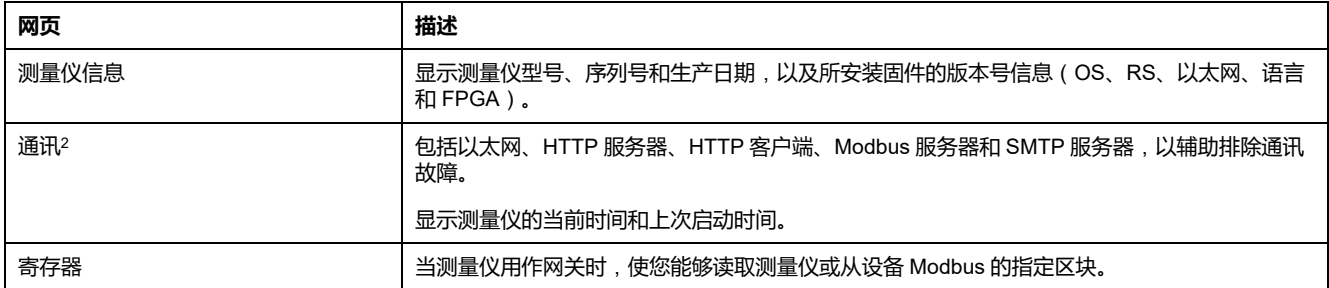

### **维护**

本选项卡使您能够查看维护日志网页。

维护记录页面显示测量仪事件的记录,特别是对测量仪设置所做的更改。每个事件 均含日期∕时标。**事件类型**区域提供所更改内容的简短描述,**事件原因**详细说明是 什么触发了该事件。

## **设置基本参数的测量范围**

**注:** 欲了解这些功能在您的测量仪型号上的可用性,请参[阅恢复网页中临时禁](#page-218-0) [用的配置设置](#page-218-0), 219 页。

您可以设置**基本读数**网页上显示的表计的范围。

您必须作为网站管理员或产品管理员登录才能更改该范围。

- 1. 单击**设置范围**。
- 2. 设置表计的范围:
	- 键入电流、功率和电压的最小和最大额定值(限值)(L-L 和 L-N),或者
	- 设置**启用自动刻度**,可自动设置表计的标度。
- 3. 单击**保存更改**。

<sup>1.</sup> 单击事件编号可显示报警的其它详细信息,例如,实际触发值或恢复值以及哪个相出现报警条件。<br>2. 单击**复位**可清除此页面中存储的信息。

<sup>2.</sup> 单击**复位**可清除此页面中存储的信息。

# **用户帐号**

### **默认登录帐号**

**注:** 欲了解这些功能在您的测量仪型号上的可用性,请参阅[恢复网页中临时禁](#page-218-0) [用的配置设置](#page-218-0), 219 页。

测量仪拥有访问网页和 FTP 服务器的一组默认登录凭据。

以下登录证书为默认配置:

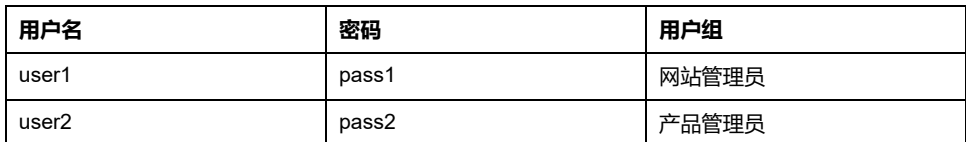

为了不断鼓励用户了解网络安全最佳实践,并提高测量仪在其应用中的网络安全 性,建议用户将默认的出厂设置密码更改为复杂的密码。

### **用户组**

**注:** 欲了解这些功能在您的测量仪型号上的可用性,请参阅[恢复网页中临时禁](#page-218-0) [用的配置设置](#page-218-0), 219 页。

网页和 FTP 服务器访问权限取决于用户组。

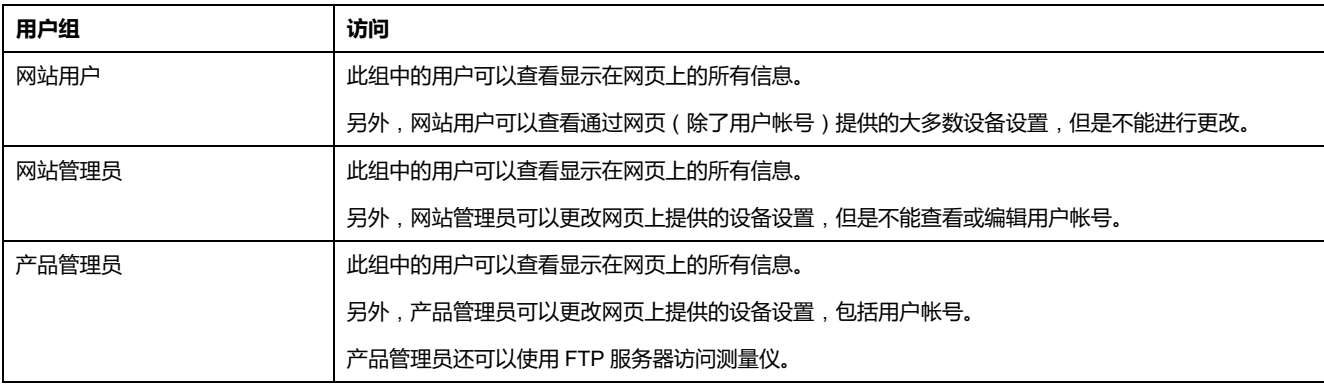

### <span id="page-58-0"></span>**为网页配置用户帐号**

**注:** 欲了解这些功能在您的测量仪型号上的可用性,请参阅[恢复网页中临时禁](#page-218-0) [用的配置设置](#page-218-0), 219 页。

您可以设置用户帐号以使用网页或 FTP 访问测量仪的数据,指定用户到一个组以 确定每位用户可访问的内容,并为每位用户设定网页显示语言。

您必须以产品管理员登录以配置用户帐号。

**注:** 如果您丢失了测量仪网页用户访问信息,请联系技术支持部门。

- 1. 单击**设置 > 用户帐号**。
- 2. 为每位用户配置相应的参数。

#### 3. 单击**保存更改**将新设置发送并保存至测量仪。

#### **可使用网页配置的用户帐号设置**

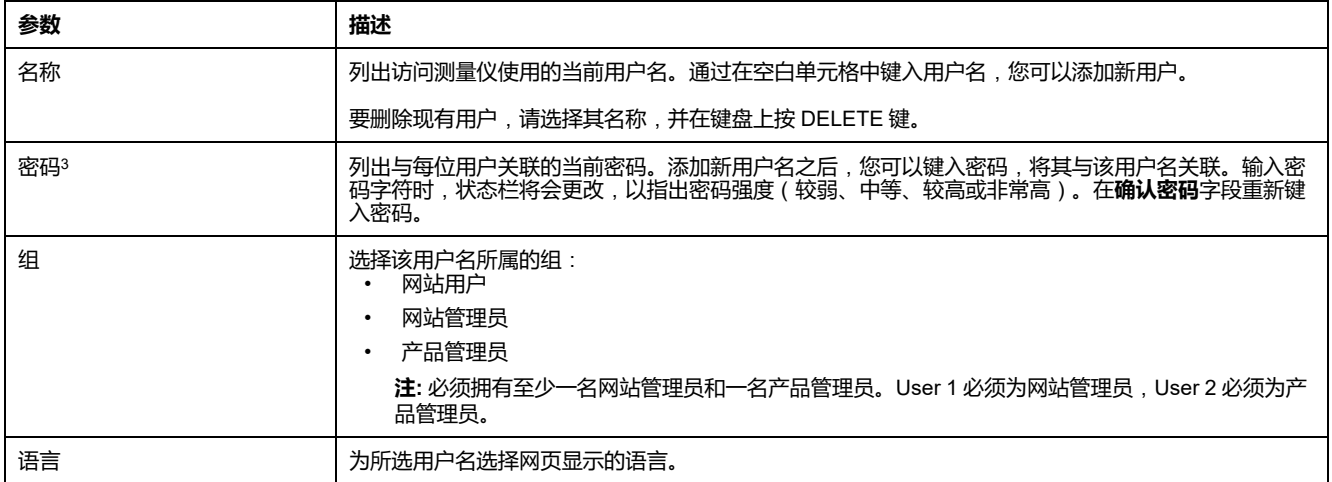

## **使用网页读取设备寄存器**

您可以使用网页从测量仪或(当测量仪充当网关时)从从设备读取 Modbus 寄存器 的指定块。

- 1. 导航至**诊断 > 寄存器 > 读取设备寄存器**。
- 2. 在**设备 ID** 字段录入想要读取设备的地址。
- 3. 在**起始寄存器**和**寄存器数量**字段中输入值。
- 4. 从**数据类型**字段选择想要读取的寄存器的数据格式。
- 5. 选择想要显示的寄存器值的数字格式:十进制、十六进制、二进制、ASCII 或 浮点格式。
- 6. 单击**读取**。

转至 [www.se.com](https://www.se.com),搜索测量仪的 Modbus 寄存器列表并下载副本。

## **网页**(**新式**)

## **适用性**

#### **本节仅适用于表中所示的测量仪型号及相应固件版本**:

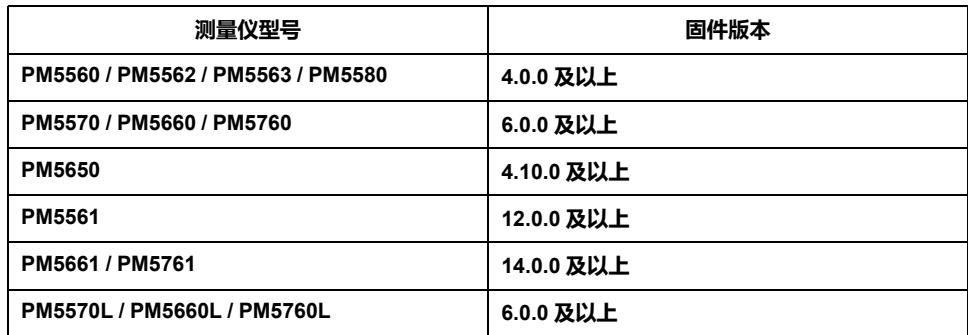

<sup>3.</sup> 始终记录对用户名和密码列表所做的更改或添加,并将列表存储在安全的位置。

## **网页概述**

测量仪的以太网连接允许您访问测量仪,使您能够使用 Web 浏览器来查看数据, 并执行某些基本配置和数据导出任务。

推荐用于从测量仪查看网页的浏览器包括 Microsoft Edge、Google Chrome、 Mozilla Firefox 和 Apple Safari。

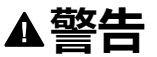

#### **不准确的数据结果**

- 切忌仅依赖于显示屏上或软件中显示的数据确定该设备是否正确运行或遵从 所有适用标准。
- 切忌将显示屏上或软件中显示的数据用作合理工作场所实践或设备维护的替 代物。

**未按说明操作可能导致人身伤亡或设备损坏等严重后果。**

## **网页界面**

测量仪出厂时配有多个默认网页。

下图是展示典型元素的代表示例。您的测量仪的网页可能同下图展示的不一样。

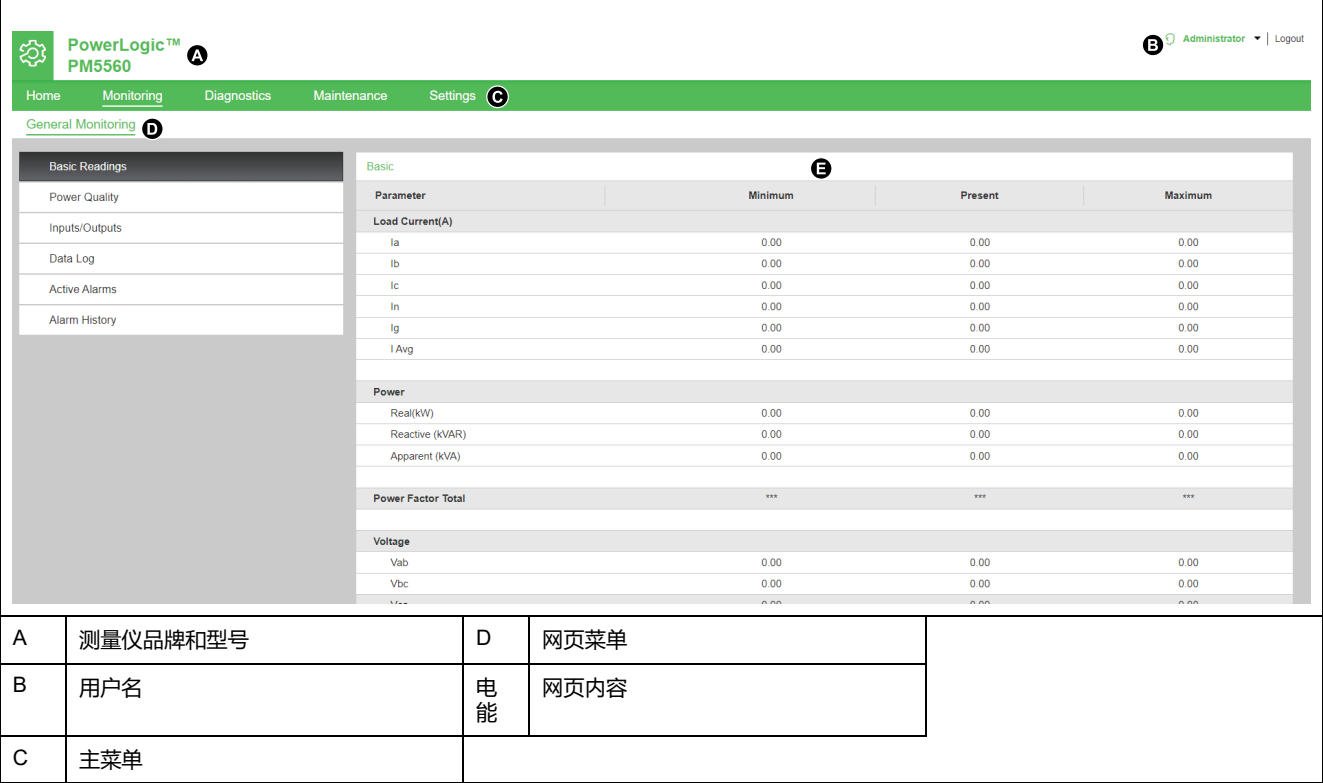

### **访问测量仪网页**

**注:**

- 这些网页通过测量仪的以太网端口来访问,因此必须正确配置该端口。
- 首次访问网页时必须更改默认密码。如果不更改默认密码,您将无法浏览 网页。
- 密码必须包含 8 到 16 个字符,其中至少有 1 个数字、1 个大写字母和 1 个特殊字符。
- 1. 打开 Web 浏览器,并在地址栏中输入测量仪的 IP 地址。
- 2. 输入**用户名**(默认:**Administrator**)和**密码**(默认:每个测量仪唯一的 MAC 地址)。

**注:** 输入大写的测量仪的 MAC 地址,不带冒号(例如:测量仪的 MAC 地 址为 00:80:f4:02:14:38,则密码为 0080F4021438)。

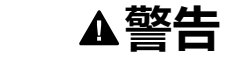

#### **降低系统可用性、完整性和保密性的潜在危害**

建议更改默认密码。

**不遵守这些说明可能会造成未经授权的人员访问网页。**

- 3. 单击**登录**。
- 4. 使用顶部标题中的菜单和选项卡,可选择并显示测量仪的各种网页。

**注:** 如果用户会话在 10 分钟或更长时间内处于非活动状态,会话将超时, 您需要重新登录才能访问网页。

5. 单击**注销**,退出测量仪网页。

## **默认网页**

测量仪附带一全套默认网页,让您能够查看基本电能和功率质量值、I/O、报警信 息、以及数据和维护日志。

此外,您可使用网页配置各种设置。

### **主页**

这是您访问测量仪网页时的默认选项卡。在此选项卡上可以查看**设备标识**参数,如 下表所示:

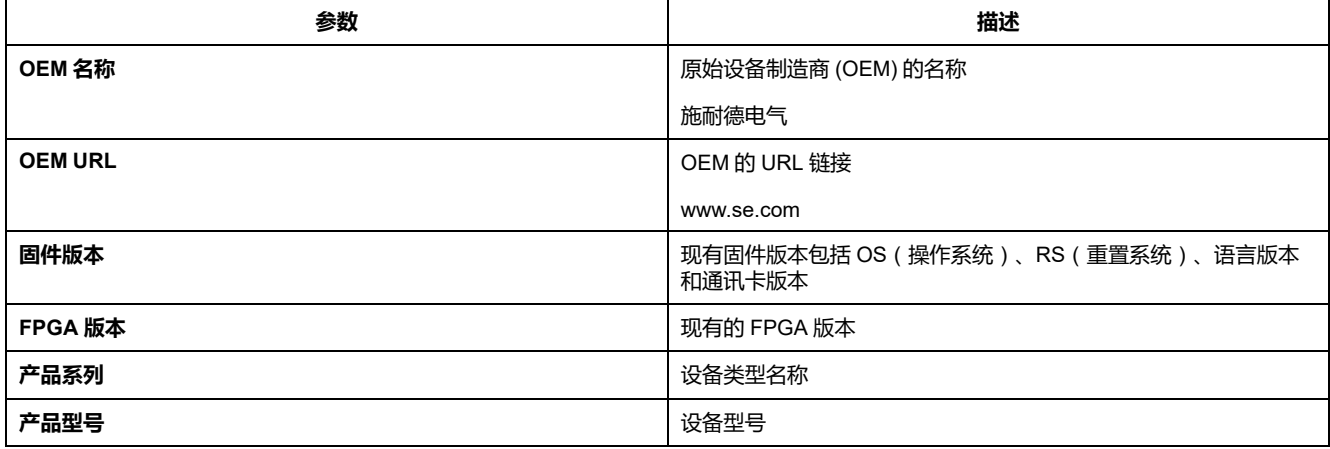

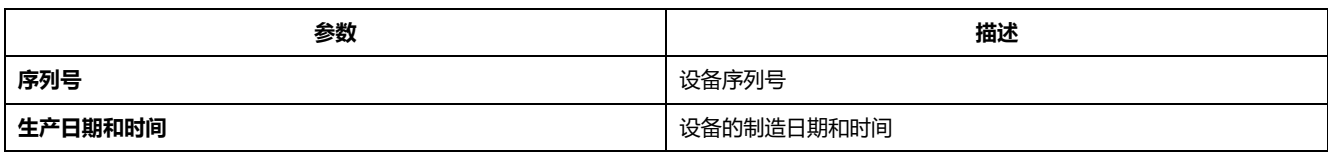

### **监控**

#### 在此选项卡中可以导航到以下菜单以查看网页内容:

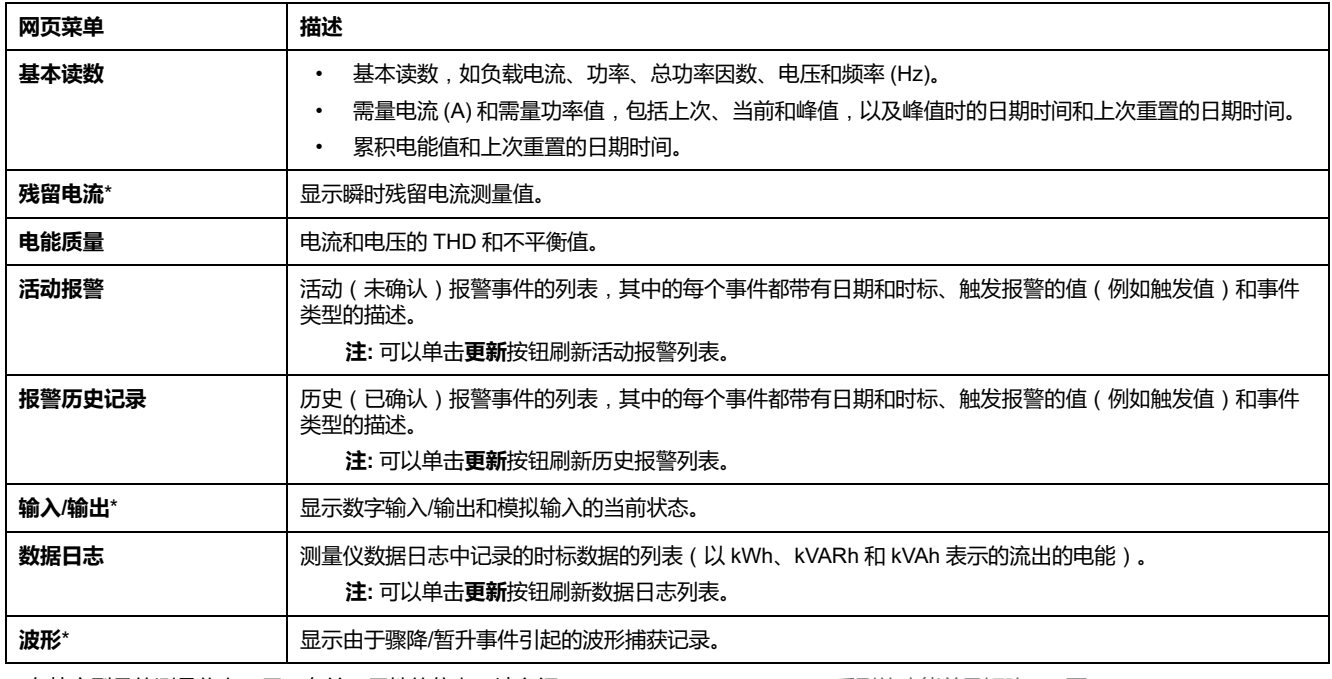

\*在特定型号的测量仪上可用。有关可用性的信息,请参阅PM5500 / PM5600 / PM5700 [系列的功能差异矩阵](#page-18-0), 19 页。

## **诊断**

此选项卡允许您查看以下网页:

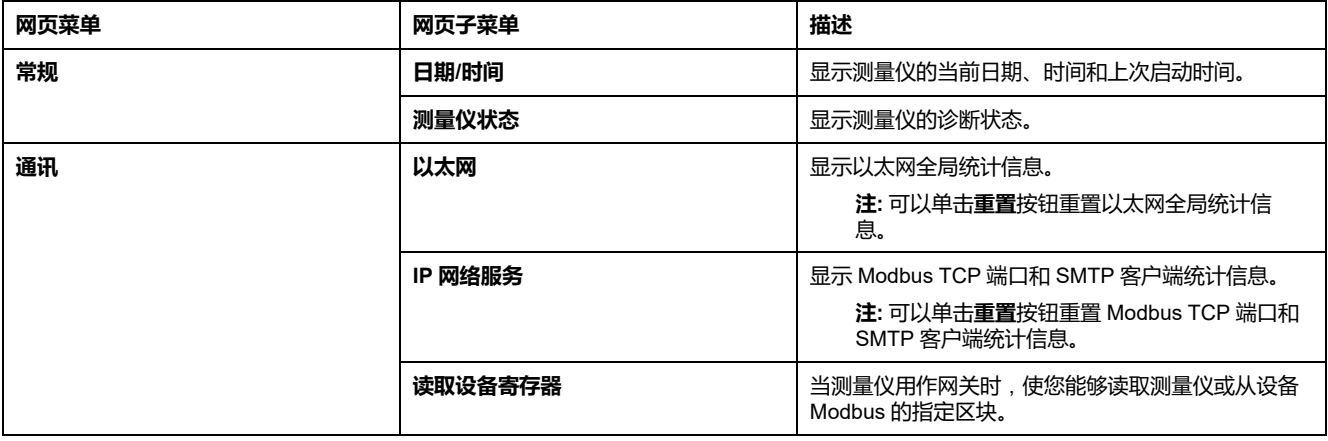

### **维护**

此选项卡允许您查看以下网页:

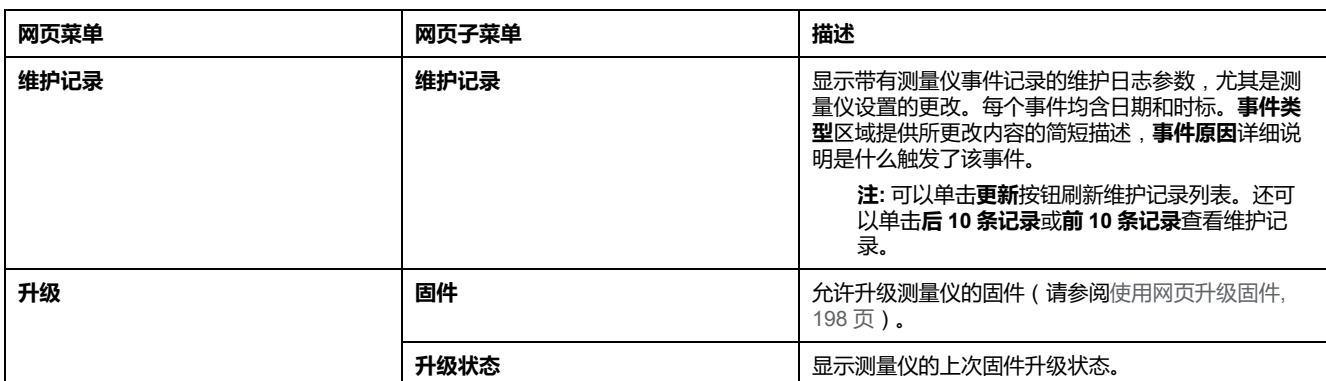

### **设置**

此选项卡允许您查看以下网页:

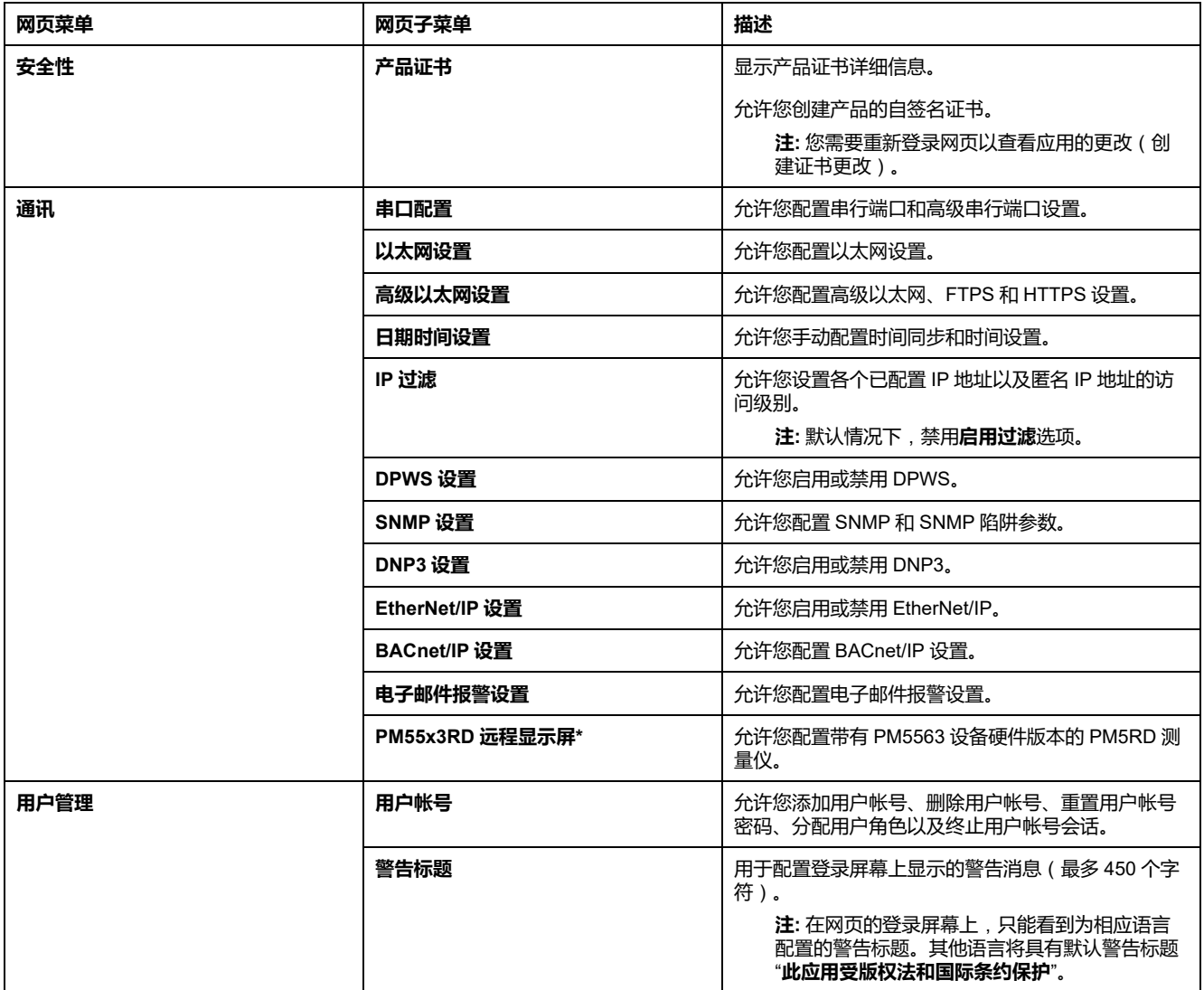

\*仅在 PM5563 型号的测量仪上可用。

## **用户帐号**

已为测量仪用户分配了用户名和密码。管理员为每个用户分配了访问网页的角色。 系统有两个预定义的用户帐号:

• **Administrator**(默认密码为每个测量仪的唯一 MAC 地址)

**注:** 输入大写的测量仪的 MAC 地址,不带冒号(例如:测量仪的 MAC 地 址为 00:80:f4:02:14:38,则密码为 0080F4021438)。

• **Guest**)默认密码为 **Powerlogic@1**)

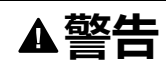

#### **降低系统可用性、完整性和保密性的潜在危害**

• 首次使用时更改默认密码以防止对设备设置、控制和信息进行未经授权的访 问。

**未按说明操作可能导致人身伤亡或设备损坏等严重后果。**

为了不断鼓励用户了解网络安全最佳实践,并提高测量仪在其应用中的网络安全 性,强制用户将默认的出厂设置密码更改为复杂的密码。

### <span id="page-64-0"></span>**更改用户帐号密码**

**注:** 当您更改用户帐号密码时,用户会话将终止,您需要重新登录才能访问网 页。

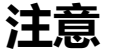

#### **无法访问**

请把设备的用户和密码信息记录在一个安全的位置。

**若不遵循这些说明**,**可能会导致数据丢失和无法访问设备。**

### **注意**

#### **数据或产品配置丢失**

不要让未经授权的人员获得物理访问设备的权限。

**若不遵循这些说明**,**可能会导致数据丢失和无法访问设备。**

- 1. 单击网页右上角的用户帐号。
- 2. 单击**更改密码**按钮。 随即打开**密码修改**窗口。
- 3. 输入**旧密码**、**新密码**和**确认密码**。 **注:** 密码必须包含 8 到 16 个字符,其中至少有 1 个数字、1 个大写字母和 1 个特殊字符。
- 4. 单击**应用更改**将保存您的新密码。

### **角色**

网页访问权限基于角色。您必须是管理员才能分配用户访问角色。

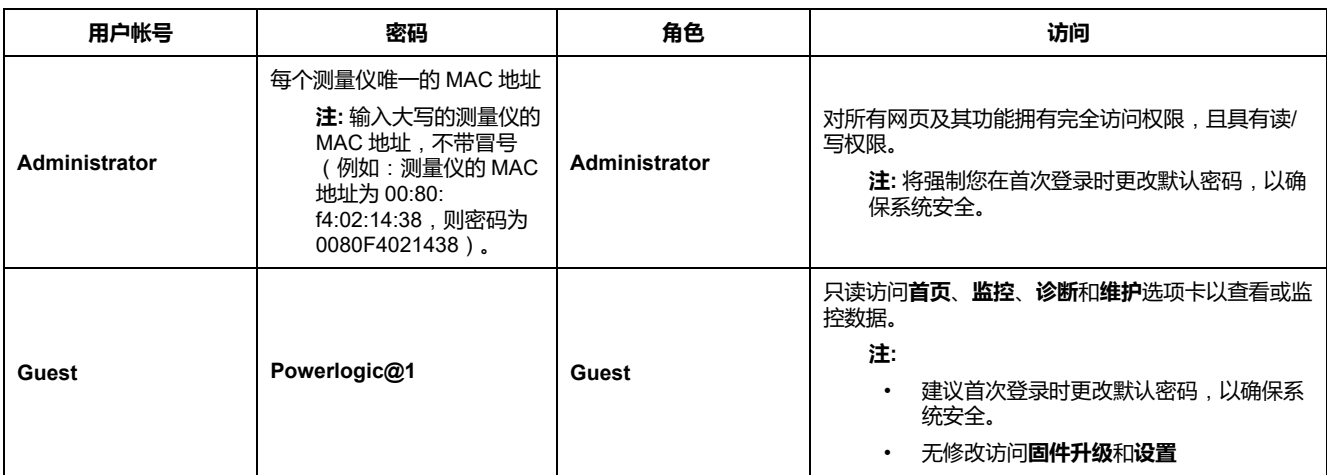

### **为网页添加用户帐号**

除了**两个默认**用户帐号,您还可以最多创建 **4** 个用户帐号。

- **注:**
	- 如果**管理员**帐号的**用户名**或**密码**凭据丢失,可以使用其他**管理员**用户帐号 重置。
	- 如果**管理员**用户帐号的**用户名**或**密码**凭据丢失,可以通过测量仪显示屏重 置网页用户帐号(请参阅[使用显示屏重置用户帐号](#page-138-0), 139 页)。
- 1. 单击**设置 > 用户管理 > 用户帐号**。
- 2. 在**用户帐号**部分,单击**添加用户**。 随即打开**添加用户**部分。
- 3. 输入**用户名**和**密码**详情,然后为用户指定一个**角色**。
- 4. 单击**应用更改**,将更改保存至测量仪。

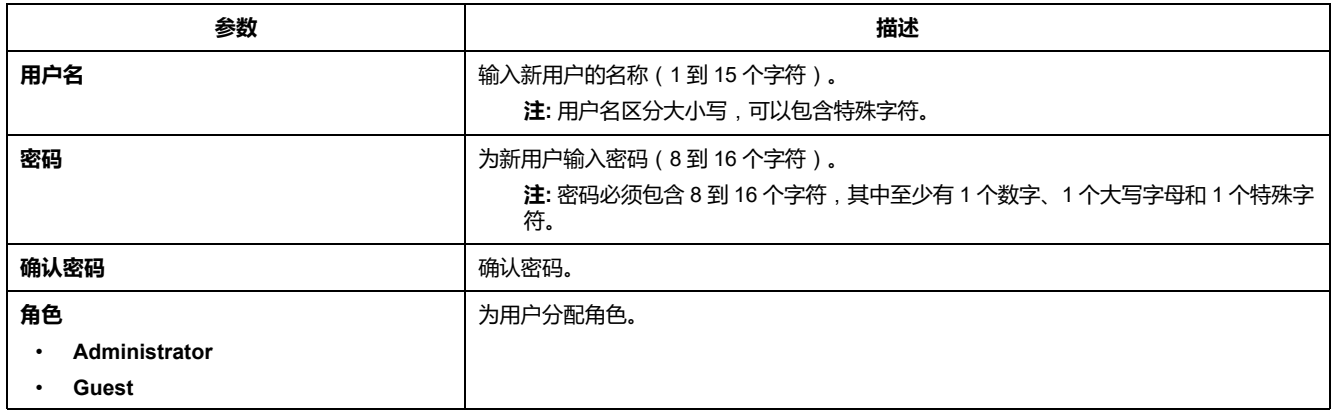

## **删除用户帐号**

**注:** 您必须具有**管理员**角色访问权限才能删除用户帐号。

- 1. 单击**设置 > 用户管理 > 用户帐号**。
- 2. 在**用户帐号**部分,单击 徽标。 随即打开**删除用户**对话框。
- 3. 单击**是**删除用户帐号。

### **编辑用户帐号详细信息**

**注:** 您必须具有**管理员**角色访问权限才能更改用户帐号密码并为用户分配角 色:

- 1. **用户帐号密码重置**:
	- a. 单击**设置 > 用户管理 > 用户帐号**。
	- b. 在**用户帐号**部分,单击 徽标。 随即打开**编辑用户**部分。
	- c. 输入**新密码**和**确认密码**详情。

**注:** 密码必须包含 8 到 16 个字符,其中至少有 1 个数字、1 个大写字 母和 1 个特殊字符。

- d. 单击**应用更改**,将更改保存至测量仪。
- 2. **为用户分配角色**:

**注:** 要为用户分配角色,您还必须重置密码。

- a. 单击**设置 > 用户管理 > 用户帐号**。
- b. 在**用户帐号**部分,单击 徽标。 随即打开**编辑用户**部分。
- c. 从下拉列表中,将**角色**分配给用户。
- d. 输入**新密码**和**确认密码**详情。

**注:** 密码必须包含 8 到 16 个字符,其中至少有 1 个数字、1 个大写字 母和 1 个特殊字符。

e. 单击**应用更改**,将更改保存至测量仪。

### **终止用户帐号会话**

**注:** 您必须具有**管理员**角色访问权限才能终止用户帐号会话。

- 1. 单击**设置 > 用户管理 > 用户帐号**。
- 2. 在**用户帐号**部分,单击 徽标。 随即打开**终止用户会话**对话框,其中显示警告消息"**您确定要终止会话吗**?**这 将终止用户的所有活动会话**"。
- 3. 阅读警告消息并单击**是**终止用户帐号会话。

### **使用网页读取设备寄存器**

您可以使用网页从测量仪或(当测量仪充当网关时)从从设备读取 Modbus 寄存器 的指定块。

- 1. 导航至**诊断 > 通讯 > 读取设备寄存器**。
- 2. 在**设备 ID** 字段录入想要读取设备的地址。
- 3. 在**起始寄存器**和**寄存器数量**字段中输入值。
- 4. 从**数据类型**字段选择要读取的寄存器的数据格式:**保持寄存器**、**输入寄存器**、 **输出绕组**、**输入绕组**。
- 5. 从**显示选项**字段选择想要显示的寄存器值的数字格式:**十进制**、**十六进制**、**二 进制**、**ASCII** 或**浮点**。
- 6. 单击**读取**。

# <span id="page-67-1"></span>**通讯**

# **以太网通信**

该测量仪支持 Modbus TCP、BACnet/IP、EtherNet/IP、HTTP / HTTPS4、SNTP, SNMP、SMTP、FTP / FTPS4、DNP3 协议,并且可通过其以太网通讯端口,以 高达 100 Mbps 的数据速度进行通讯。

该测量仪支持在两个 10/100Base-T 以太网端口之间使用一个 IP 地址。 第二个以 太网端口相当于一台以太网交换机,使您无需配备其它以太网路由器或中继器,从 而缩短了两台测量仪之间的以太网电缆。 这有助于简化网络连接, 并减少安装时 间和成本。

该测量仪支持最大 128 个并行 TCP/IP 连接, 在 HTTP / HTTPS<sup>4</sup>、FTP / FTPS<sup>4</sup>、 Modbus TCP 和其它 TCP/IP 协议之间共享。

测量仪使用 DNP3 协议最多支持三个并发连接(会话)。

#### <span id="page-67-0"></span>**协议、端口和连接**

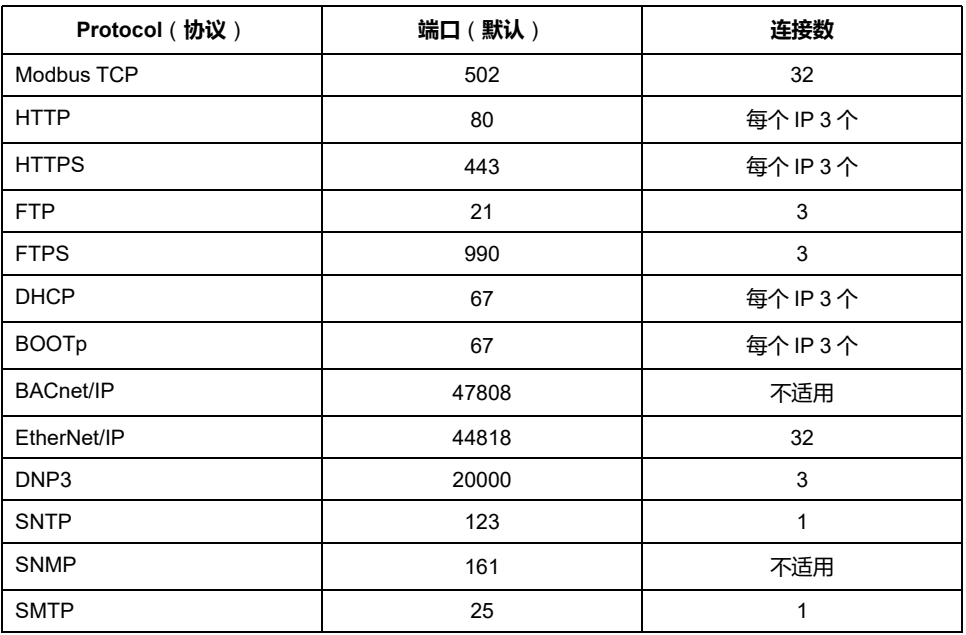

## **以太网配置**

为了使用以太网通信,您必须配置设备的 IP 地址, 如果网络要求, 还必须配置子 网掩码和网关信息。

**注:** 对于没有显示屏的测量仪,您必须单独配置每台测量仪,以便为每台设备 设置唯一的 IP 地址。

还需要输入设备使用的所有以太网服务器的网络信息。

**注:** 请联系网络系统管理员以获取您的 IP 地址及其他以太网网络配置值。

<sup>4.</sup> Available only in latest firmware versions:

<sup>•</sup> PM5560 / PM5562 / PM5563 / PM5580 meter models: 4.0.0 and above

<sup>•</sup> PM5570 / PM5660 / PM5760 meter models: 6.0.0 and above

<sup>•</sup> PM5650 meter model: 4.10.0 and above

<sup>•</sup> PM5561 meter model: 12.0.0 and above

<sup>•</sup> PM5661 / PM5761 meter models: 14.0.0 and above

<sup>•</sup> PM5570L / PM5660L / PM5760L meter models: 6.0.0 and above

使用显示屏来配置设备的以太网设置,也可以通过直接连接到测量仪并使用 Web 浏览器访问设备网页来进行配置。连接测量仪到局域网 (LAN) 之前,将测量仪以太 网设置修改为您的网络系统管理员提供的值。

配置测量仪的以太网端口并将其连接至 LAN 之后,您可以使用 ION Setup 来配置 其他测量仪设置参数。

### **以太网端口设置**

**注:** 欲了解这些功能在您的测量仪型号上的可用性,请参阅[恢复网页中临时禁](#page-218-0) [用的配置设置](#page-218-0), 219 页。

测量仪在出厂时已配置为使用默认的以太网通讯设置。

在使用测量仪网页将测量仪连接到局域网 (LAN) 前, 您必须修改默认以太网设置。

默认以太网通讯设置如下:

- IP 方法 = 已存储
- IP 地址 = 169.254.0.10
- 子网掩码 = 255.255.0.0
- 网关 =  $0.0.0.0$
- HTTP 服务器 = 已启用
- DPWS = 启用
- EtherNet/IP = 启用
- DNP3 =已禁用
- MAC = 00:80:67:8A:F6:64
- 设备名称 = PM55-#xxxxxxxxxx, 其中 xxxxxxxxxx 是测量仪的出厂序列号 (如 果序列号少于 10 个字符, 则使用前置零)。

**注:** 测量仪的串行通讯端口 ID (**Com1 ID**) 可用于以太网和串行通讯;如果修改 测量仪的 RS-485 地址,则需在ION Setup中更改 **Com1 ID** 测量仪属性。

#### **使用网页执行以太网初始配置**

**注:** 欲了解这些功能在您的测量仪型号上的可用性,请参阅[恢复网页中临时禁](#page-218-0) [用的配置设置](#page-218-0), 219 页。

测量仪出厂时配置为默认以太网设置,在将测量仪连接到您的网络之前,您必须更 改此设置。

对于配有显示屏的测量仪,您可以使用显示屏来配置基本以太网设置。如果想要使 用以太网与不带显示屏的测量仪通讯,在将测量仪连接到网络前,您需要执行以下 步骤来配置基本以太网设置。

1. 断开计算机与网络的连接。如果计算机采用无线通讯,请确保同时已禁用无线 网络连接。

**注:** 断开计算机与网络的连接后,该计算机的 IP 地址应自动更新至默认IP 地址169.254.###.###( ###为0 - 255 之间的一个数字) 并且子网掩码为 255.255.0.0。如果您的计算机在数分钟之后仍未自动更新,联系您的网络 管理员,让其设置一个静态 IP 地址。

- 2. 使用以太网电缆将计算机连接至测量仪的其中一个以太网端口。
- 3. 打开 Web 浏览器,并在地址栏中输入测量仪的 IP 地址。
- 4. 输入**用户名**和**密码**。
- 5. 根据测量仪固件版本的不同,单击**设置 > 以太网设置**或者单击**设置 > 通讯 > 以太网设置**。

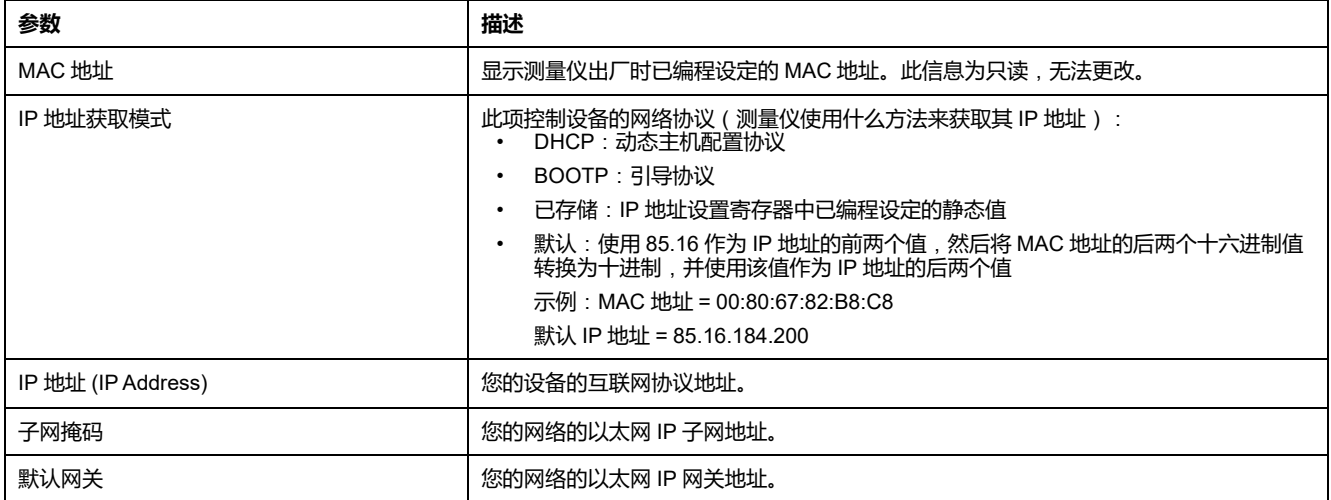

#### 7. 单击**保存更改**或**应用更改**将新设置发送并保存至测量仪。

- 8. 单击**注销**, 退出测量仪的网页。
- 9. 重新建立计算机与 LAN 的连接 ( 将计算机的以太网电缆插回 LAN 连接, 或者 重新启用与 LAN 的无线通讯)。

### <span id="page-69-0"></span>**使用显示屏设置以太网通讯**

利用以太网设置屏幕可以为测量仪分配唯一的 IP 地址,以便能够通过以太网端口 使用软件来访问测量仪的数据或远程配置测量仪。

对以太网参数进行配置前,请确保您已从网络管理员或 IT 部门获得测量仪的 IP 地 址信息。

- 1. 导航到**维护 > 设置**。
- 2. 输入设置密码(默认为"0"),然后按**确认**。
- 3. 导航到**通讯 > Enet**。
- 4. 移动光标指向您要修改的参数,然后按**编辑**。
- 5. 根据需要修改参数,然后按**确定**。
- 6. 移动光标指向您要修改的下一个参数,按**编辑**进行更改,然后按**确定**。
- 7. 按向上箭头退出。

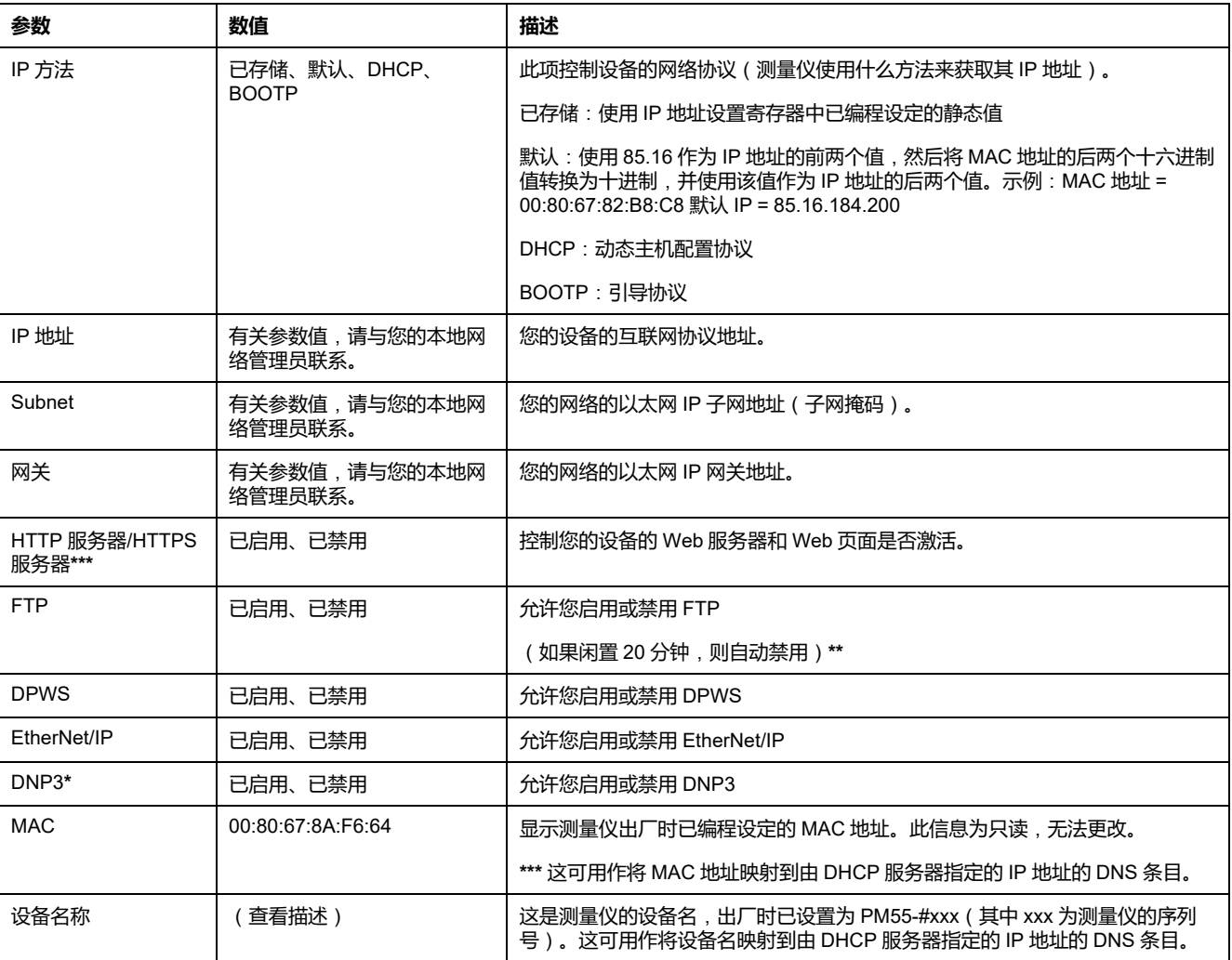

#### 8. 按**是**保存更改。

**\***在特定型号的测量仪上可用。有关可用性的信息,请参阅PM5500 / PM5600 / PM5700 [系列的功能差异矩阵](#page-18-0), 19 页。

**\*\***欲了解这些功能在您的测量仪型号上的可用性,请参[阅恢复网页中临时禁用的配置设置](#page-218-0), 219 页。

**\*\*\***仅在最新固件版本上可用:

- PM5560 / PM5562 / PM5563 / PM5580 测量仪型号:4.0.0 及以上
- PM5570 / PM5660 / PM5760 测量仪型号:6.0.0 及以上
- PM5650 测量仪型号:4.10.0 及以上
- PM5561 测量仪型号:12.0.0 及以上
- PM5661 / PM5761 测量仪型号:14.0.0 及以上
- PM5570L / PM5660L / PM5760L 测量仪型号:6.0.0 及以上

#### **注:**

IP 地址旁边的感叹号可能表示:

- 该 IP 地址正在被编程。等待数秒,直到IP地址出现以确认其正在编 辑。
- 网络有问题。询问您的网络管理员有关网络的问题。

### <span id="page-70-0"></span>**使用网页配置以太网基本设置**

**注:** 欲了解这些功能在您的测量仪型号上的可用性,请参阅[恢复网页中临时禁](#page-218-0) [用的配置设置](#page-218-0), 219 页。

您可以使用测量仪的网页来配置以太网设置。

1. 登录到测量仪网页。

- 2. 根据测量仪固件版本的不同,单击**设置 > 以太网设置**或单击**设置 > 通讯 > 以 太网设置**。
- 3. 根据需要修改以太网设置参数。
- 4. 单击**保存更改**或**应用更改**将新设置发送并保存至测量仪。

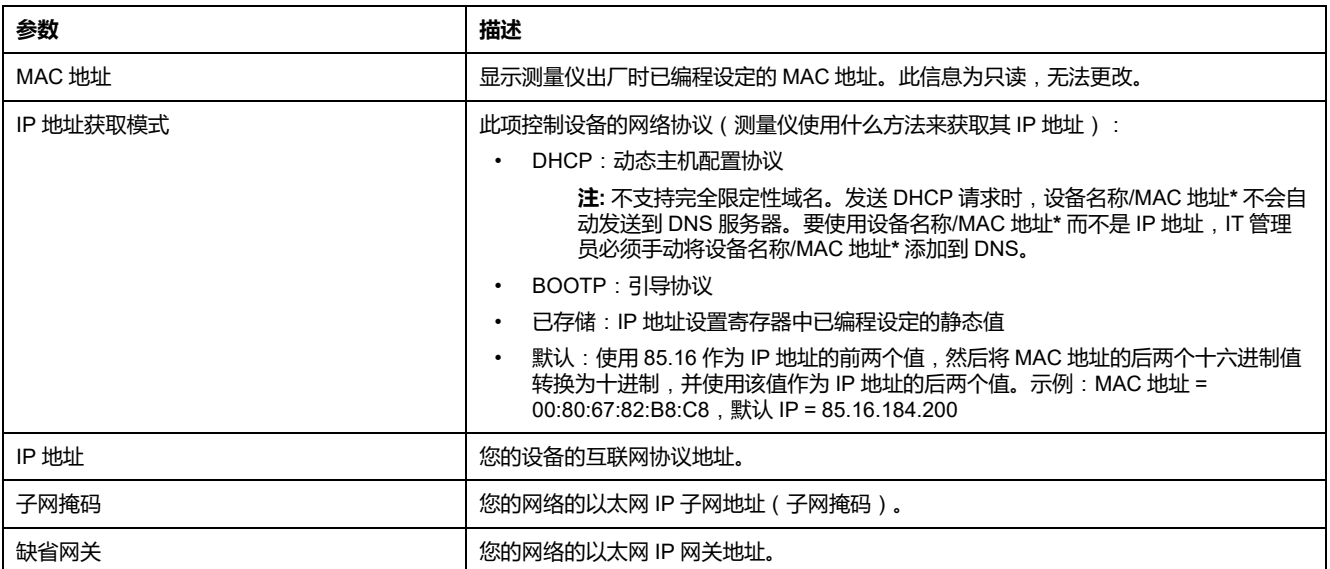

**\***仅在最新固件版本上可用:

- PM5560 / PM5562 / PM5563 / PM5580 测量仪型号:4.0.0 及以上
- PM5570 / PM5660 / PM5760 测量仪型号:6.0.0 及以上
- PM5650 测量仪型号:4.10.0 及以上
- PM5561 测量仪型号:12.0.0 及以上
- PM5661 / PM5761 测量仪型号:14.0.0 及以上
- PM5570L / PM5660L / PM5760L 测量仪型号:6.0.0 及以上

### <span id="page-71-0"></span>**使用网页配置高级以太网参数**

**注:** 欲了解这些功能在您的测量仪型号上的可用性,请参[阅恢复网页中临时禁](#page-218-0) [用的配置设置](#page-218-0), 219 页。

您可以使用高级以太网设置网页配置高级以太网参数,如 TCP keepalive、连接超 时和闲置时间。

- 1. 登录到测量仪网页。
- 2. 根据测量仪固件版本的不同,单击**设置 > 高级以太网设置**或者单击**设置 > 通 讯 > 高级以太网设置**。
- 3. 根据需要修改以太网设置参数。
- 4. 单击**保存更改**或**应用更改**将新设置发送并保存至测量仪。
	- **注:** 单击**默认**将高级以太网参数重置为默认值。

**对于以下固件版本**,**请参阅下表**:

- **PM5560 / PM5562 / PM5563 / PM5580 型号的测量仪**: **2.9.9 及更低版 本**
- **PM5570 / PM5660 / PM5760 型号的测量仪**: **3.2.9 及更低版本**
- **PM5650 型号的测量仪**: **2.12.9 及更低版本**
- **PM5561 型号的测量仪**: **10.9.9 及更低版本**
- **PM5661 / PM5761 型号的测量仪**: **11.2.9 及更低版本**

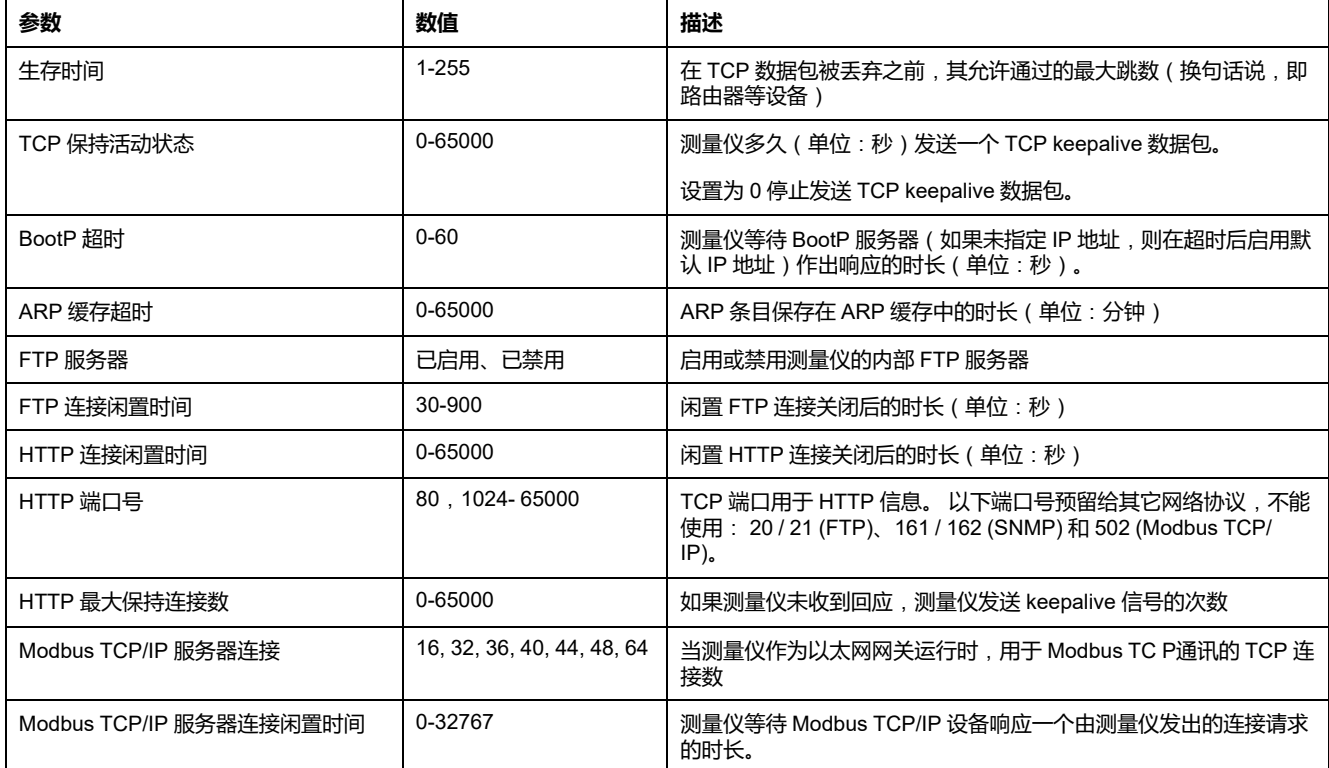

#### **对于以下固件版本**,**请参阅下表**:

- **PM5560 / PM5562 / PM5563 / PM5580 型号的测量仪**: **4.0.0 及以上**
- **PM5570 / PM5660 / PM5760 型号的测量仪**: **6.0.0 及以上**
- **PM5650 型号的测量仪**: **4.10.0 及以上**
- **PM5561 型号的测量仪**: **12.0.0 及以上**
- **PM5661 / PM5761 型号的测量仪**: **14.0.0 及以上**
- **PM5570L / PM5660L / PM5760L 型号的测量仪**: **6.0.0 及以上**

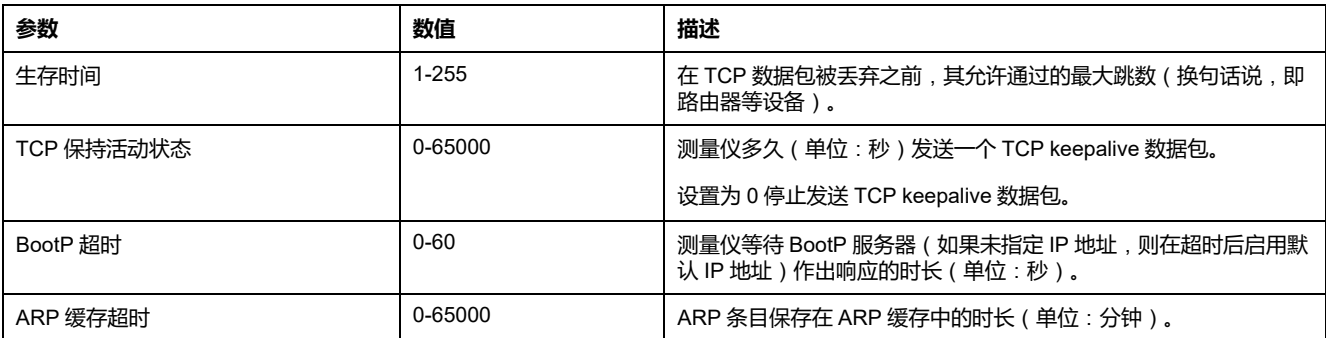

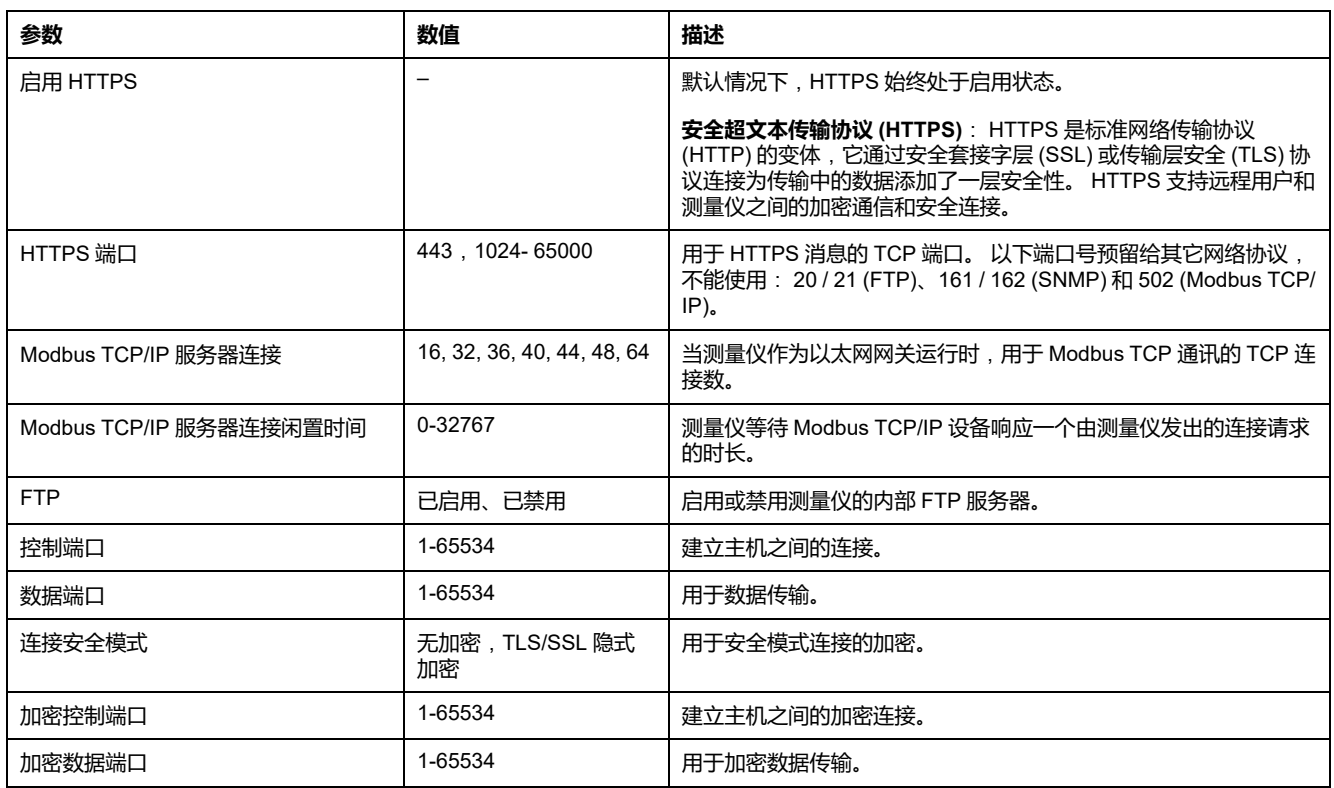

### **使用串行通讯转换器设置 RS-485**

您可使用通讯转换器(USB 至 RS-485 或者 RS-232 至 RS-485)来连接至测量 仪。

**注:** 使用此方法配置串行通讯设置后,当将更改发送至测量仪时可能会导致 ION Setup 失去通讯。您必须重新配置 ION Setup,使其与新设置相匹配,以 便与测量仪重新建立通讯。

- 1. 将串行通讯转换器的设置配置为与测量仪的默认通讯设置兼容。
- 2. 将测量仪的 RS-485 端口连接至串行通讯转换器。
- 3. 将通讯转换器连接至计算机。
- 4. 以 Network 模式启动 ION Setup。
- 5. 添加串行站点,并设置其属性为:
	- Comm link = Serial
	- Comm port = 选择通讯转换器要连接到的串口 (或 USB 端口)
	- $\cdot$  Baud rate = 19200
	- Format = 选择偶校验格式
- 6. 将测量仪添加到该站点,并设置其属性为:
	- Type = PowerLogic™ PM5xxx 电力参数测量仪
	- Unit  $ID = 1$
- 7. 使用设置屏幕来修改测量仪的设置参数。
- 8. 使用 **RS-485 Base Comm** 设置屏幕,以修改测量仪的串行通讯设置。
- 9. 单击发送, 将更改保存至测量仪。您需要重新配置 ION Setup, 使其与更改后 的设置相匹配,以便与测量仪重新建立通讯。

**注**: 如果将协议设置为 ASCII 7、ASCII 8 或 Jbus, 则无法使用 ION Setup 重新连接至测量仪 – ION Setup 不能使用这些协议进行通讯。

10. 退出 ION Setup。

#### **RS-485 端口设置**

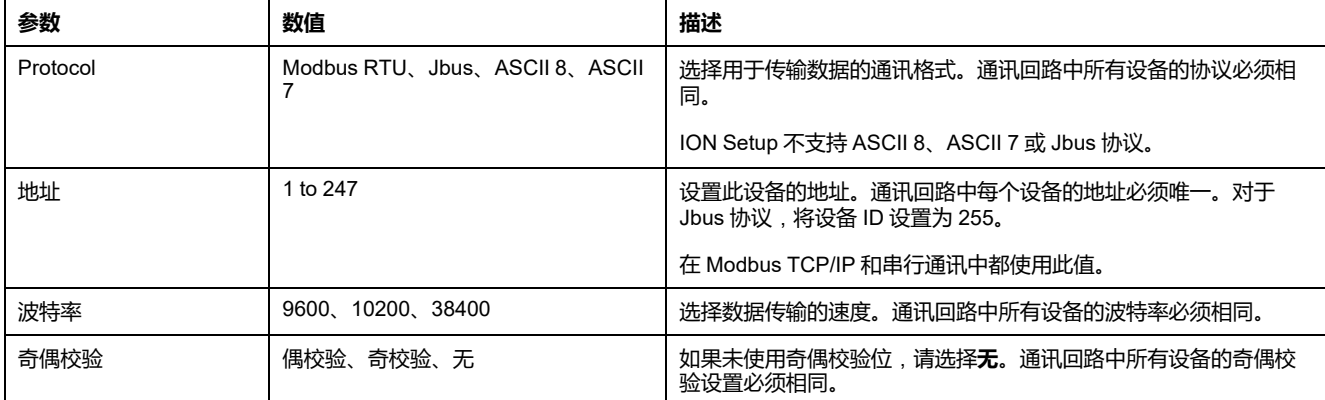

# **串行通讯**

测量仪支持通过 RS-485 端口进行的串行通讯。

在 RS-485 网络中,有一个主设备,通常是 RS-485 网关的以太网。它可以提供 RS-485 与多个从设备(例如测量仪)之间的通信。对于只需要一台专用计算机与 从设备进行通讯的应用,RS-485 转换器的USB可用于连接主设备。

单根 RS-485 总线上最多可以连接 32 个设备。

## **RS-485 网络配置**

连接 RS-485 端口并接通测量仪的电源后,必须配置串行通讯端口,以便与测量仪 进行通讯。

同一 RS-485 通讯总线上的每台设备必须具有一个唯一的地址,且所有连接的设备 必须设置为相同的协议、波特率和奇偶校验(数据格式)。

**注:** 要使用 ION Setup 与测量仪进行通讯,您必须将 RS-485 网络中的串行站 点和所有连接设备设置为相同的奇偶校验设置。

对于没有显示屏的测量仪,将它们连接到同一 RS-485 总线之前,必须首先单独连 接和配置每台测量仪。

### **RS-485 端口设置**

测量仪在出厂时已配置为默认的串行通讯设置,将测量仪连接至 RS-485 总线之 前,您需要修改这些默认设置。

测量仪在出厂时已配置为使用以下默认的串行通讯设置:

- 协议 = Modbus RTU
- 地址 = 1
- 波特率 = 19200
- 奇偶校验 = 偶

您可使用通讯转换器 ( USB 至 RS-485 或者 RS-232 至 RS-485 ) 或以太网网关设 备来连接至测量仪。

### **使用显示屏设置串行通讯**

利用串行设置屏幕,可配置测量仪的 RS-485 通讯端口,以便能够使用软件来访问 测量仪的数据或远程配置测量仪。

- 1. 导航到**维护 > 设置**。
- 2. 输入设置密码(默认为"0"),然后按**确认**。
- 3. 导航到**通讯 > 串行**。
- 4. 移动光标指向您要修改的参数,然后按**编辑**。
- 5. 根据需要修改参数,然后按**确定**。
- 6. 移动光标指向您要修改的下一个参数,按**编辑**进行更改,然后按**确定**。
- 7. 按向上箭头退出。按**是**保存更改。

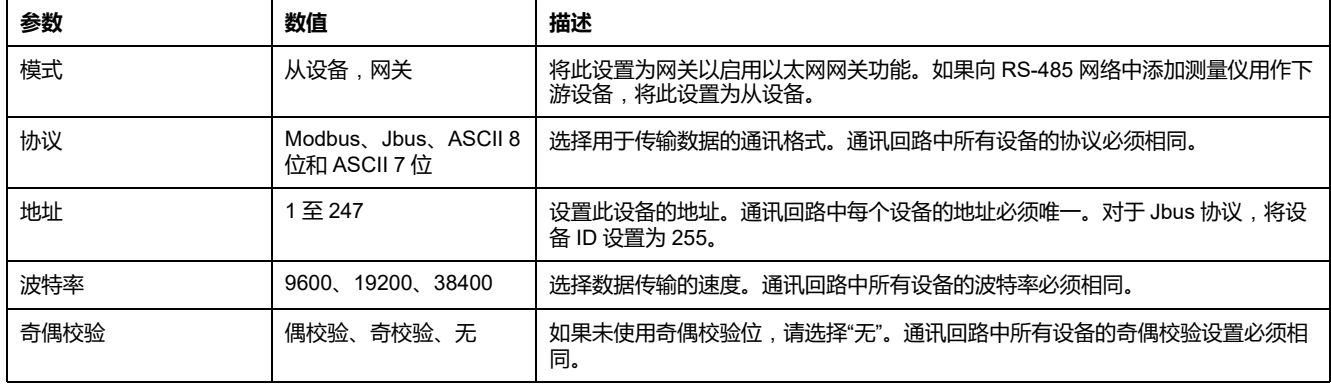

### **使用网页配置串行设置**

**注:** 欲了解这些功能在您的测量仪型号上的可用性,请参[阅恢复网页中临时禁](#page-218-0) [用的配置设置](#page-218-0), 219 页。

串行设置网页使您能够配置测量仪的 RS-485 通讯。

- 1. 登录到测量仪网页。
- 2. 根据测量仪固件版本的不同,单击**设置 > 串行设置**或者单击**设置 > 通讯 > 串 口配置**。
- 3. 根据需求修改串行设置。

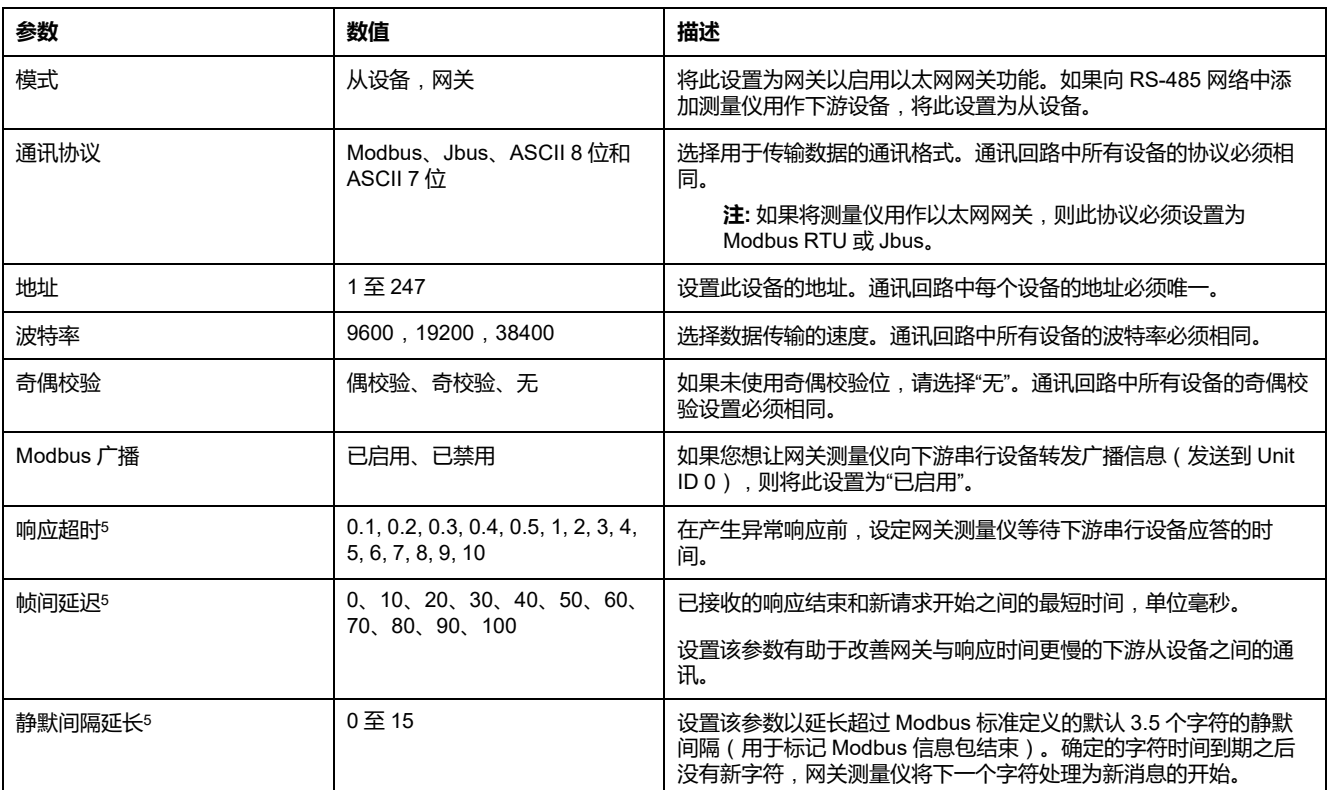

#### 4. 单击**保存更改**或**应用更改**。

**注:** 单击**默认**将高级串行端口设置重置为默认值。

## **使用以太网网关来设置 RS-485**

您可以使用以太网网关连接到测量仪并配置 RS-485 设置。

**注:** 使用此方法配置串行通讯设置后,当将更改发送至测量仪时可能会导致 ION Setup 失去通讯。你必须重新配置 ION Setup, 其与新设置相匹配, 以便 与测量仪重新建立通讯。

- 1. 断开目前连接至以太网网关的 RS-485 端口的所有串行设备。
- 2. 配置以太网网关的串口设置,使其与测量仪的默认串行通讯设置相匹配:
	- 波特率 = 19200
	- 奇偶校验 = 偶
- 3. 将测量仪的 RS-485 端口连接至以太网网关。
- 4. 将以太网网关连接至 LAN。
- 5. 在网络模式中启动 ION Setup。
- 6. 添加以太网网关站点,并设置其属性为:
	- IP 地址 = 以太网网关的 IP 地址
	- 端口 = 502(用于 Modbus RTU)
- 7. 将测量仪添加到该站点,并设置其属性为:
	- Type = PowerLogic™ PM5xxx 电力参数测量仪
	- $-$  Unit ID = 1
- 8. 使用"**RS-485 Base Comm**"设置屏幕来修改测量仪的串行通讯设置。

<sup>5.</sup> 这些都是高级设置,如果通过网关与下游串行设备通讯时出现通讯错误可以进行调节。只有测量仪作为网关运行时才适用,并且只有掌 握 Modbus 通讯和您的通讯网络的高级知识才能更改这些设置。

#### 9. 单击**发送**,将更改保存至测量仪。

**注:** 如果将协议设置为 ASCII 7、ASCII 8 或 Jbus,则无法使用 ION Setup 重新连接至测量仪 – ION Setup 不能使用这些协议进行通讯。

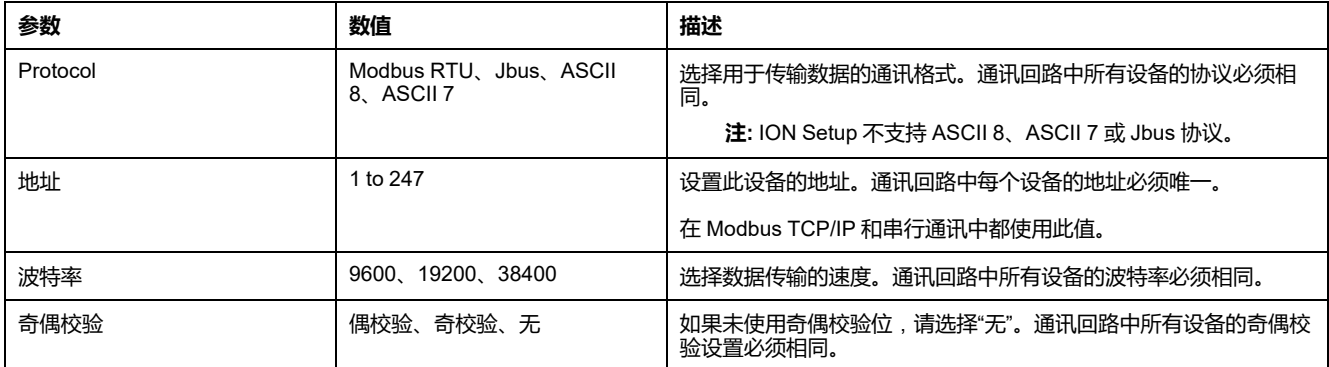

后续条件: 重新配置 ION Setup,使其与更改后的设置相匹配, 以便与测量仪重新 建立通讯。

# **BACnet/IP**

BACnet/IP 协议允许楼宇自动化组件与控制系统 (例如, HVAC、照明控制、安全 系统和相关的设备)进行通讯。

BACnet/IP 协议定义了一系列服务,可用于设备和这些服务所操作的对象之间的通 讯。

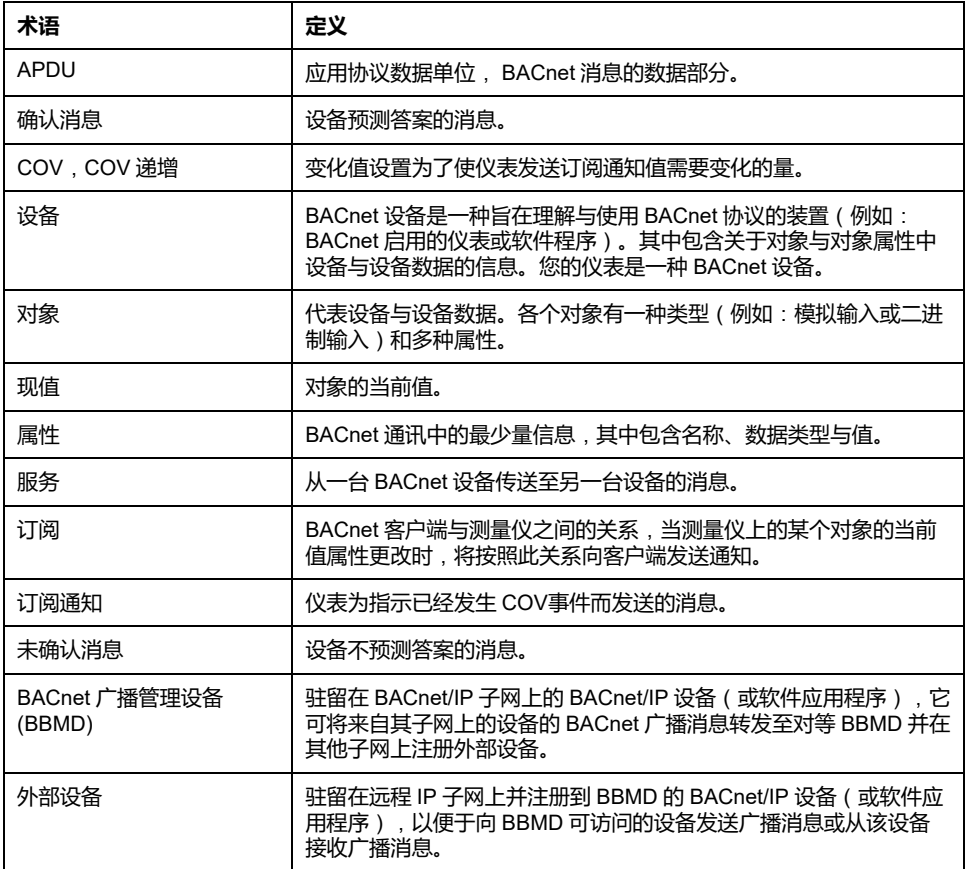

## **支持的 BACnet 功能**

您的测量仪支持特定的 BACnet 部件和标准对象。

测量仪的 BACnet/IP 协议支持已通过 BACnet 国际认证。进入 www. bacnetinternational.org 或 [www.se.com](https://www.se.com) 并搜索您的测量仪型号,以访问您测量仪 的 PICS(协议实施合规性声明)。

## **支持的 BACnet 组件**

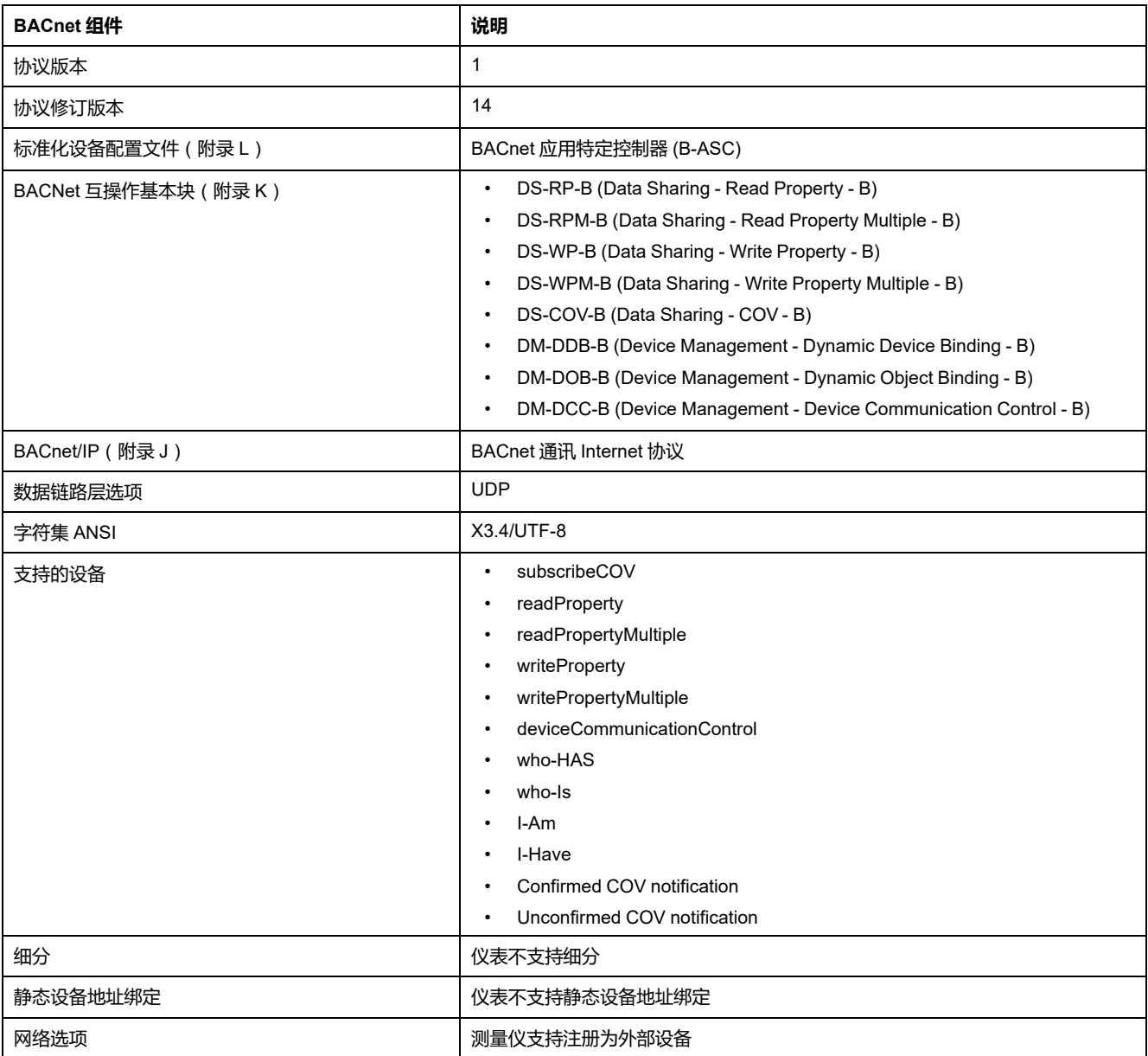

## **支持的标准对象类型**

**注:** BACnet 协议允许您将对象的停止使用属性设置为 true 并向该属性写入一 个值以进行测试。在此情况下,BACnet 软件将显示您写入到对象的值,而不 是来自测量仪和其所监控系统的实际值。在使用测量仪前,请确保将所有对象 的停止使用属性设置为 false。

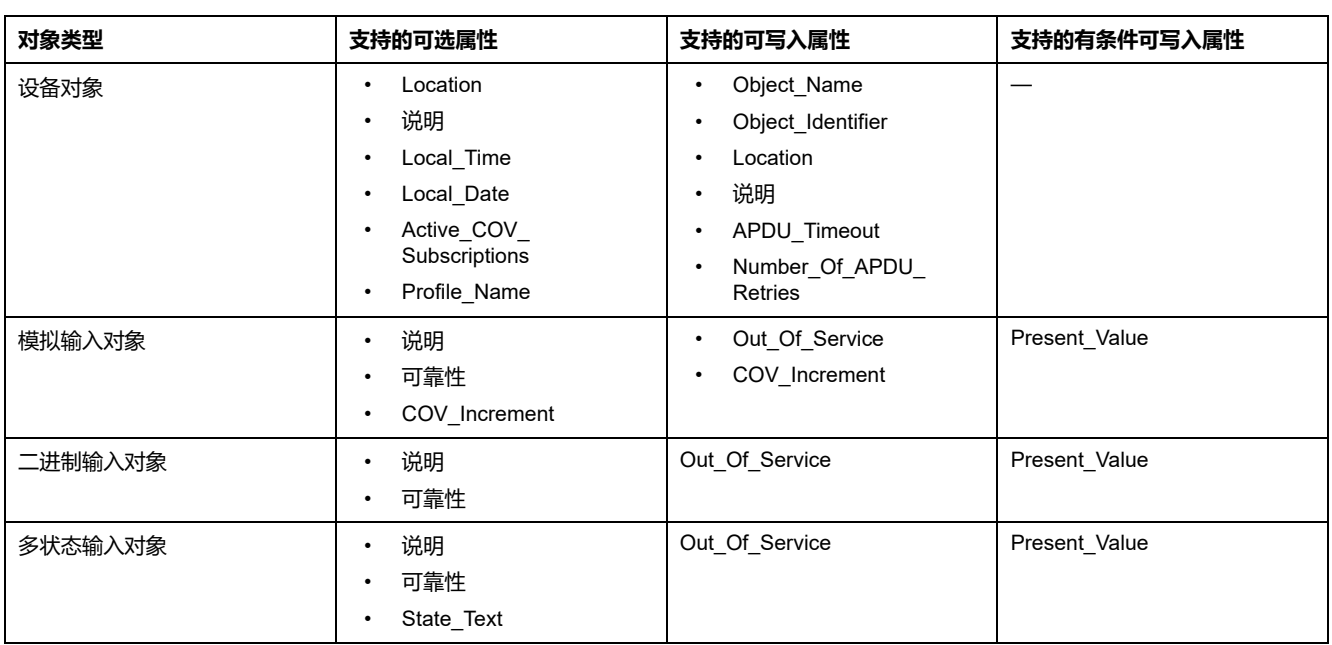

## **BACnet/IP 通讯实施**

测量仪的 BACnet 实施包括特定的操作和配置。

## **BACnet 通讯的基本配置**

在使用 BACnet 协议与测量仪通讯前,应确保已为网络正确配置基本 BACnet 设 置。设备 ID 在您的 BACnet IP 网络中必须是唯一的。

## **变化值 (COV) 订阅**

仪表最多支持 20 COV 次订阅。您可使用与您的 BACnet 兼容的软件将 COV 订阅 添加至"模拟输入"、"二进制输入"和"多状态输入"对象。

# **使用显示屏配置 BACnet/IP 设置**

如果需要,可使用测量仪显示屏来配置 BACnet/IP 设置。

- 1. 导航到**维护 > 设置**。
- 2. 输入设置密码(默认为"0"),然后按**确认**。
- 3. 导航到**通讯 > BACnet**。
- 4. 移动光标指向您要修改的参数,然后按**编辑**。
- 5. 根据需要修改参数,然后按**确定**。
- 6. 移动光标指向您要修改的下一个参数,按**编辑**进行更改,然后按**确定**。

#### 7. 按向上箭头退出。

#### **可使用显示屏来配置的基本 BACnet/IP 设置**

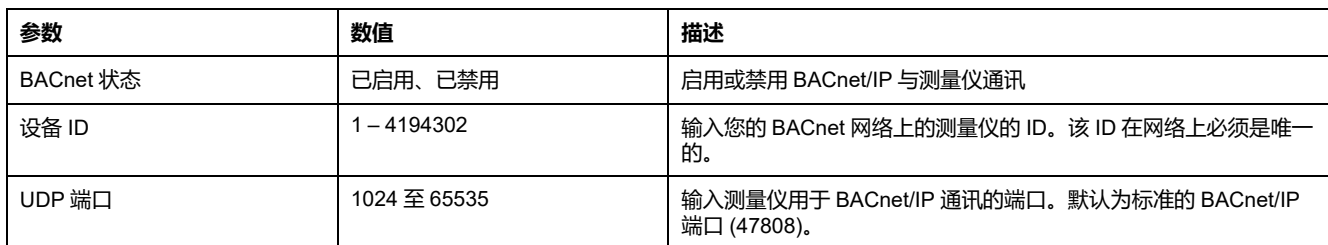

#### **可使用显示屏来配置的外部设备设置**

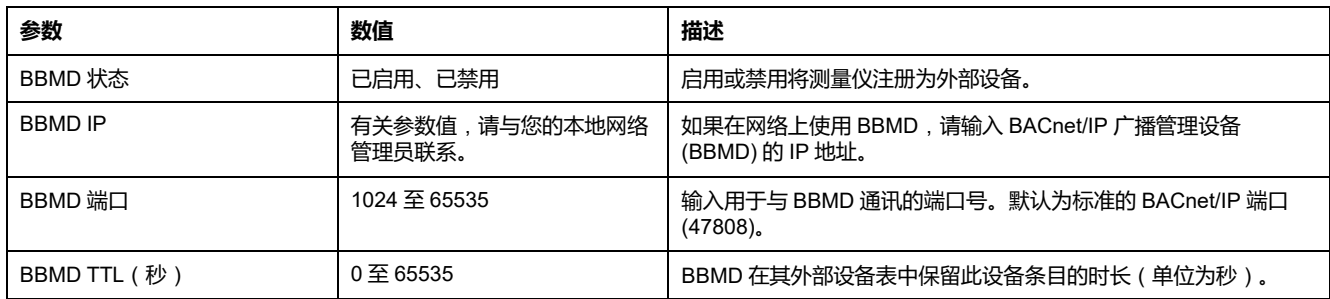

## **使用网页配置 BACnet/IP 设置**

**注:** 欲了解这些功能在您的测量仪型号上的可用性,请参阅[恢复网页中临时禁](#page-218-0) [用的配置设置](#page-218-0), 219 页。

如果需要,使用测量仪网页来配置 BACnet/IP 设置。

- 1. 登录到测量仪网页。
- 2. 根据测量仪固件版本的不同,单击**设置 > BACnet/IP 设置**或者单击**设置 > 通 讯 > BACnet/IP 设置**。
- 3. 根据需要配置 BACnet 网络。
- 4. 单击**保存更改**或**应用更改**。

#### **可使用网页来配置的基本 BACnet/IP 设置**

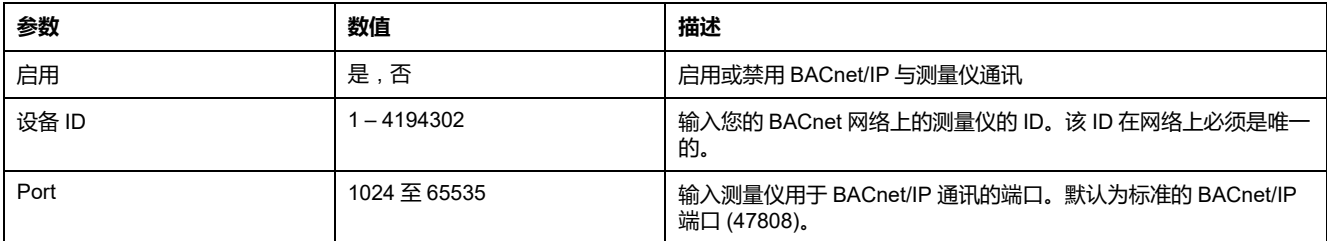

#### **可使用网页来配置的外部设备设置**

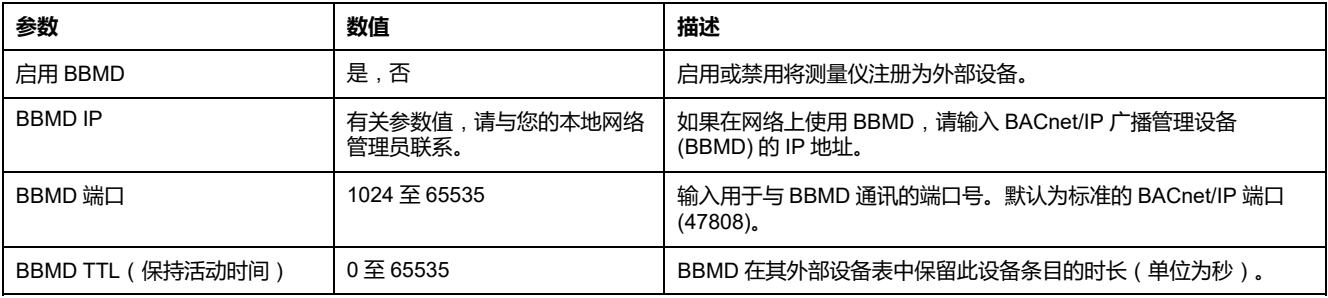

# **BACnet 对象**

## **设备对象**

您的测量仪中有向 BACnet 网络描述测量仪的设备对象。

下表概括介绍了设备对象的属性、属性是否为只读或读写,以及属性值是否存储在 测量仪的非易失性板载存储器中。

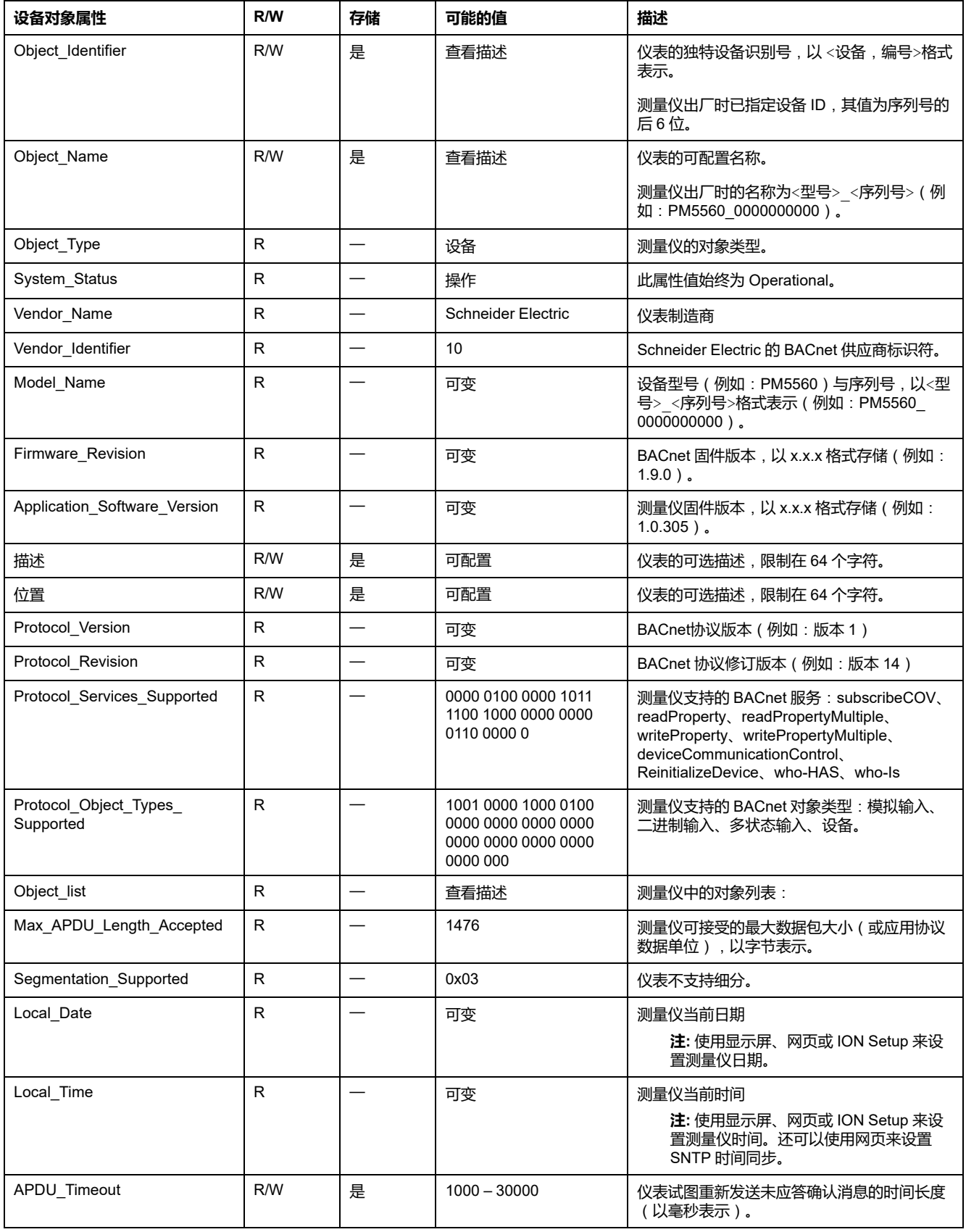

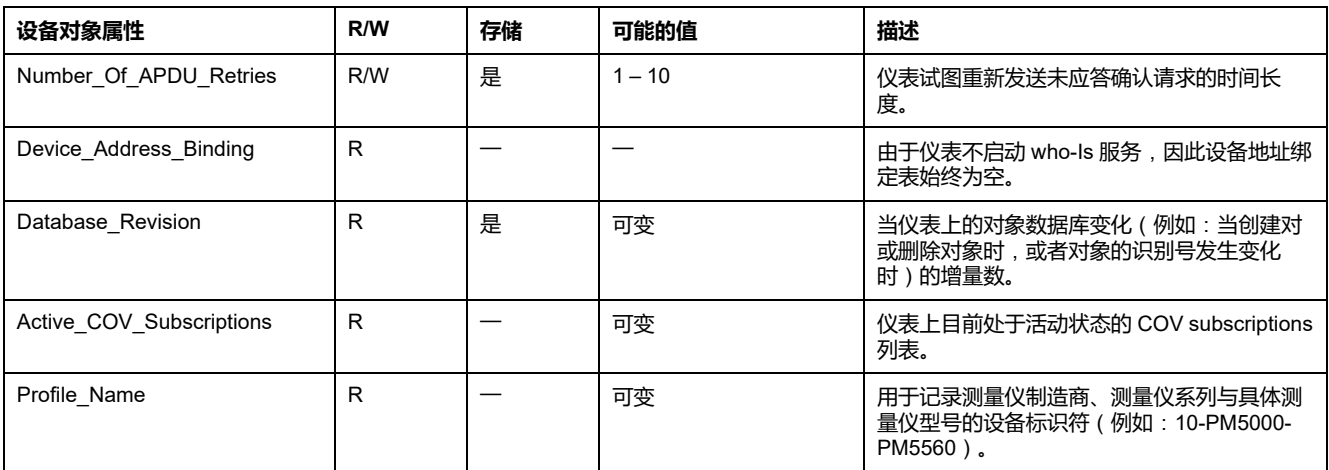

## **模拟输入对象**

您的测量仪有许多模拟输入对象,它们可提供测量仪的各种值和有关测量仪设置的 信息。

下表同时列出了模拟输入对象以及各对象的单位和默认 COV 值(如适用)。

### **实时测量**

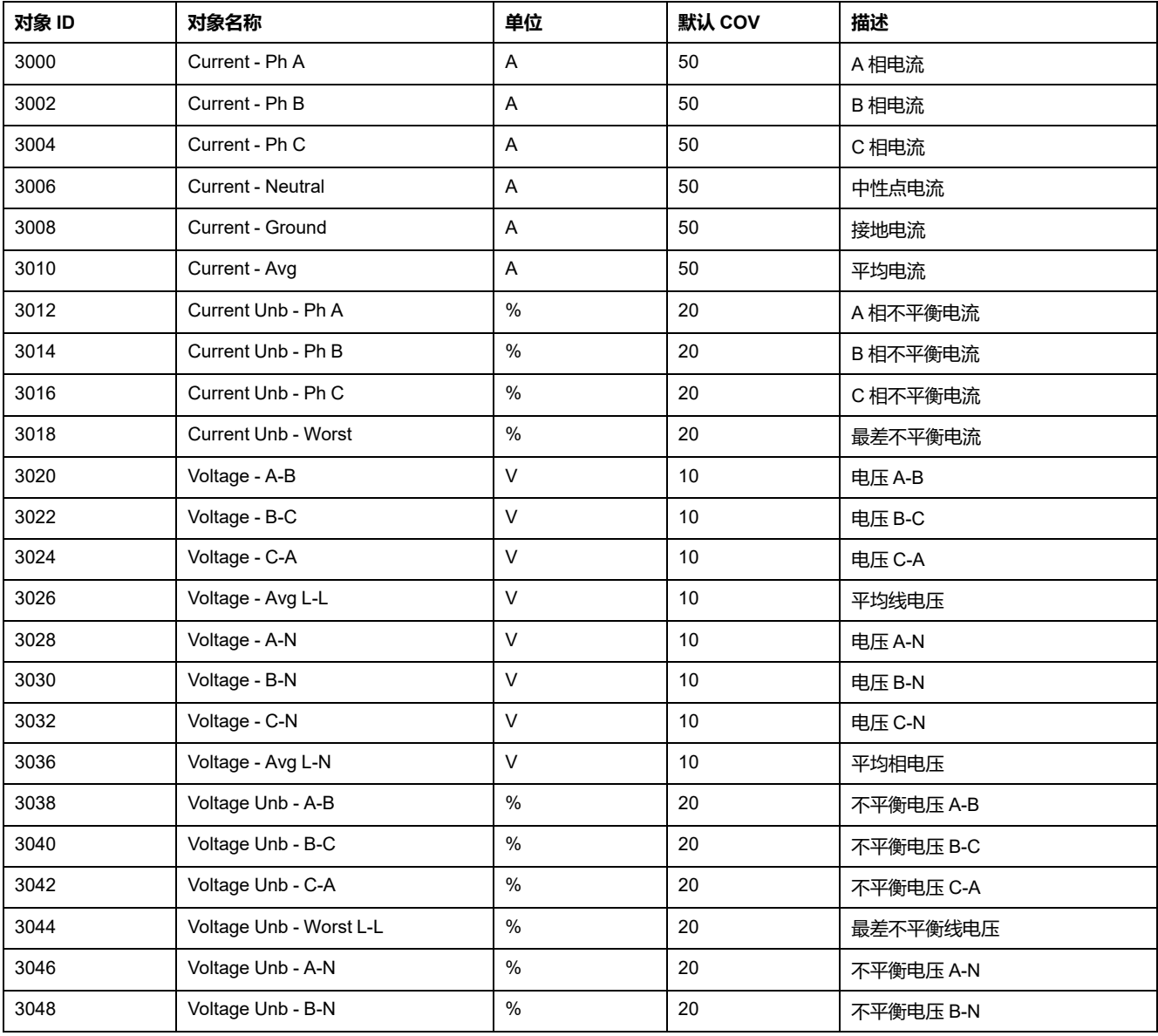

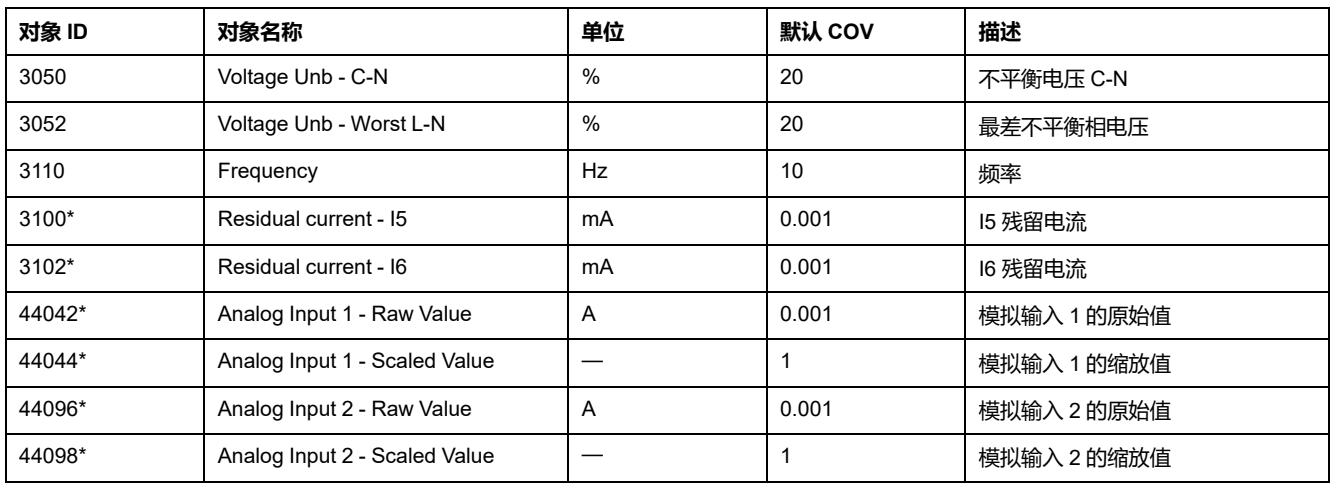

\*在特定型号的测量仪上可用。有关可用性的信息,请参阅PM5500 / PM5600 / PM5700 [系列的功能差异矩阵](#page-18-0), 19 页。

## **功率、电能和功率因数**

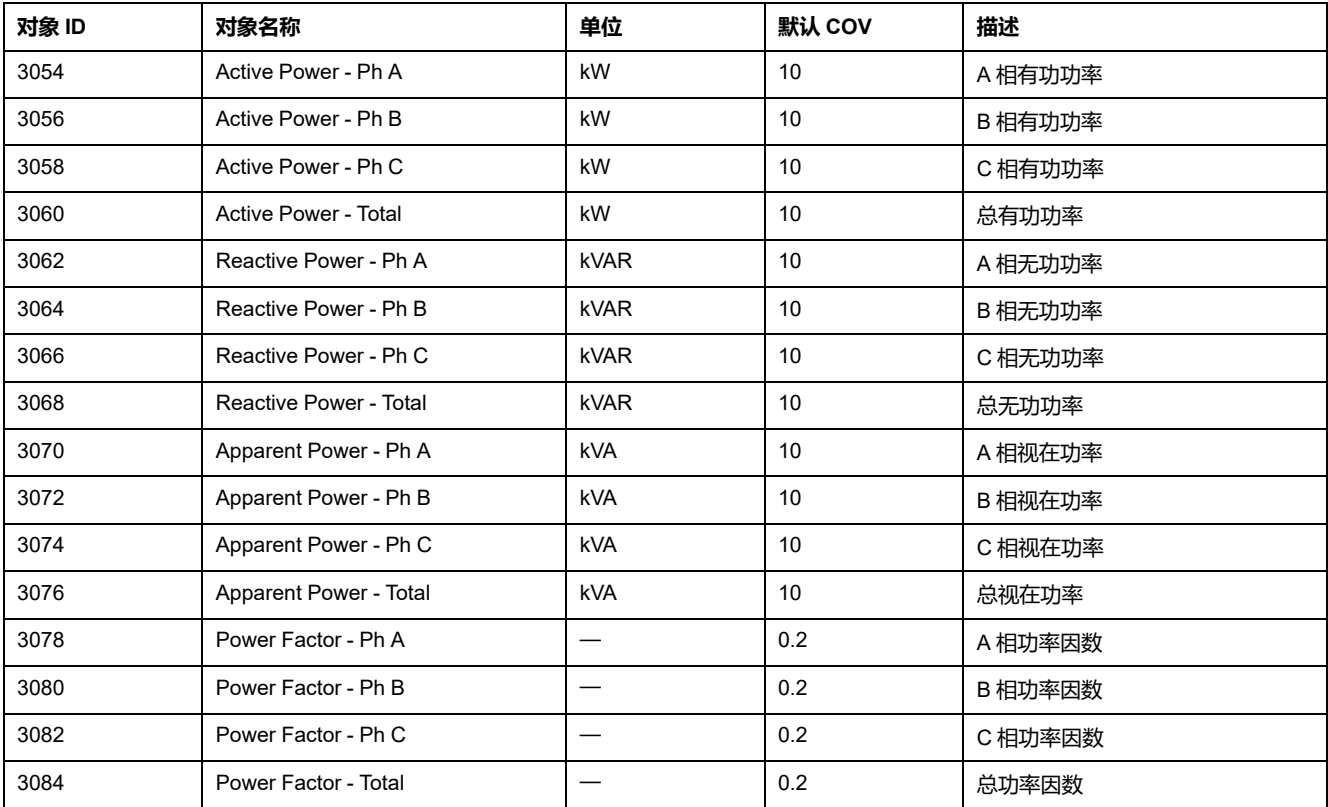

### **电度与按费率测量电度**

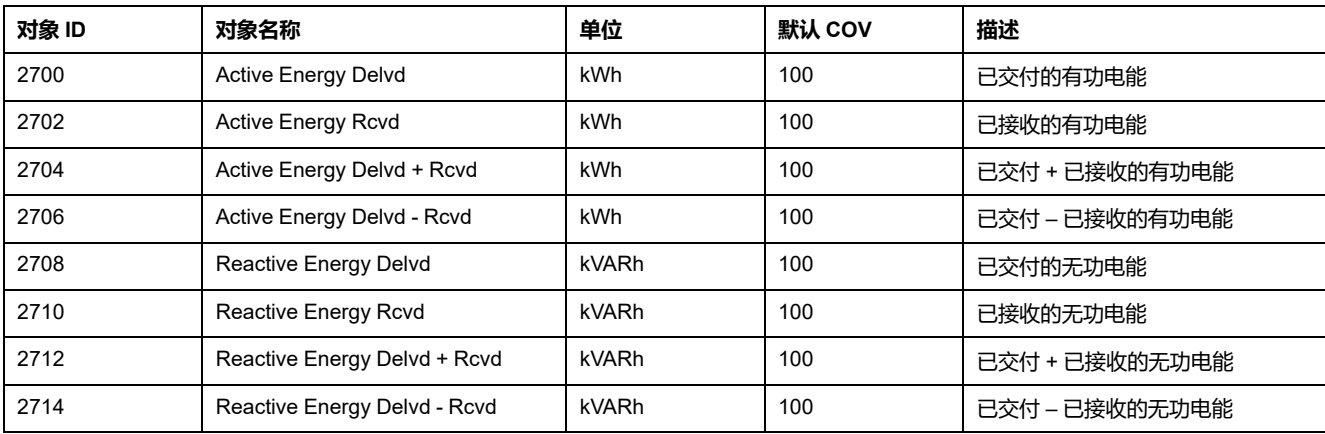

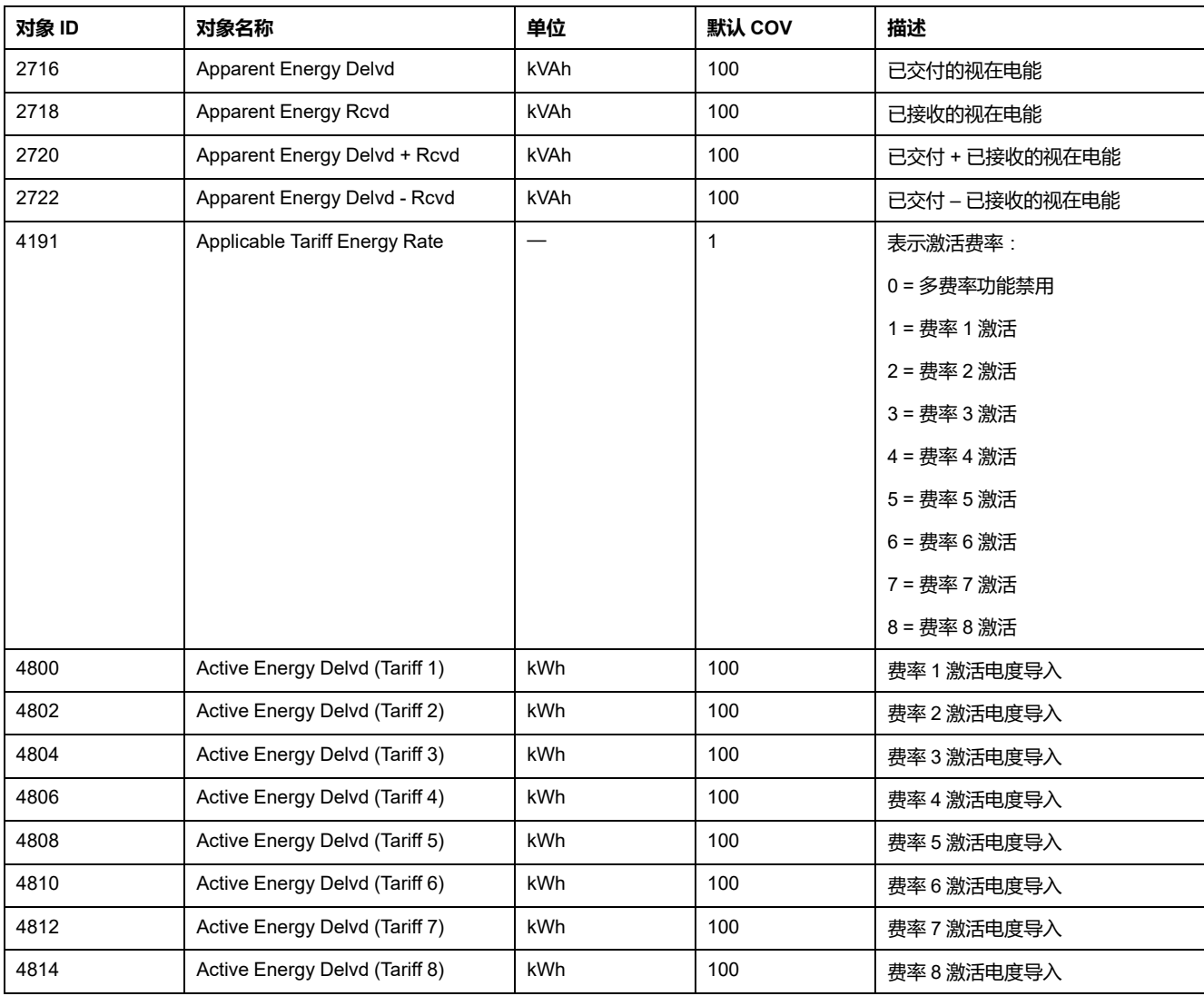

## **功率需量**

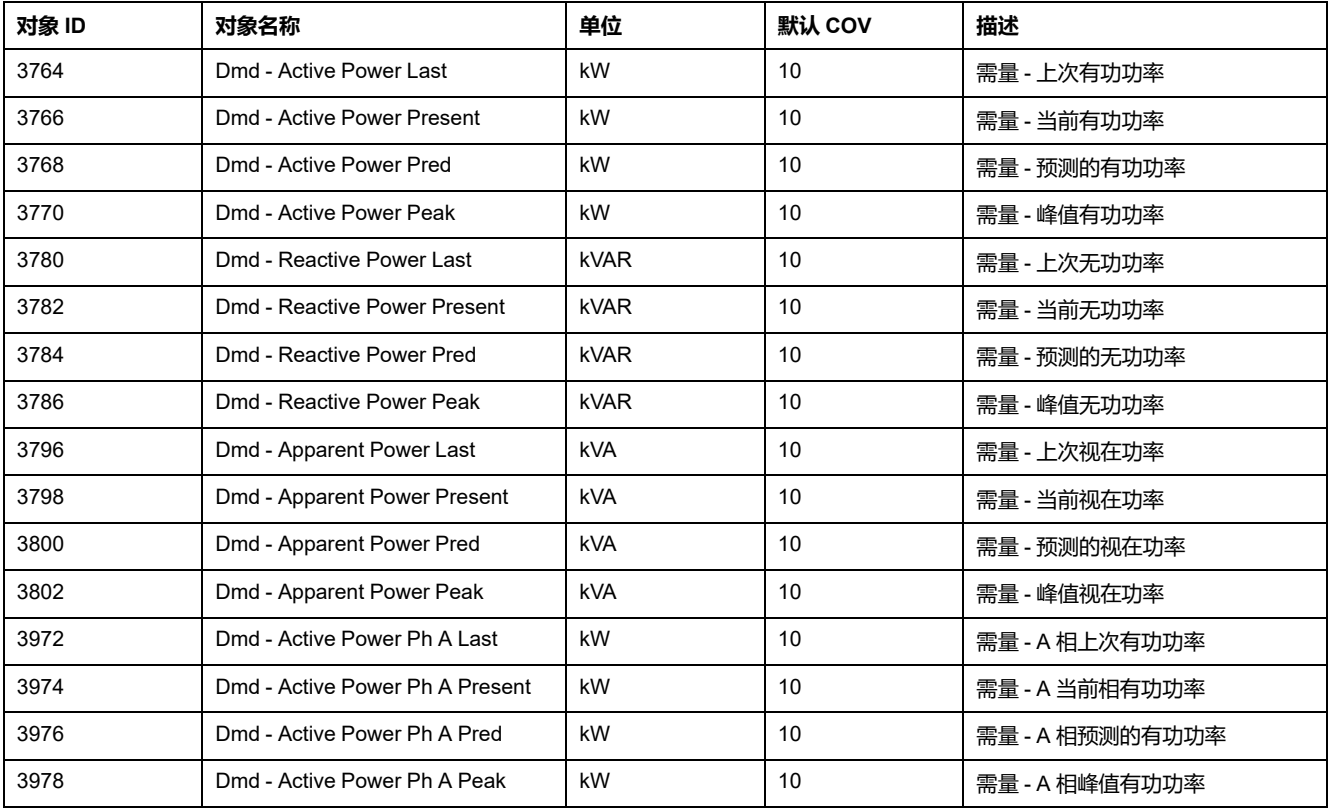

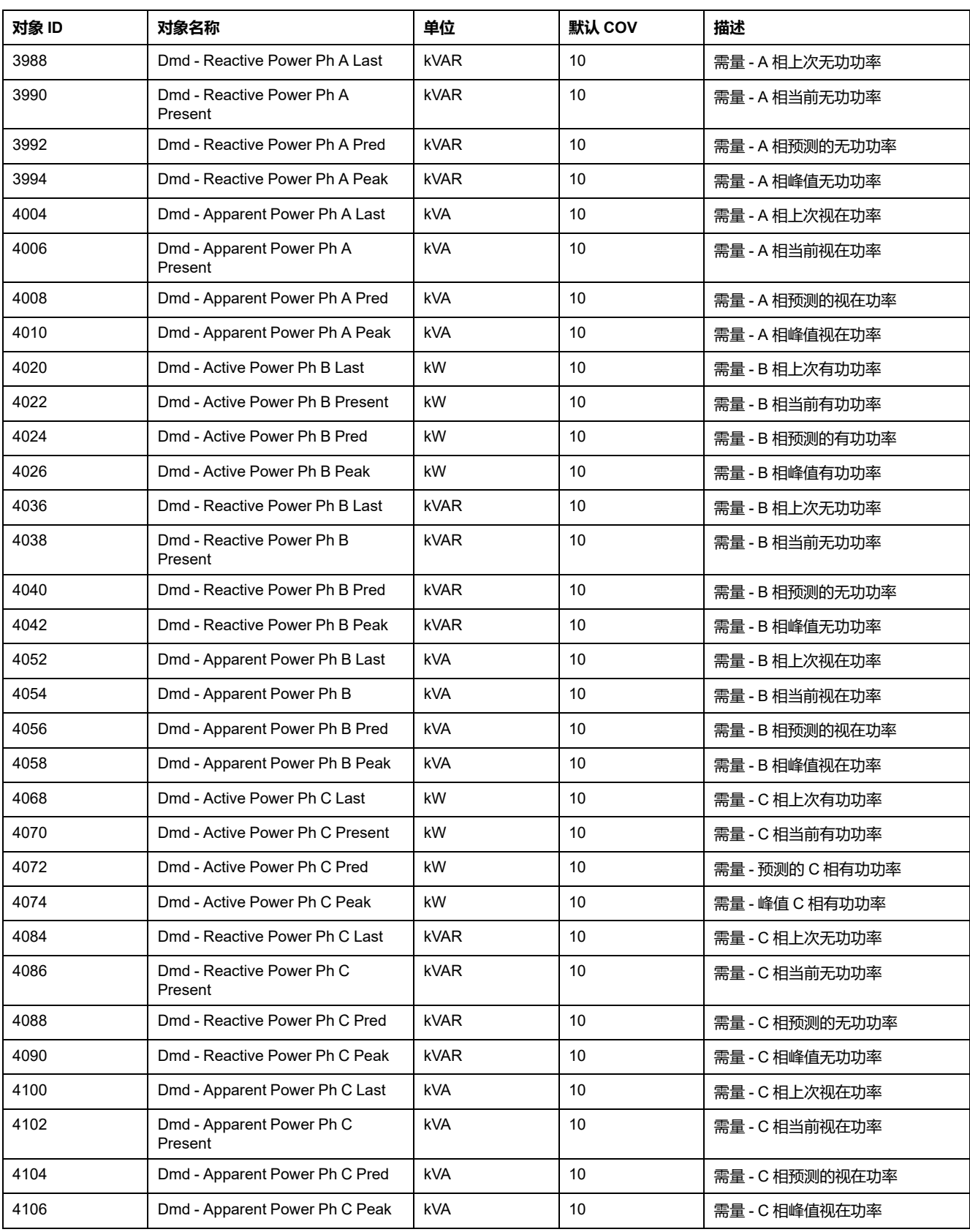

## **电流需量**

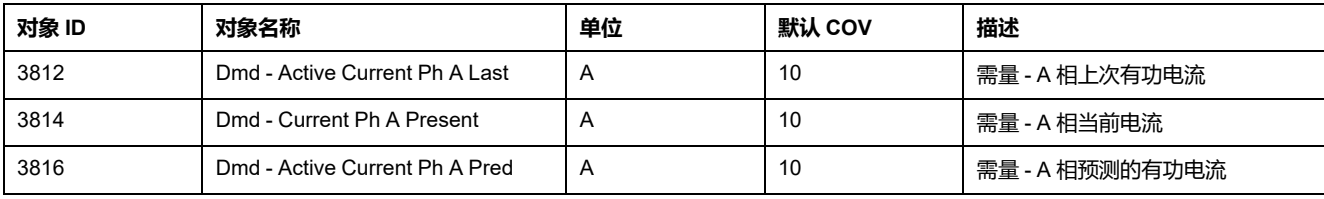

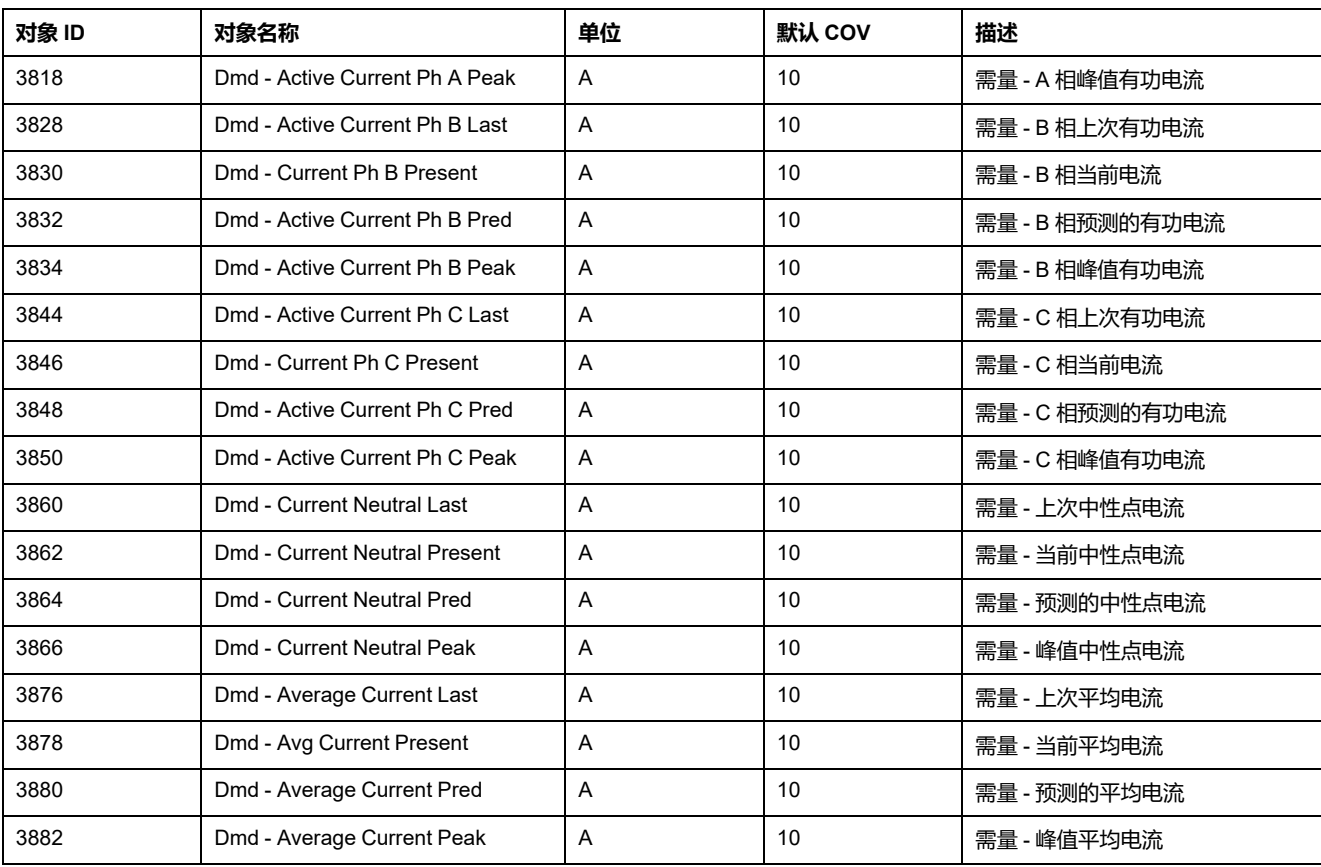

## **电能质量**

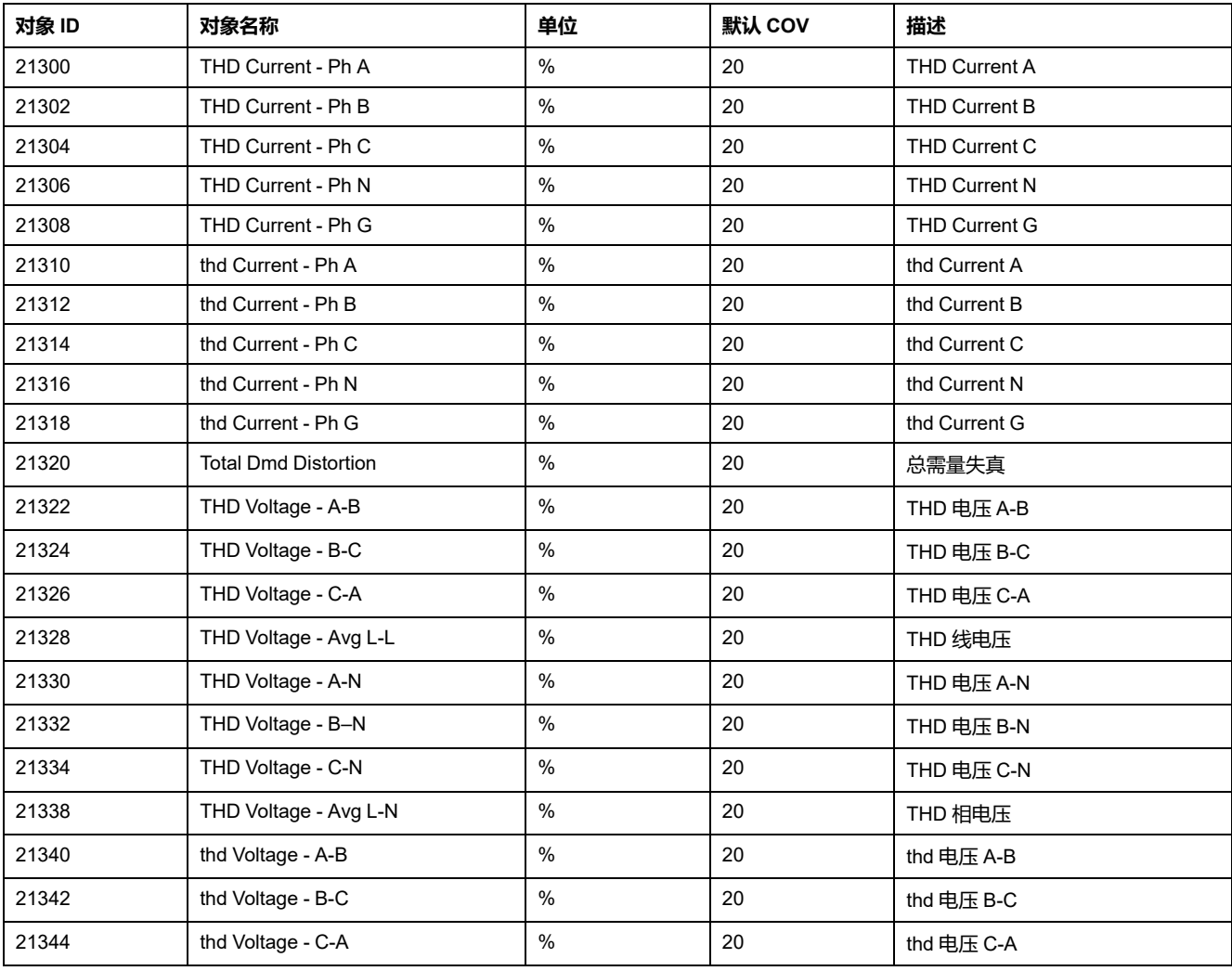

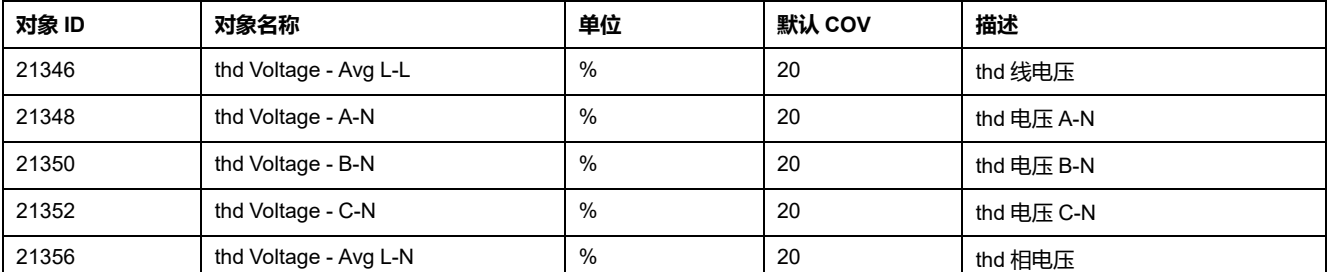

## **仪表信息**

#### 下表列出了提供有关测量仪及其配置信息的模拟输入对象。

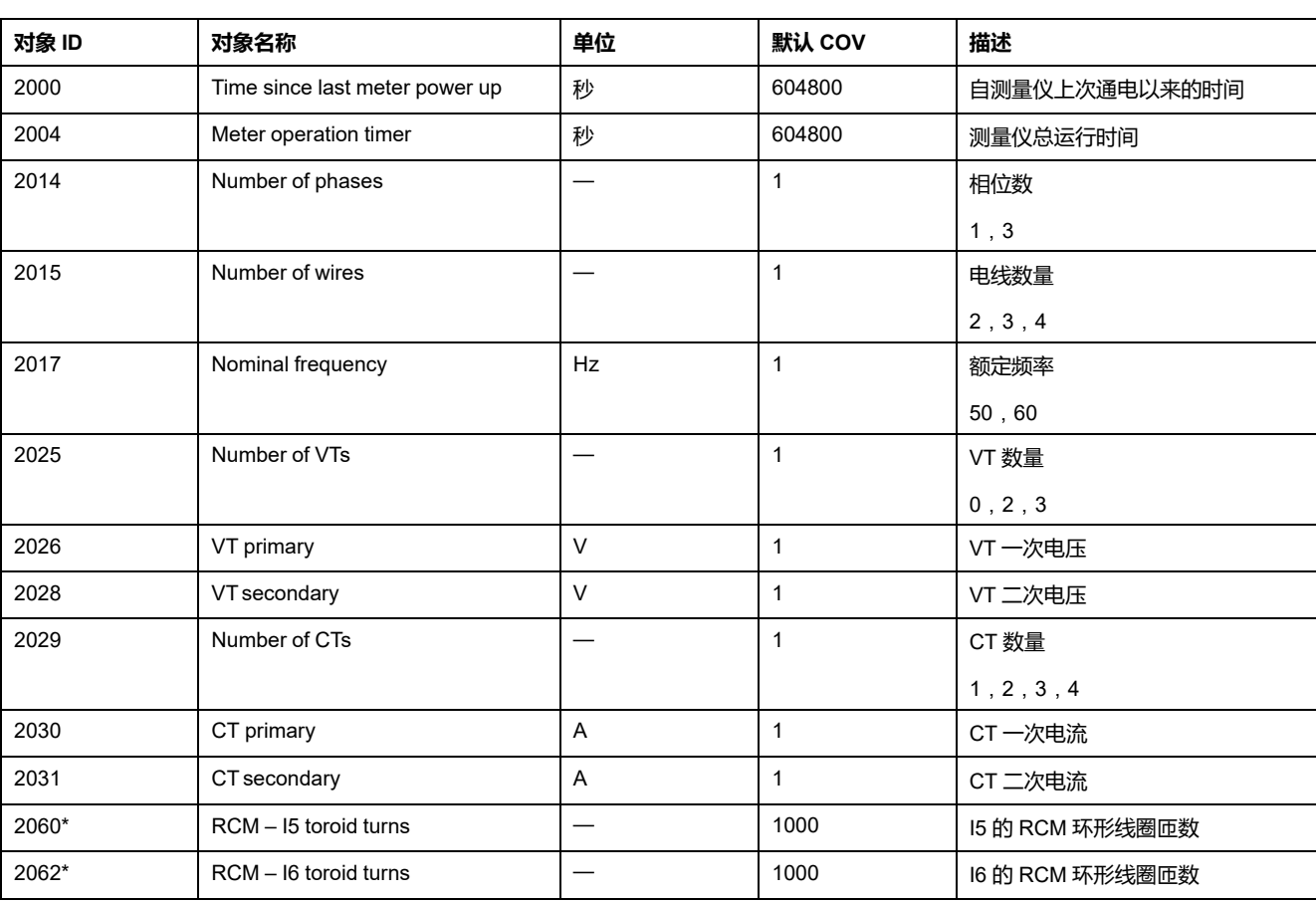

**注:** 您可以通过 BACnet 通讯访问仪表的配置信息。但是,您必须使用显示 屏、测量仪网页或 ION Setup 来配置测量仪设置。

\*在特定型号的测量仪上可用。有关可用性的信息,请参阅PM5500 / PM5600 / PM5700 [系列的功能差异矩阵](#page-18-0), 19 页。

## **二进制输入对象**

您的测量仪有一些二进制输入对象,它们提供来自测量仪 I/O 的状态信息。 下表中列出仪表上存在的二进制输入 (BI) 对象。

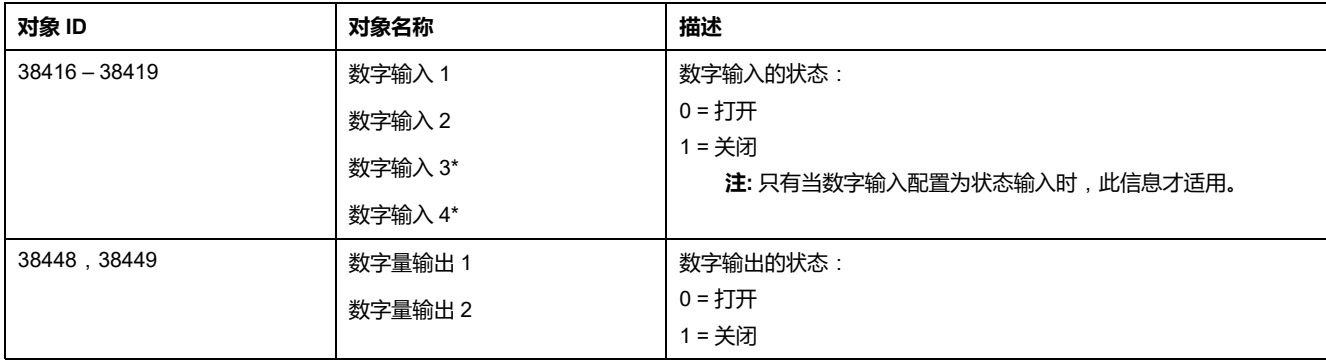

\*在特定型号的测量仪上可用。有关可用性的信息,请参阅PM5500 / PM5600 / PM5700 [系列的功能差异矩阵](#page-18-0), 19 页。

# **多状态输入对象**

您的测量仪有一些多状态输入对象,它们提供有关测量仪的 I/O 和电能系统设置的 信息。

### **测量仪配置多状态输入对象**

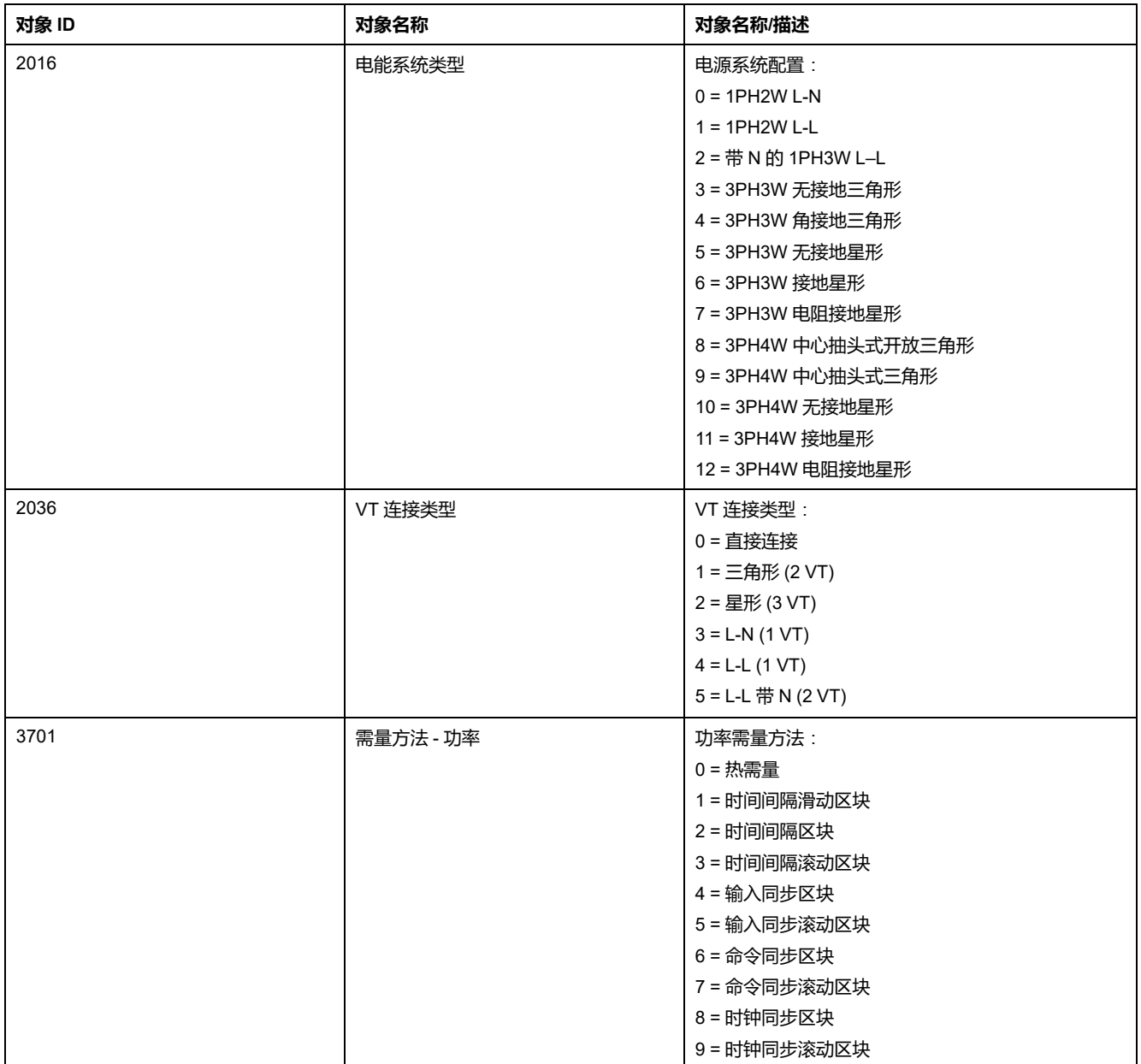

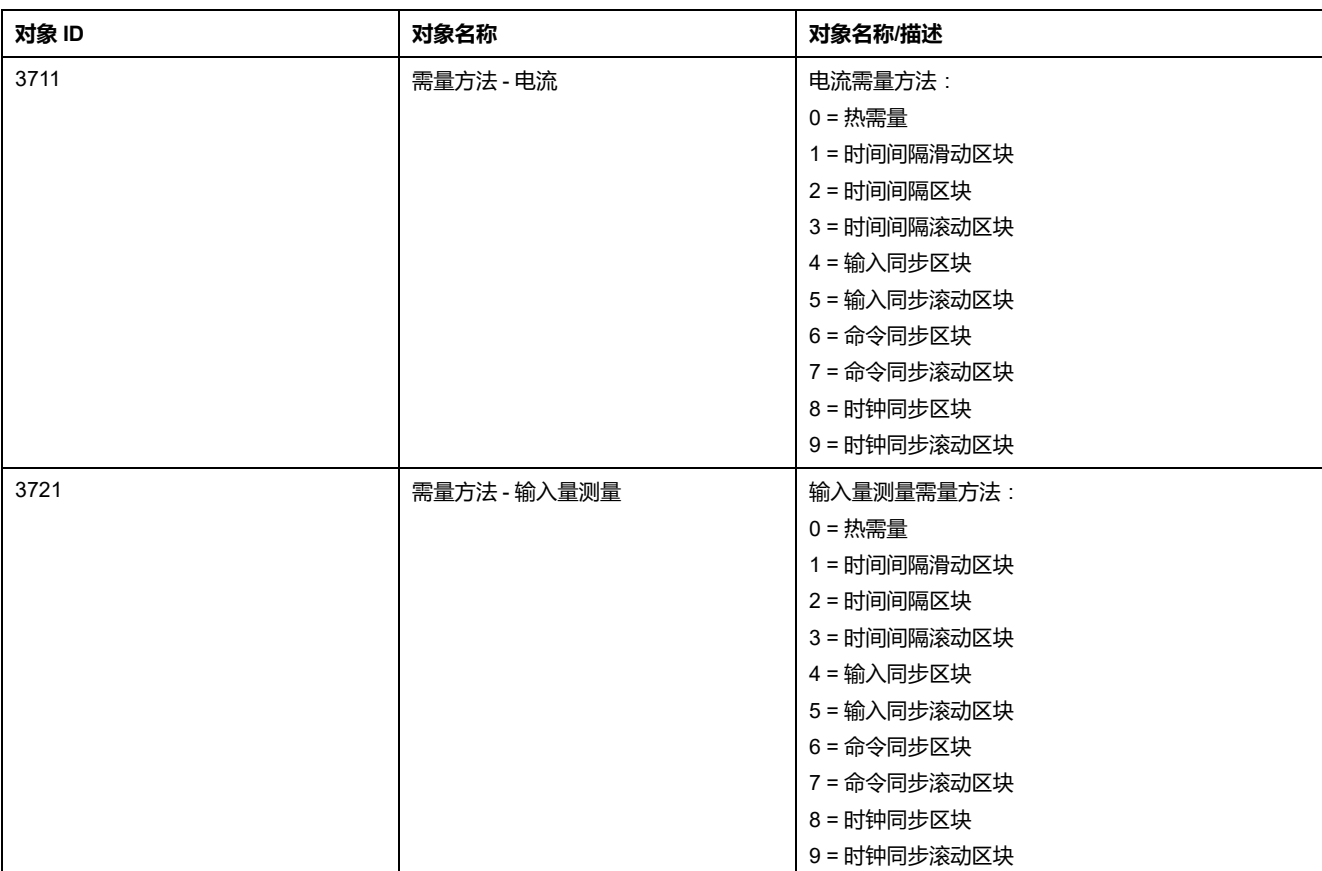

### **I/O 多状态输入对象**

#### 下表列出了提供有关测量仪 I/O 配置信息的多状态输入对象。

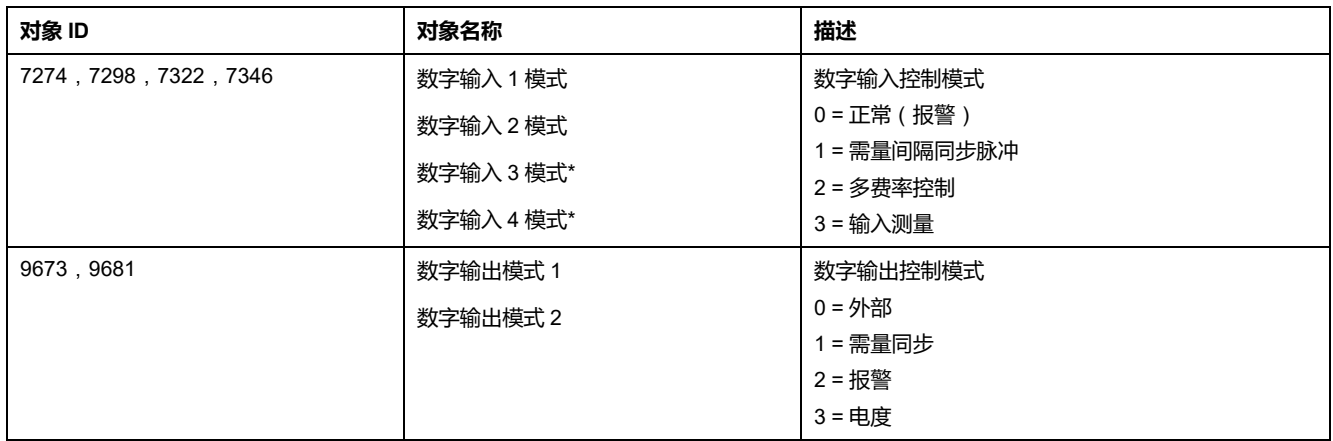

\*在特定型号的测量仪上可用。有关可用性的信息,请参阅PM5500 / PM5600 / PM5700 [系列的功能差异矩阵](#page-18-0), 19 页。

# **EtherNet/IP**

EtherNet/IP 的名称源于通用工业协议 (CIP) , 因为其通过标准以太网 ( IEEE 802.3 和 TCP/IP 协议套件)实施。

## **EtherNet/IP 功能概述**

**注:** 运行 10.6.3 及更高版本固件的 PM5561 测量仪型号以及运行 2.5.4 及更高 版本固件的 PM5560 / PM5562 / PM5563 测量仪型号上提供了 EtherNet/IP 和 相关功能。

CIP 应用层定义了一组应用对象和设备资料,其中定义了通用接口和行为。此外, CIP 通讯服务启用了不同 CIP 网络上的设备之间的端到端通讯。

EtherNet/IP 将 CIP 通讯服务映射到 Ethernet 和 TCP/IP, 使以太网上各个设备间 以及与其他 CIP 网络的多个供应商实现互操作。

EtherNet/IP 定义了两种主要的通讯类型:

- 周期性交换(隐式交换)
- 消息(显式交换)

## **周期性交换**(**隐式交换**)

下表提供了有关测量仪支持的 Assembly 集合的描述。

Assembly 实例的大小如下:

- Assembly 输入 100:240 字节
- Assembly 输出 150:4 字节
- Assembly 配置:0

#### **Assembly 输入 100**

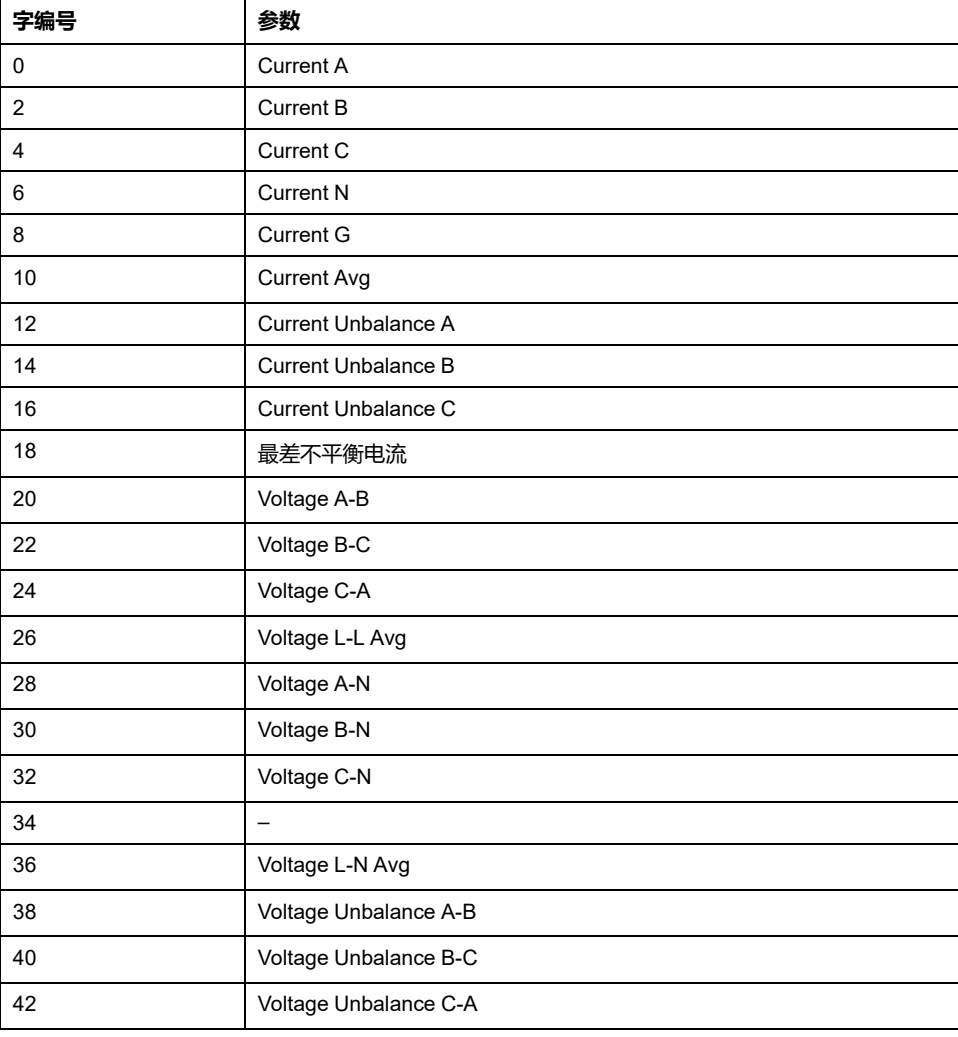

### **Assembly 输入 100 (持续)**

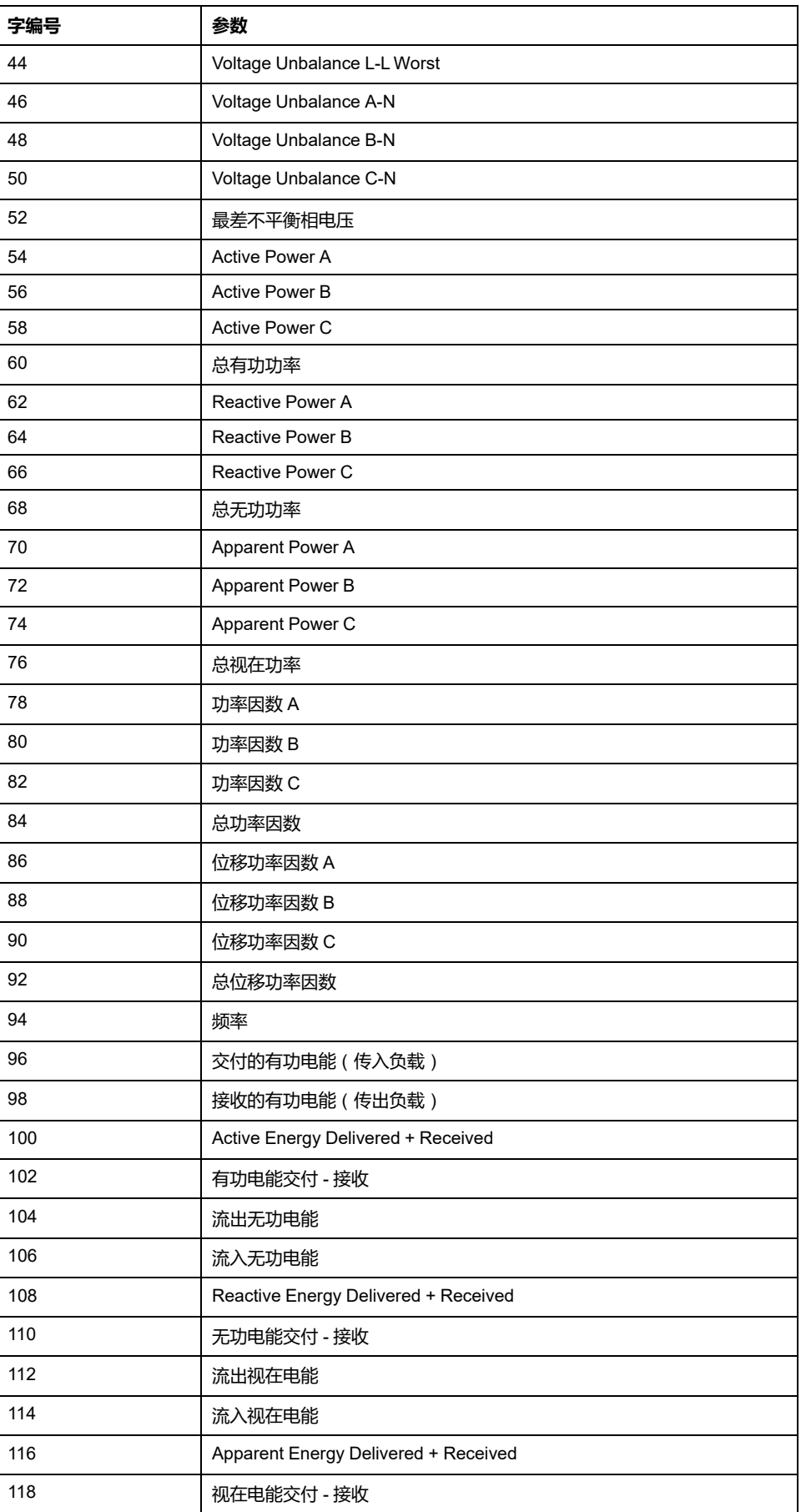

**Assembly 输出 150**

下表详述了对象类:

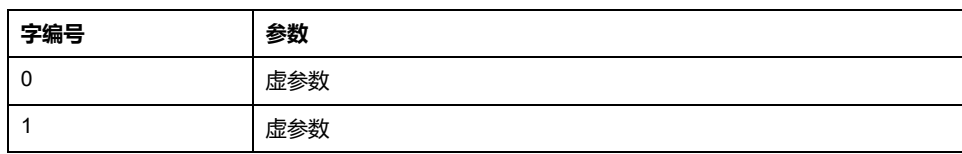

# **消息**(**显式交换**)

可使用测量仪通过显式交换访问下列对象。

## **对象类**

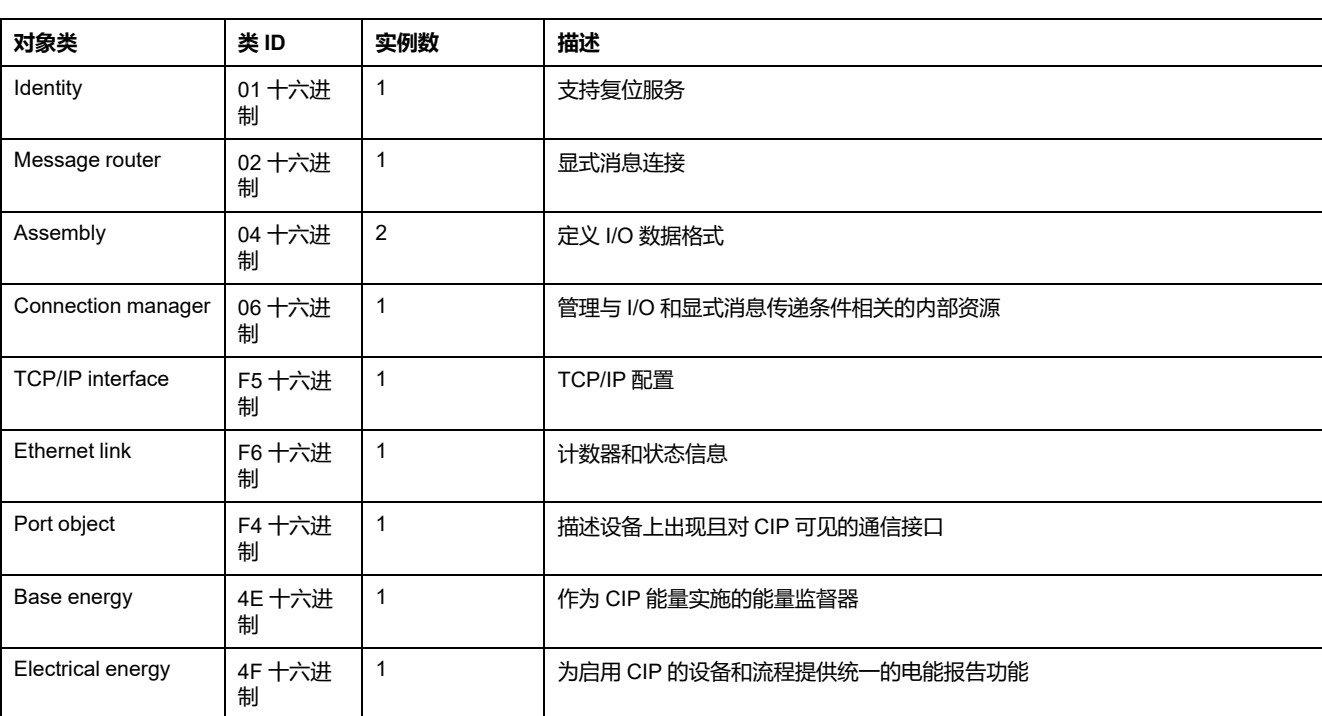

# **Identity 对象 (01 十六进制)**

identity 对象提供测量仪的标识和状态信息。

#### **类代码**

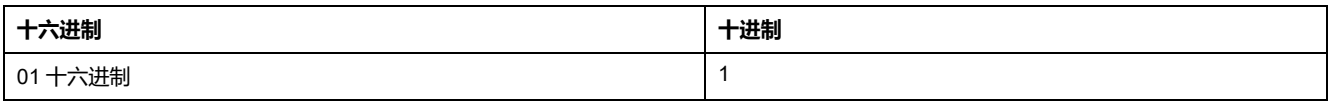

#### **类属性**

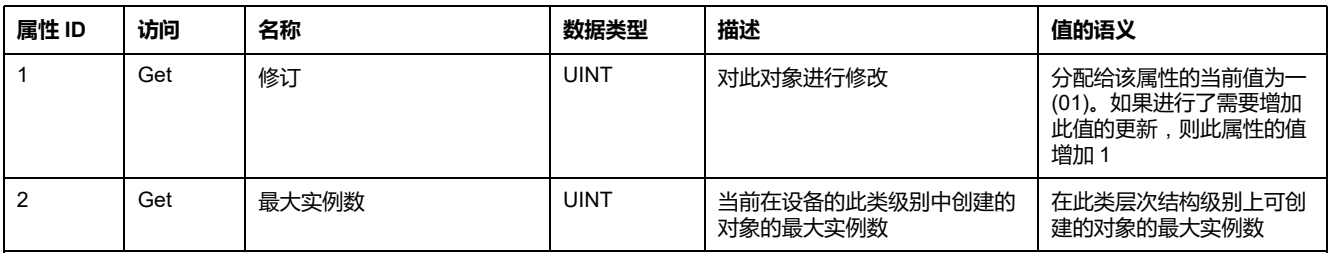

#### **类属性 (持续)**

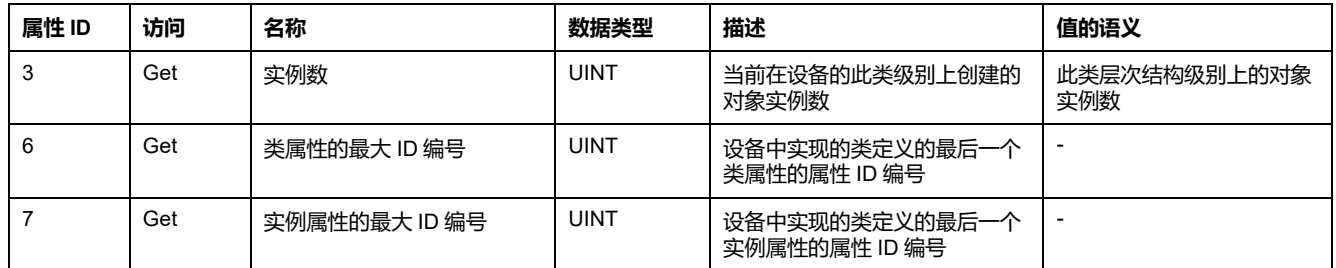

#### **实例属性**

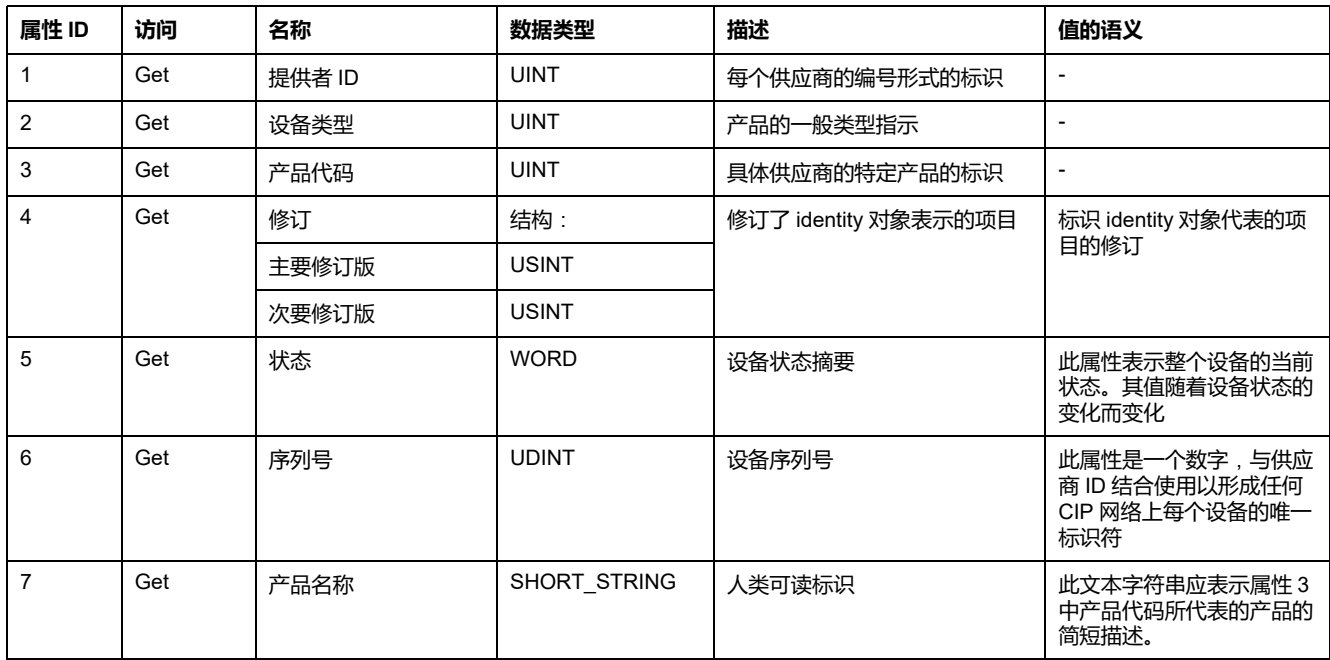

#### **受支持的类和实例服务**

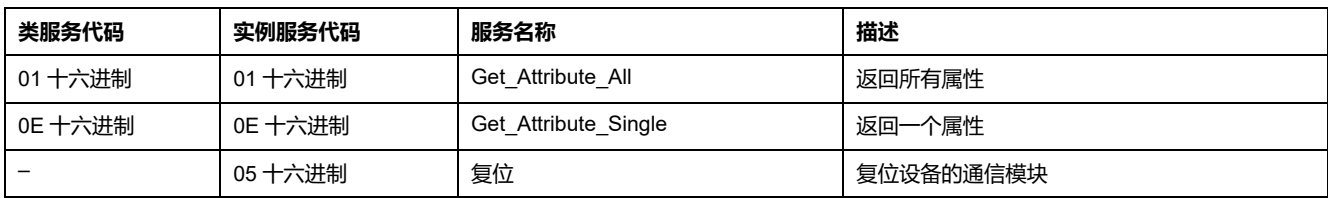

# **Message router 对象 (02 十六进制)**

### **类代码**

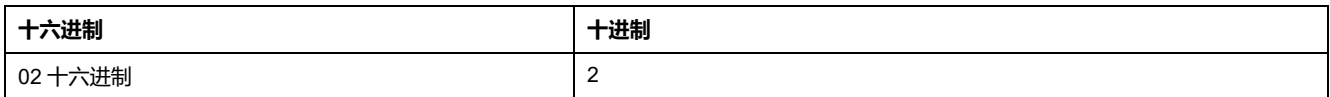

### **类属性**

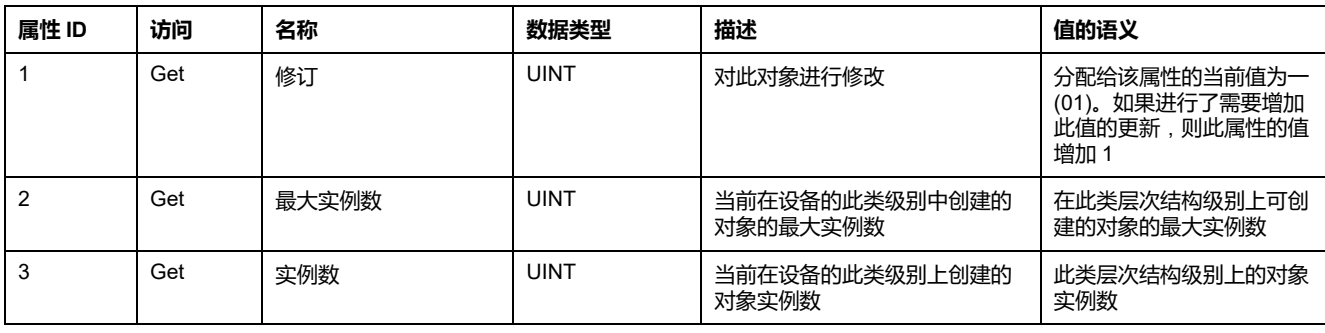

#### **类属性 (持续)**

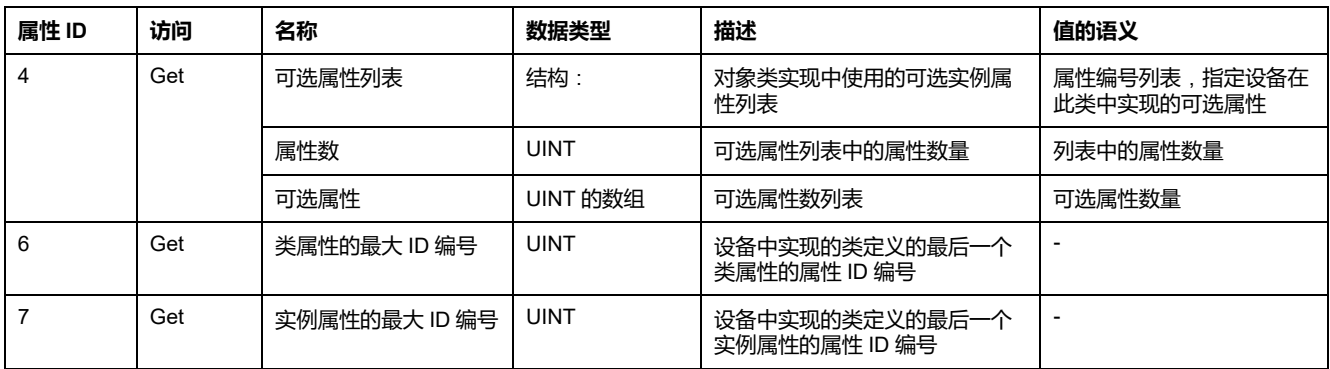

#### **实例属性**

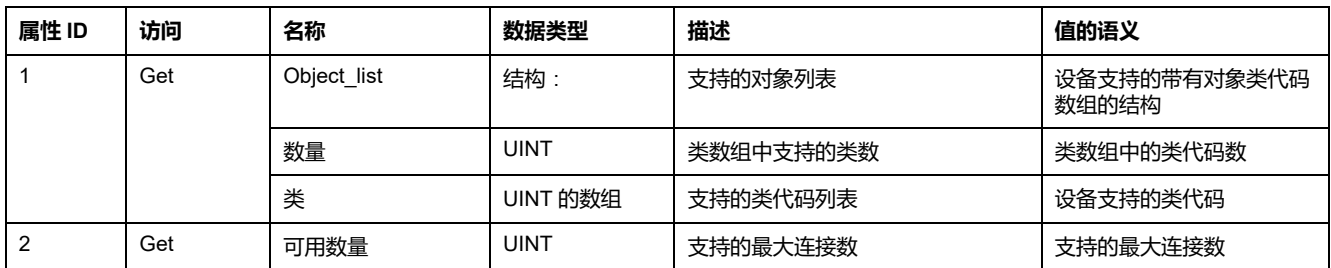

### **受支持的类和实例服务**

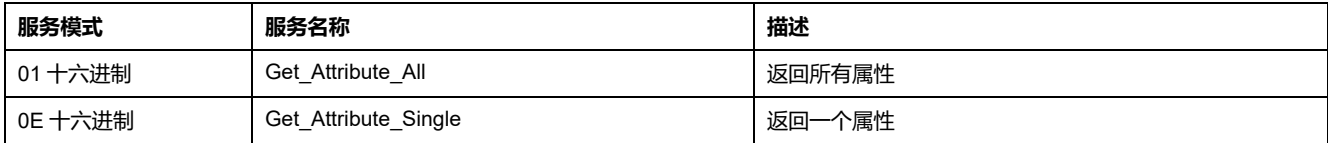

## **Assembly 对象 (04 十六进制)**

#### **类代码**

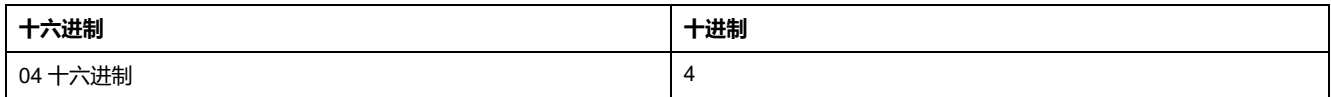

### **类属性**

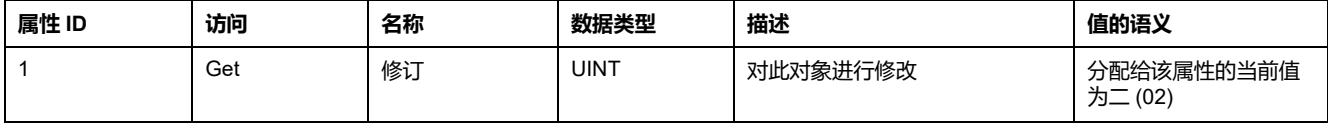

#### **实例属性**

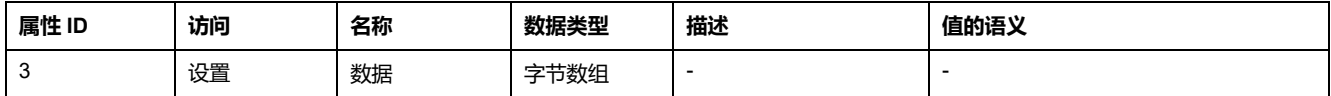

#### **受支持的类和实例服务**

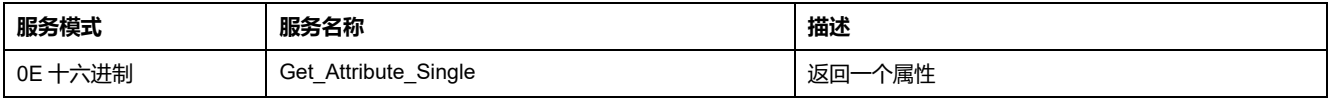

# **Connection manager 对象 (06 十六进制)**

### **类属性**

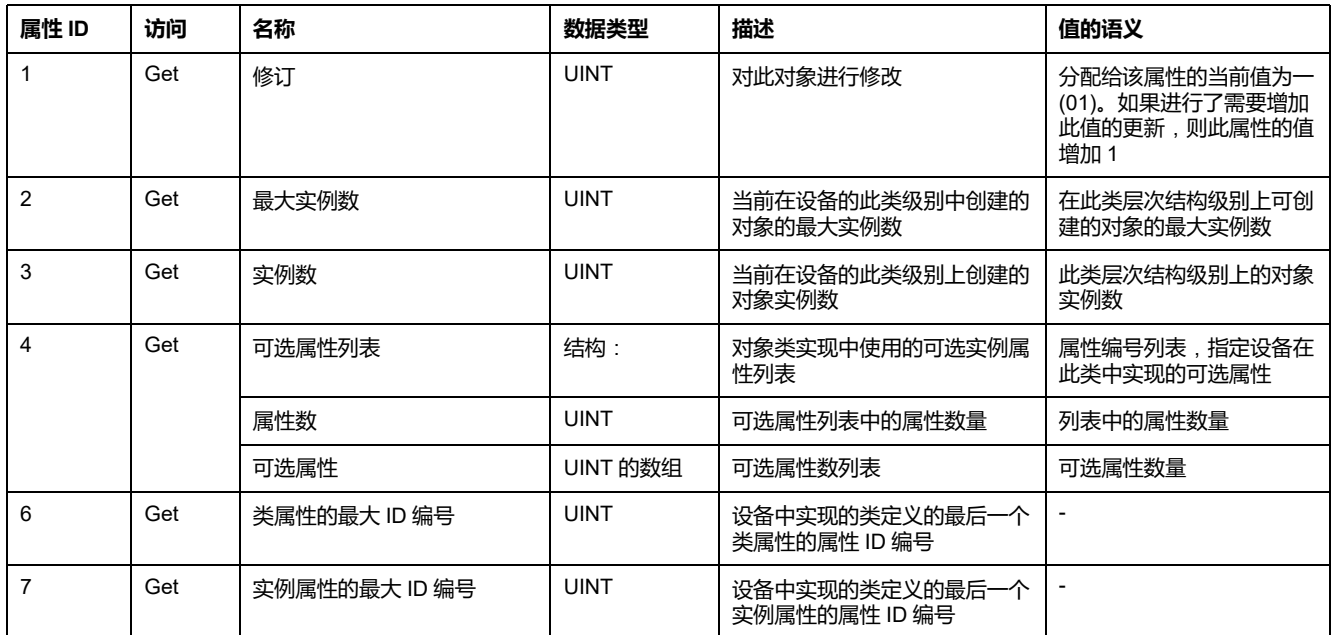

#### **实例属性**

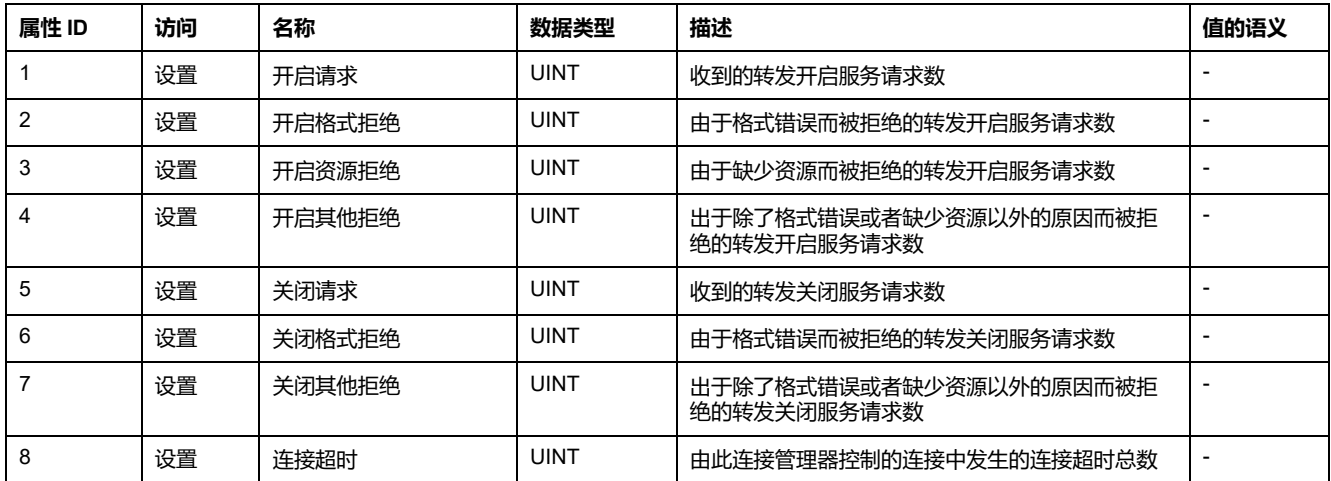

### **受支持的类和实例服务**

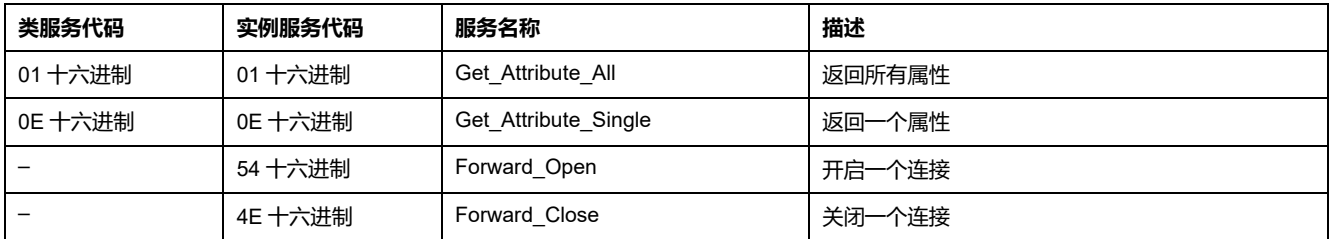

# **TCP/IP 接口对象 (F5 十六进制)**

### **类属性**

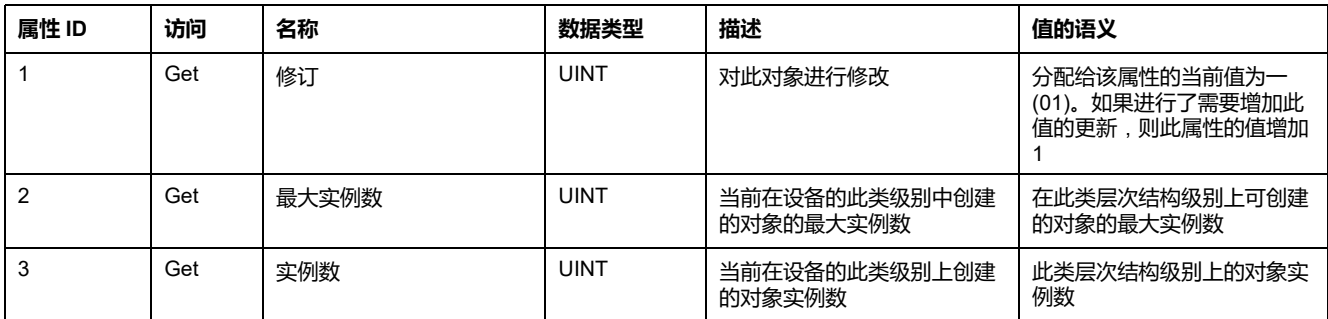

### **实例属性**

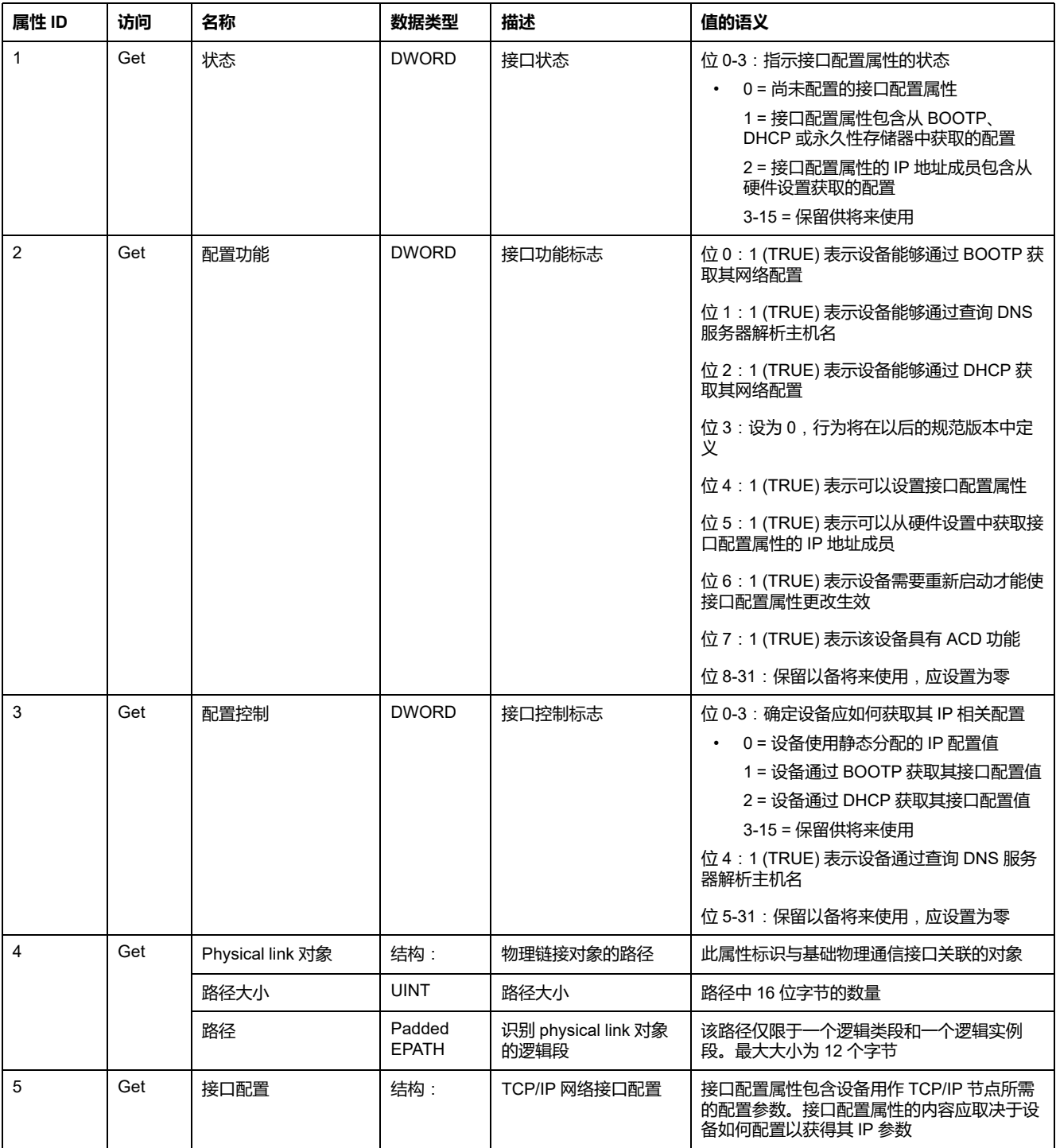

#### **实例属性 (持续)**

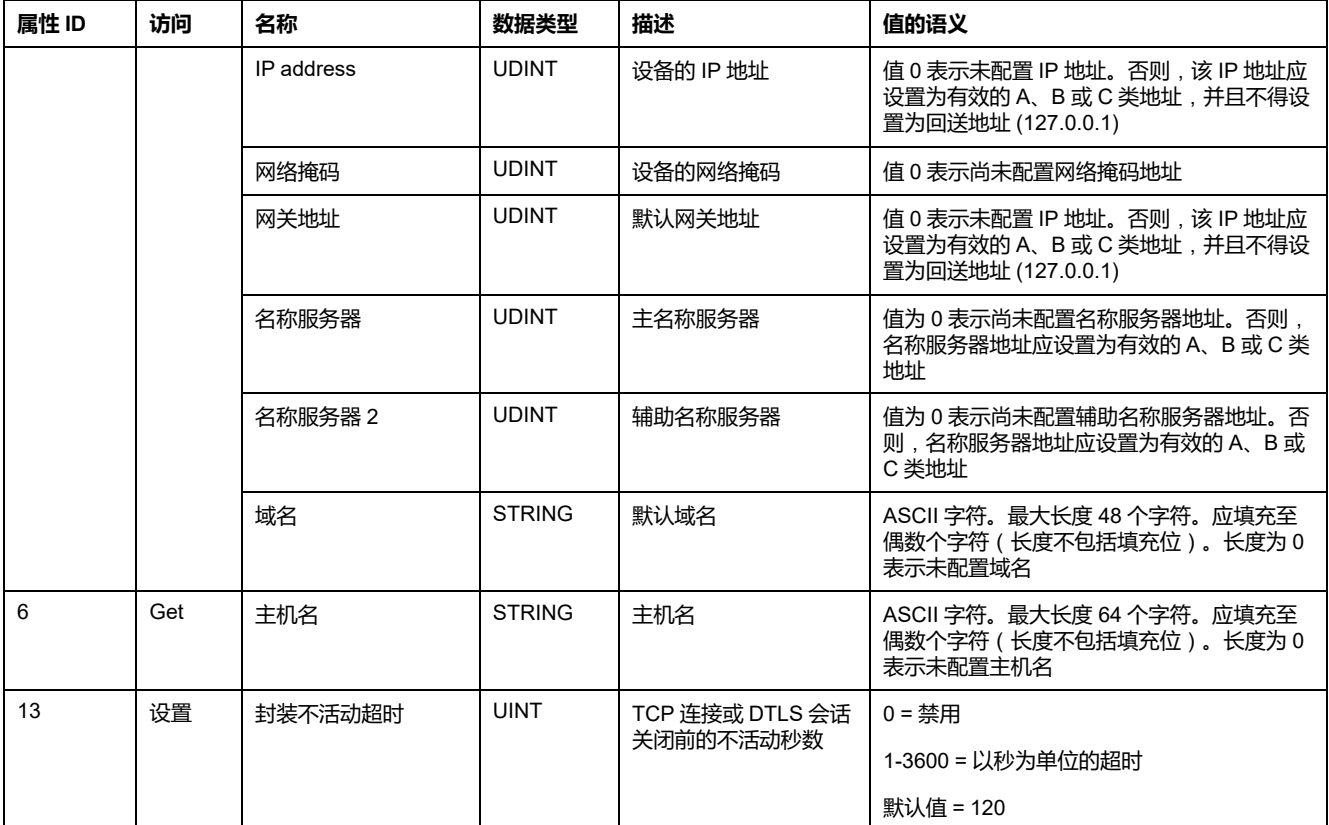

#### **受支持的类和实例服务**

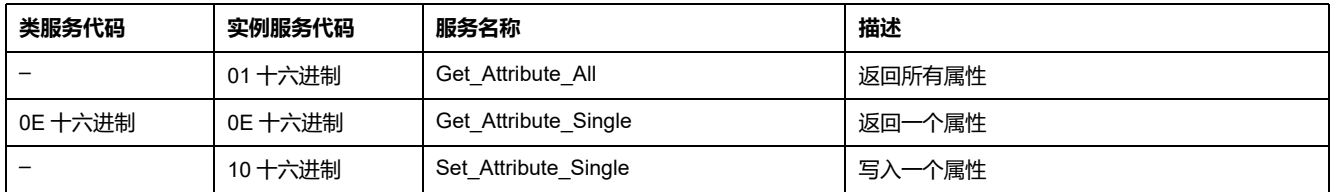

## **Ethernet link 对象 (F6 十六进制)**

#### **类属性**

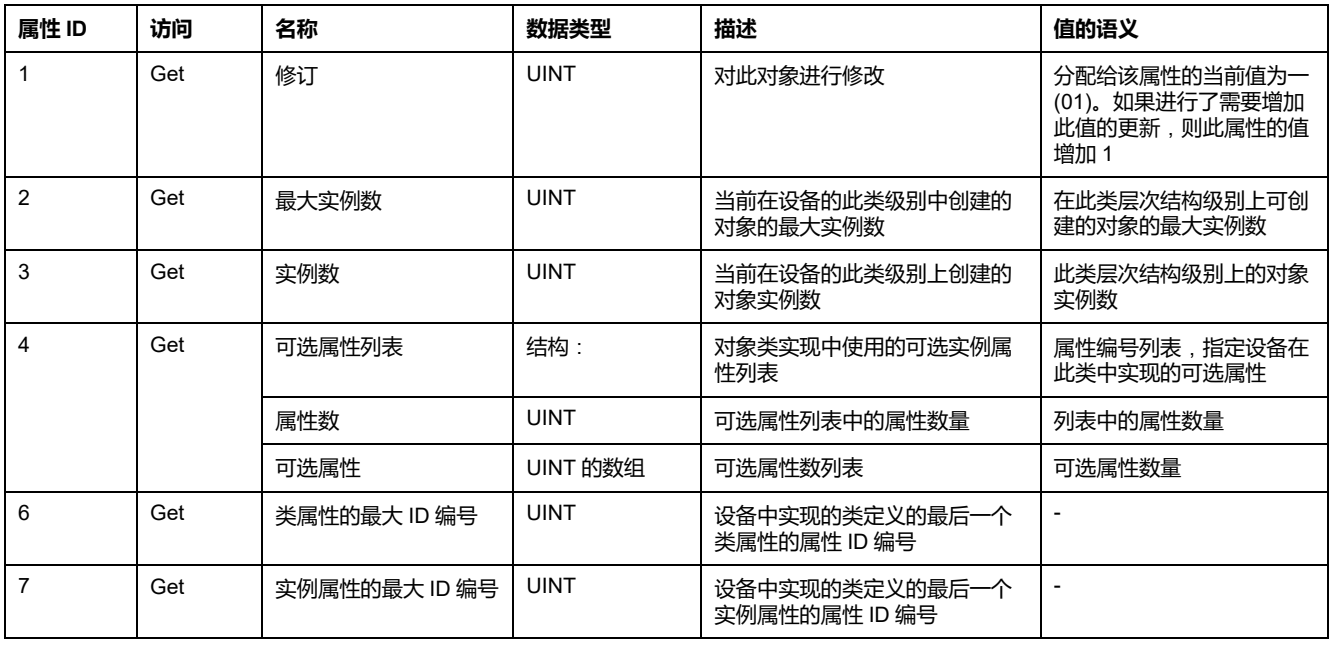

#### **实例属性**

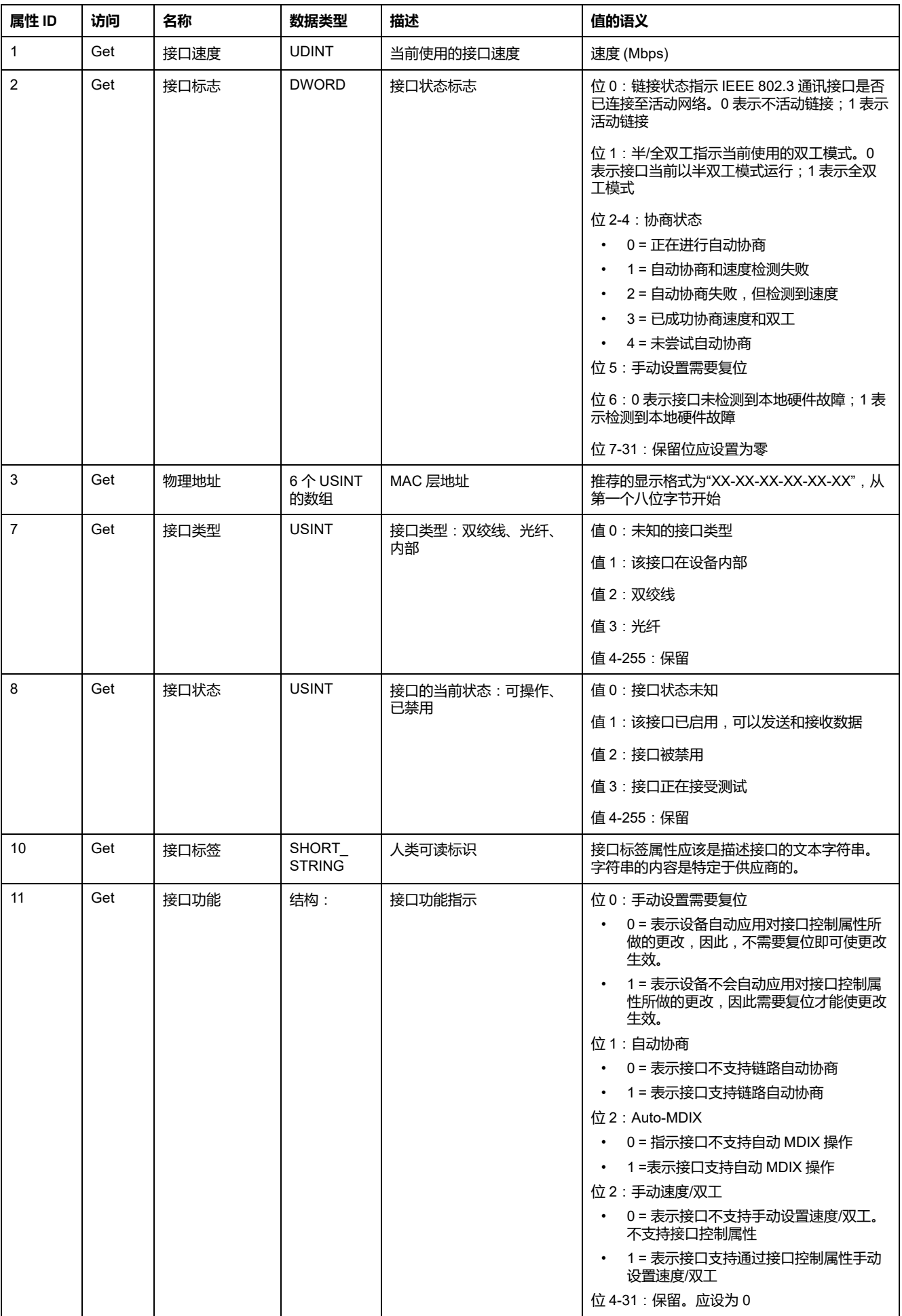

#### **实例属性 (持续)**

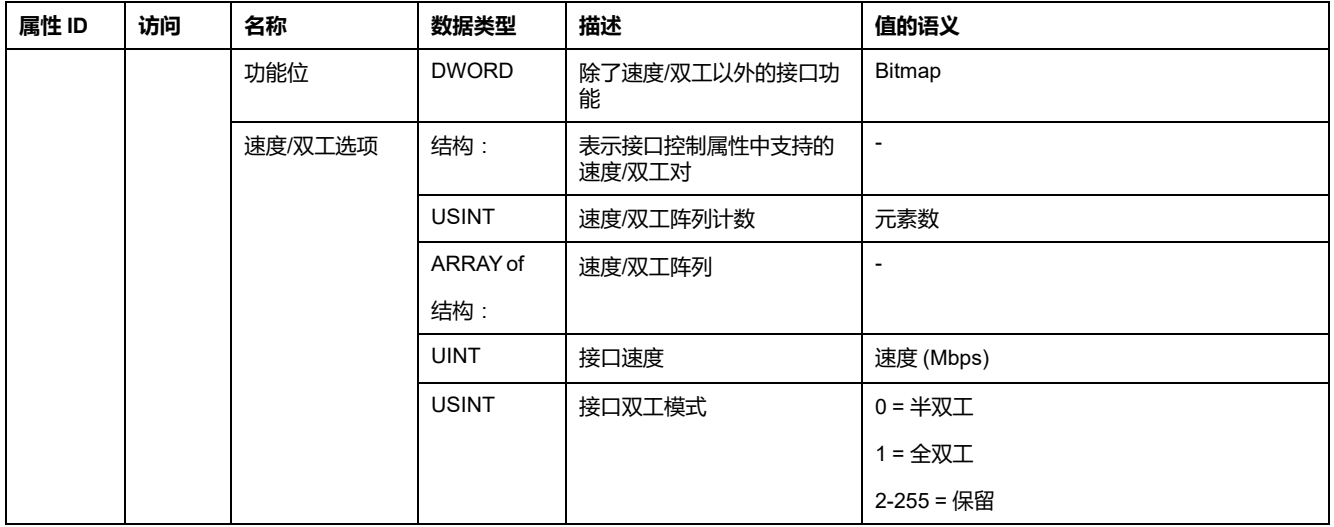

#### **受支持的类和实例服务**

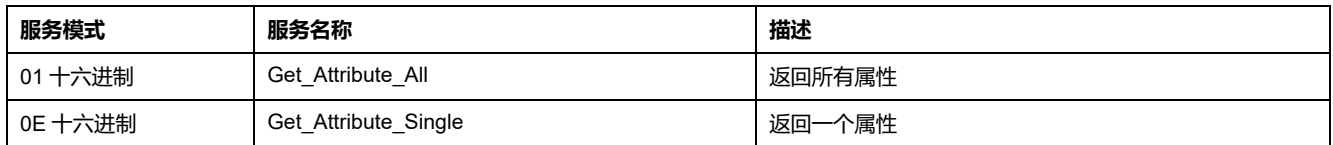

## **Port 对象 (F4 十六进制)**

#### **类代码**

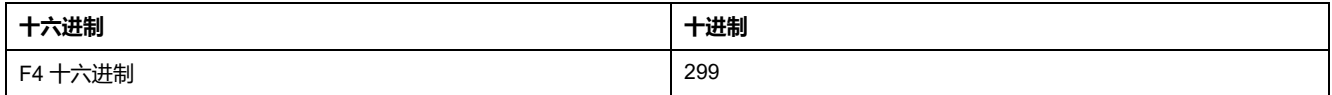

#### **类属性**

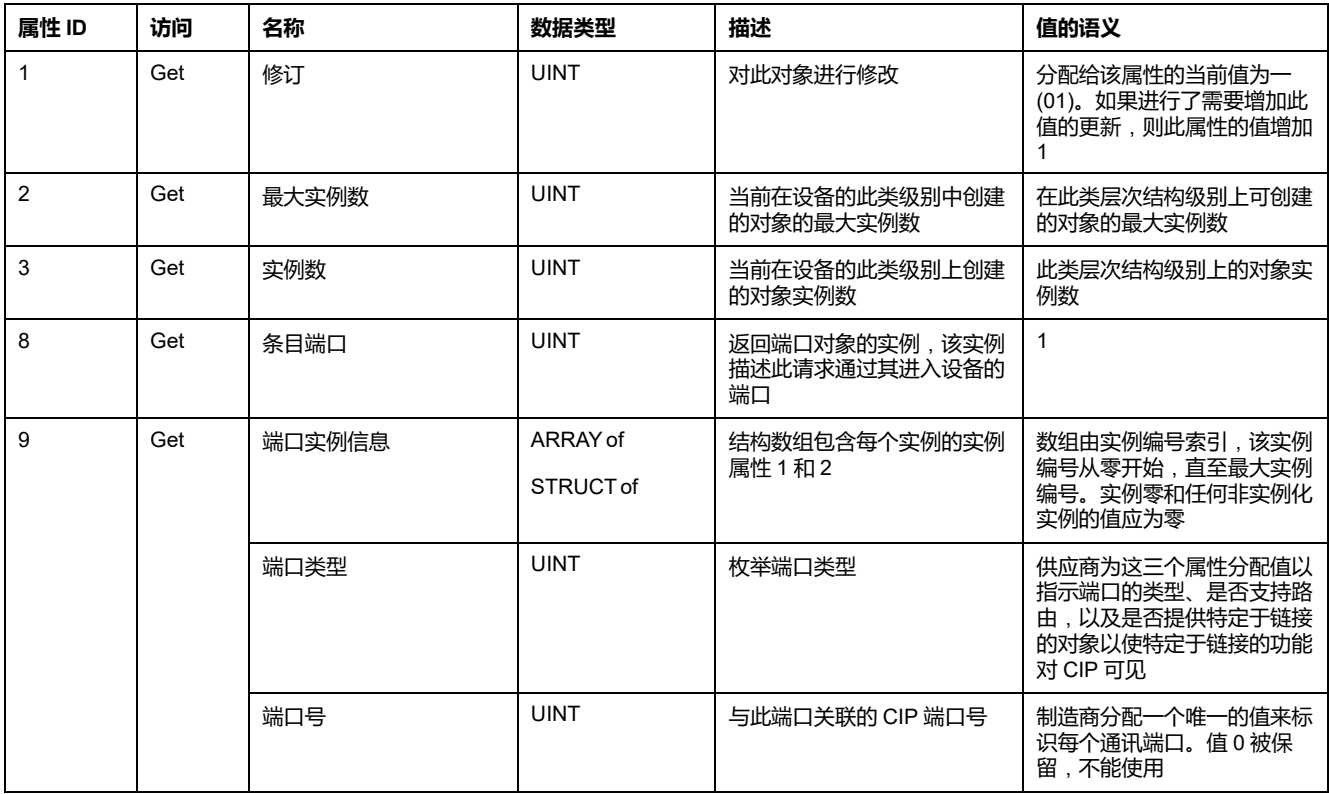

#### **实例属性**

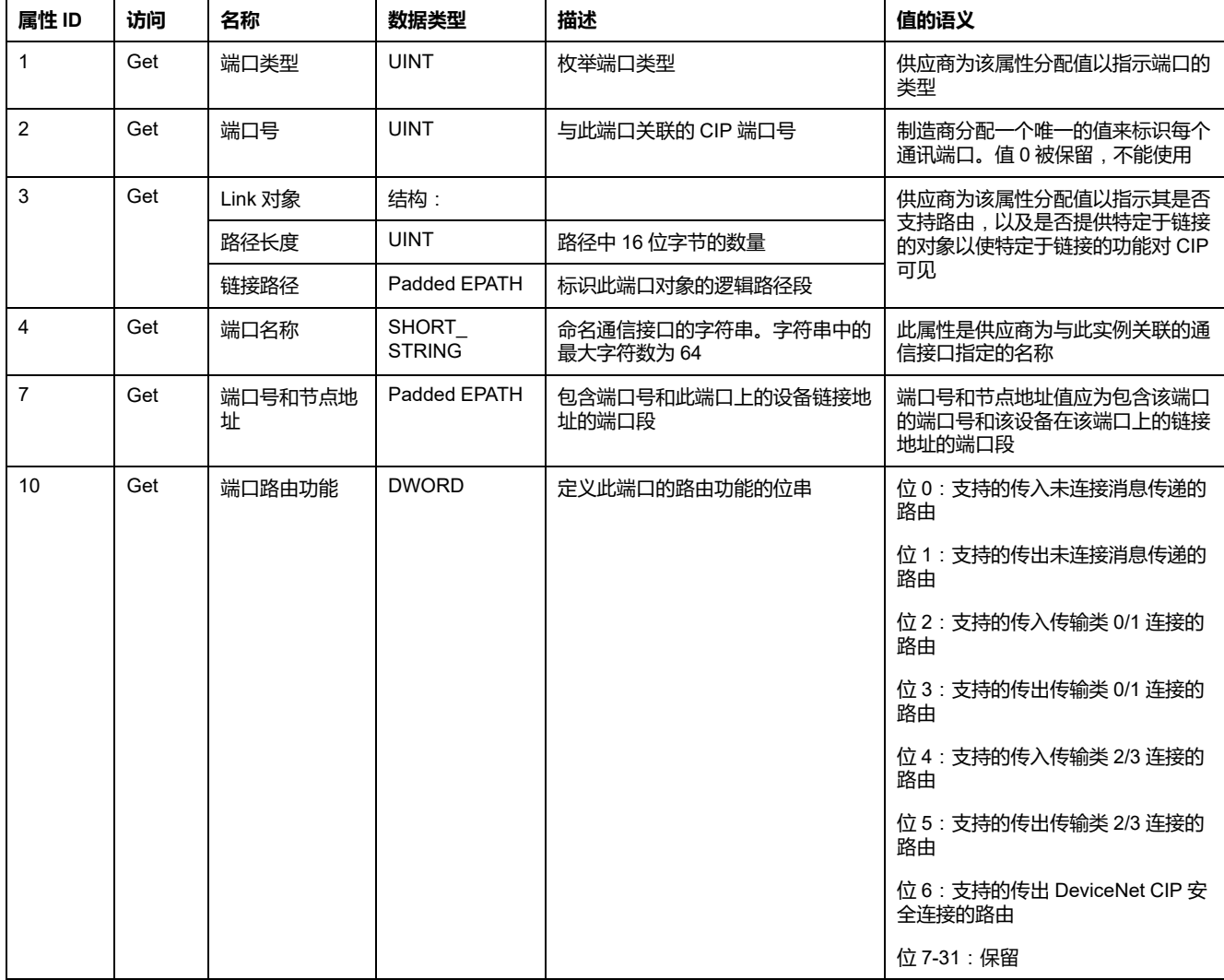

#### **受支持的类和实例服务**

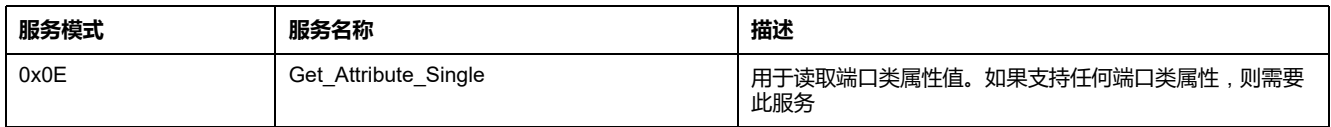

# **Base energy 对象 (4E 十六进制)**

#### **类代码**

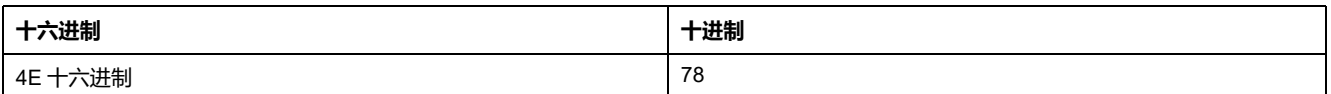

#### **类属性**

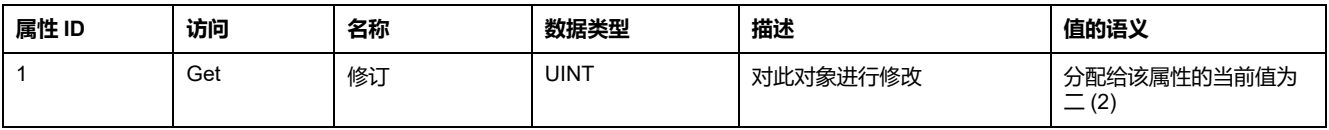

#### **实例属性**

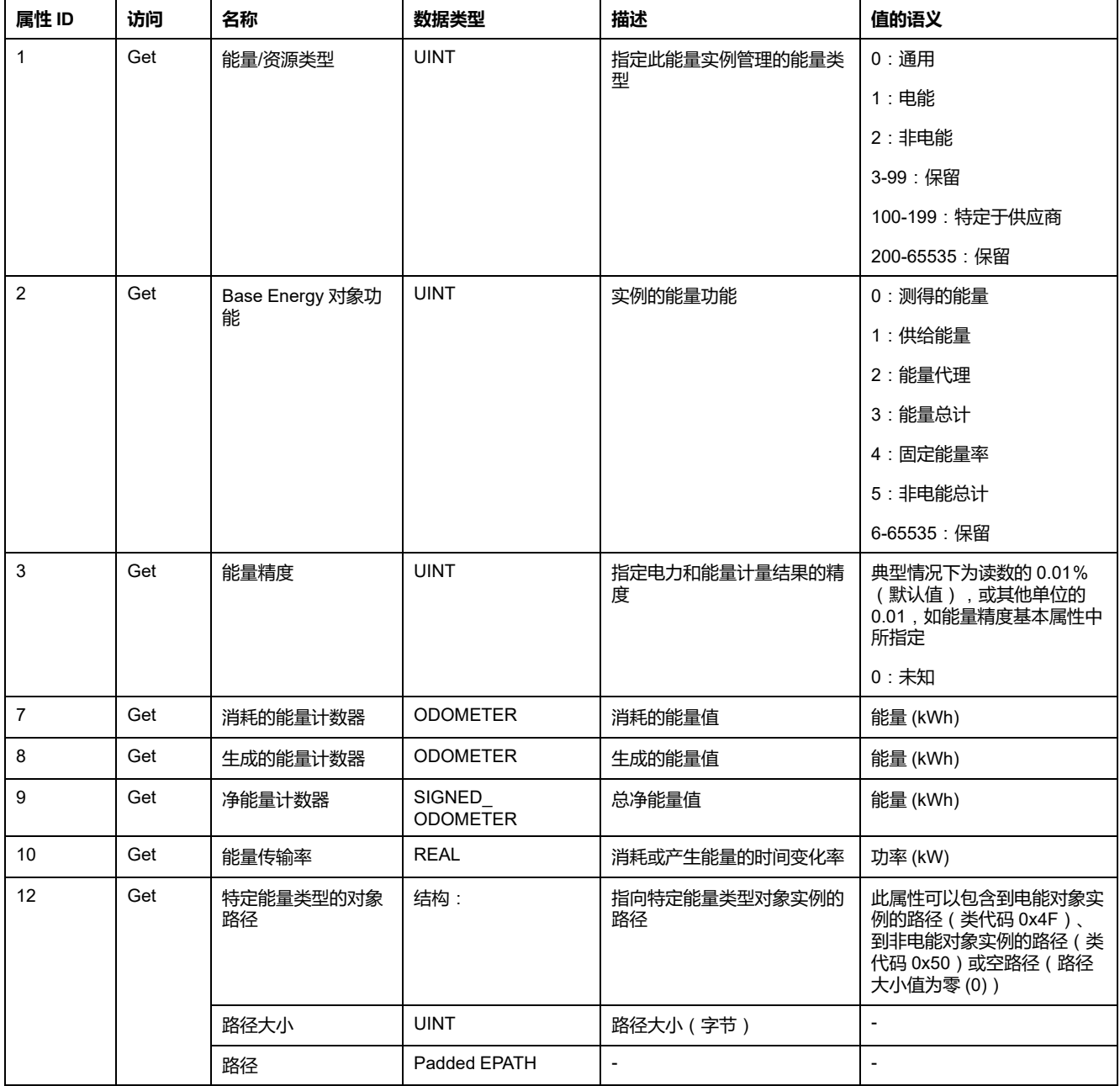

#### **受支持的类和实例服务**

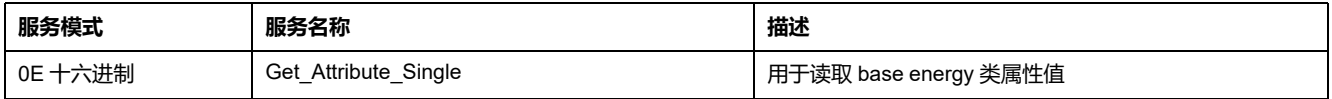

#### **计数器和 Signed\_Odometer 结构原则**

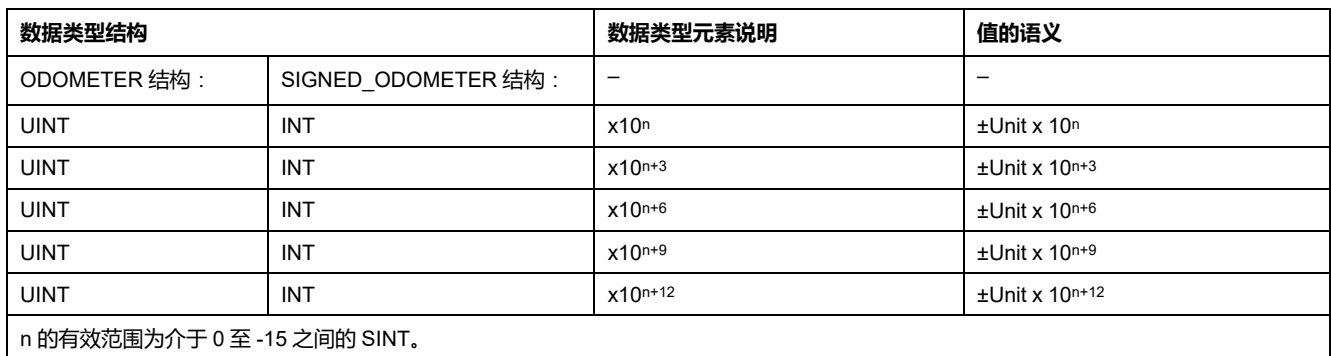

#### **单位为千瓦-小时的 Odometer 类型**,**n = -3**

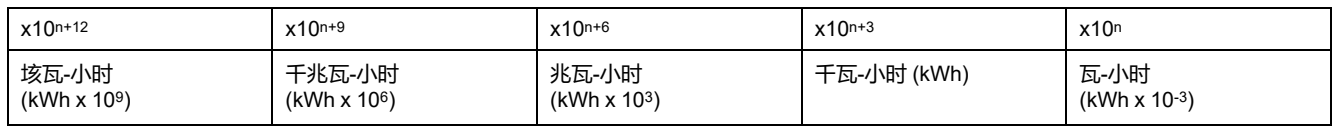

# **Electrical energy 对象 (4F 十六进制)**

#### **类代码**

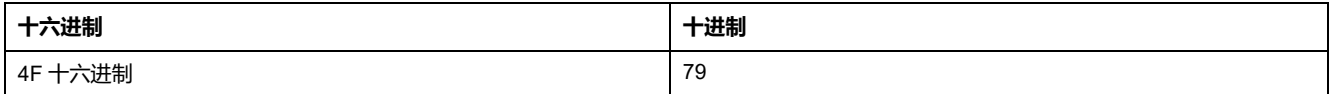

#### **类属性**

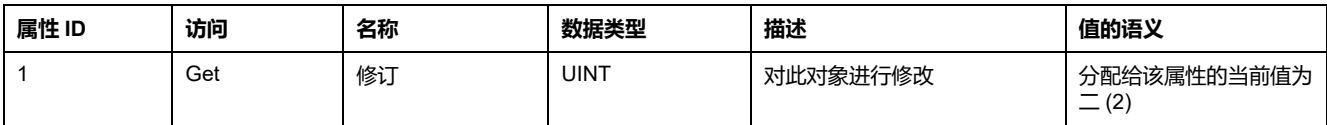

#### **实例属性**

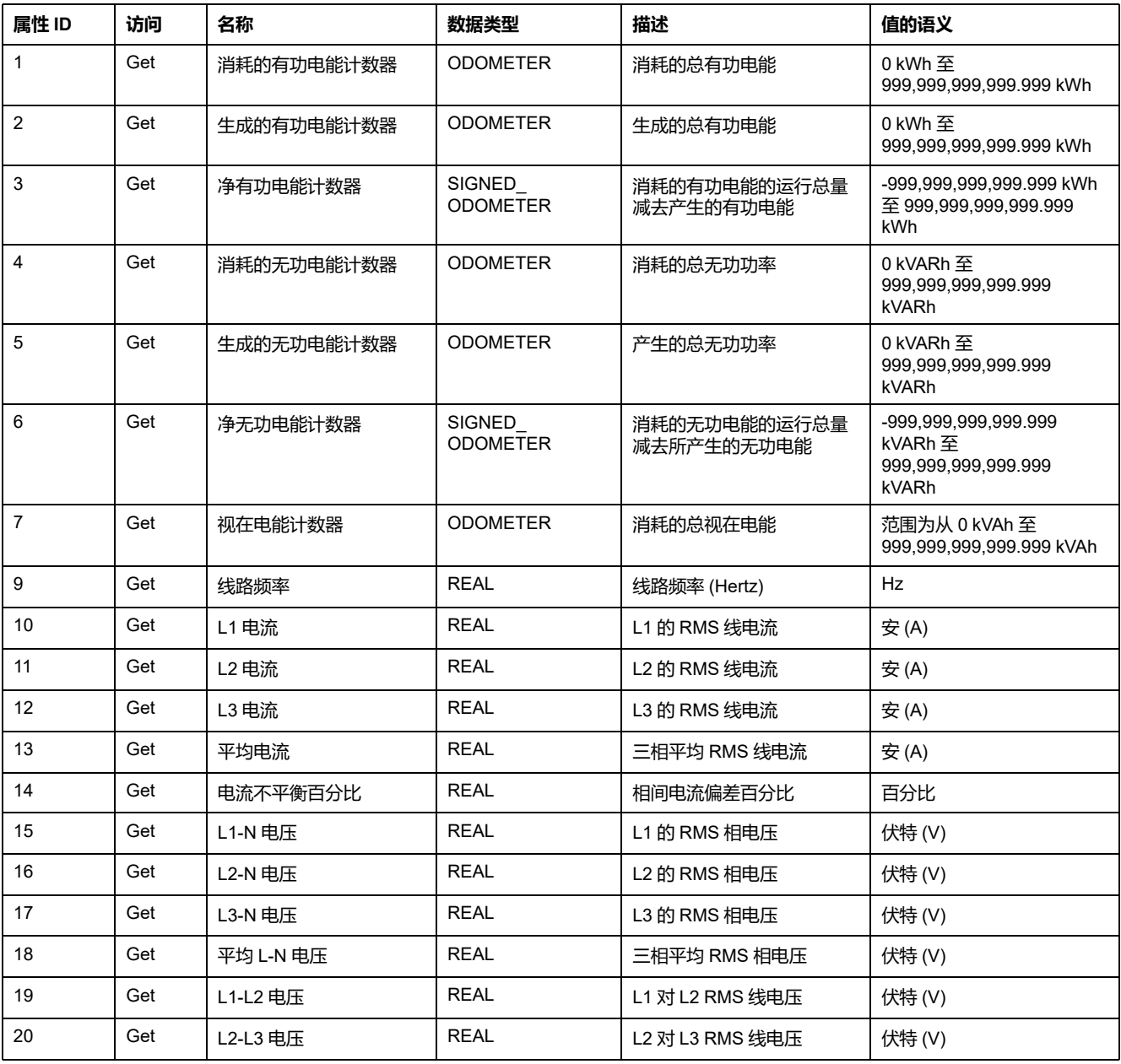

#### **实例属性 (持续)**

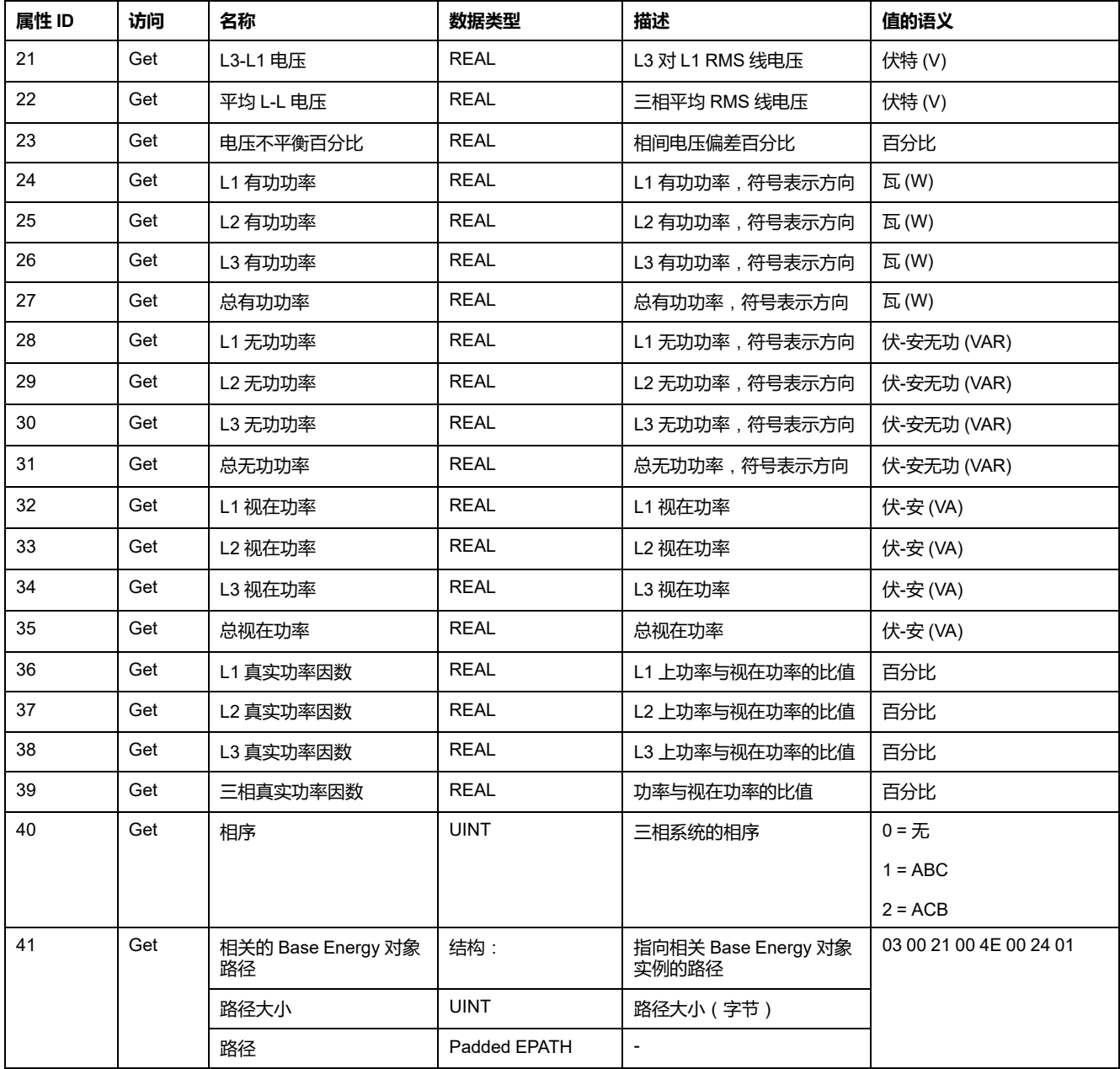

#### **类和实例服务**

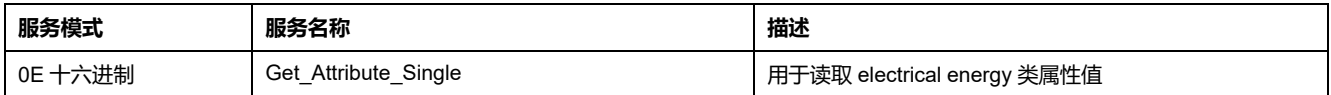

# **DNP3**

**注:** 运行 10.7.1 及更高版本固件的 PM5561 测量仪型号以及运行 2.7.4 及更高 版本固件的 PM5560 / PM5563 测量仪型号上提供了以太网上的 DNP3 协议。 在 PM5562 / PM5562MC 测量仪型号中不可用。

分布式网络协议版本 3.0 (DNP3) 是多点通信协议,其指定数据编码和用于从设备 和主控制设备之间交换数据的规则。DNP3 是一种开放协议,可以在任何通信设备 上实施。DNP3 可用于以太网通信。

DNP3 协议指定可以交换的数据以及它们的传输形式。

# **DNP3 设备配置文件**

测量仪可作为 DNP 从设备集成到 DNP 网络中(预先配置为基本 DNP 从设备功 能)。

测量仪使用 DNP3 协议最多支持三个并发连接(会话)。

默认禁用 DNP3。您可以使用网页和 HMI 修改测量仪的默认 DNP3 设置。可以从 DNP 控制继电器或模拟输出设备中将数据导入测量仪。

DNP3 的主要对象如下:

- 模拟输入
- 二进制计数器
- 二进制输入

#### **DNP3 设备配置文件文档**

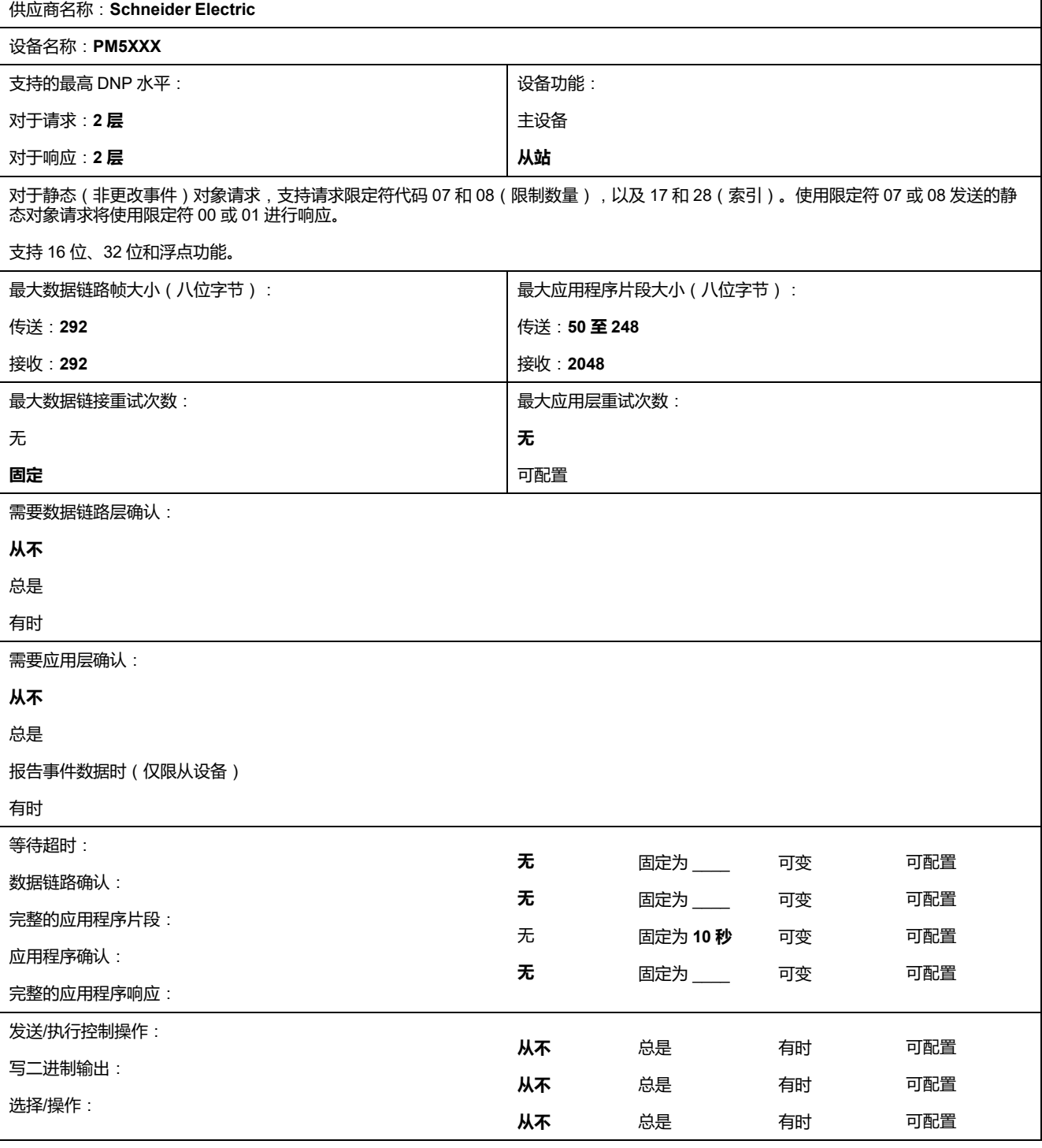

#### **DNP3 设备配置文件文档 (持续)**

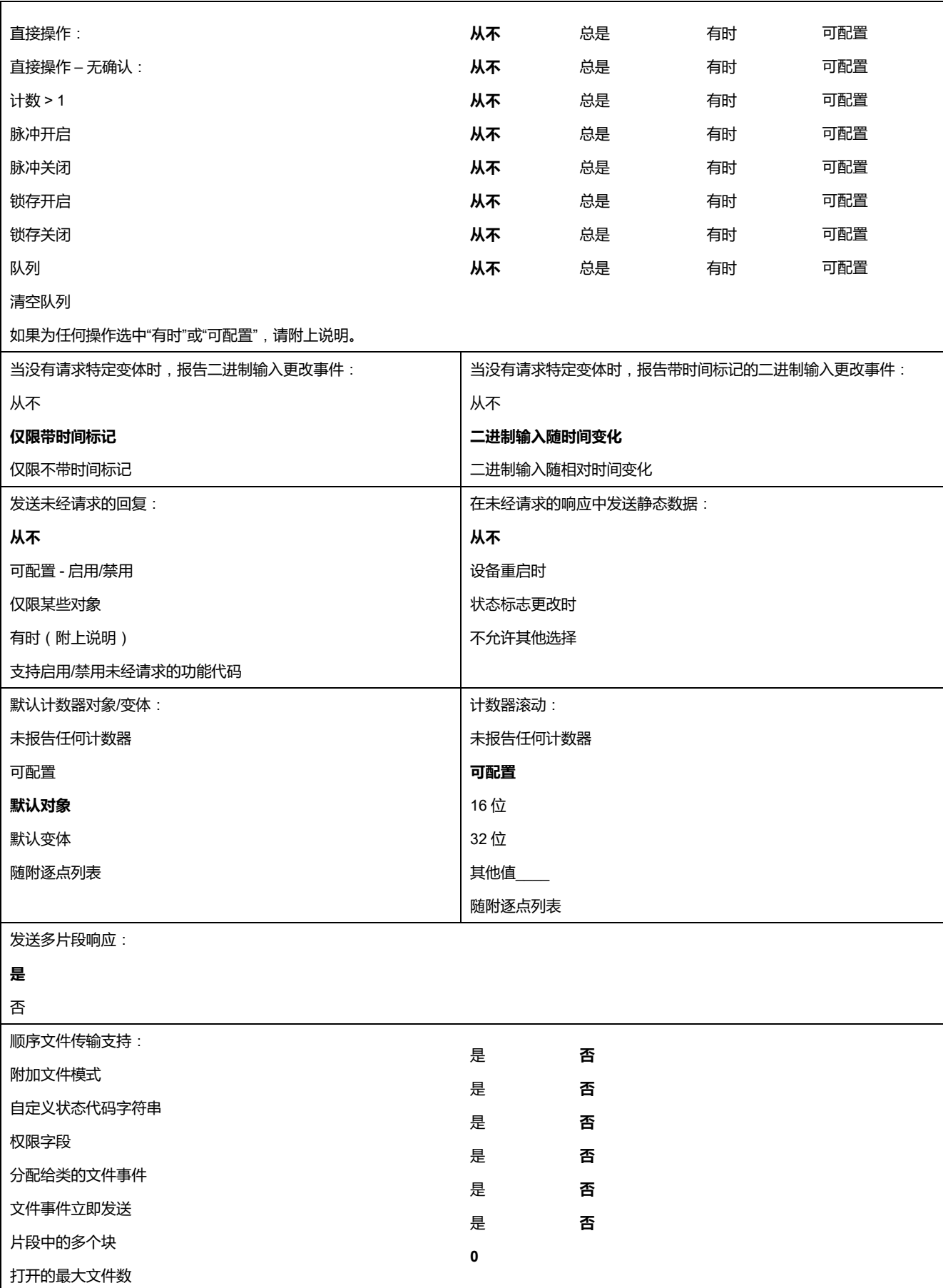

# **DNP3 实施对象**

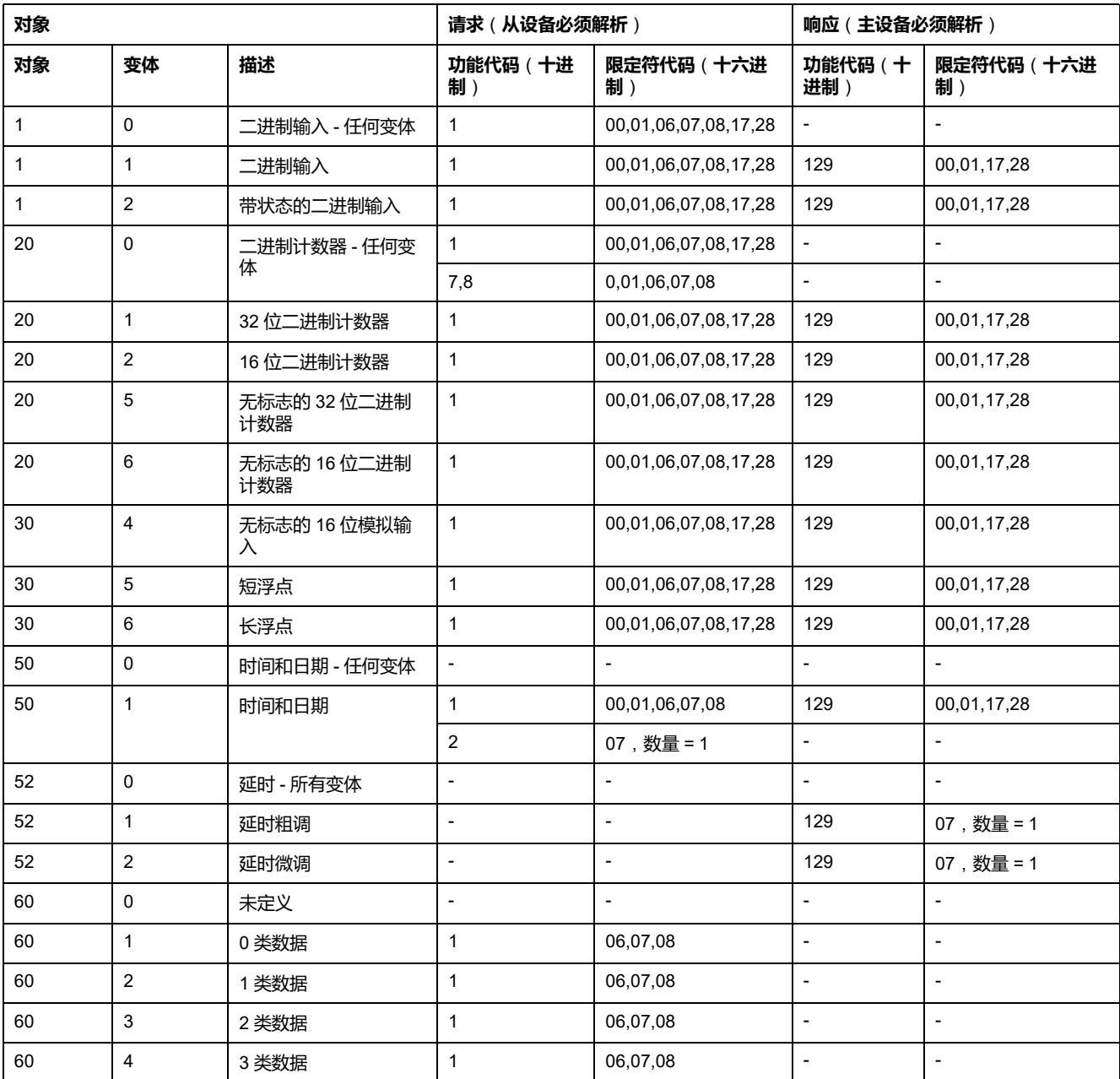

# **默认 DNP3 配置**

# **模拟输入对象**

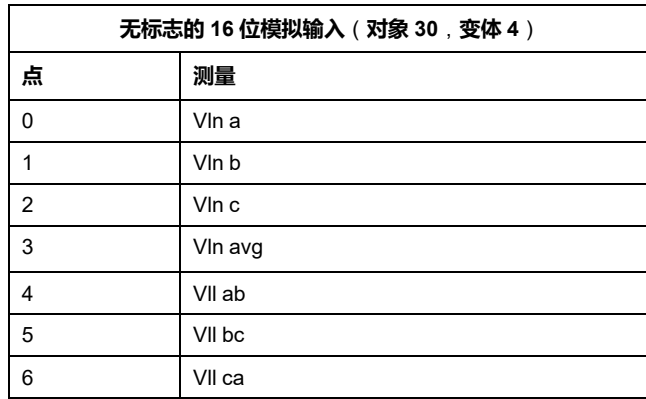

 $\mathbf{r}$ 

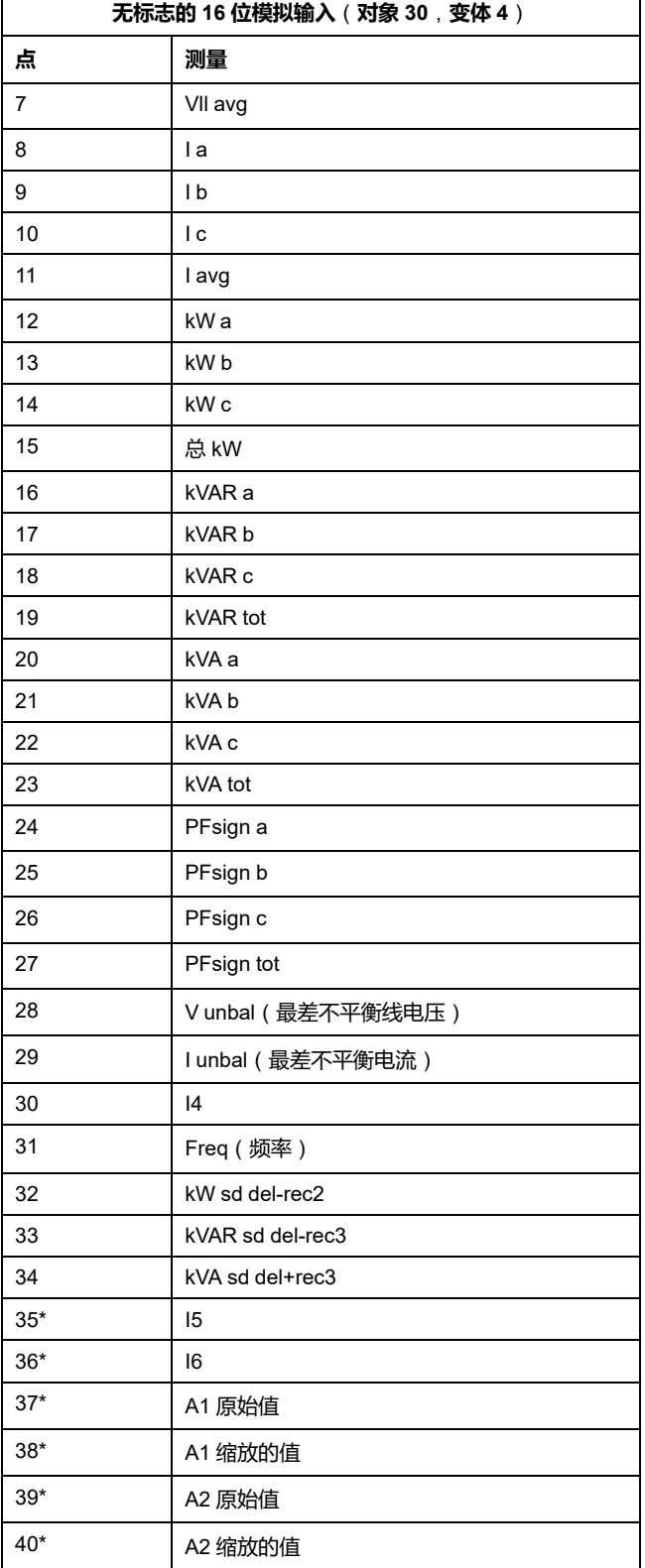

\*在特定型号的测量仪上可用。有关可用性的信息,请参阅 PM5500 / PM5600 / PM5700 [系列的功能差异矩阵](#page-18-0), 19 页。

## **二进制计数器对象**

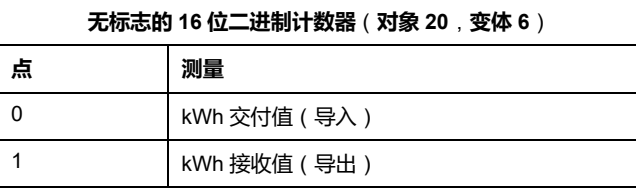
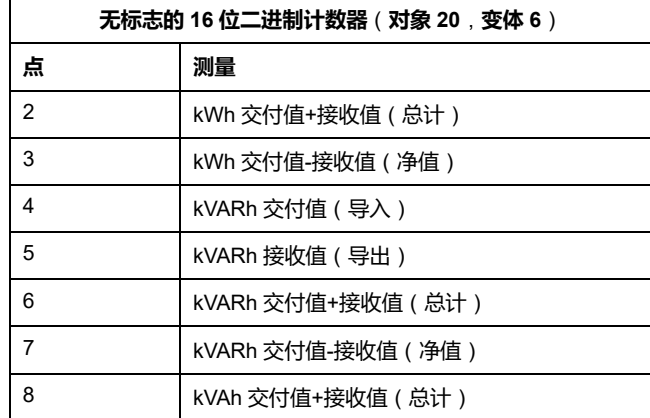

### **二进制输入对象**

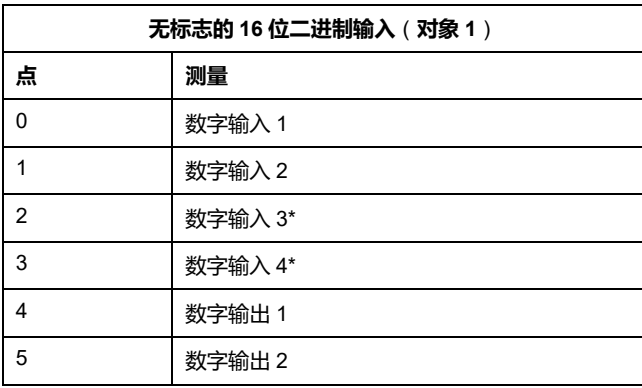

\*在特定型号的测量仪上可用。有关可用性的信息,请参阅 PM5500 / PM5600 / PM5700 [系列的功能差异矩阵](#page-18-0), 19 页。

### **使用显示屏配置 DNP3 设置**

测量仪上的以太网设置屏幕允许您配置 DNP3 通信。

- 1. 导航到**维护 > 设置**。
- 2. 输入设置密码(默认为"0"),然后按**确认**。
- 3. 导航到**通讯 > Enet**。
- 4. 移动光标指向您要修改的 **DNP3** 参数,然后按**编辑**。
- 5. 根据需要修改参数(**启用**/**禁用**),然后按**确定**。
- 6. 按向上箭头退出。
- 7. 按**是**保存更改。

### **使用网页配置 DNP3 设置**

**注:** 欲了解这些功能在您的测量仪型号上的可用性,请参阅[恢复网页中临时禁](#page-218-0) [用的配置设置](#page-218-0), 219 页。

您可以使用测量仪的网页来配置 DNP3 设置。

- 1. 登录到测量仪网页。
- 2. 根据测量仪固件版本的不同,单击**设置 > DNP3 设置**或者单击**设置 > 通讯 > DNP3 设置**。
- 3. 根据需要单击**是**启用 DNP3 或单击**否**禁用 DNP3。
- 4. 单击**保存更改**或**应用更改**将新设置发送并保存至测量仪。

## **Modbus 以太网网关**

Modbus 以太网网关允许 LAN/WAN 上的多个 Modbus 主设备连接到下游串行 Modbus 从设备。

Modbus 主设备(比如能源管理系统)可以通过网关测量仪与连接网关测量仪串行 端口的设备的串行网络进行通讯。该测量仪接收 TCP 端口 502 上的 Modbus TCP/ IP 数据, 将其转化为 Modbus RTU, 然后转发至寻址的从设备。

该功能允许使用监测软件访问来自从设备的信息,用于数据收集、趋势分析、报 警/事件管理、分析、和其它功能。

### **以太网网关实施**

将测量仪作为以太网网关使用时需要考虑一些具体的实施信息。

#### **固件支持**

固件版本 2.0.1 或更高版本提供以太网网关功能。

#### **寻址**

您可以使用从地址 255 或者网关测量仪的串行设置中配置的单元 ID 将请求发送至 启用网关的测量仪本身。网关测量仪将其他单元 ID 的寻址信息转发至 RS-485 从 设备。

#### **广播消息**

网关测量仪始终处理广播消息(换言之,消息发送至单元ID 0)。您可以配置广播 消息是否转发至从设备。

#### **Modbus 测量仪的TCP/IP连接**

以太网网关允许的 Modbus 主机 TCP 连接的最大数量是可以配置的。它与在启用 网关的测量仪上配置的 TCP/IP 总连接数的最大值相同。

### **以太网网关配置**

#### **使用网页将测量仪配置为以太网网关**

**注:** 欲了解这些功能在您的测量仪型号上的可用性,请参[阅恢复网页中临时禁](#page-218-0) [用的配置设置](#page-218-0), 219 页。

该测量仪相当于以太网网关,允许以太网接入连接至测量仪的 RS-485 串行通讯端 口的串行设备。

您必须安装串行 Modbus 从设备,配置并连接至连通以太网的 Modbus 网关测量 仪。确保配置各个串行设置,使用相同的波特率和奇偶校验作为网关设备通过 Modbus 通讯, 各个设备, 包括网关, 拥有位于的单元 ID。

测量仪作为网关运行所需的唯一配置是设置串行端口的模式。您可以配置其它设 置,取决于您的要求和网络。

**注:** 测量仪作为网关运行时,串行端口的协议必须设置为 Modbus RTU 或 Jbus。

- 1. 登录到测量仪网页。
- 2. 根据测量仪固件版本的不同,单击**设置 > 串行设置**或者单击**设置 > 通讯 > 串 口配置**。
- 3. 设置**模式**为**网关**,激活网关特性,或者设置为**从模式**,将其禁用。
- 4. 如果希望广播消息转发至连接的从设备,设置 **Modbus 广播**为**激活**。
- 5. 根据系统要求配置其它高级参数。
- 6. 根据测量仪固件版本的不同,导航到**设置 > 高级以太网设置**或者导航到**设置 > 通讯 > 高级以太网设置**并更改 **Modbus TCP/IP 服务器连接**,以调整允许的最 大 Modbus TCP 连接数。

#### **可以使用网页设置的 Modbus 以太网网关设置**

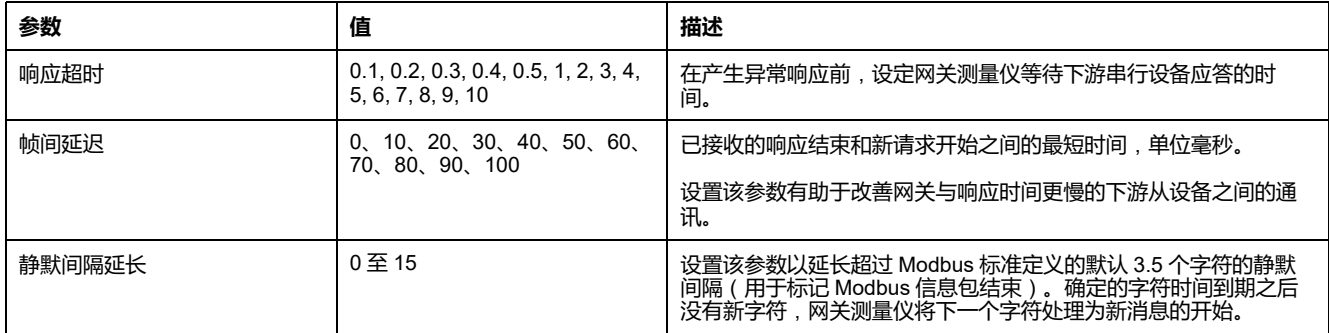

**注:** 这些都是高级设置,如果通过网关与下游串行设备通讯时出现通讯错 误可以进行调节。只有测量仪作为网关运行时才适用,并且只有掌握 Modbus 通讯和您的通讯网络的高级知识才能更改这些设置。

### **使用 ION Setup 将测量仪配置为以太网网关**

该测量仪相当于以太网网关,允许以太网接入连接至测量仪的 RS-485 串行通讯端 口的串行设备。

您必须安装串行 Modbus 从设备, 配置并连接至连通以太网的 Modbus 网关测量 仪。确保配置各个串行设置,使用相同的波特率和奇偶校验作为网关设备通过 Modbus 通讯, 各个设备, 包括网关, 拥有位于的单元 ID。

测量仪作为网关运行所需的唯一配置是设置串行端口的模式。您可以配置其它设 置,取决于您的要求和网络。

**注:** 测量仪作为网关运行时,串行端口的协议必须设置为 Modbus RTU 或 Jbus。

- 1. 启动 ION Setup 并连接至您的测量仪。
- 2. 打开**RS-485 Comm Setup**文件夹中的**Advanced Serial Settings**屏幕。
- 3. 设置**Mode**为主模式,激活网关特性,或者设置为从模式,将其禁用。
- 4. 如果希望广播消息转发至连接的从设备,设置**Modbus Broadcast**为激活。
- 5. 根据系统要求配置其它高级参数。
- 6. 单击**Send**,将更改保存至测量仪。

7. 如果想要调节允许的 Modbus TCP 连接的最大数量,使用测量仪网页。

#### **可以使用 ION Setup 设置的 Modbus 以太网网关设置**

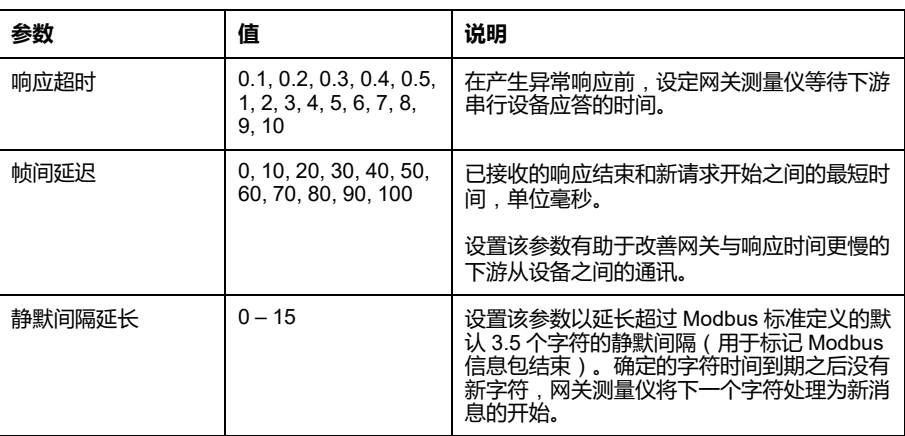

**注:** 这些都是高级设置,如果通过网关与下游串行设备通讯时出现通讯错 误可以进行调节。只有测量仪作为网关运行时才适用,并且只有掌握 Modbus 通讯和您的通讯网络的高级知识才能更改这些设置。

## **Modbus TCP/IP 筛选**

Modbus TCP/IP 筛选特性允许规定测量仪的访问权限, 使用 Modbus 通讯时, 用 于规定的 IP 地址,以及来源不明的 IP 地址的访问权限。

如果测量仪作为 Modbus 网关运行,该特性决定测量仪和任何下游串行设备的接 入。

### **Modbus TCP/IP 筛选执行**

您可以为多达 10 个唯一的 IP 地址及匿名 IP 地址规定 Modbus 访问权限。

默认情况下,Modbus TCP/IP 筛选被禁用,所有的 IP 地址可以完全接入测量仪和 任何下游串行设备。

## **访问级别**

您可以设置各个配置的 IP 地址以及来历不明的 IP 地址的访问级别。

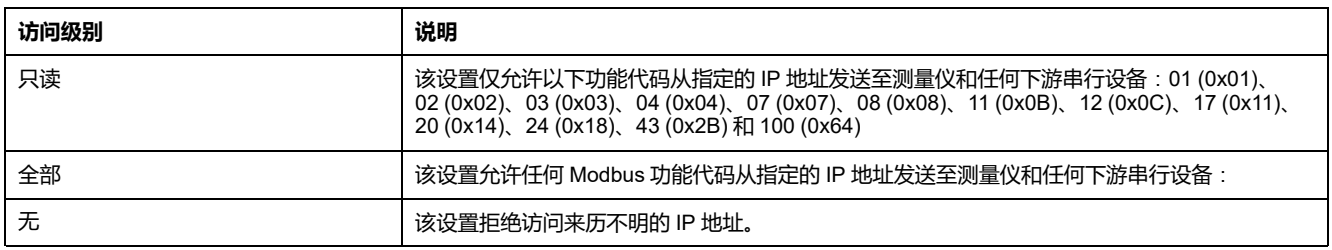

### **使用网页配置 Modbus TCP/IP 过滤**

**注:** 欲了解这些功能在您的测量仪型号上的可用性,请参[阅恢复网页中临时禁](#page-218-0) [用的配置设置](#page-218-0), 219 页。

您可以配置任何有效 IP 地址以及任何来历不明的 IP 地址的访问权限。

- 1. 登录到测量仪网页。
- 2. 根据测量仪固件版本的不同,单击**设置 > Modbus TCP/IP 过滤**或者单击**设置 > 通讯 > IP 过滤**。
- 3. 单击**启用过滤**以启用 Modbus TCP/IP 过滤。

IP地址字段可以编辑,星号(\*\*\*.\*\*\*.\*\*\*.\*\*\*)标记的来历不明的 IP 地址字段除 外。

4. 设置来历不明的 IP 地址的访问。

**注:** 如果激活 Modbus TCP/ IP 筛选,来历不明的 IP 地址只能具有只读权 限或无访问权限;不能拥有全部访问权限。

- 5. 输入您期望能够访问测量仪和任何下游串行设备的其它 IP 地址。
- 6. 设置各个指定的 IP 地址的访问级别。

**注:** 如果输入重复的 IP 地址,保存更改时启用第二个列出的 IP 地址及其 访问级别。

## **简单网络管理协议**(**SNMP**)

一旦您在测量仪上启用 SNMP,您的测量仪即支持 SNMP。您需要将测量仪的 MIB 文件(可从 [www.se.com](https://www.se.com) 获取)上载到管理您的测量仪的 NMS 中。

简单网络管理协议 (SNMP) 是传输控制协议/互联网协议 (TCP/IP) 协议组的一部 分。SNMP 是一种应用层协议,允许在设备间交换网络管理信息,通过它可以管 理网络性能并识别和处理带有不同类型设备的网络上出现的问题。

SNMP 配置假定您已深度了解 SNMP、通讯网络和连接测量仪的电力系统。

### **主要术语**

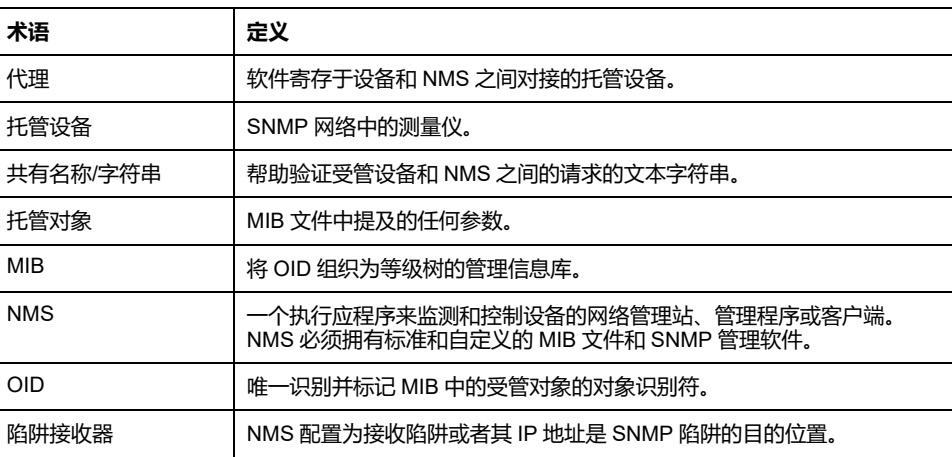

### **SNMP 系统中的测量仪**

您的测量仪是带有 SNMP 网络中的 SNMP 代理的受管设备。

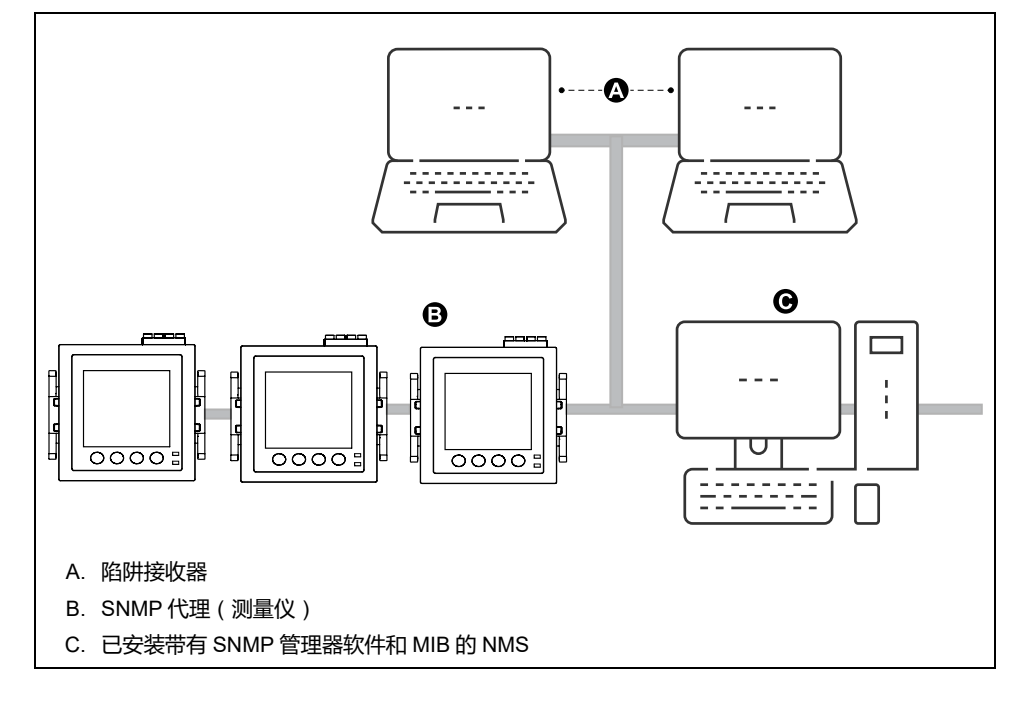

**注:** NMS 计算机也可以用作陷阱接收器。

### **SNMP 执行**

将 MIB 文件上传到管理测量仪的 NMS 后您的测量仪将支持 SNMP。

默认情况下,SNM 通信被激活,SNMP 自陷被禁用。使用测量仪网页来激活/禁用 SNMP 并配置 SNMP 参数。

### **支持的请求**

测量仪支持获取请求和获取下一个请求(只读)。

**MIB 文件**

MIB 文件是人为可读的文本文件。除了 NMS 要求,您可以用它确定测量仪支持的 对象及其对象 ID。

SNMP 需要将测量仪的 MIB 文件 (可从 [www.se.com](https://www.se.com) 下载) 加载到 NMS 中。MIB 文件名为 SchneiderPM5xxx Vyy\_zz.MIB, 其中 yy 是主要修订版, zz 是次要修订 版。

测量仪符合标准 MIB 文件 RFC 1213 确定的 MIB-II。如果 SNMP 管理软件不含 RFC 1213,则必须安装,需要用它为测量仪读取基本的网络信息(例如,TCP/IP 流量或接收到的数据包数量)。

### **共有名称**

共有名称是帮助验证从 NMS 到测量仪的请求的一个文本字符串。测量仪上存在两 个可以配置的共有名称:

- 只读共有:该共有名称的出厂设置初始值为公共。
- 读写共有:该共有名称的出厂设置初始值为私有。

如果测量仪接收到不正确的共有字符串,将产生认证失败陷阱。

### **系统变量**

系统变量是配置后可以提供测量仪信息的文本字符串。测量仪上存在三个系统变 量:

- 系统联系:SNMP 系统管理员的名字:
- 系统名称:测量仪或安装测量仪的系统的描述性名称。
- 系统位置:测量仪位置的说明。

### **SNMP 端口**

测量仪被配置为使用标准SNMP端口接收请求。

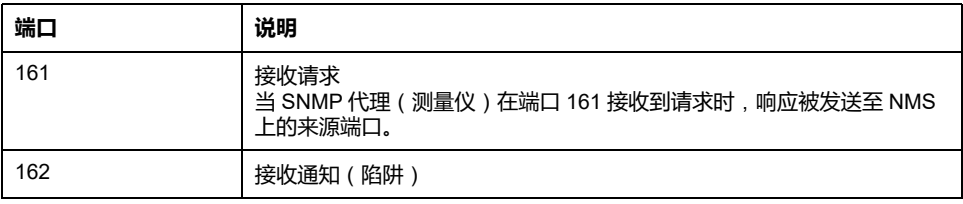

测量仪发送来自任何可用端口的通知。

### **SNMP 陷阱**

SNMP 陷阱允许测量仪的代理用自发的 SNMP 消息(测量仪的报警事件"陷阱") 通知 NMS 有关事件的信息。

SNMP 陷阱仅在 SNMP v1 上受支持。

### **支持的一般陷阱**

测量仪支持的 SNMP 一般陷阱:

- 冷启动(coldStart):测量仪(SNMP 代理)正在启动,并且其配置可能已经 被改动。
- 热启动(coldStart):测量仪(SNMP 代理)正在启动,并且其配置尚未改 动。
- linkDown: 测量仪 (SNMP 代理)和 NMS 之间的通讯链路发生故障。
- linkUp:SNMP 代理被激活,建立通讯链路。
- 认证失败:测量仪(SNMP 代理)已经接收到不正确的共有数值。

### **支持的特定企业的陷阱**

您的测量仪向 NMS 发送 SNMP 陷阱,用于测量仪上的所有高中低优先级的警报。 陷阱包括关于警报的信息,比如警报标签或说明、时间戳、状态、优先级、发生警 报时的参数数值、以及警报类型。

**陷阱 IP 地址**:

您可以最多输入两个 IPv4 IP 地址用于 SNMP 陷阱通知。

**注:** 欲了解这些功能在您的测量仪型号上的可用性,请参[阅恢复网页中临时禁](#page-218-0) [用的配置设置](#page-218-0), 219 页。

您可以使用网页配置测量仪的 SNMP 设置。

- 1. 登录到测量仪网页。
- 2. 根据测量仪固件版本的不同,单击**设置 > SNMP 设置**或单击**设置 > 通讯 > SNMP 设置**。
- 3. 根据需求更改设置:

#### **可以使用网页设置的 SNMP 参数**

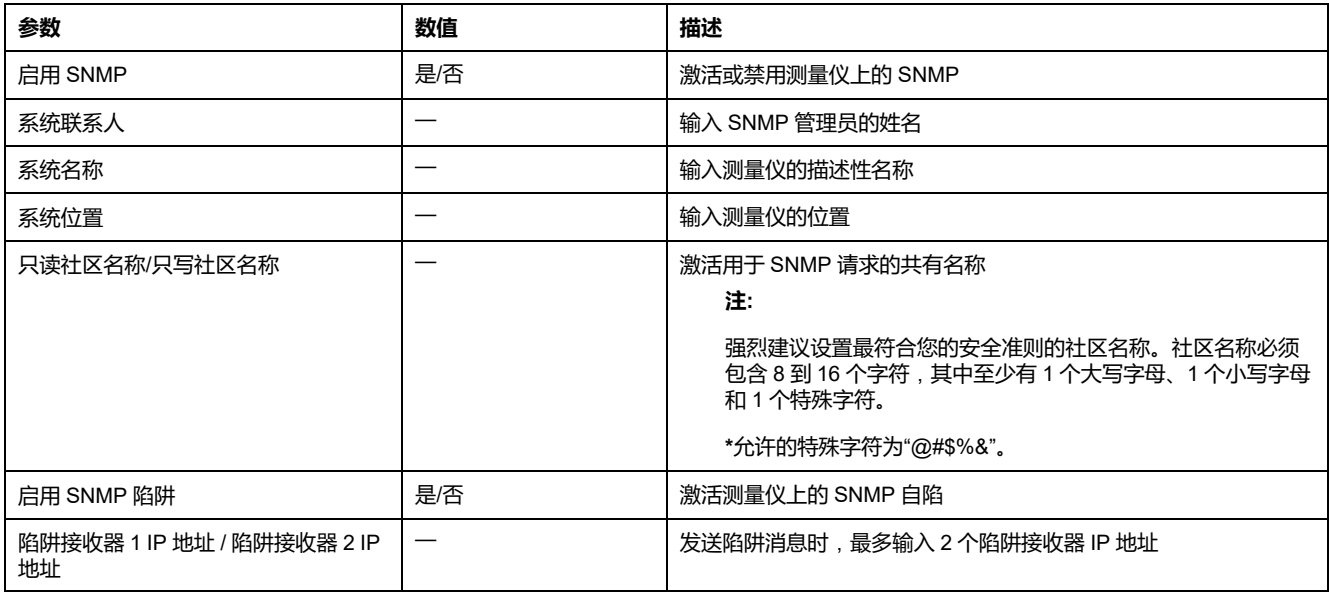

**\***仅在最新固件版本上可用:

• PM5560 / PM5562 / PM5563 / PM5580 测量仪型号:4.0.0 及以上

• PM5570 / PM5660 / PM5760 测量仪型号:6.0.0 及以上

• PM5650 测量仪型号:4.10.0 及以上

• PM5561 测量仪型号:12.0.0 及以上

• PM5661 / PM5761 测量仪型号:14.0.0 及以上

• PM5570L / PM5660L / PM5760L 测量仪型号:6.0.0 及以上

### **FTP**

您的测量仪具有内部 FTP 服务器,您可以用其加载文件,升级测量仪和测量仪配 件。

FTP(文件传输协议)是一种标准的客户端-服务器网络协议,用于通过以太网网 络传输文件。

**注:** 要使[用测量仪型号和固件版本](#page-218-1), 219 页表的 (C) 列中提到的固件版本的 FTP 服务,用户必须至少能够访问测量仪网页并设置用户帐户凭据一次。如果已完 成此操作,请通过网页、测量仪显示屏或 ION Setup 启用 FTP(安全或不安 全)。随后,您可以使用有效的管理员用户帐户凭据访问 FTP 服务器。启用 FTP 服务后,确保将测量仪显示屏设置为**摘要**页面。

### **FTP 文件结构**

您的测量仪 FTP 服务器包含 fw 和 www / wwwroot 文件夹。

• fw:该文件夹是加载测量仪和测量仪的以太网网卡固件升级文件的地方。

- www / wwwroot:该文件夹是储存测量仪的默认页面的地方。
	- **注:** 通过 FTP 升级固件的过程仅适用于[测量仪型号和固件版本](#page-218-1), 219 页表的 (A) 列和 (B) 列中提及的固件版本的测量仪型号。

### **FTP 文件许可**

根据测量仪固件版本的不同,必须使用分配给**产品管理员**组或者**管理员**角色的用户 帐户,才能访问测量仪 FTP 服务器。

## **FTP 文件名的要求**

FTP 文件名中不能包含:空格、"、"、\、/、\*、?、<、>,并且长度限制为 68 个字 符,包括文件扩展名。

### **使用显示屏启用和禁用 FTP 服务器**

**注:** 欲了解这些功能在您的测量仪型号上的可用性,请参阅[恢复网页中临时禁](#page-218-0) [用的配置设置](#page-218-0), 219 页。

测量仪上的以太网设置屏幕允许您启用/禁用 FTP 服务器。

- 1. 导航到**维护 > 设置**。
- 2. 输入设置密码(默认为"0"),然后按**确认**。
- 3. 导航到**通讯 > Enet**。
- 4. 移动光标指向您要修改的 **FTP** 参数,然后按**编辑**。
- 5. 根据需要修改参数(**启用/禁用**),然后按**确定**。
- 6. 按向上箭头退出。
- 7. 按**是**保存更改。
	- **注:** FTP 进入默认状态(**禁用**):
		- 闲置 20 分钟后
		- 每次通电后
		- 每次固件升级后

为在发生上述任何情况后仍使 FTP 保持为**启用**状态,请将您的测量仪升级 到最新的固件版本:

- **PM5560 / PM5562 / PM5563 / PM5580 型号的测量仪**: **4.0.0 及以上**
- **PM5570 / PM5660 / PM5760 型号的测量仪**: **不支持固件升级。 请 联系 Schneider Electric 技术支持寻求帮助**
- **PM5650 型号的测量仪**: **4.10.0 及以上**
- **PM5561 型号的测量仪**: **12.0.0 及以上**
- **PM5661 / PM5761 型号的测量仪**: **不支持固件升级。 请联系 Schneider Electric 技术支持寻求帮助**
- **注:** 对于以下固件版本,启用 FTP 后,FTP 会始终保持**启用**状态:
- **PM5560 / PM5562 / PM5563 / PM5580 型号的测量仪**: **4.0.0 及以上**
- **PM5570 / PM5660 / PM5760 型号的测量仪**: **6.0.0 及以上**
- **PM5650 型号的测量仪**: **4.10.0 及以上**
- **PM5561 型号的测量仪**: **12.0.0 及以上**
- **PM5661 / PM5761 型号的测量仪**: **14.0.0 及以上**
- **PM5570L / PM5660L / PM5760L 型号的测量仪**: **6.0.0 及以上**

### **使用网页激活和禁用 FTP 服务器**

**注:** 欲了解这些功能在您的测量仪型号上的可用性,请参[阅恢复网页中临时禁](#page-218-0) [用的配置设置](#page-218-0), 219 页。

需要激活测量仪上的 FTP 服务器以用于特定的测量仪功能。

**注:** 出于安全原因,默认情况下 FTP 服务器为**禁用**状态。如果需要,您可以**启 用** FTP 服务器。建议使用加密的 FTP (FTPS)。

- 1. 登录到测量仪网页。
- 2. 根据测量仪固件版本的不同,单击**设置 > 高级以太网设置**或者单击**设置 > 通 讯 > 高级以太网设置**。
- 3. 将 **FTP 服务器**设置为激活或禁用。
- 4. 单击**保存更改**或**应用更改**,将更改保存至测量仪。

## <span id="page-118-0"></span>**时间和计时**

## **使用显示屏设置时钟**

利用时钟设置屏幕,您能够设置测量仪的日期和时间。

**注:** 务必将测量仪时间设置为或同步到 UTC(GMT,即格林尼治标准时间)时 间,而非本地时间。使用 **GMT 偏差**(**小时**)设置参数,或在测量仪上显示正 确的本地时间。

- 1. 导航到**维护 > 设置**。
- 2. 输入设置密码(默认为"0"),然后按**确认**。
- 3. 导航至**时钟**.
- 4. 移动光标指向您要修改的参数,然后按**编辑**。
- 5. 根据需要修改参数,然后按**确定**。
- 6. 移动光标指向您要修改的下一个参数,按**编辑**进行更改,然后按**确定**。
- 7. 按向上箭头退出。
- 8. 按**是**保存更改。

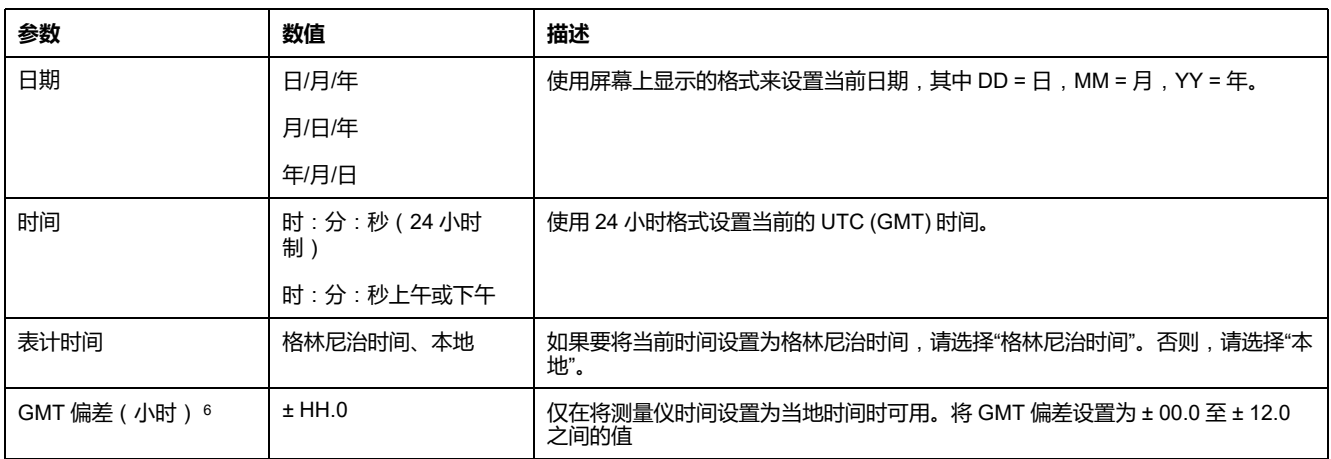

要使用 ION Setup 配置时钟,请参阅 ION Setup 在线帮助或 ION Setup 设备 配置指南中有关您的测量仪的内容(可从 [www.se.com](https://www.se.com) 下载)。

## **使用网页手动设置测量仪的时钟**

**注:** 欲了解这些功能在您的测量仪型号上的可用性,请参阅[恢复网页中临时禁](#page-218-0) [用的配置设置](#page-218-0), 219 页。

您可以使用网页手动设置测量仪的时钟。

**注:** 如果将**启用网络时间同步**设置为**否**,则您只能手动设置时间。

- 1. 登录到测量仪网页。
- 2. 根据测量仪固件版本的不同,单击**设置 > 日期/时间设置**或者单击**设置 > 通讯 > 日期时间设置**。
- 3. 使用下拉列表设置您想发送至测量仪的时间和日期。

**注:** 默认条目为测量仪上的当前日期和时间。

- 4. 单击**保存更改**或**应用更改**,将时间保存至测量仪。
- 6. 当前仅支持整数。

## **使用网页配置时间和时间同步**

**注:** 欲了解这些功能在您的测量仪型号上的可用性,请参[阅恢复网页中临时禁](#page-218-0) [用的配置设置](#page-218-0), 219 页。

您可以使用网页配置时间和时间同步。

- 1. 登录到测量仪网页。
- 2. 根据测量仪固件版本的不同,单击**设置 > 日期/时间设置**或者单击**设置 > 通讯 > 日期时间设置**。
- 3. 如果您想要使用 SNTP 服务器同步测量仪的时钟,单击**启用网络时间同步**旁 边的**是**。
	- a. 设置**轮询间隔**,指定测量仪通过 SNTP 同步的频率。
	- b. 输入**主 SNTP 服务器**和**辅助 SNTP 服务器**的 IP 地址。

**注: 上次成功的时间同步**显示上次通过 SNTP 同步的日期和时间以及发送 信号服务器的 IP 地址。

#### 4. 输入测量仪的时钟设置并单击**保存更改**或**应用更改**。

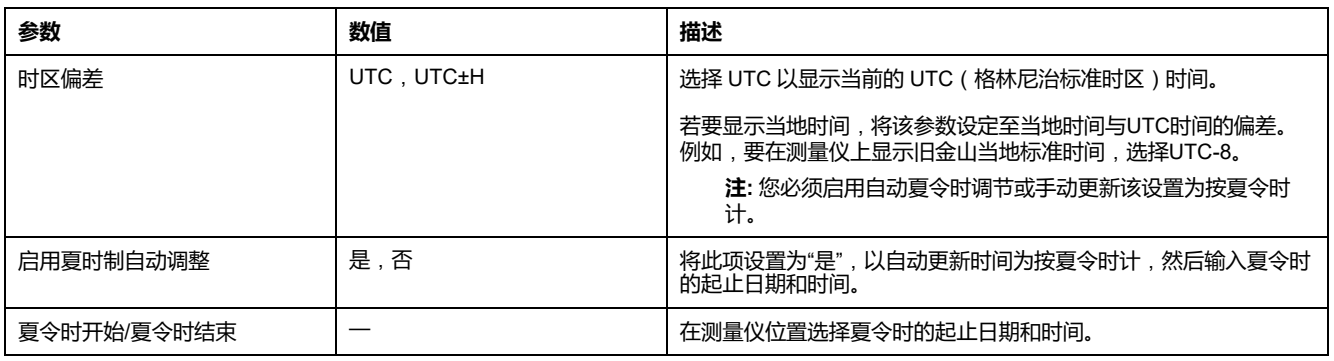

# <span id="page-120-0"></span>**记录**

## **数据日志**

该测量仪出厂时已针对选定值启用数据记录功能。

一般情况下,默认记录供给的电能(kWh,、kVARh和 kVAh),但是您可以对测量 仪进行配置,以记录其他测量,例如接收的电能、输入计量累计和先前需求区间的 用电量峰值。

### **设置数据日志**

您最多可选择在数据日志中记录 14 个项目,并可选择这些值的更新频率(记录间 隔)。

使用 ION Setup 可配置数据记录。

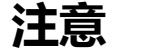

**数据丢失**

在配置前,请保存数据日志的内容。

**若不遵循这些说明**,**可能会导致数据丢失。**

- 1. 启动 ION Setup 并在设置屏幕模式下(**View > Setup Screens**)打开测量 仪。有关说明,请参见 ION Setup 帮助。
- 2. 双击 **Data Log #1**。
- 3. 设置记录频率和要记录的测量值∕数据。
- 4. 单击 **Send** 将更改保存至测量仪。

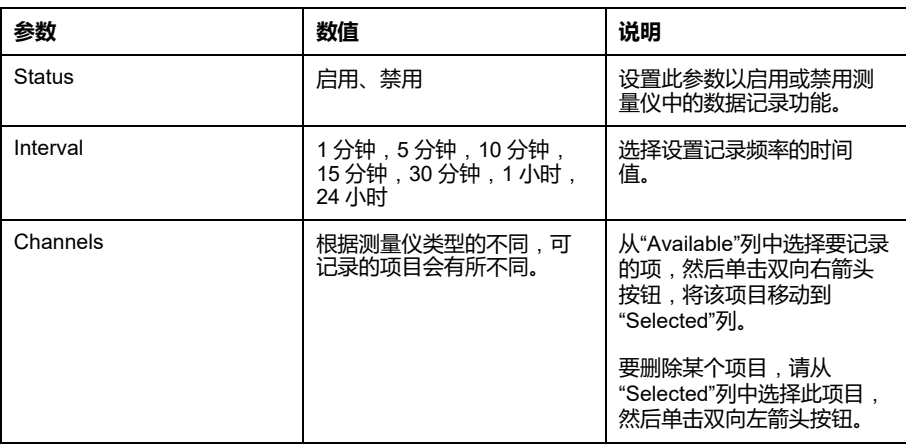

## **使用 ION Setup 保存数据日志内容**

您可使用 ION Setup 来保存数据日志的内容。

- 1. 启动 ION Setup,并在数据屏幕模式(**View > Data Screens**)中打开测量 仪。有关说明,请参见 ION Setup 帮助。
- 2. 双击 **Data Log #1** 以检索记录。

**注:** 要仅导出日志中的选定记录,请单击要导出的第一条记录,按 Shift 键 并单击要导出的最后一第记录,然后从弹出菜单中选择 **Export CSV**。

4. 导航至要保存数据日志文件的文件夹,然后单击 **Save**。

### **使用网页设置设备日志导出**

**注:** 欲了解这些功能在您的测量仪型号上的可用性,请参[阅恢复网页中临时禁](#page-218-0) [用的配置设置](#page-218-0), 219 页。

您可以设置测量仪,定期或手动将其记录导出至 Web 服务器。

**注:** 根据要导出的记录数,设备记录导出时间可能会出现较大的差异。要避免 记录导出时间过长,请考虑降低记录项的记录频率,或选择更频繁的记录导出 计划(例如,每周导出而非每月导出)。

- 1. 登录到测量仪网页。
- 2. 根据测量仪固件版本的不同,单击**设置 > 设备记录导出**或者单击**设置 > 通讯 > 设备记录导出**。
- 3. 单击**是**以**启用 HTTP 设备记录导出**。
- 4. 设置**频率**并按需要配置时间表。
	- **每日**:选择每日,将测量仪数据日志导出设置为每日一次。使用日期时间 字段可选择每天数据日志导出发生的时间。
	- **每周**:选择每周,将测量仪数据日志导出设置为每周一次。使用日期时间 和星期几字段,可选择每周数据日志导出发生的时间和日期。
	- **每月**:选择每月,将测量仪数据日志导出设置为每月一次。使用日期时间 和月份几字段,可选择每月数据日志导出发生的时间和日期。

**注:** 如果手动导出数据日志,忽略默认设置。

5. 配置相应的 HTTP 参数。

您可使用**测试 HTTP** 按钮来测试测量仪与 Web 服务器的连接。

6. 如果您正在配置导出时间表,单击**保存更改**或**应用更改**将新设置发送和保存至 测量仪;或单击**手动导出**,立即导出数据日志。

#### **可以使用网页设置的日志导出 HTTP 参数**

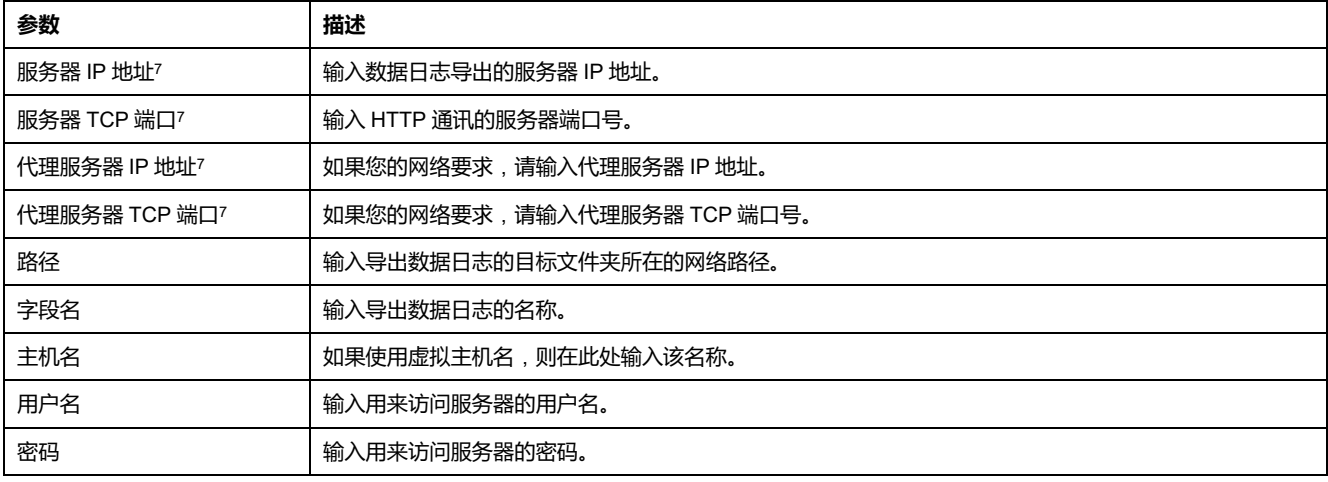

<sup>7.</sup> 有关参数值,请与您的本地网络管理员联系。

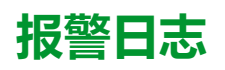

报警记录存储在测量仪的报警历史记录中。 您可使用测量仪的显示屏或 Web 浏览器来查看报警历史记录。

**维护记录**

该测量仪记录维护类型的事件,例如,对测量仪设置所进行的更改。 您可使用 Web 浏览器来查看维护记录的内容。

## <span id="page-123-0"></span>**输入/输出**

## **I/O 概述**

测量仪配备了数字 I/O、RCM 和模拟输入。

测量仪配有:

• 4个数字输入(S1至 S4)\* 或 2 个数字输入 (S1 和 S2 ) 和 2 个模拟输入 (A1 和 A2 ) \* 或

2 个数字输入 (S1 和 S2 ) 和 2 个 RCM 输入 (I5 和 I6) \*

• 2 个 A 型数字输出(D1 和 D2)

**注:** \*在特定型号的测量仪上可用。有关可用性的信息,请参阅[PM5500](#page-18-0) / PM5600 / PM5700 [系列的功能差异矩阵](#page-18-0), 19 页。

#### **注意**

#### **测量仪损坏风险**

- 不要超过规定的额定值。
- 请参阅本文档**设备规格**部分中的详细信息。

**不遵循上述说明可能导致设备损坏。**

## **数字输入应用**

数字输入通常用于监控外部触点或电路断路器的状态。它们也可用于脉冲计数或输 入量测量应用,例如:监控 WAGES(水、空气、天然气、电力和蒸汽)。

### **数字输入接线注意事项**:

测量仪的数字输入需要外部电压源来检测数字输入的开∕关状态。 如果数字输入端的外部电压在其工作范围之内,则测量仪会检测到一个"开"状态。

### **WAGES 监控**

WAGES 监控允许您记录和分析所有能源和公共设施的使用情况。

您的系统可能会使用多种不同类型的能源。例如,您可能会在工业流程中使用蒸汽 或压缩空气,在光和计算机领域使用电力,使用水进行冷却,并使用天然气来加 热。WAGES 监控从上述各种能源中收集使用情况信息,以进行更完整的能源分 析。

WAGES 信息可帮助您:

- 识别损耗或低效情况。
- 更改需求以降低成本。
- 优化能源使用情况。

### **WAGES 示例**

#### 此示例演示水流测量仪的 WAGES 监控。

您可以将测量仪的数字输入连接至传感器,传感器针对每 15 千升(4000 美制加 仑)水发送 1 个脉冲。配置输入量测量通道并将其分配给数字输入之后,测量仪便 可检测和记录输入脉冲。然后,能源管理系统可使用测量仪提供的信息来执行 WAGES 分析。

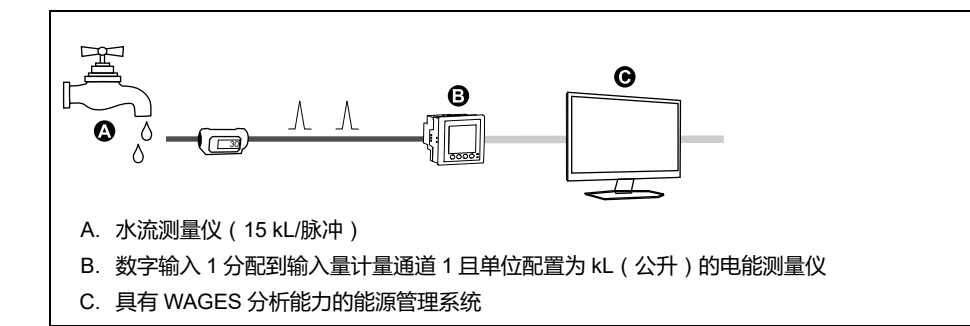

### **使用 ION Setup 配置数字输入**

您可使用 ION Setup 来配置数字输入。

- 1. 启动 ION Setup。
- 2. 连接到您的测量仪。
- 3. 配置您想要为数字输入使用的控制模式。

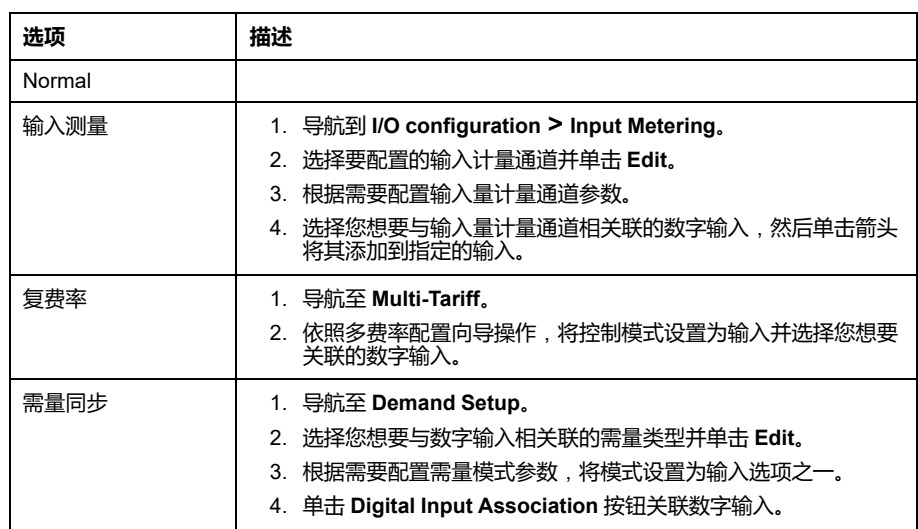

- 4. 导航到 **I/O configuration > I/O Setup**。
- 5. 选择要配置的数字输入,然后单击 **编辑**。 系统将显示该数字输入的设置屏幕。
- 6. 根据需要配置设置参数。

#### 7. 单击 **Send** 保存更改。

#### **数字输入设置参数**

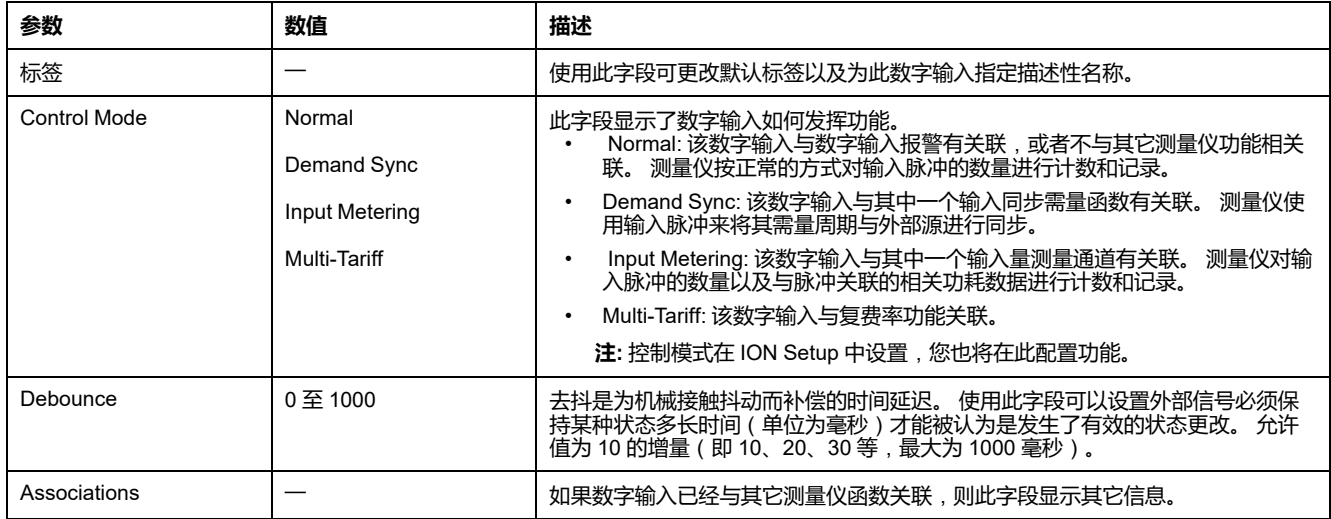

### **使用显示屏配置数字输入**

您可使用显示屏来配置数字输入。

**注:** 建议使用 ION Setup 来配置数字输入,因为要求文本输入的设置参数只能 使用 ION Setup 来进行修改。

- 1. 导航到**维护 > 设置**。
- 2. 输入设置密码(默认为"0"),然后按**确认**。
- 3. 导航到 **I/O > DI**。
- 4. 移动光标指向您要设置的数字输入,然后按**编辑**。
- 5. 移动光标指向您要修改的参数,然后按**编辑**。
	- **注:** 如果**编辑**未显示,则意味着该参数为只读或仅能通过软件来进行修 改。
- 6. 根据需要修改参数,然后按**确定**。
- 7. 移动光标指向您要修改的下一个参数,按**编辑**进行更改,然后按**确定**。
- 8. 按向上箭头退出。按**是**保存更改。

#### **可以使用显示屏设置的数字输入设置参数**

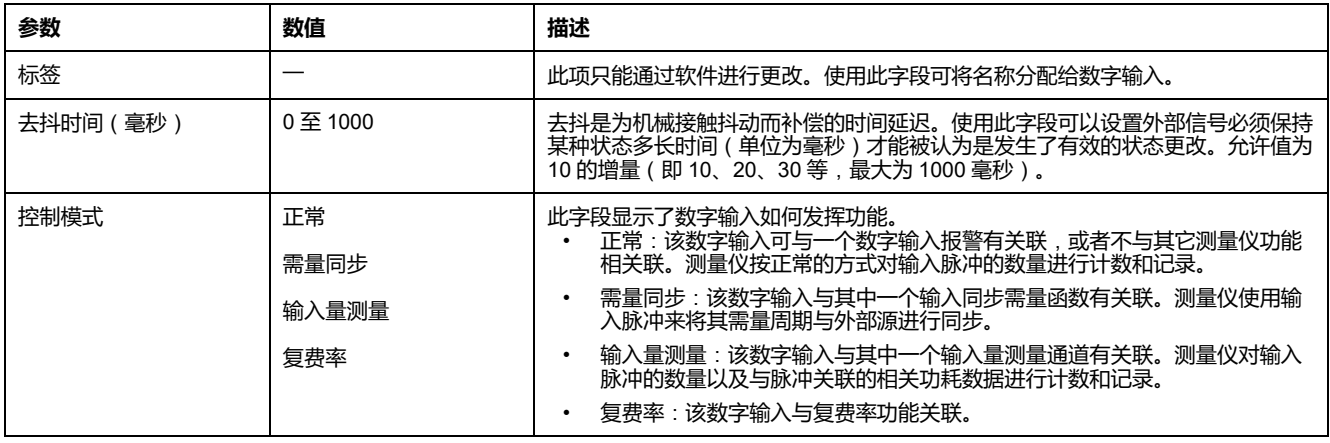

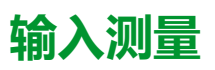

测量仪的数字输入可用来计数传感器中的脉冲,并将脉冲转换为能源计量。

测量仪的输入量测量通道对从分配给该通道的数字输入中接收到的脉冲进行计数。 输入脉冲用于计算和测量功耗数据(例如,BTU、kWh、L、kg)。每个通道必须 配置以下值,以便与脉冲数据匹配:

- 脉冲分量:每个单位值的脉冲数。
- 单位代码:与监控值关联的测量单位。
- 需量代码: 对于基于时间的值(如 kWh), 此代码为需量计算提供了关联的 需量单位 (kW);对于其它值 (如 kg),此代码可配置为提供速率信息 ( kg/h 或 kg/s)。
- 模式︰脉冲是基于一个完整的脉冲还是基于转变。

例如, 如果每个完整脉冲表示 125 Wh, 则您可对 Wh 脉冲进行如下配置:

- 脉冲分量 = 脉冲数/Wh = 1/125 = 0.008
- 单位代码 = Wh
- 需量代码 = kW(这是自动设置的)
- 模式 = 脉冲

如果您需要针对 kWh 脉冲进行配置,则必须按如下所示调整脉冲分量计算和单位 代码:

- 脉冲分量 = 脉冲数/kWh = 1/0.125 = 8
- 单位代码 = kWh

### **使用 ION Setup 来配置输入量测量**

您可使用 ION Setup 来配置输入量测量通道。

- 1. 启动 ION Setup。
- 2. 连接到您的测量仪。
- 3. 导航到 **I/O configuration > Input metering**。
- 4. 选择要配置的输入量测量通道,然后单击**Edit**。 系统将显示**Channel Setup**屏幕。
- 5. 为该测量通道的**Label**输入一个描述性名称。
- 6. 根据需要配置输入量计量参数。

#### 7. 单击**Send**保存更改。

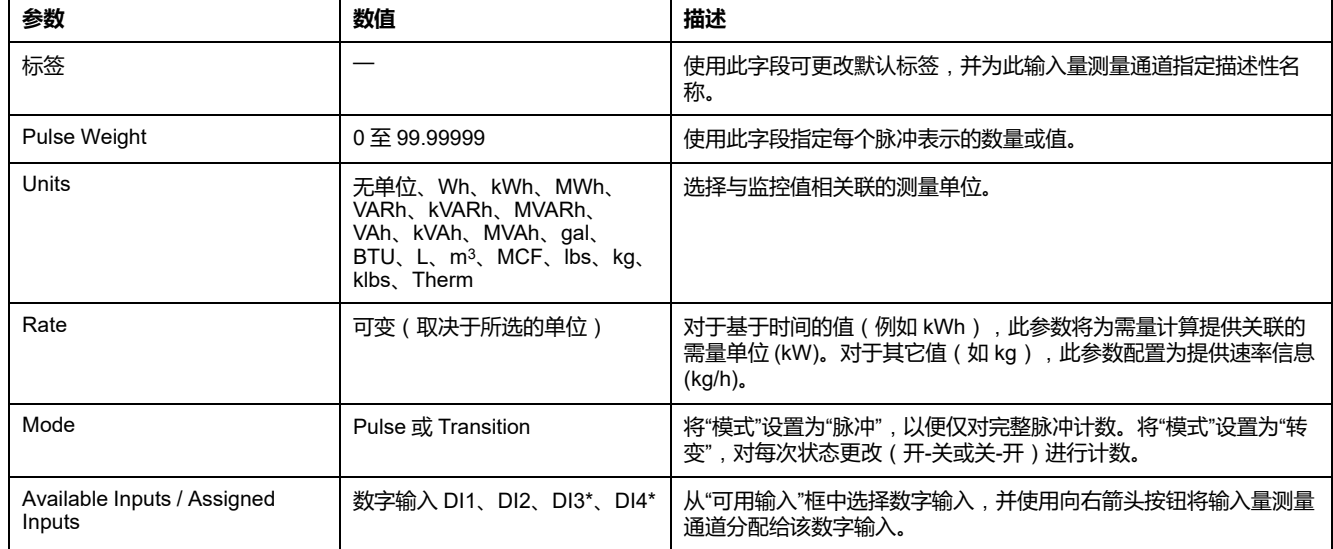

\*在特定型号的测量仪上可用。有关可用性的信息,请参阅PM5500 / PM5600 / PM5700 [系列的功能差异矩阵](#page-18-0), 19 页。

### **使用显示屏配置输入量测量**

您可使用测量仪显示屏来配置输入量测量通道。

**注:** 建议使用ION Setup 来配置输入量测量,因为要求文本输入的设置参数只 能使用 ION Setup 来进行修改。

- 1. 导航到**维护 > 设置**。
- 2. 输入设置密码(默认为"0"),然后按**确认**。
- 3. 导航到 **I/O > 输入**。
- 4. 移动光标指向您要设置的输入量测量通道,然后按**编辑**。
- 5. 将光标移动至您要修改的参数,然后按**编辑**。

**注:** 如果**编辑**未显示,则意味着该参数为只读或仅能通过软件来进行修 改。

6. 根据需要修改参数,然后按**确定**。

7. 按向上箭头退出。按**是**保存更改。

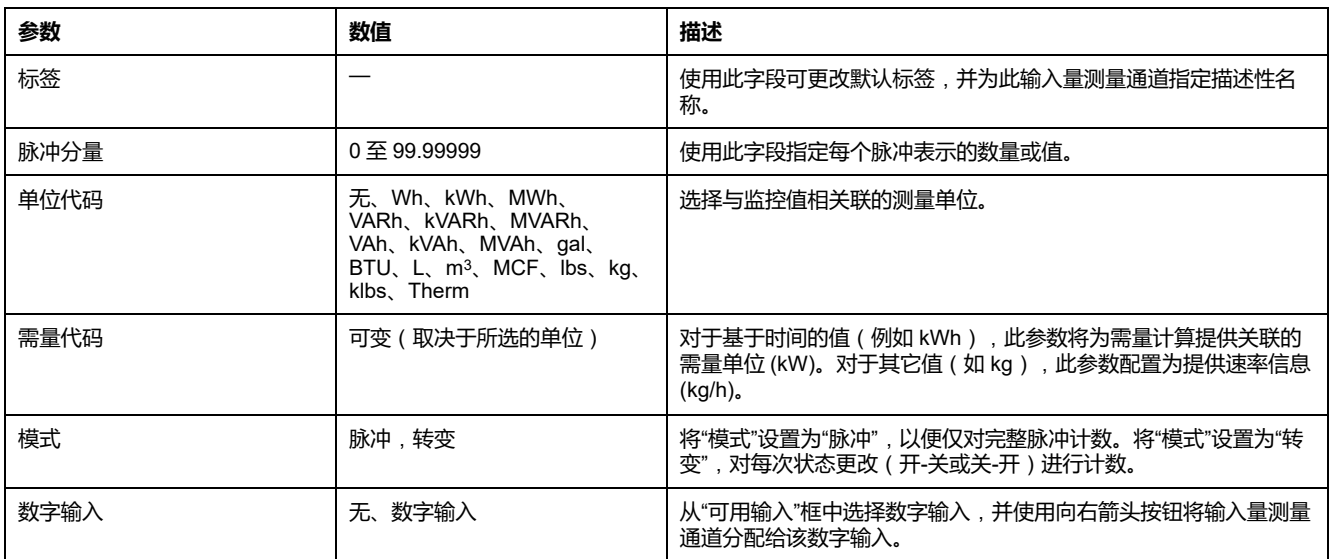

### **输入量测量的需量测量**

可用的输入量计量需量代码取决于在测量仪上配置输入量计量时所选的单位代码。

#### **输入量计量单位和需量代码**

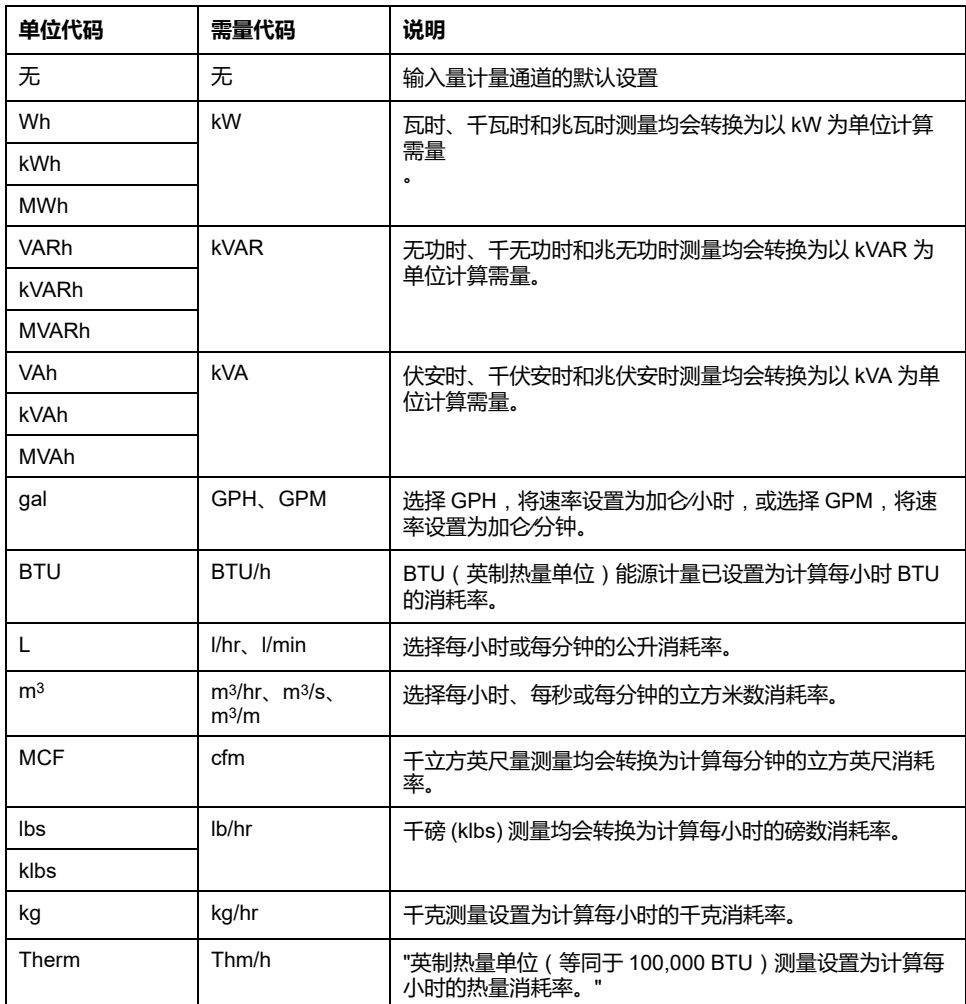

### **通过测量仪的显示屏查看输入量测量数据**

您可以使用测量仪的显示屏来查看输入量测量数据。

- 1. 导航至 **Energy > Inp Mtr > Dmd**。
- 2. 选择输入量测量通道来查看输入量测量数据。

**注:** 此显示屏将显示从 0 至 99999 的累计值。当累计值达到 100,000 时, 显示屏将翻滚回零,并再次开始递增。

## **数字输出应用**

数字输出通常用于开关应用,例如用于为电容器组、发电机和外部设备及装置提供 开∕关控制信号。

数字输出也可用于需量同步应用,此时该测量仪为其它测量仪的输入提供脉冲信 号,以控制其需量周期。该数字输出也可用于电能脉冲应用,此时接收设备通过对 来自该测量仪数字输出的 kWh 脉冲进行计数, 从而确定电能使用情况。 测量仪上的数字输出是使用带集电极开路配置的固态设备在内部设计的。这些输出 必须连接到带限流器的规定电源上才能工作。有关更多信息,请参阅下文的数字输 出应用示例。

### **数字输出应用示例**

您可将一项测量仪数字输出连接至开关发电机的继电器中,而使用其它数字输出将 需量同步脉冲发送至其它测量仪。

在以下示例中,第一个测量仪(测量仪 1)通过其需量间隔结束时的输出脉冲来控 制和设置其它测量仪(测量仪 2、测量仪 3、测量仪 4)的需量周期(900 秒)。

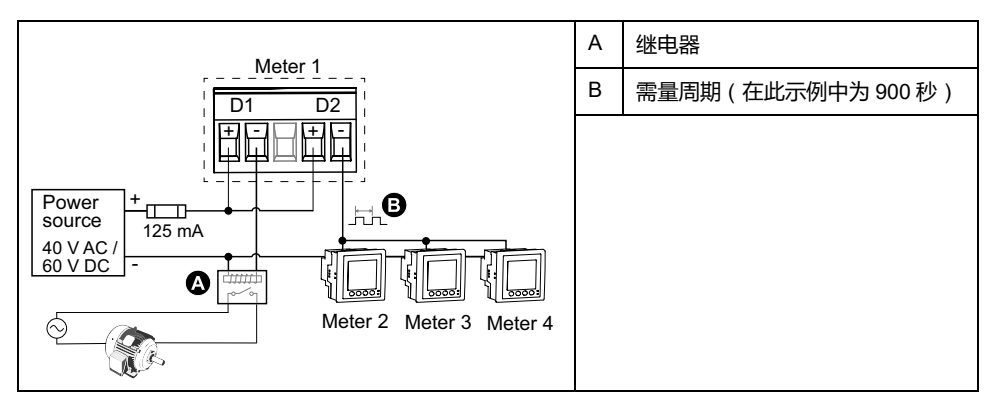

### **使用 ION Setup 配置数字输出**

您可使用 ION Setup 来配置数字输出(D1 和 D2)。

- 1. 启动 ION Setup。
- 2. 连接到您的测量仪。
- 3. 配置您想要为数字输出使用的控制模式。

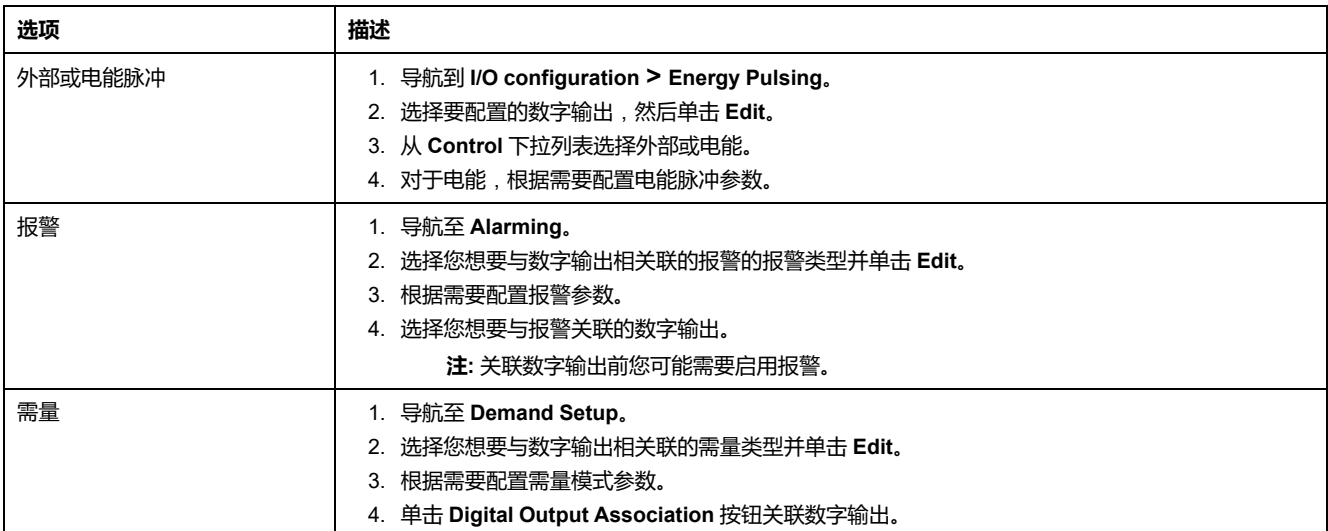

- 4. 导航到 **I/O configuration > I/O Setup**。
- 5. 选择要配置的数字输出,然后单击**Edit**。 系统将显示该数字输出的设置屏幕。
- 6. 在 **Label** 字段中为该数字输出输入一个描述性名称。
- 7. 根据需要配置 **Behavior Mode** 和 **On Time** 参数,具体情况取决于控制模式。

#### 8. 单击**Send**保存更改。

#### **可以使用 ION Setup 设置的数字输出设置参数**

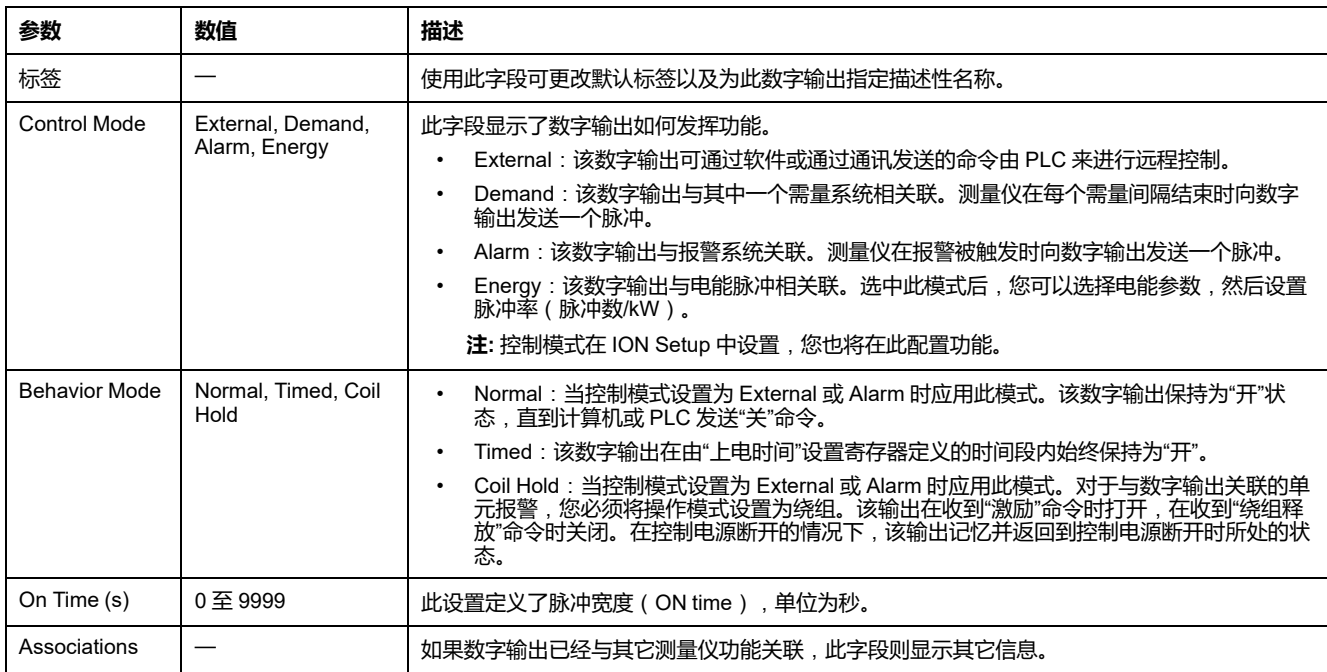

### **使用显示屏配置数字输出**

您可使用显示屏来配置数字输出。

**注:** 建议使用 ION Setup 来配置数字输出,因为要求文本输入的设置参数只能 使用软件来进行修改。

- 1. 导航到**维护 > 设置**。
- 2. 输入设置密码,然后按**确定**。
- 3. 导航至 **I/O > DO**。
- 4. 移动光标指向您要设置的数字输出,然后按**编辑**。
- 5. 根据需要编辑参数。
	- a. 移动光标指向您要修改的参数,然后按**编辑**
	- b. 根据需要修改参数,然后按**确定**。
	- c. 移动光标指向您要修改的下一个参数,按**编辑**进行更改,然后按**确定**。 **注:** 如果**编辑**未显示,则意味着该参数为只读或仅能通过软件来进行修 改。

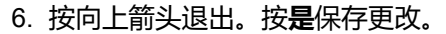

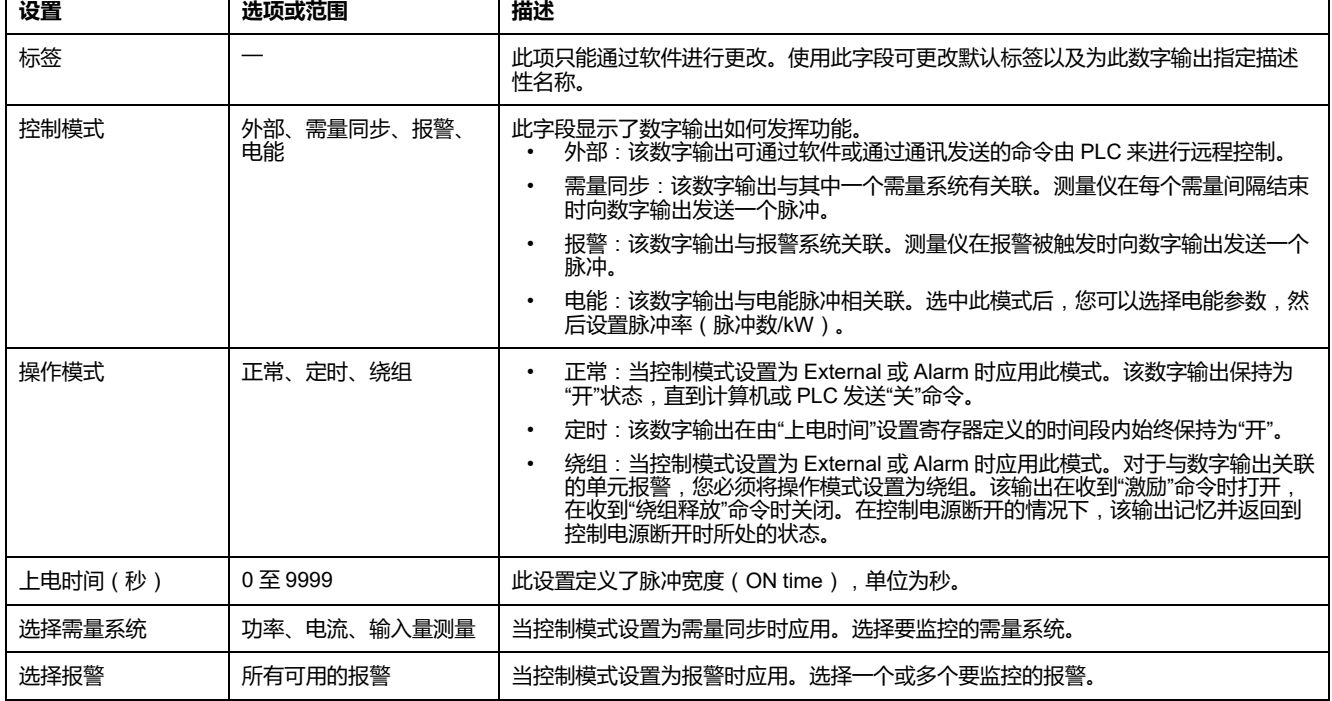

## **电能脉冲**

您可以配置测量仪的电能脉冲 LED 指示灯或电能脉冲应用的数字输出。

当该LED指示灯设置为电能脉冲时,测量仪基于所测量的电能发送一个可读的脉冲 或信号。 此脉冲可用于精度验证或用作其它电能监控系统的输入。 您必须根据测 量仪的定义方式,将脉冲值计算为每 kWh 的脉冲数或每个脉冲的 kWh,并将电能 值设置为已交付或已接收的有功、无功、视在电能。

### **使用显示屏配置报警∕电能脉冲指示灯**

您可使用显示屏幕来配置测量仪指示灯以用于报警或电能脉冲应用。

**注:** PM5561 / PM5661 / PM5761 上的报警/电能脉冲指示灯被永久性地设置为 用于电能脉冲。

- 1. 导航到**维护 > 设置**。
- 2. 输入设置密码(默认为"0"),然后按**确认**。
- 3. 导航到 **I/O > LED**。
- 4. 移动光标指向您要修改的参数,然后按**编辑**。
- 5. 根据需要按加号或减号按钮修改参数,然后按**确定**。

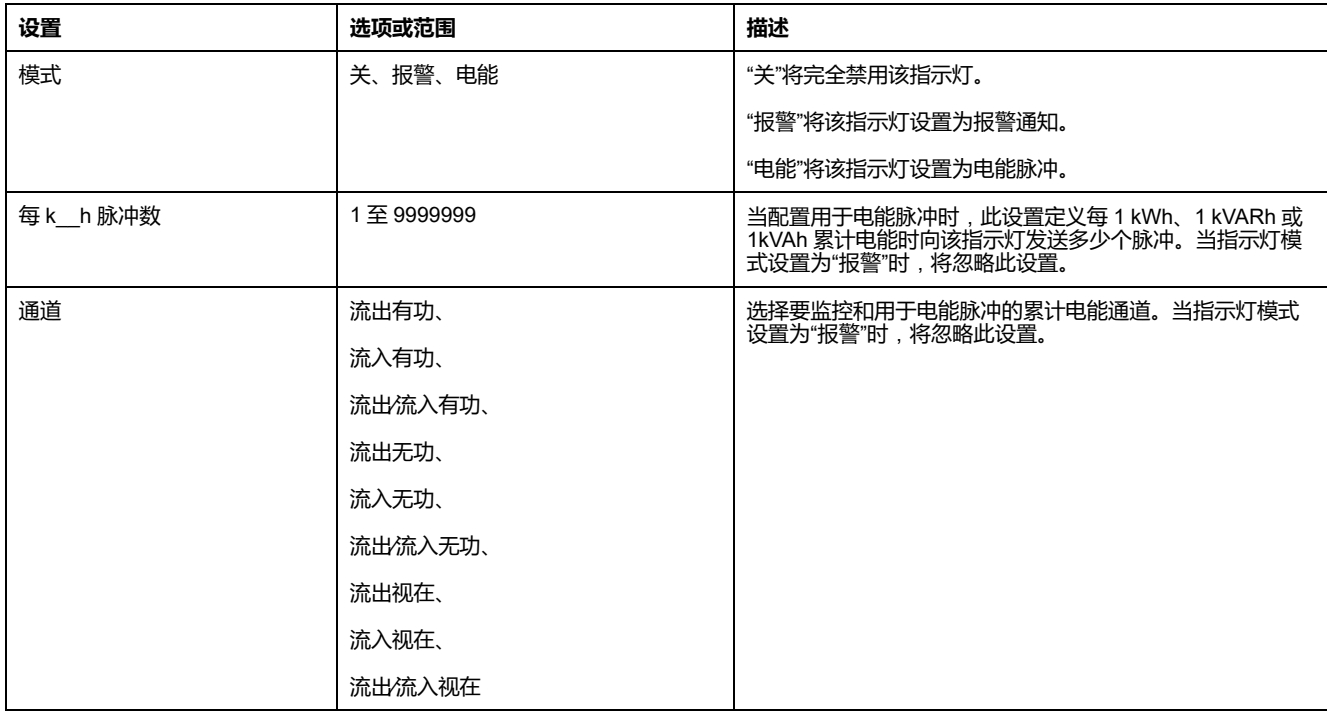

#### 6. 按向上箭头退出。按**是**保存更改。

### **使用 ION Setup 报警/电能脉冲指示灯或数字输出进行配置以用于电能 脉冲**

您可使用 ION Setup 来对测量仪的报警/电能脉冲指示灯或数字输出进行配置以用 于电能脉冲。

**注:** PM5561 / PM5661 / PM5761 上的报警/电能脉冲指示灯被永久性地设置为 用于电能脉冲,不可禁用或用于报警。

- 1. 启动 ION Setup。
- 2. 连接到您的测量仪。
- 3. 导航到 **I/O configuration > Energy Pulsing**。
- 4. 选择要配置的指示灯或数字输出,然后单击 **Edit**。 系统将显示设置屏幕。
- 5. 为该数字输出的 **Label** 输入一个描述性名称。
- 6. 根据需要对其它设置参数进行配置。

#### 7. 单击**Send**保存更改。

#### **可以使用 ION Setup 设置报警/电能脉冲指示灯设置参数**

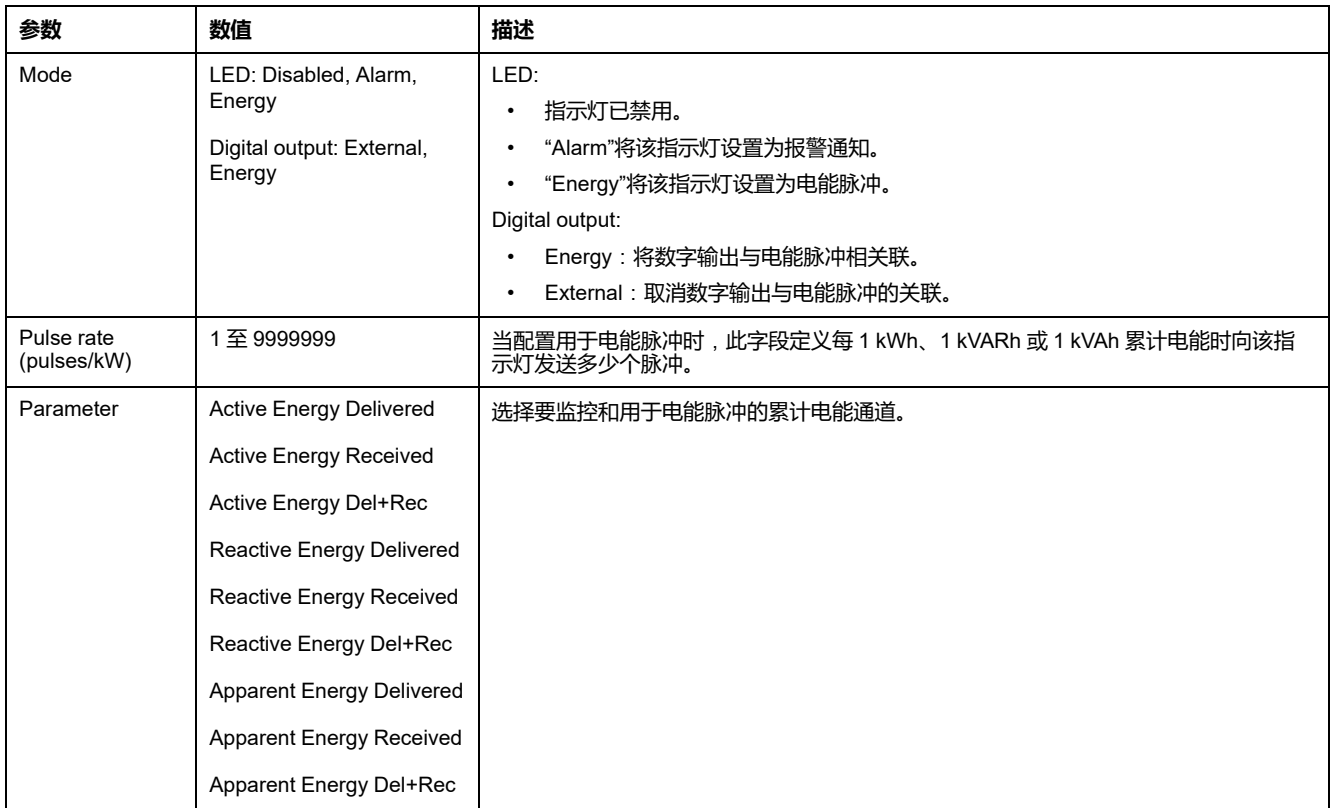

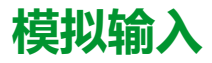

#### **仅适用于 PM5570 / PM5570L 型号的测量仪。**

模拟输入通常用于通过传感器发出的电信号来测量流量、温度、压力、转速和流体 液位。

对于模拟输入操作,测量仪处理模拟输入信号并提供处理后的缩放值。 测量仪模 拟输入可以使用标准的 4-20 mA 模拟传感器测量电流。

您需要配置模拟输入最小值和最大值。 如果在输入上检测到开路,则模拟输入可 能显示一个低于零的值。

### **使用显示屏配置模拟输入**

您可使用显示屏来配置模拟输入。

**注:** 建议使用 ION Setup 来配置**标签**详细信息(**模拟输入 1** / **模拟输入 2**),因 为要求文本输入的设置参数只能使用 ION Setup 进行修改。

- 1. 导航到**维护 > 设置**。
- 2. 输入设置密码(默认为"0"),然后按**确认**。
- 3. 导航到 **I/O > A In**,然后按 **A In**。
- 4. 移动光标指向您要修改的**模拟输入 1** / **模拟输入 2**,然后按**编辑**。

**注:** 如果**编辑**未显示,则意味着该参数为只读或仅能通过软件来进行修 改。

5. 根据需要修改参数,然后按**确定**。

#### 6. 按向上箭头退出。按**是**保存更改。

#### **可以使用显示屏设置的模拟输入设置参数**

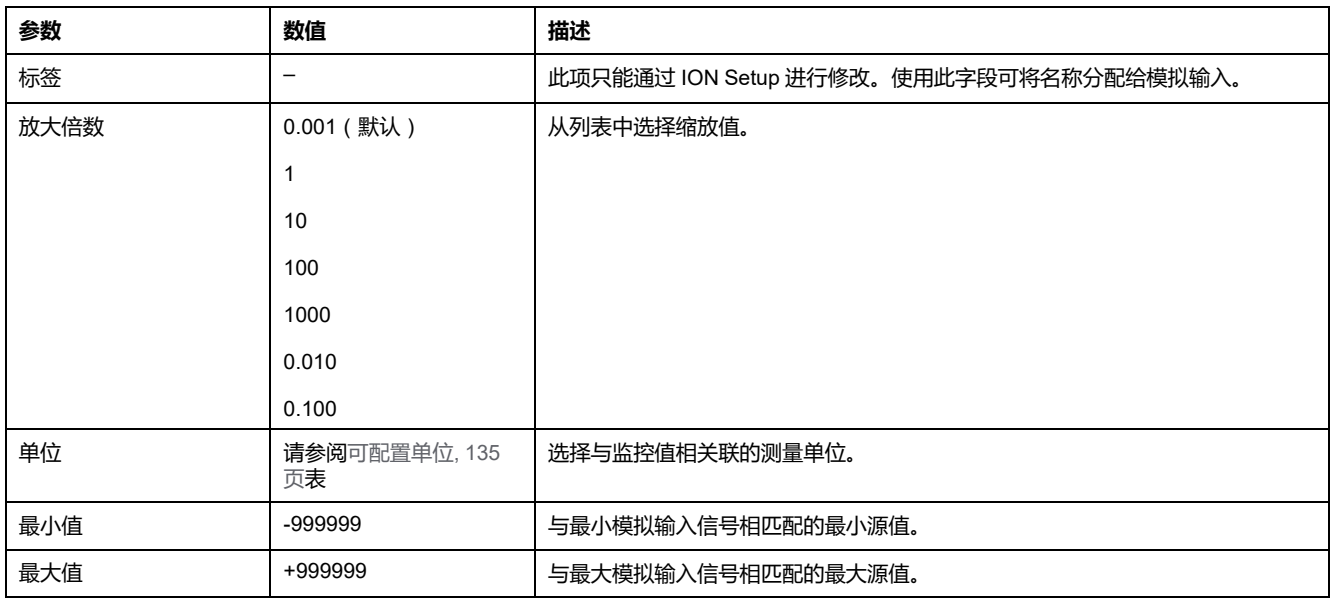

#### **注:** 测量仪 LCD 最多显示 5 位的**模拟输入 A1 和 A2** 的**缩放值**。如果**最小 值**、**最大值**和**缩放**设置导致**缩放的值**多于 5 位,则 LCD 上**缩放的值**可能 被截断或者显示为空白。建议在选择时检查传感器的量程和单位。

#### <span id="page-134-0"></span>**可配置单位**

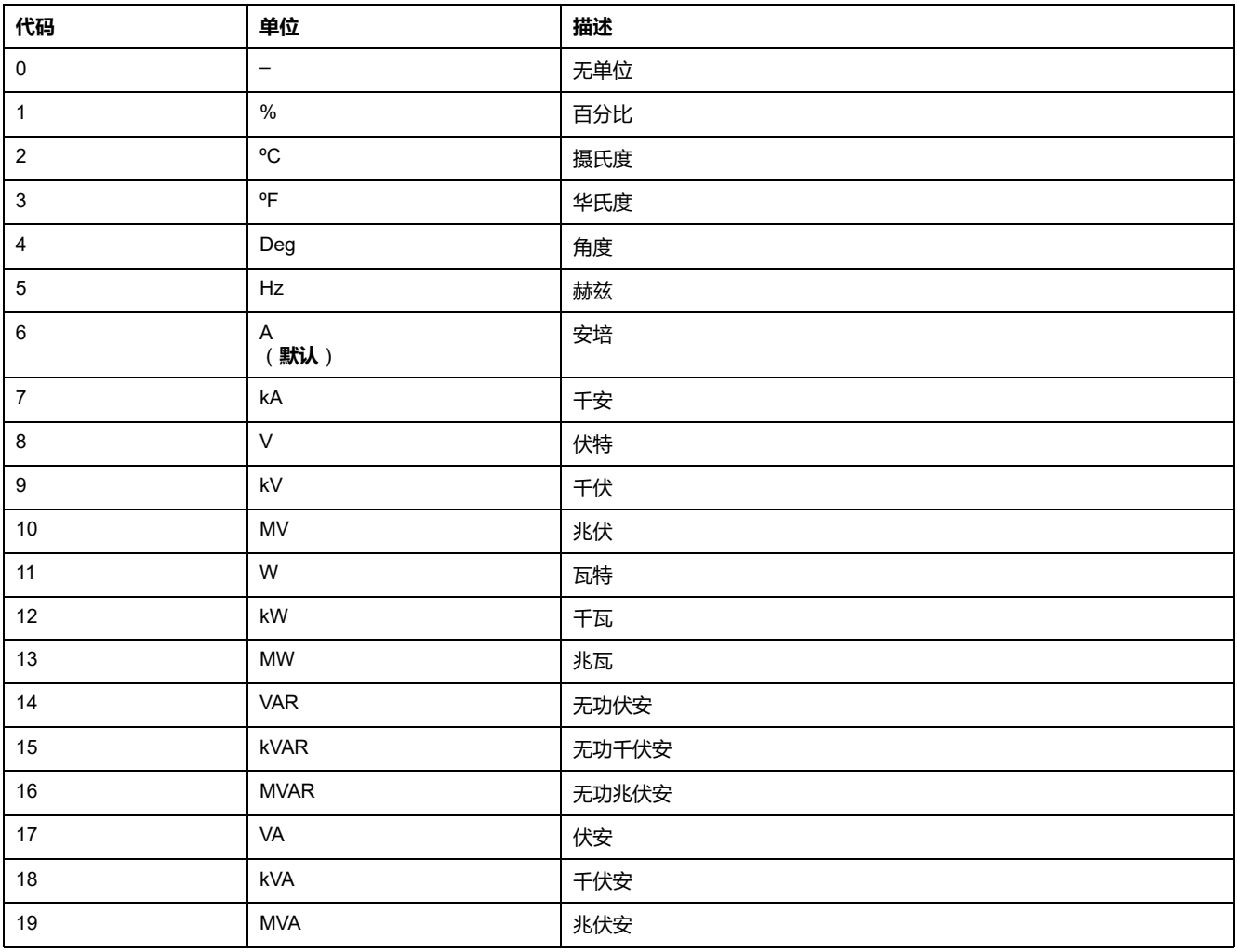

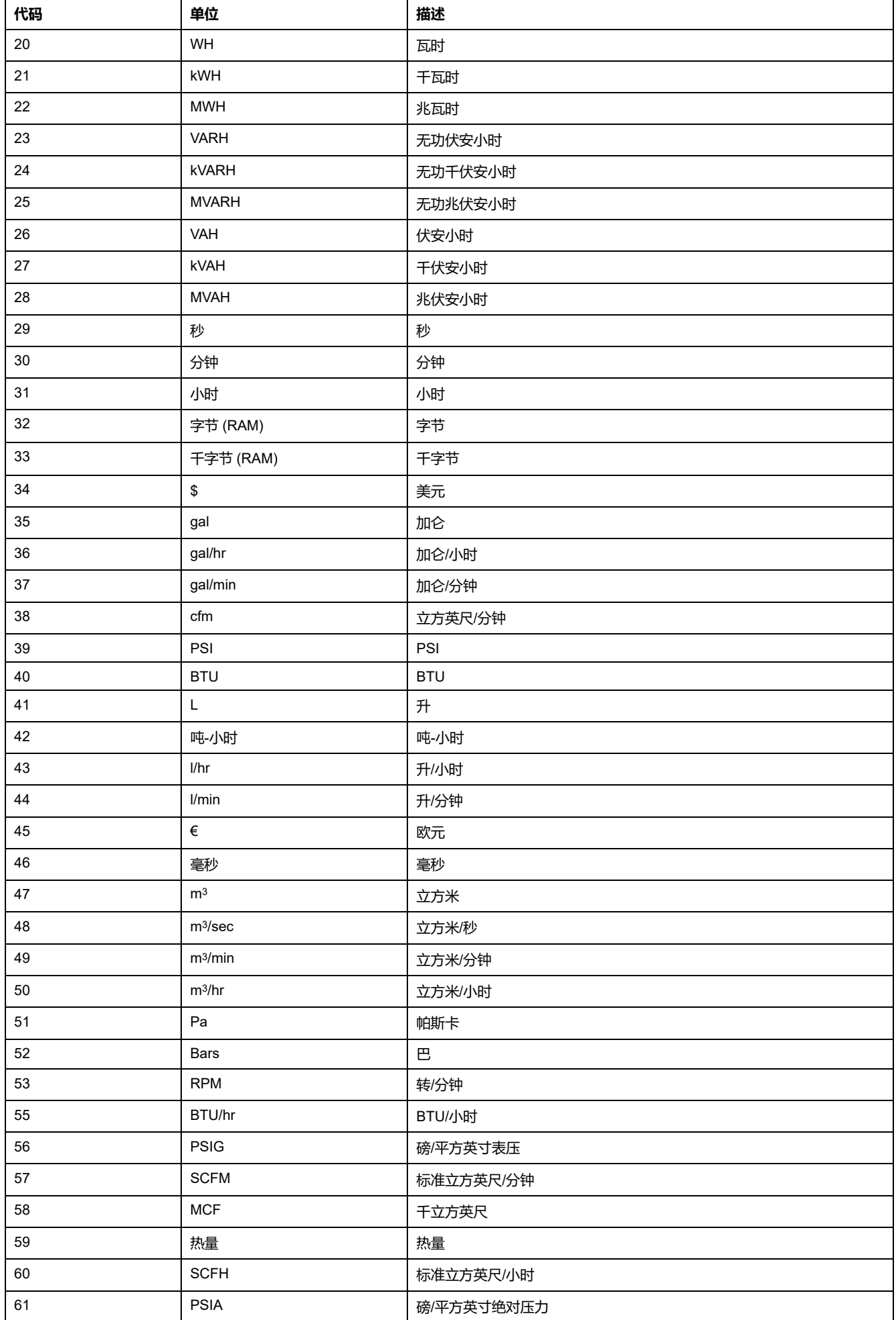

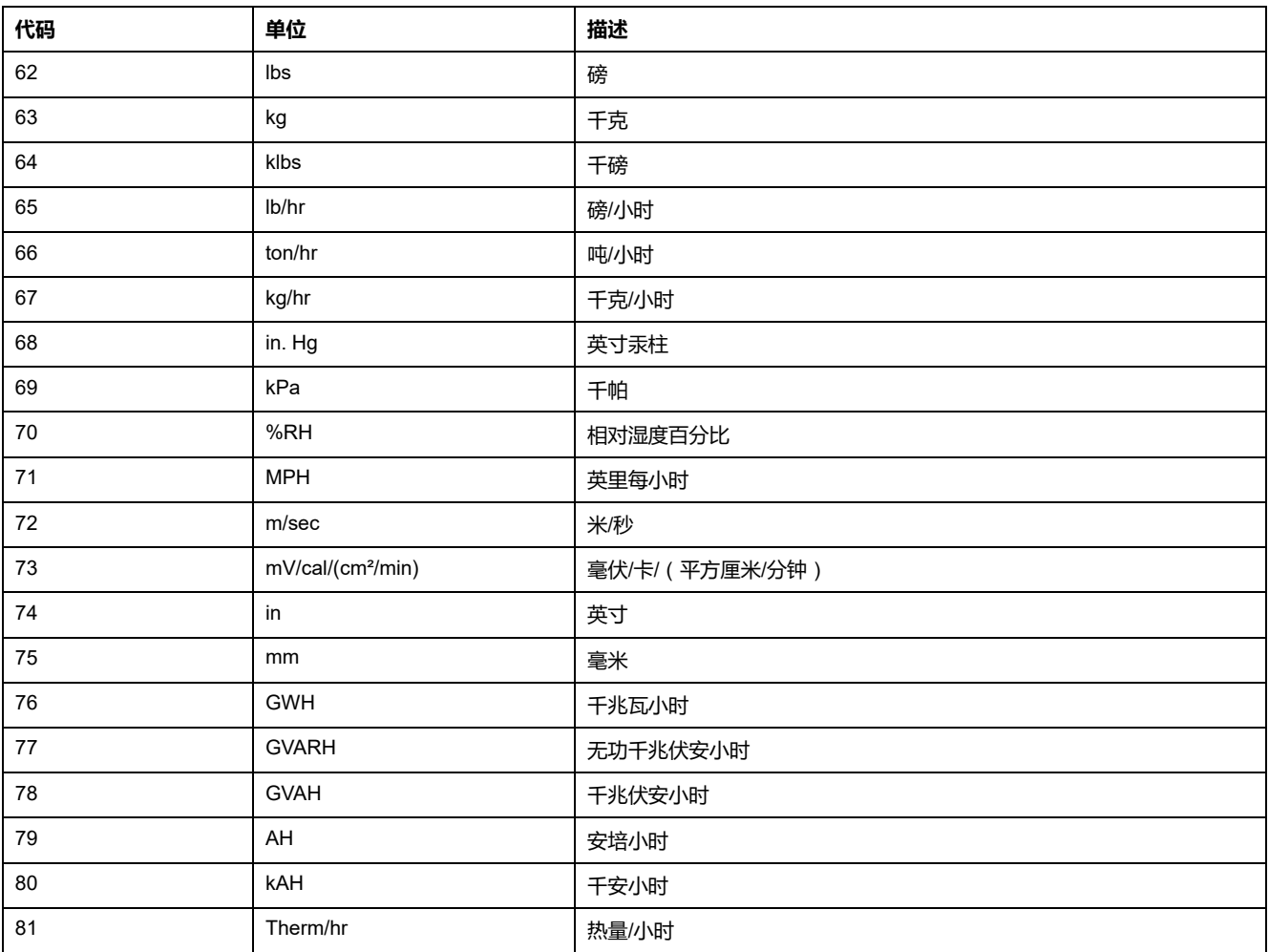

## <span id="page-137-0"></span>**复位**

## **测量仪复位**

您可以利用复位清除储存在测量仪上的各种累计的参数,或重新初始化测量仪或测 量仪配件。

测量仪复位将清除测量仪上的本体数据日志和其他相关信息。复位通常在对测量仪 的基本设置参数(比如频率、VT/PT 或 CT 设置)进行更改之后执行,从而清除无 效或过时的数据以做好将测量仪投入使用的准备。

## **表计初始化**

表计初始化是一个特殊命令,可以清除测量仪已记录的日志数据、计数器和计时 器。

完成测量仪配置后,通常需要初始化测量仪,然后才能将它添加到电能管理系统 中。

配置好所有测量仪设置参数后,导航到各个测量仪显示屏幕,确认显示的数据有 效,然后将测量仪初始化。

## **使用显示屏执行全局复位**

全复位允许您清除特定类型的所有数据,比如所有电能值或所有最小∕最大值。

- 1. 导航到**维护 > 复位**。
- 2. 移动光标指向**全复位**,然后按**选择**。
- 3. 移动光标指向您要复位的参数,然后按**复位**。

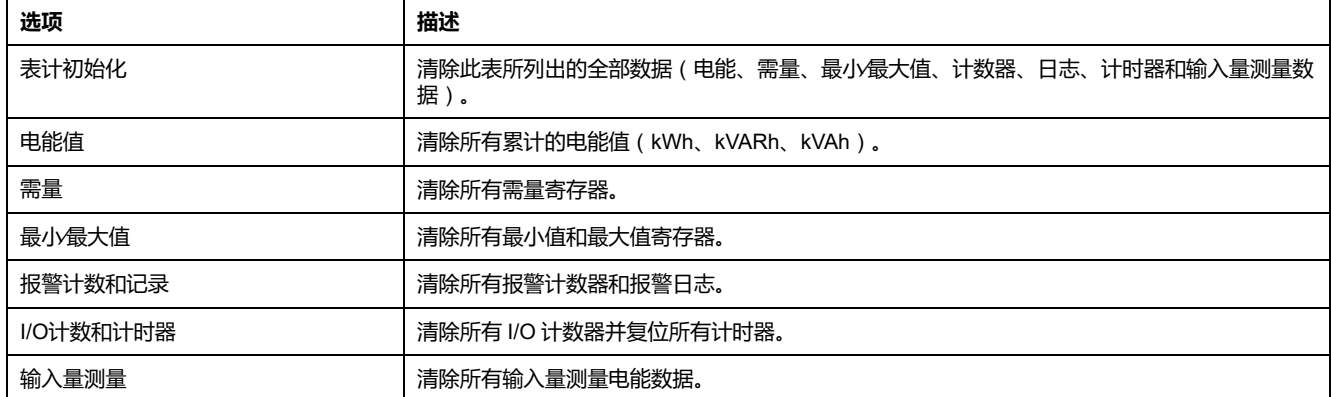

- 4. 输入复位密码(默认为"0"),然后按**确认**。
- 5. 按**是**确认复位,或按**否**取消并返回到上一个屏幕。

要使用 ION Setup 执行复位,请参见 ION Setup 在线帮助或《ION Setup Device Configuration Guide》 (可从 [www.se.com](https://www.se.com) 下载)中的"PM5500 / PM5600 / PM5700"主题。

## **使用显示屏执行单项复位**

单项复位仅允许您清除特定寄存器或寄存器类型中的数据。

经常组合使用单项复位以清除所有类型相似的数据,例如,可以将 kWh、kVAR 和 kVA 组合到清除测量仪所有电能日志的电能复位中。

- 1. 导航到**维护 > 复位**。
- 2. 移动光标指向**单项复位**,然后按**选择**。
- 3. 移动光标指向您要复位的参数,然后按**复位**。

如果该参数有其它选项,请按**选择**,移动光标指向您要选择的选项,然后按**复 位**。

- 4. 输入复位密码(默认为"0"),然后按**确认**。
- 5. 按是确认复位,或按否取消并返回到上一个屏幕。

#### **可使用显示屏设置的单项复位**

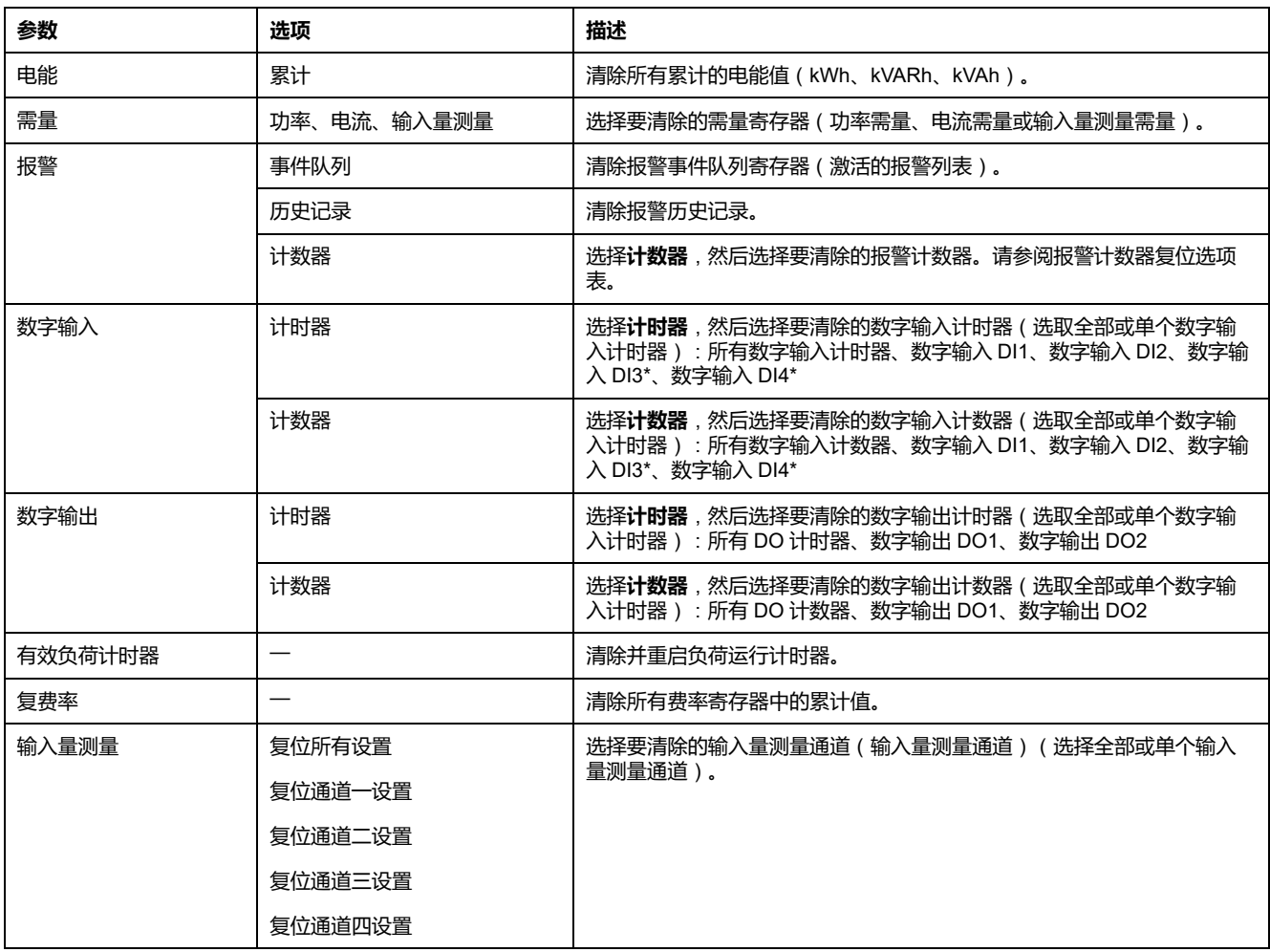

\*在特定型号的测量仪上可用。有关可用性的信息,请参阅PM5500 / PM5600 / PM5700 [系列的功能差异矩阵](#page-18-0), 19 页。

要使用 ION Setup 执行复位,请参见 PM5500 在线帮助或《PM5600 Device Configuration Guide》(可从 PM5700 下载)中的"ION Setup / ION Setup / [www.se.com"](https://www.se.com)主题。

## **使用显示屏重置用户帐号**

如果丢失了一个**管理员**角色帐户或多个**管理员**角色帐户的**用户名**或者**密码**凭据,可 以使用测量仪显示屏重置用户帐户和角色。

**注:** 对于不带 PM5RD 远程显示屏的 PM5563 测量仪型号,您必须购买 PM5RD 才能执行此用户帐号重置过程。

1. 导航到**维护 > 复位**。

- 3. 按**重置**。
- 4. 输入重置密码(默认为"0"),然后按**确定将用户帐号和角色重置为出厂默认 设置**。
- 5. 按是确认复位,或按否取消并返回到上一个屏幕。

# <span id="page-140-0"></span>**报警**

## **报警概述**

报警是测量仪在检测到报警条件时通知您的方式,比如超出正常工作条件的错误或 事件。报警一般由设置点驱动并可以编程以监测您电气系统中特定的行为、事件或 意外状况。

您可以将测量仪配置为,当测量仪的测量值或工作状态中探测到预定义事件时生成 并显示高、中和低优先级报警。测量仪还可以记录报警事件信息。

测量仪出厂时已启用了一些报警。在测量仪可生成报警之前,还需配置其他报警。

按需自定义测量仪报警,如更改优先事项。您还可以使用测量仪的高级功能创建自 定义报警。

### **报警类型**

测量仪支持很多不同的报警类型。

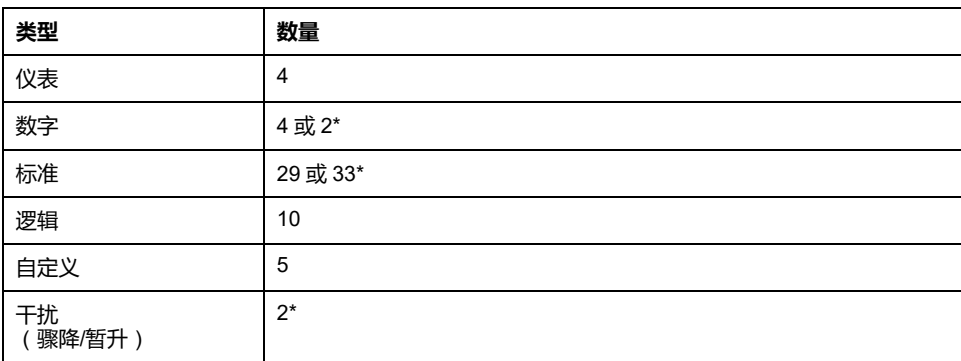

\*在特定型号的测量仪上可用。有关可用性的信息,请参阅PM5500 / PM5600 / PM5700 [系列的功能](#page-18-0) [差异矩阵](#page-18-0), 19 页。

## **单元报警**

单元报警是一种最简单的报警,可监控单一行为、事件或条件。

## **可用单元报警**

测量仪设有一组 4 个单元报警。

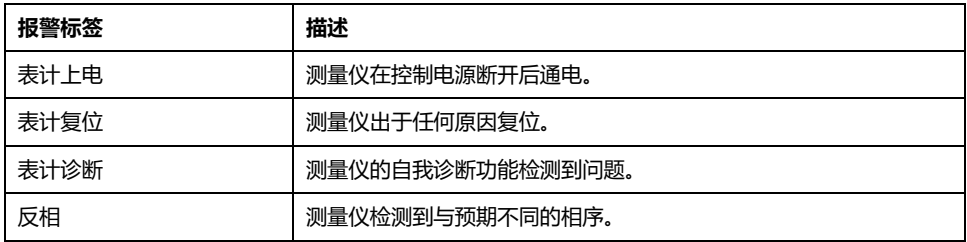

### **数字报警**

数字报警监控测量仪数字/状态输入的"开"或"关"状态。

### **含设定值延时的数字报警**

为防止不稳定的信号导致错误触发,您可以为数字报警设置触发延时和恢复延时。

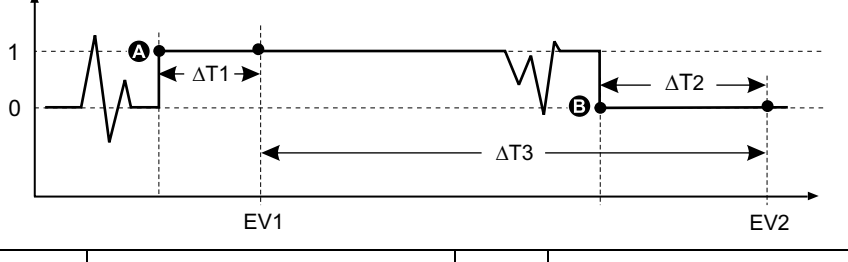

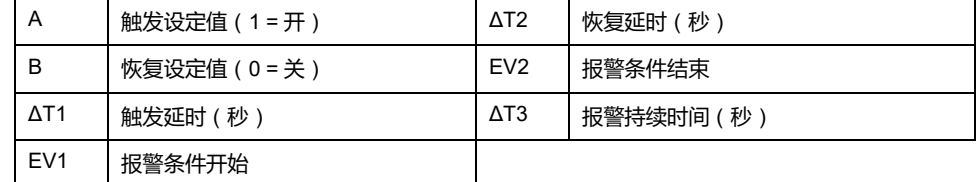

**注:** 为防止使用误操作的报警触发事件填充报警日志,当数字输入/状态在 1 秒 内更改状态超过 4 次或在 10 秒内更改超过 10 次时,系统将自动禁用数字报 警。在这种情况下,您必须使用显示屏或 ION Setup 重新启用报警。

### **可用数字报警**

测量仪设有一组 4 个或者 2 个数字报警。

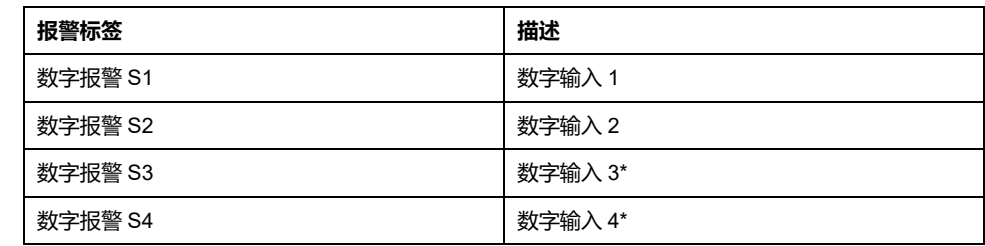

\*在特定型号的测量仪上可用。有关可用性的信息,请参阅PM5500 / PM5600 / PM5700 [系列的功能](#page-18-0) [差异矩阵](#page-18-0), 19 页。

## **标准报警**

标准报警是设定值驱动的报警,可以监控电力系统中的特定行为、事件或意外状 况。

标准报警的检测率等于 50/60 测量仪周期,如果测量仪的频率设置配置为与系统频 率 (50 或 60 Hz)相匹配,则额定为 1 秒。

许多标准报警都是三相报警。三相中每相的报警设定值会分别予以评估,但将报警 报告为单个报警。如果第一相超过报警触发幅值的时间达到触发延时,就会触发报 警。只要任何相保持为报警状态,报警就是激活的。当最后一相低于恢复幅值的时 间达到恢复延时的时候,就会发生报警恢复。

## **超出和低于设定值**(**标准**)**报警操作示例**

测量仪支持超出和低于设定值标准报警条件。

当受监控信号的幅值超过触发设定值设置所指定的限值,且处于该状态的时间达到 触发延时设置所指定的最短时间时,即符合设定值条件。

当受监控信号的幅值超出恢复设定值设置所指定的限值,且处于该状态的时间达到 恢复延时设置所指定的最短时间时,设定值条件便会结束。

### **超出设定值**

当值超出触发设定值设置、且保持足够长的时间并达到触发延时周期 (ΔT1) 时, 报 警条件设置为"开"。当值低于恢复设定值设置、且保持足够长的时间并达到恢复延 时周期 (ΔT2) 时,报警条件设置为"关"。

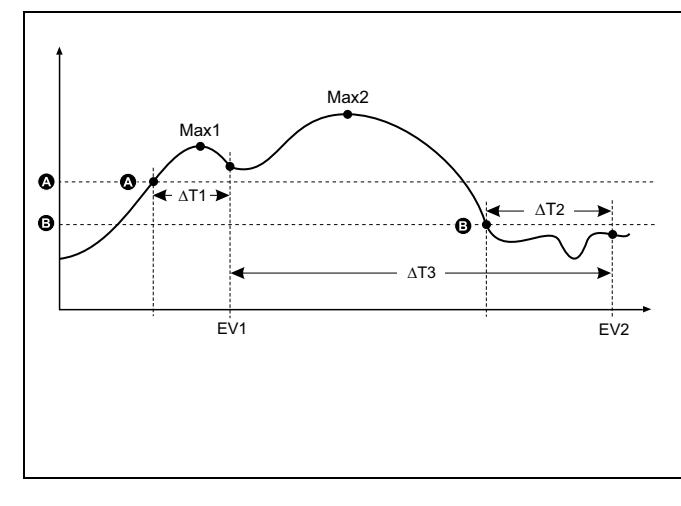

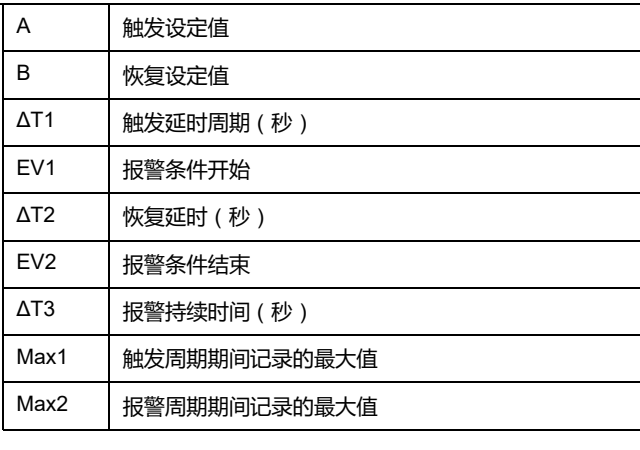

测量仪将记录报警事件开始 (EV1) 和结束 (EV2) 的日期与时间。此外,测量仪还将 执行分配给事件的任何任务,例如操作数字输出。测量仪也将记录报警周期之前、 之中或之后的最大值(Max1、Max2)。

### **低于设定值**

当值下降并低于触发设定值设置、且保持足够长的时间并达到触发延时周期 (∆T1) 时,报警条件设置为"开"。当值上升并高于恢复设定值设置、且保持足够长的时间 并达到恢复延时周期 (∆T2) 时,报警条件设置为"关"。

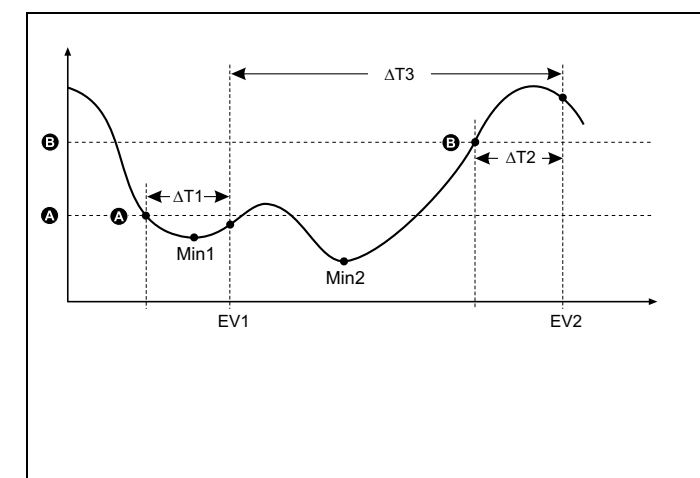

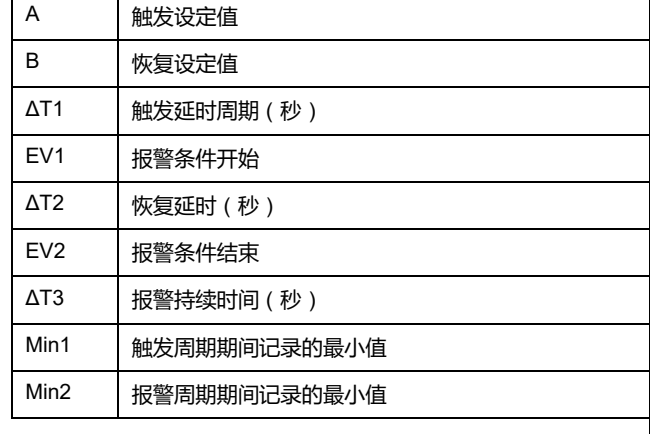

测量仪将记录报警事件开始 (EV1) 和结束 (EV2) 的日期与时间。此外,测量仪还将 执行分配给事件的任何任务,例如操作数字输出。测量仪也将记录报警周期之前、 之中或之后的最小值(Min1、Min2)。

测量仪已经过编程设定,有助于防止用户数据出现输入错误,并设置了标准报警的 限值。

您可以为某些标准报警输入的最大设定值取决于出厂时编程设定的电压互感器变比 (VT 变比)、电流互感器变比(CT 变比)、系统类型(如相数)和∕或最大电压 限值和最大电流限值。

**注:** VT 变比是指 VT 一次电路除以 VT 二次电路,CT 变比是指 CT 一次电路除 以 CT 二次电路。

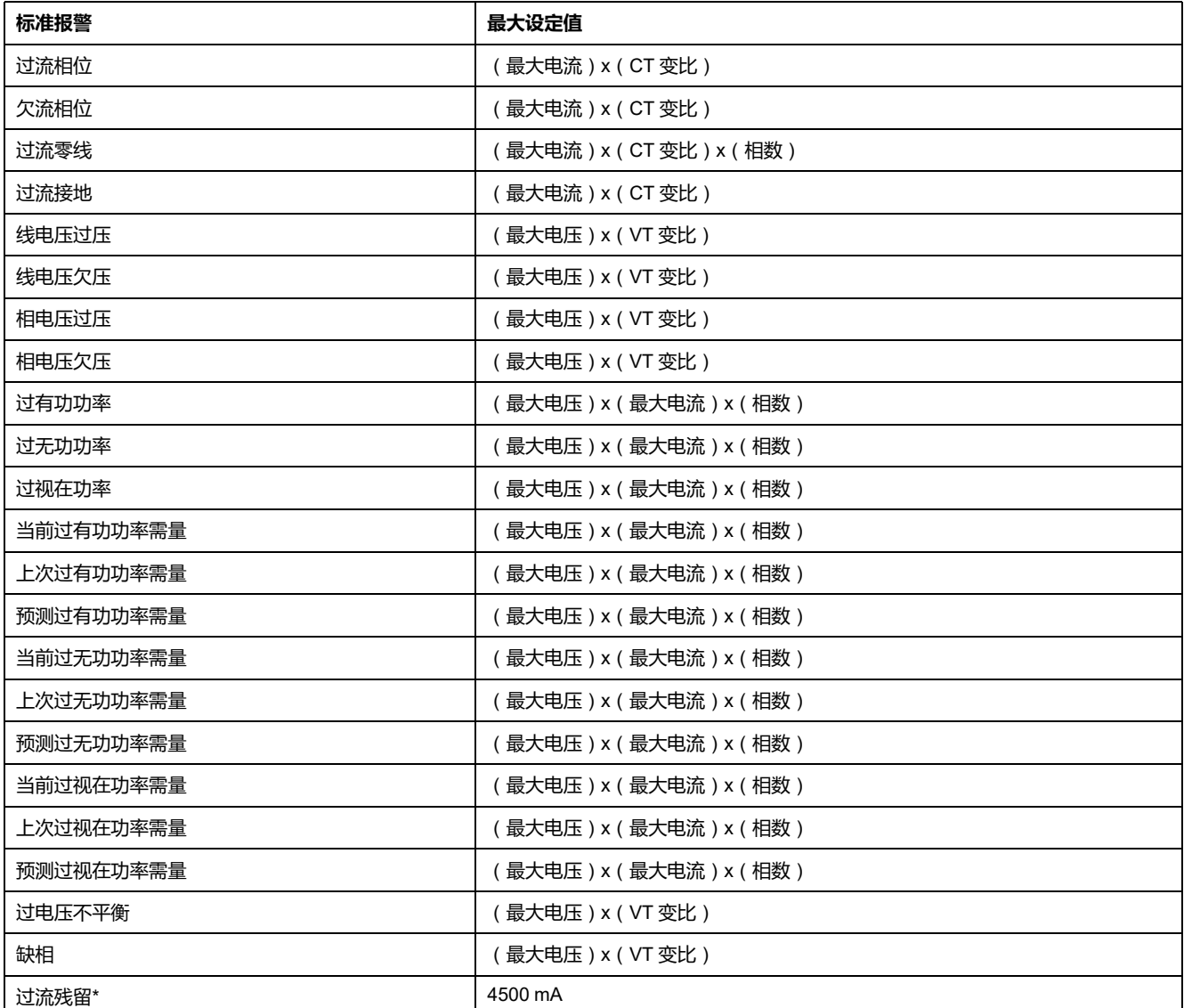

\*在特定型号的测量仪上可用。有关可用性的信息,请参阅PM5500 / PM5600 / PM5700 [系列的功能差异矩阵](#page-18-0), 19 页。对于过流残留报警, 最大设定值限制为 4500 mA,与环形线圈匝数设置无关。

**注**:对于所用的环形线圈,过流 AL1 I5/I6 和过流 AL2 I5/I6 的触发和恢复值应设置在残留电流测量的范围内,以满[足环形线圈匝数设置示](#page-45-0) 例, [46](#page-45-0) 页表中所述的指定精度。

### **可用标准报警**

测量仪设有一组标准报警。

**注:** 有些报警不适用于所有电力系统配置。例如,无法在三相三角形系统中启 用相电压报警。某些报警使用系统类型和电压互感器变比或电流互感器变比来 确定允许的最大设定值。
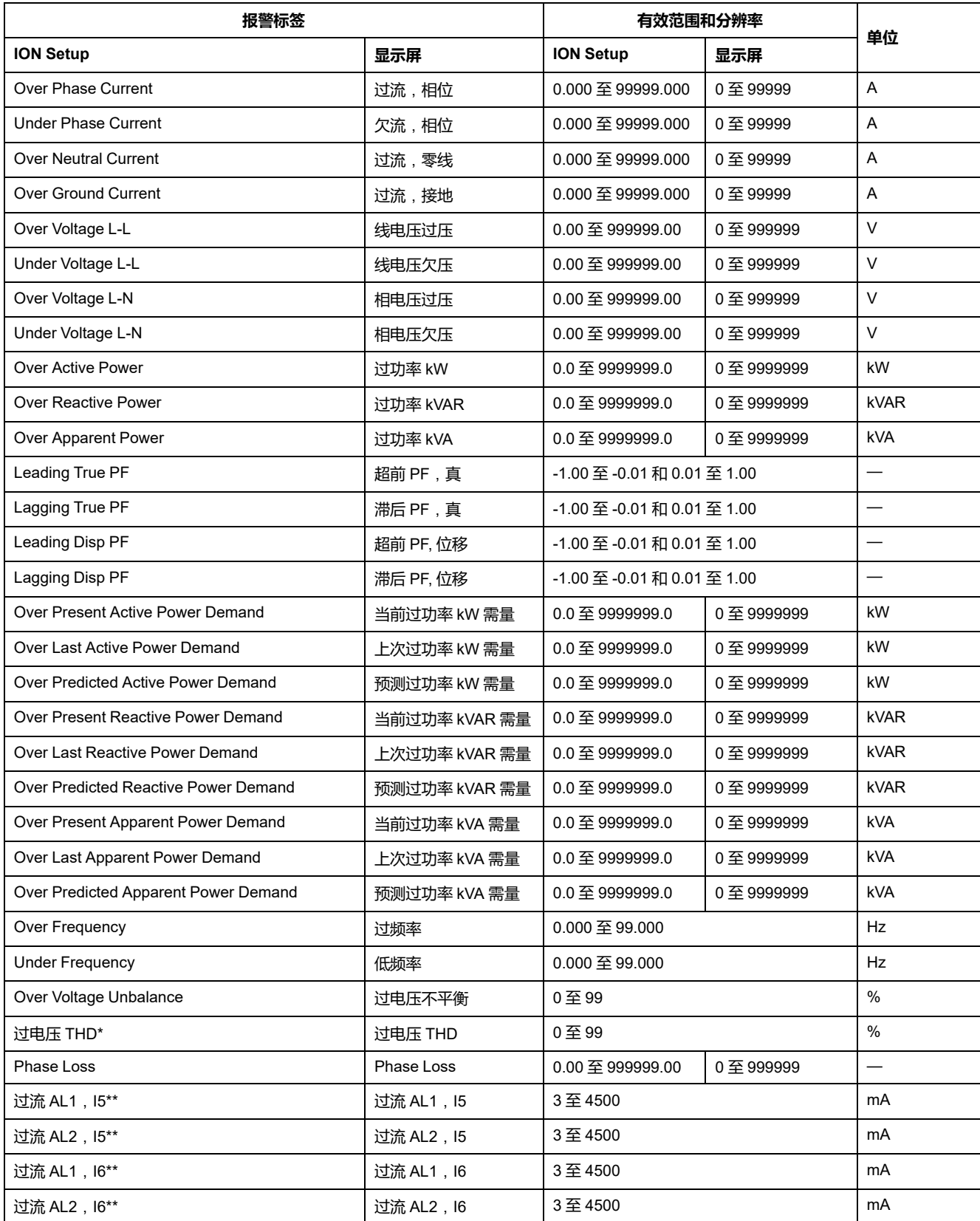

\*过电压 THD 报警仅适用于 L-L 电压。

\*\*在特定型号的测量仪上可用。有关可用性的信息,请参阅PM5500 / PM5600 / PM5700 [系列的功能差异矩阵](#page-18-0), 19 页。

**注**:对于所用的环形线圈,过流 AL1 I5/I6 和过流 AL2 I5/I6 的触发和恢复值应设置在残留电流测量的范围内,以满足[环形线圈匝数设置示](#page-45-0) 例, [46](#page-45-0) 页表中所述的指定精度。

#### **RCM 报警应用**

您可以选择:

- 将任何一个报警 ( AL1 或 AL2 ) 用于通知, 另一个用于操作数字输出。 或
- AL1 和 AL2 报警都用于通知。

或

• AL1 和 AL2 报警都用于操作数字输出。

#### **I5 或 I6 的典型双报警应用**:

**注:** 测量仪复位或加电后,最多可能需要 30 秒的时间才能填充 RCM 值。

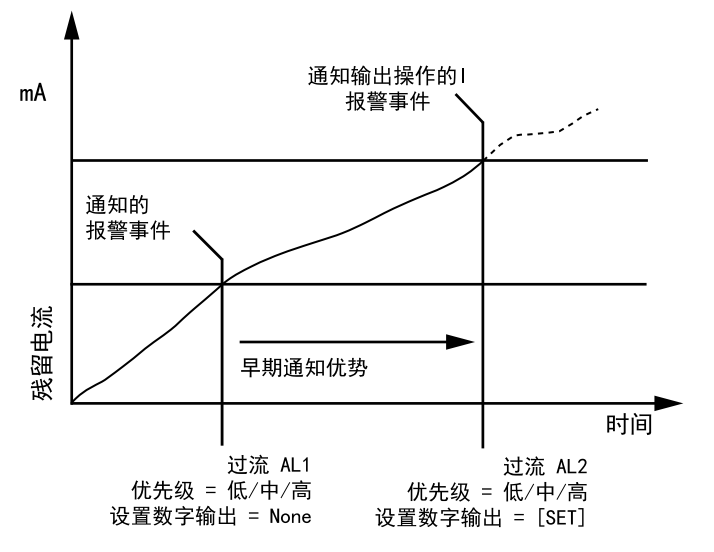

## **功率因数 (PF) 报警**

您可以设置"超前 PF"或"滞后 PF"报警,以监控电路的功率因数何时超出或低于您 指定的阈值。

"超前 PF"或"滞后 PF"报警使用功率因数的四个象限作为 y 轴上的值, 其中象限 II 作为标度的最低值,接下来是象限 III 和象限 I,最后一个是象限 IV (是标度的最高 值)。

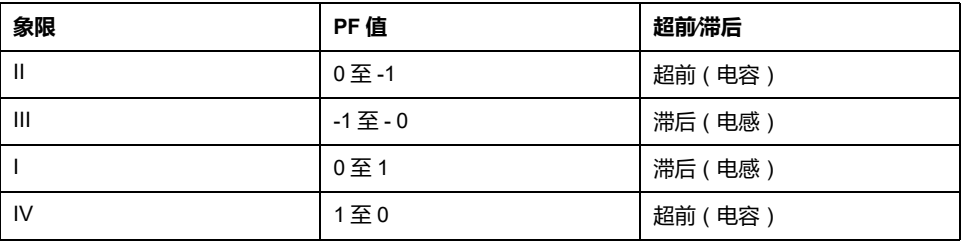

### **超前 PF 报警**

"超前 PF"报警监控超出设定值的条件。

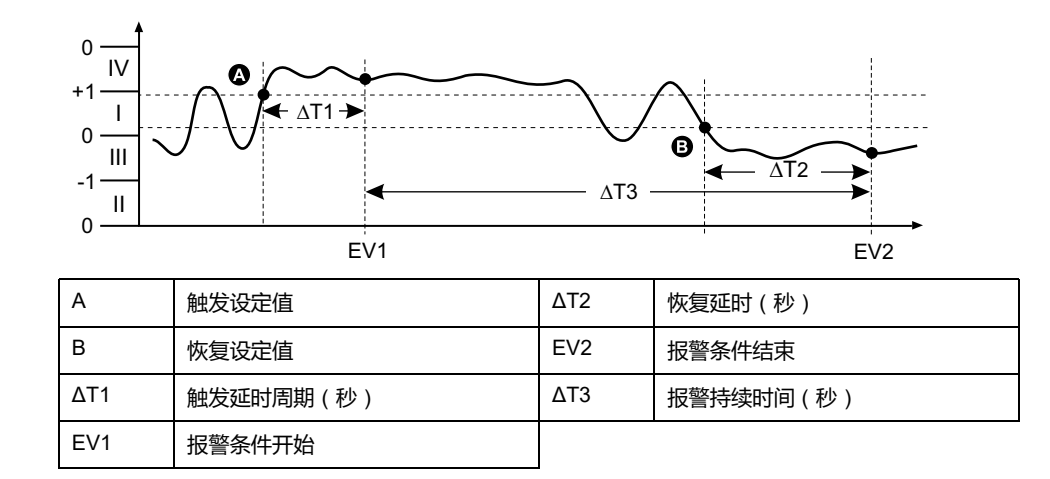

#### **滞后 PF 报警**

"滞后 PF"报警监控低于设定值的条件。

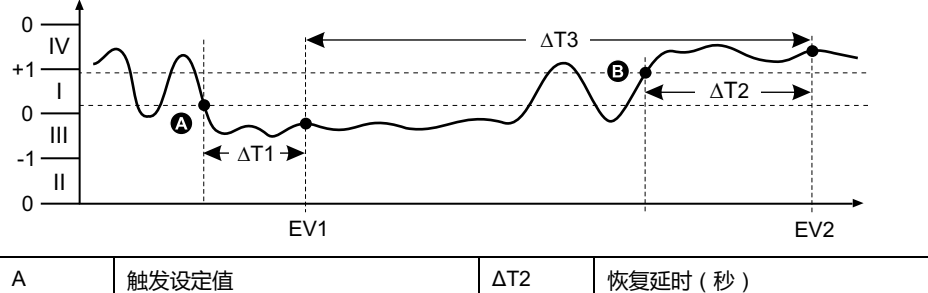

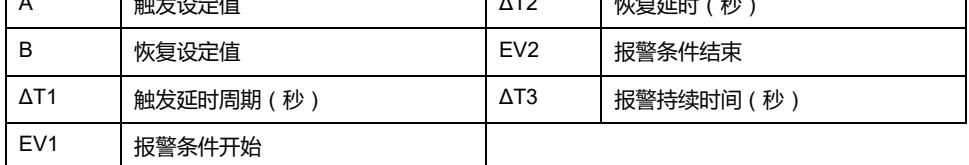

### **缺相报警**

缺相报警是一种低于设定值的报警,它监控 3 相系统上的电压,并在 1 相或 2 相 下降并低于触发设定值设置、且保持足够长的时间并达到触发延时周期时触发报 警。

当所有相上升并高于恢复设定值设置、且保持足够长的时间并达到恢复延时周期 时,报警条件设置为"关"。

**\***在 N 系统配置的 1PH3W LL 中,如果任何一相的 V L-N 低于 20 V 的触发设定点 设置,且保持足够长的时间并达到触发时间延迟周期,则触发缺相报警。

**注: \***在 1PH 系统配置中,不会触发缺相报警,因为系统被视为无负载状态。

**\***在 3PH3W 系统配置中,如果任何两相的 V L-L 低于触发设定值设置,且保持足 够长的时间并达到触发延时周期,则触发缺相报警。

**\***在 3PH4W 系统配置中,如果任何两相的 V L-N 低于 20 V 的触发设定值设置,且 保持足够长的时间并达到触发延时周期,则触发缺相报警。

**\***仅在最新固件版本上可用:

- PM5560 / PM5562 / PM5563 / PM5580 测量仪型号:4.0.0 及以上
- PM5570 / PM5660 / PM5760 测量仪型号:6.0.0 及以上
- PM5650 测量仪型号:4.10.0 及以上
- PM5561 测量仪型号:12.0.0 及以上
- PM5661 / PM5761 测量仪型号:14.0.0 及以上
- PM5570L / PM5660L / PM5760L 测量仪型号:6.0.0 及以上

## **逻辑报警**

逻辑报警可用来监控多达 4 个不同的输入或参数。

当所有输入(A、B、C、D)的各个状态导致逻辑运算的输出 (Y) 为真时,将会触 发逻辑报警。

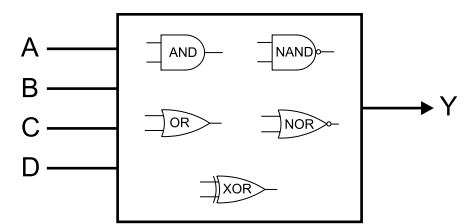

逻辑报警输入仅可使用软件进行链接。

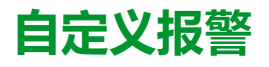

自定义报警 (Cust1s) 是由设定值驱动的报警,与标准(1 秒)报警类似。 自定义报警的输入参数和设定值子类型仅可使用软件进行配置。

# **自定义报警参数列表**

您可以配置自定义报警,用于监测超出和低于各种不同的参数的情况。 触发设定值和恢复设定值的限值已设置为 -999999 至 999999。

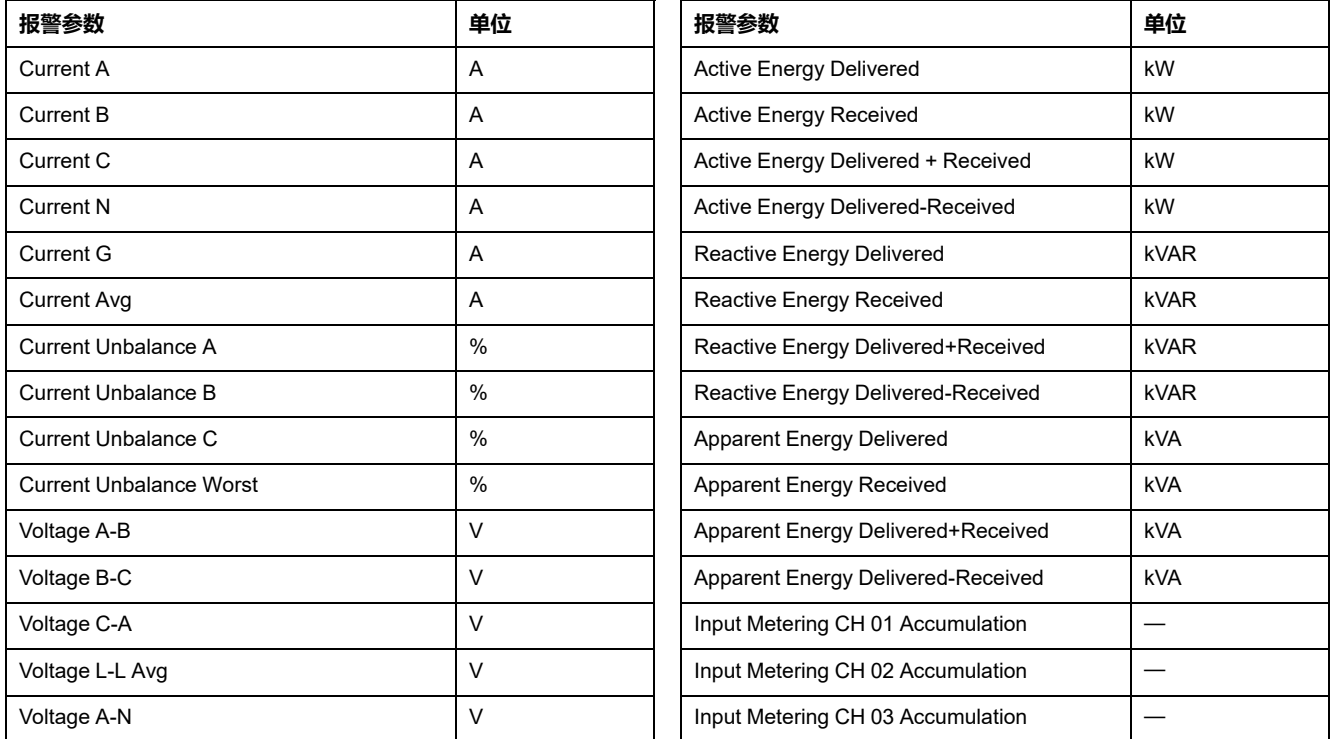

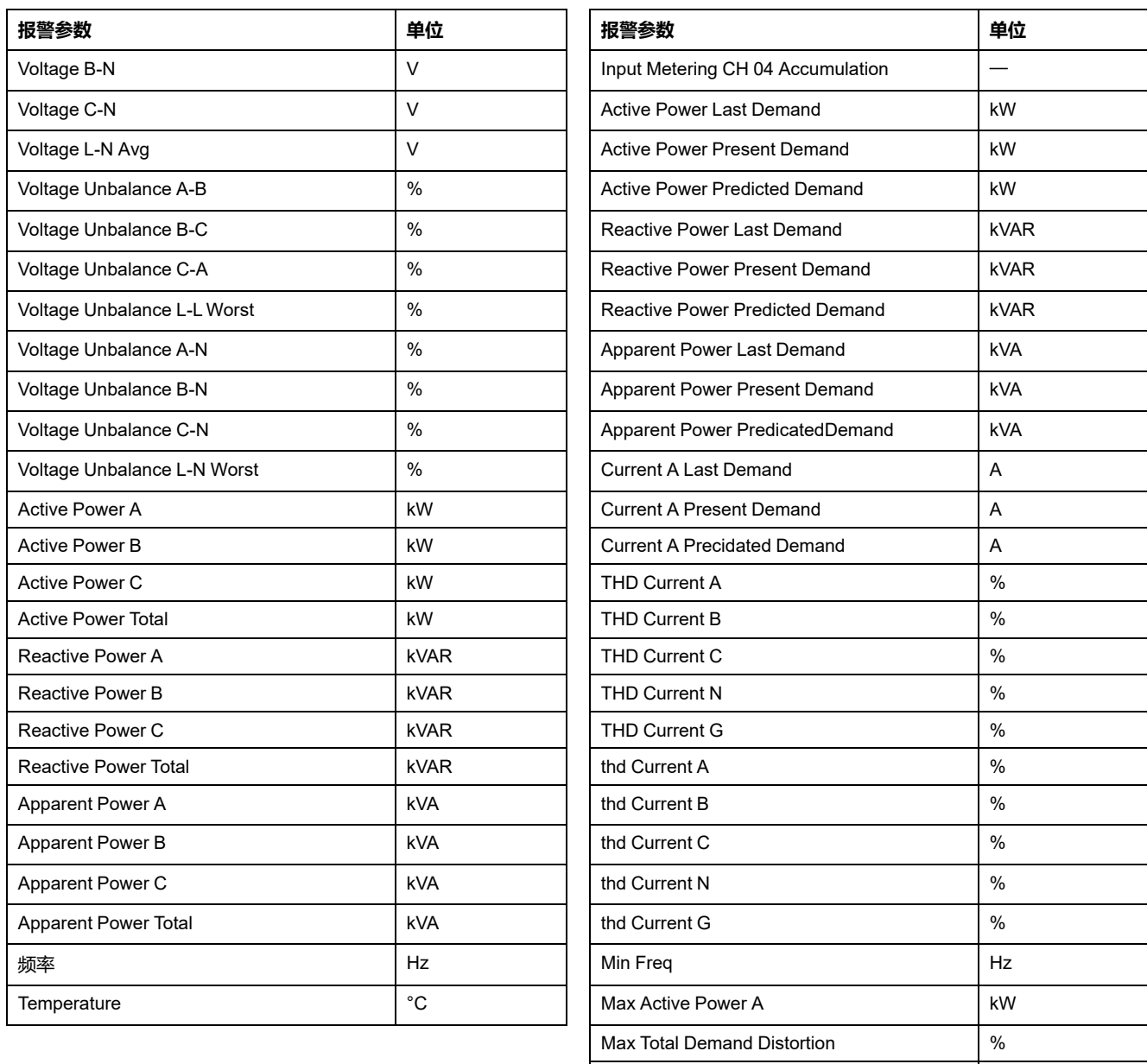

# **扰动**(**骤降/暂升**)**报警**

#### **干扰**(**骤降/暂升**)**报警仅适用于 PM5650 / PM5760 / PM5761 测量仪型号。**

测量仪监视系统的电压是否有骤降或暂升事件。它报告事件发生时的干扰幅度和时 间戳。

Max Freq Hz

您必须配置电压水平、骤降限值、暂升限值和滞后才能使这些报警起作用。

测量仪有两个干扰报警:

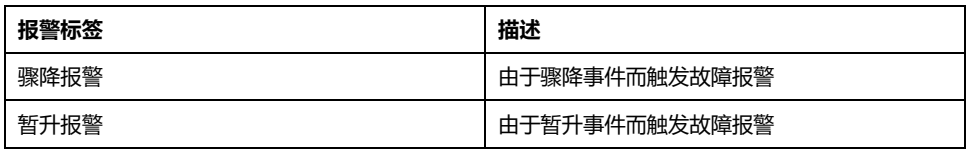

# **报警优先级**

每个报警均有优先级,可以用于区分需要立即处理的事件和无需处理的事件。

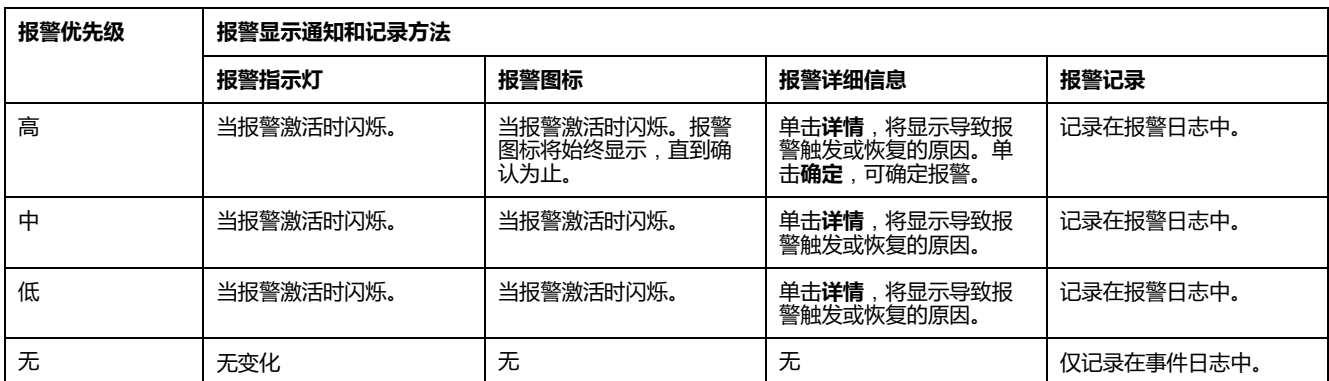

**注:** 只有当报警∕电能脉冲指示灯配置为用于报警时才会出现报警指示灯通知。

# **多个报警的注意事项**

如果不同优先级的多个报警同时激活,则显示屏将按出现顺序显示这些报警。

# **报警设置概述**

您可以使用测量仪显示屏或 ION Setup 来配置单元报警、数字报警或标准(1 秒) 报警。要配置逻辑报警和自定义报警,则必须使用 ION Setup。

如果你对电力参数测量仪的基本设置进行了更改,则所有报警都将被禁用以防触发 不必要的报警操作。如果您使用显示屏配置标准或自定义报警设定点,则所有以前 使用 ION Setup 配置的小数值都将丢失。

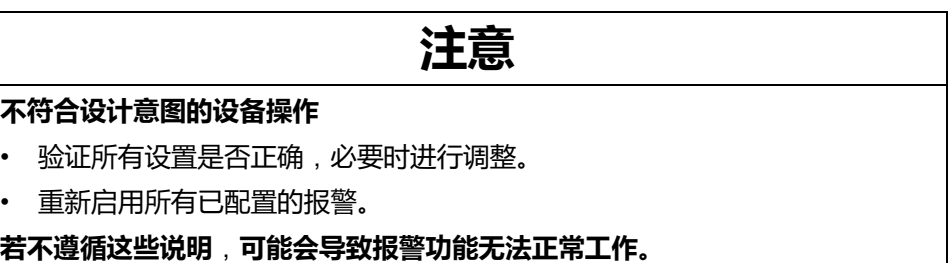

## **内置错误检查**

ION Setup将自动检查不正确的设置组合。启用报警时,你必须先将触发和恢复限 值设置为可接受的值,然后才能退出设置屏幕。

### **使用显示屏设置报警**

您可以使用显示屏创建和设置标准(1 秒)、单元、数字和干扰报警,并在 ION Setup 中创建它们后,配置逻辑和自定义报警。

**注:**

- 您必须使用 ION Setup 来创建逻辑报警和自定义 (Cust1s) 报警。创建报警 之后,您可以使用 ION Setup 或测量仪显示屏来修改报警参数。
- 建议您使用 ION Setup 来配置标准(1 秒)报警。ION Setup 支持更高的 分辨率,使您能够在为特定测量设置触发设定值和恢复设定值时指定多个 小数位。
- 1. 导航至报警设置菜单屏幕,并选择要设置的报警。
- 2. 按照不同的报警设置部分中的说明,配置设置参数。

**注:** 如果使用 ION Setup 来编程设定标准(1 秒)报警上的小数值,请勿 使用测量仪显示屏对任何报警参数进行后续更改(包括启用∕禁用),因为 这样做会导致删除先前通过 ION Setup 编程设定的所有小数值。

3. 提示时单击**是**,将所做的更改保存至测量仪。

### **使用 ION Setup 设置报警**

您可以使用 ION Setup 来创建和设置报警。

- 1. 启动 ION Setup 并连接至您的测量仪。
- 2. 打开**Alarming**屏幕。
- 3. 选择要配置的报警,然后单击**Edit**。
- 4. 按照不同的报警设置部分中的说明,配置设置参数。 有关更多信息,请参阅ION Setup"Device Configuration Guide"。

## **单元报警设置参数**

根据需要对单元报警设置参数进行配置。

ION Setup 控件如括号中所示。

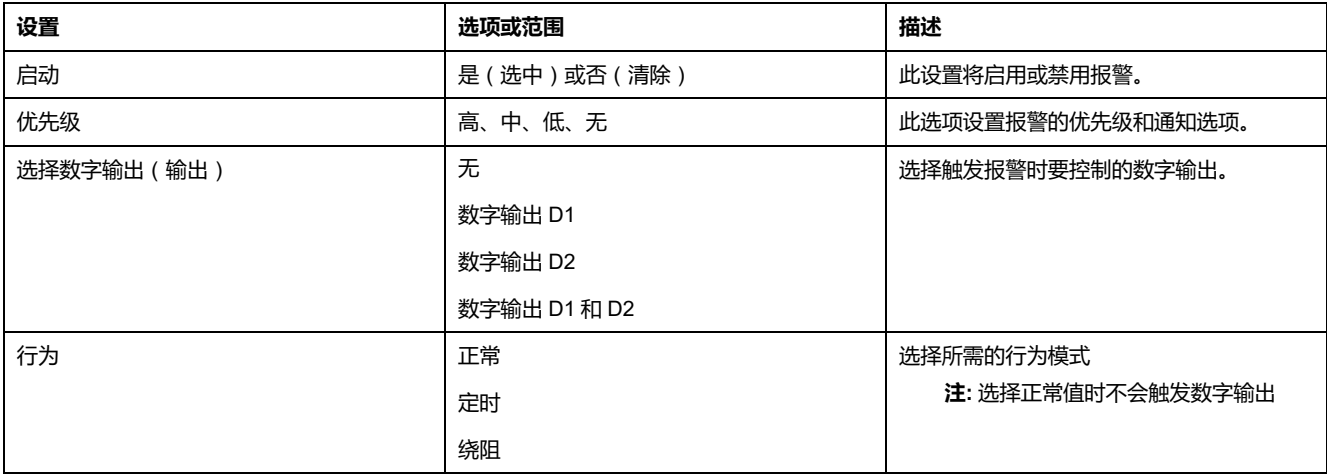

### **数字报警设置参数**

根据需要对数字报警设置参数进行配置。

ION Setup 控件如括号中所示。

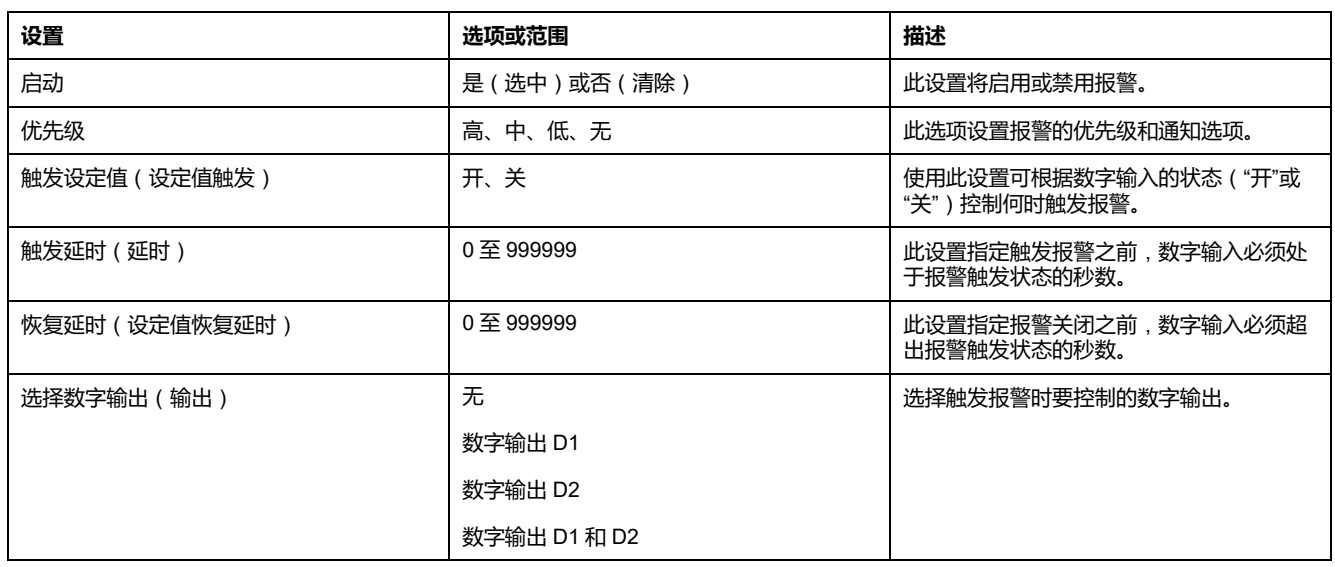

# **标准**(**1 秒**)**报警的设置参数**

根据需要对标准报警设置参数进行配置。

ION Setup 控件如括号中所示。

**注:** 建议您使用 ION Setup 来配置标准(1 秒)报警。ION Setup 支持更高的分 2. 是您您没用: 2000年, 2000年, 2000年, 2000年, 2000年, 2000年, 2000年, 2000年, 2000年, 2000年, 2000年, 2000年, 2000年, 2000年, 20<br>辨率, 使您能够在为特定测量设置触发设定值和恢复设定值时指定多个小数 位。

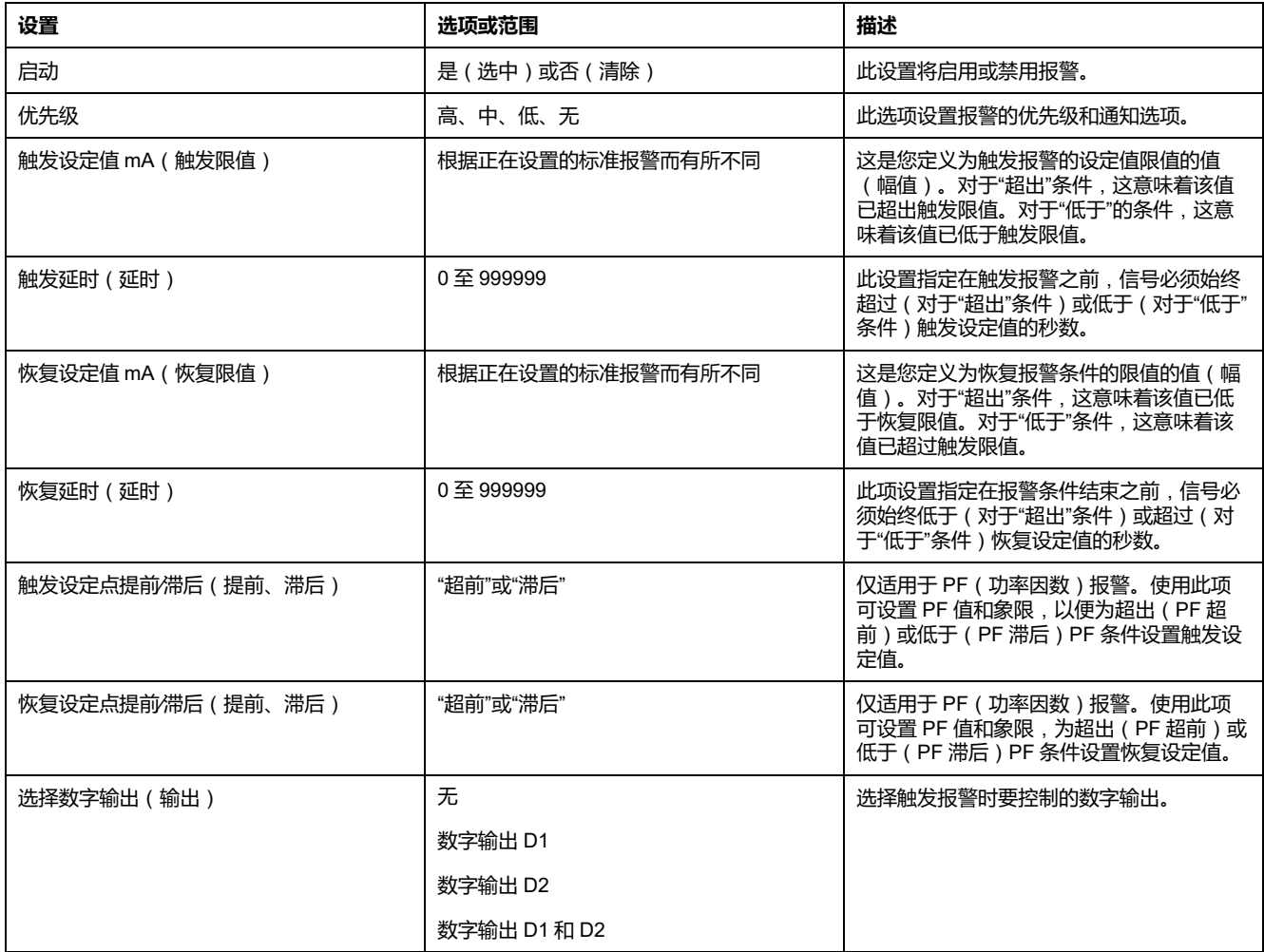

## **使用 ION Setup设置逻辑报警**

使用 ION Setup 可配置逻辑报警。

**注:** 你必须先配置要用作逻辑报警输入的报警。例如,如果你使用标准(1 秒) 报警作为输入之一,则必须设置其设定值触发、恢复和延时参数。

- 1. 选择要设置的逻辑报警,然后单击 **Edit**。
- 2. 选择要用作逻辑报警输入的报警。
- 3. 单击双箭头按钮,将所选报警移至 **Selected** (**最大 4**) 框,然后单击 **OK**。
- 4. 配置剩余的报警设置参数。
- 5. 单击 OK , 然后单击 Send 以将更改保存至测量仪。

#### **逻辑报警的设置参数**

根据需要配置逻辑报警设置参数。

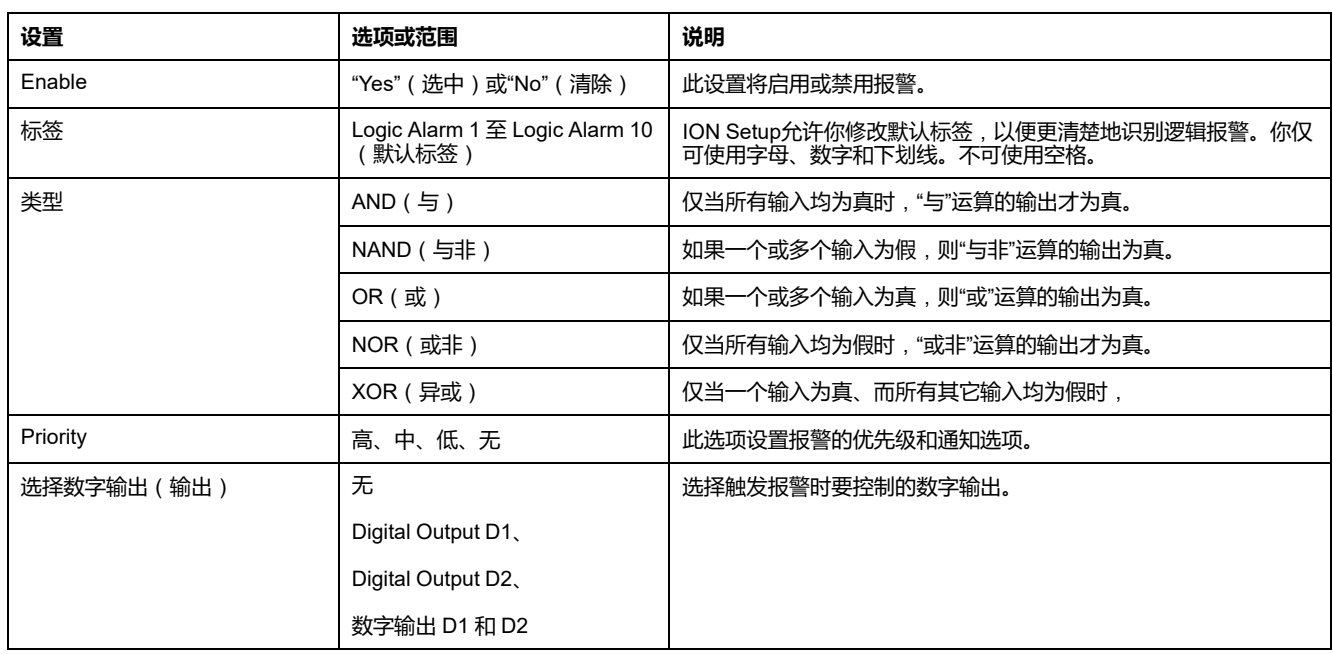

### **逻辑报警设置的错误提示**

如果逻辑报警设置出现错误,测量仪和 ION Setup 均具有错误检查配置,并显示 一条错误消息。

如果你尝试以下操作,则系统将向你发出报警:

- 逻辑报警的输出已用作其本身的输入。
- 相同的源被复制为相同逻辑报警中的另一输入。
- 使用的源寄存器无效,或者属于不存在的参数。

## **使用 ION Setup设置自定义报警**

使用 ION Setup 来配置自定义 (Cust1s) 报警。

- 1. 选择要设置的自定义报警,然后单击 **Enable** ,以显示可用的设置选项。
- 2. 使用下拉列表选择要为自定义报警设置的参数。
- 3. 使用 **Label** 框为自定义报警定义名称。
- 4. 使用下拉列表选择要监控的设定值条件:
	- Over:当值超出触发设定值设置时,报警条件便会出现。
	- Under:当值低于触发设定值设置时,报警条件便会出现。
	- Over (absolute):当绝对值超出触发设定值设置时,报警条件便会出现。
	- Under (absolute):当绝对值低于触发设定值设置时,报警条件便会出现。
- 5. 配置剩余的报警设置参数。
- 6. 单击 OK , 然后单击 Send , 以将更改保存至测量仪

### **自动以报警设置参数**

根据需要配置自定义报警设置参数。

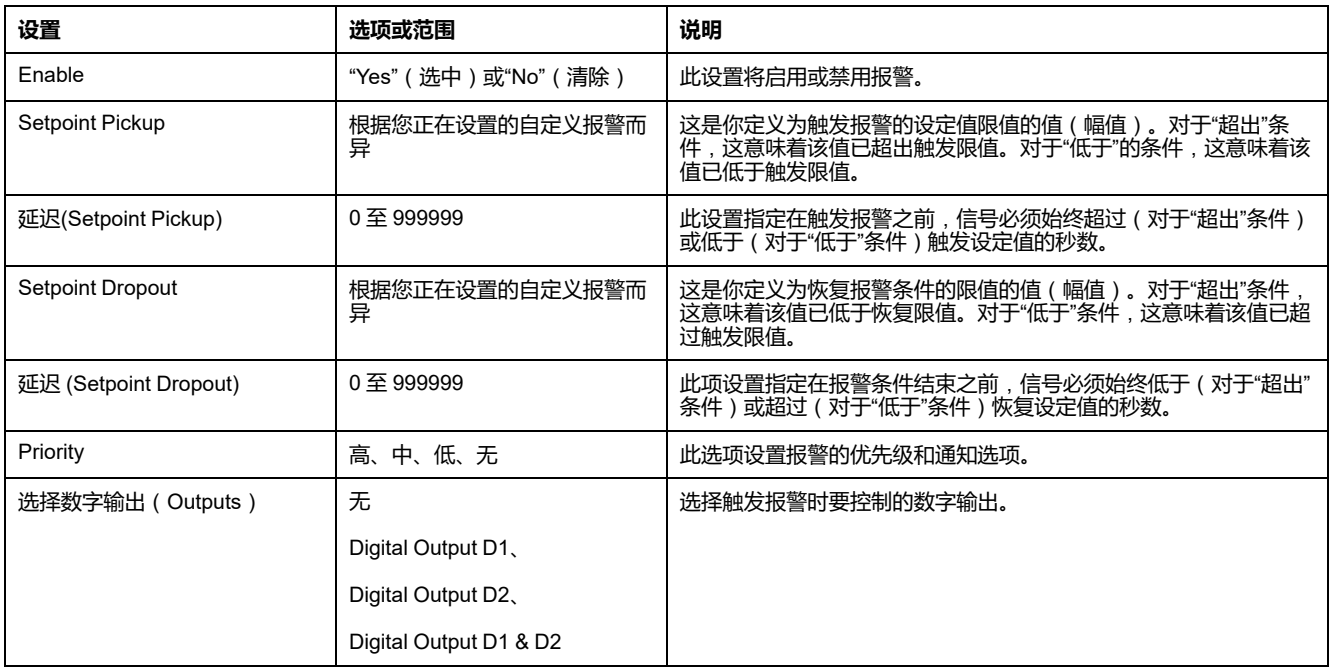

## **使用显示屏设置干扰报警**

#### **干扰**(**骤降/暂升**)**报警仅适用于 PM5650 / PM5760 / PM5761 测量仪型号。**

**注:** 在启用骤降/暂升报警之前,请确保按[表可以使用显示屏设置的骤降和暂升](#page-187-0) [设置参数](#page-187-0), 188 页中所述配置骤降/暂升设置参数。

您可使用显示屏来配置干扰报警。

- 1. 导航到**维护 > 设置**。
- 2. 输入设置密码(默认为"0"),然后按**确认**。
- 3. 导航至**报警 > 干扰**。
- 4. 移动光标指向您要修改的**骤降报警**或**暂升报警**,然后按**编辑**。
- 5. 根据需要修改参数,然后按**确定**。

6. 按向上箭头退出。按**是**保存更改。

#### **使用显示屏可以设置骤降报警/暂升报警参数**

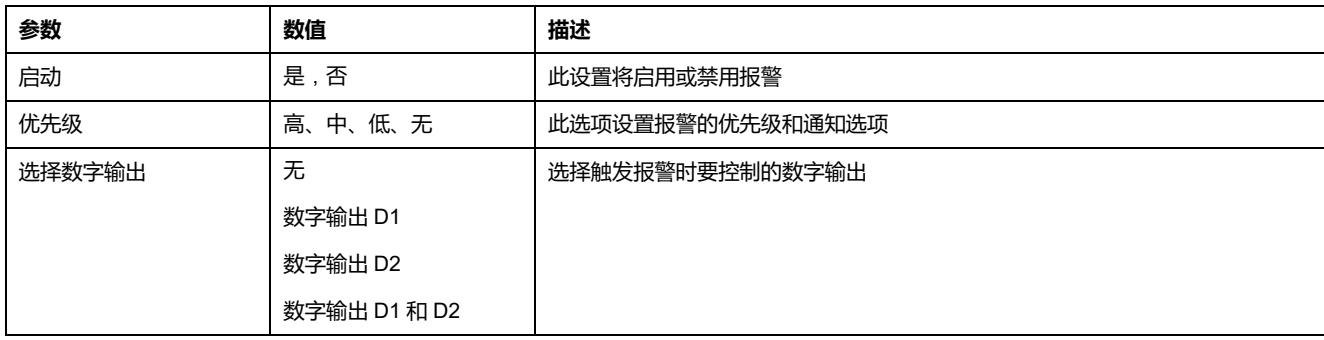

# **指示灯报警指示器**

你可以将测量仪的报警∕电能脉冲指示灯作为报警指示器。

当设置为检测报警时,该指示灯闪烁则表示存在报警状况。

**注:** PM5561 / PM5661 / PM5761 上的报警/电能脉冲指示灯被永久性地设置为 用于电能脉冲,不可用于报警。

# **使用显示屏配置报警指示灯**

您可以使用测量仪显示屏来为报警配置报警∕电能脉冲指示灯。

**注:** PM5561 / PM5661 / PM5761 上的报警/电能脉冲指示灯被永久性地设置为 用于电能脉冲,不可用于报警。

- 1. 导航至**指示灯**设置菜单屏幕。
- 2. 将模式设置为**报警**,然后按**确定**。
- 3. 按向上箭头退出。按**是**保存更改。

# **使用 ION Setup 配置报警指示灯**

您可以使用 ION Setup 来为报警配置测量仪指示灯。

**注:** PM5561 / PM5661 / PM5761 上的报警/电能脉冲指示灯被永久性地设置为 用于电能脉冲,不可用于报警。

- 1. 打开 ION Setup 并连接至您的测量仪。有关说明,请参见 ION Setup 帮助。
- 2. 导航到 **I/O configuration > Energy Pulsing**。
- 3. 选择**Front Panel LED**,然后单击**Edit**。
- 4. 将控制模式设置为 **Alarm**。
- 5. 单击**Send**保存更改。

# **报警显示和通知**

测量仪会在检测到报警条件时向您发送通知。

### **报警图标**

当触发低、中或高优先级报警时,以下符号将显示在显示屏幕的右上角,表示报警 已激活:

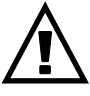

对于高优先级报警,报警图标始终会显示,直到您确认报警为止。

### **报警∕电能脉冲指示灯**

如果已配置用于报警,则报警∕电能脉冲指示灯也会闪烁,表示测量仪检测到报警 条件。

#### **报警屏幕**

您可以使用显示屏按钮来导航到报警设置或显示屏幕。

### **激活的报警**

触发事件发生时,激活的报警列表将显示在测量仪显示屏的"激活报警"屏幕中。有 关事件的更多信息,请按**详细信息**。

### **报警详细信息**

有关报警的详情,可查看:

- 测量仪显示屏上的激活报警(Active)、报警历史(Hist)、报警计数器 (Count)和未确认的报警(Unack)屏幕,或
- 测量仪网页上的激活报警和报警历史屏幕。

# **报警电子邮件**

你可以配置测量仪在监测到报警状况时发送一封电子邮件或电邮文本信息,并设置 报警类型和触发电子邮件的报警优先级。

电子邮件和短信提供测量仪主网页的标签和地址。

- 短信通知你发生的报警状况。然后,你可以在测量仪网页上查看激活的报警的 详情。
- 电子邮件信息包含关于报警状况的其他信息,如报警名称、类型、值、优先 级、以及日期和时间。

此外,如果电子邮件服务器的连接丢失,一旦连接重建测量仪发送一条信息,这样 你可以核查你是否错过任何报警通知。

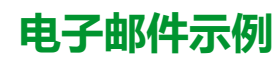

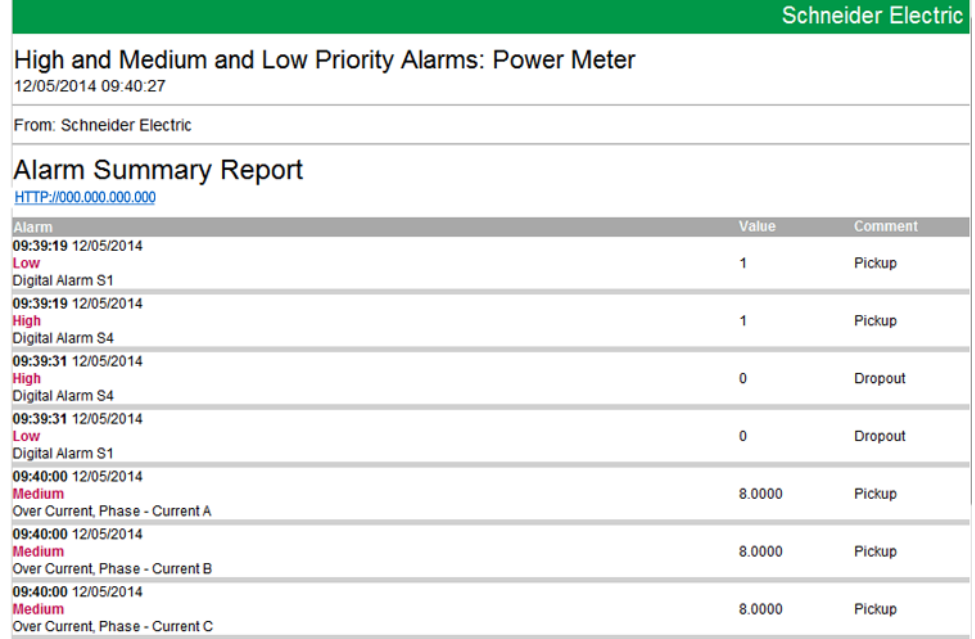

## **实施和默认配置**

**注:** 欲了解这些功能在您的测量仪型号上的可用性,请参阅[恢复网页中临时禁](#page-218-0) [用的配置设置](#page-218-0), 219 页。

默认情况下,电子邮件报警功能处于禁用状态。

使用测量仪的网页启用该功能,最多可配置 3 个电子邮件或电子邮件文本地址并设 置相关参数。

**报警电子邮件示例**

报警电子邮件功能的电子邮件与电子邮件转文本信息功能之间存在一些差异。

## **报警电子邮件功能概述**:**电子邮件**

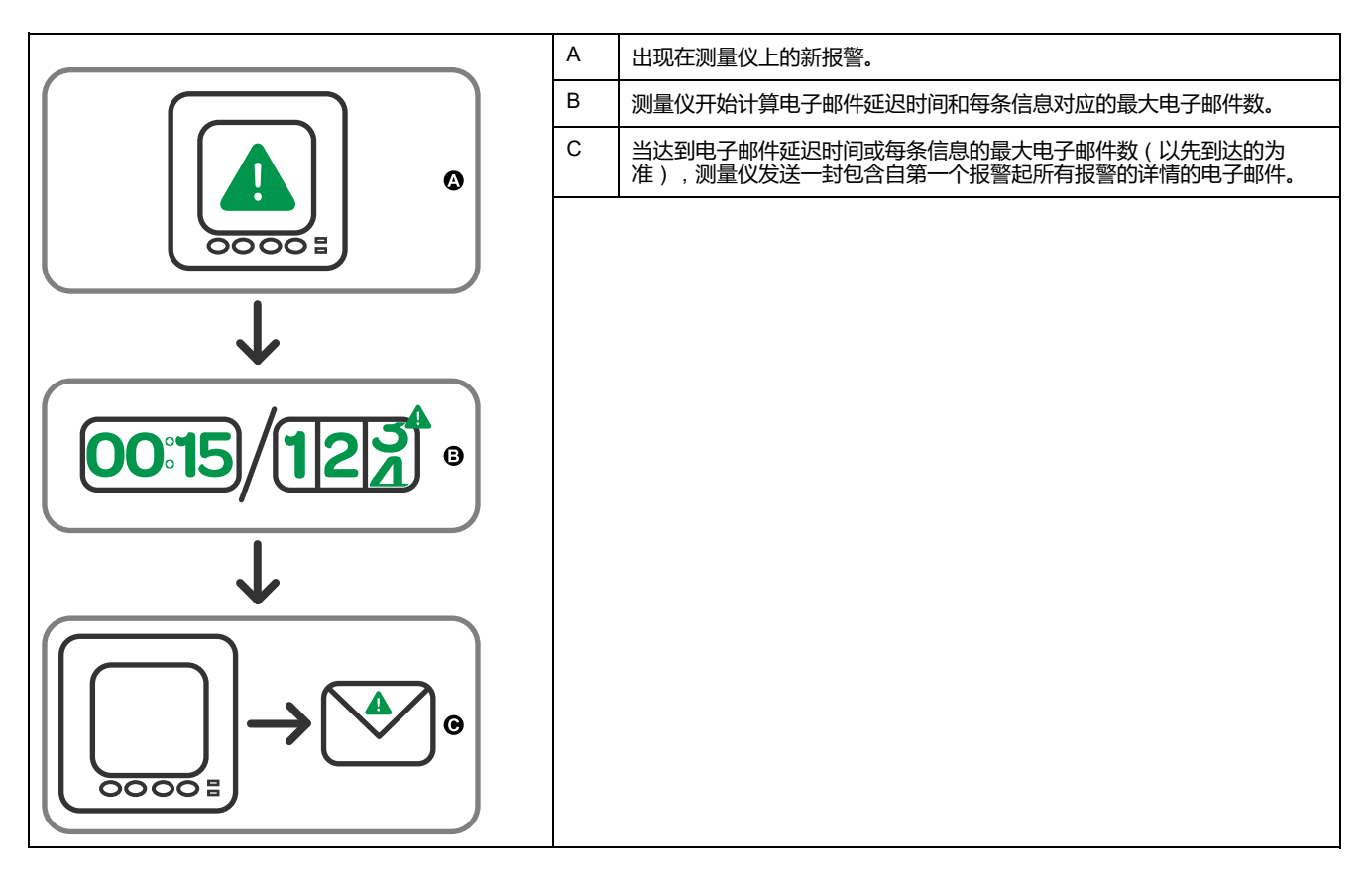

### **报警电子邮件功能概述**:**email-to-text**

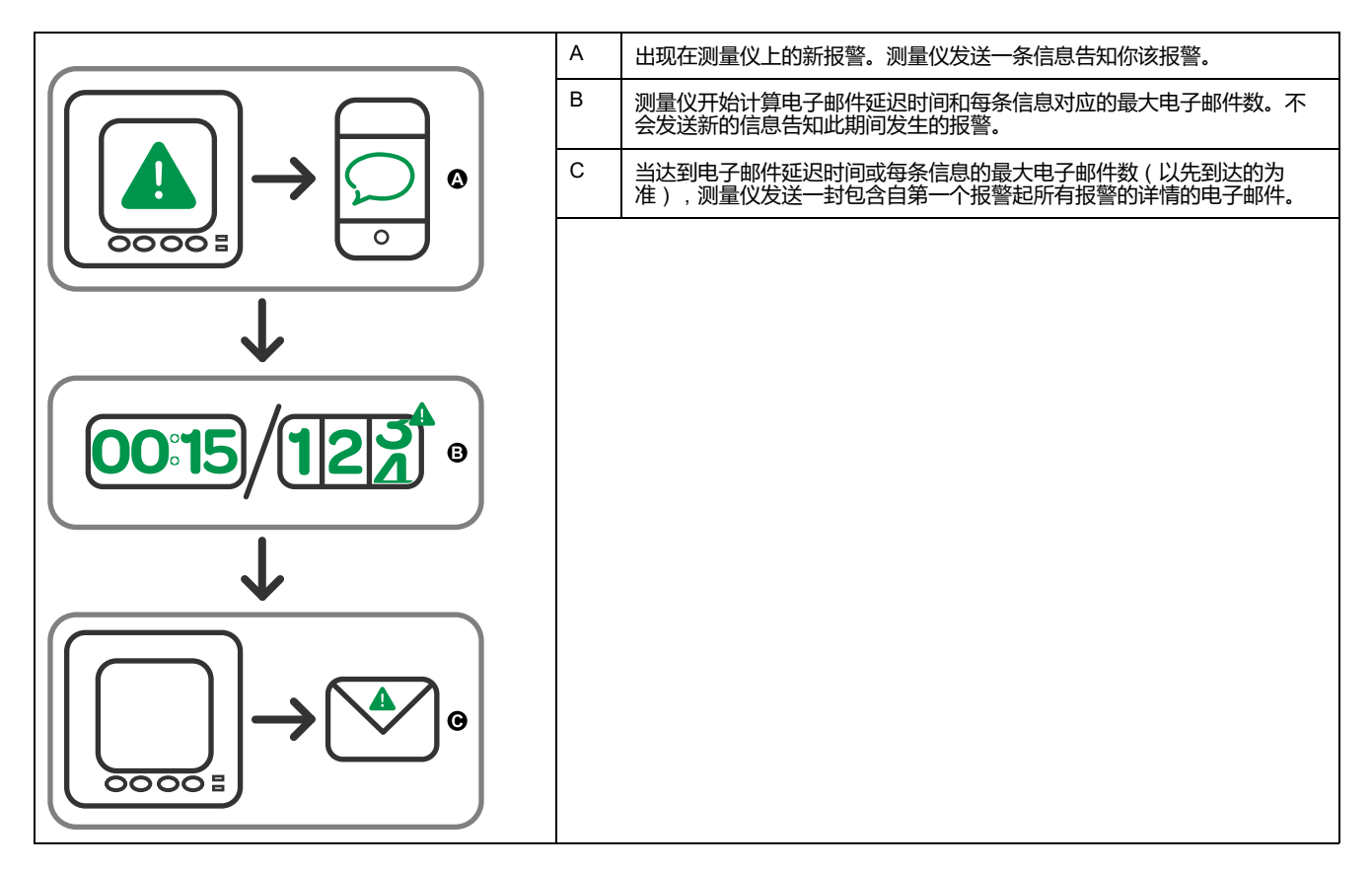

## **使用网页配置报警电子邮件功能**

**注:** 欲了解这些功能在您的测量仪型号上的可用性,请参阅[恢复网页中临时禁](#page-218-0) [用的配置设置](#page-218-0), 219 页。

使用测量仪网页配置报警电子邮件功能。

为了配置该功能,你需要SMTP服务器的连接信息,该信息可向你的网络管理员索 取。

**注:** 电子邮件以测量仪网页上为产品管理员或管理员帐号设置的语言发送。

- 1. 登录到测量仪网页。
- 2. 根据测量仪固件版本的不同,单击**设置 > 电子邮件报警设置**或者单击**设置 > 通讯 > 电子邮件报警设置**。
- 3. 配置报警通知需要发送的一个或多个电子邮件地址。
	- a. 单击 **是** 启用电子邮件地址。
	- b. 从 **电子邮件/短信** 列表中选择 **电子邮件** 或 **短信**。
	- c. 在 **电子邮件地址** 字段键入有效的电子邮件地址。

**注:** 为了接收短信通知,你必须以正确的格式输入电邮文本地址。请 联系你的移动供应商,获取移动设备的正确格式。

- 4. 配置你希望收到通知的报警的类型。
	- 单击旁边的**是**,选择你希望接受到通知的报警的优先级:**高**、**中**和**低**。
	- 点击旁边的**是**,选择你希望接收到通知的报警的类型:**触发**、**恢复**和**诊 断**。
- 5. 配置 SMTP 服务器参数。
- 6. 单击 **发送测试电子邮件**,验证用于配置报警的电子邮件。 如果配置正确,你将收到一封电子邮件或一条短信,告知你已经成功配置电子 邮件设置。
- 7. 若需要,配置报警参数的高级电子邮件。

**注:** 你可以单击 **默认** 以复位默认值的高级参数。

#### **可以使用网页设置的有关报警电子邮件 SMTP 服务器的参数**

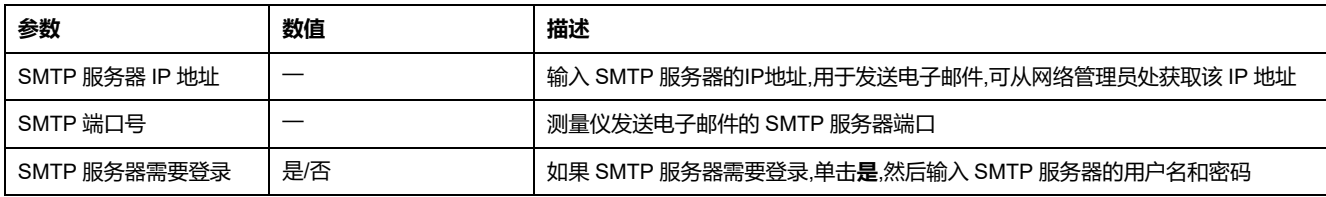

#### **可以使用网页设置的有关报警电子邮件的高级参数**

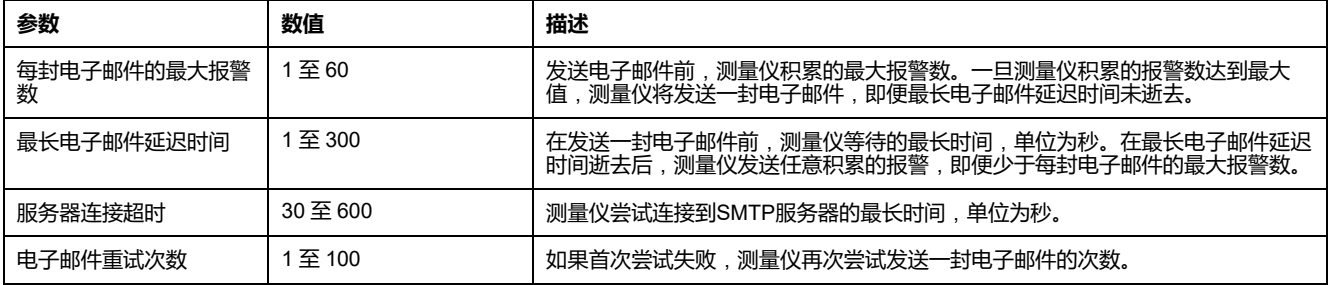

# **激活的报警列表和报警历史记录**

每次出现的低、中或高优先级报警均会存储在激活的报警列表中,并记录在报警历 史记录中。

激活报警列表一次可包含 40 个条目。该列表以循环缓冲器的形式工作,当进入激 活的报警列表的条目超过 40 个时,新条目将取代旧条目。激活的报警列表中的信 息不是永久性的,当测量仪复位时将重新初始化。

报警历史记录包含 40 个条目。该记录也以循环缓冲器的形式工作,新进来的条目 将取代旧条目。报警历史记录中的信息是永久性的,当测量仪复位时将予以保留。

### **使用显示屏来查看激活报警的详情**

当报警条件成立(报警 = 开)时,报警将显示在激活的报警屏幕中。

无论优先级如何,这些报警均按出现顺序显示。报警详细信息将显示报警事件的日 期和时间、事件类型(例如触发或单元)、检测到报警条件所在的相以及导致发生 报警条件的值。

**注:** 如果报警优先级设置为"无",则不会提供报警详细信息。

此外,报警详细信息(对于低、中和高优先级报警)也会记录在报警历史记录中。

- 1. 导航至**报警 > 激活**。
- 2. 选择要查看的报警(最新报警显示在顶部)。
- 3. 按**详情**。

**注:** 对于未确认的高优先级报警,此屏幕中将显示"确认"选项。按**确认**可确 认报警。如果您不想确认报警,请返回到上一屏幕。

### **使用显示屏来查看报警历史的详情**

报警历史记录将保留激活的报警和过去报警的记录。

当激活的报警条件不成立(报警 = 关)时,事件将记录在报警历史记录中,且报警 通知(报警图标、报警指示灯)将关闭。

无论优先级如何,这些报警均按出现顺序显示。报警详细信息显示报警事件的日期 和时间、事件类型(例如恢复或单元)、检测到报警条件所在的相以及导致报警条 件开或关的值。

**注:** 如果报警优先级设置为"无",则不会提供报警详细信息。

- 1. 导航至**报警 > 历史**。
- 2. 选择要查看的报警(最新报警显示在顶部)。
- 3. 按**详情**。

**注:** 对于未确定的高优先级报警,此屏幕中将显示**确认**选项。按**确认**可确 认报警。如果您不想确认报警,请返回到上一屏幕。

### **使用显示屏查看报警计数器**

测量仪将对每次出现的每种报警进行计数和记录。

**注:** 达到值 9999 之后,报警计数器将翻滚回 0。

1. 选择 **Alarm > Count**。

此时将显示 **Alarms Counter** 屏幕。

2. 滚动列表,查看每种报警出现的次数。

# **使用显示屏确认高优先级报警**

你可以使用测量仪显示屏来确认高优先级报警。

- 1. 导航至 **Alarm > Unack**。
- 2. 选择要确认的报警。
- 3. 按 **Detail**。
- 4. 按 **Ack** 以确认报警。
- 5. 对其它未确认的报警,请重复上述步骤。

# **使用 ION Setup 复位报警**

使用 ION Setup 复位报警。

您也可以使用测量仪显示屏来复位报警。

- 1. 在 ION Setup 中连接到您的测量仪。
- 2. 打开**Meter Resets**屏幕。
- 3. 选择要清除的报警参数并单击**Reset**。

# <span id="page-161-0"></span>**复费率**

**复费率**

复费率功能允许您为存储电能值设置不同的费率。 不同费率的电能值存储在与每个费率对应的寄存器中。

## **复费率示例**

当公共事业部门基于电能消费的日期或日期时间制定了不同收费水平的费率时间表 时,可以使用复费率功能。

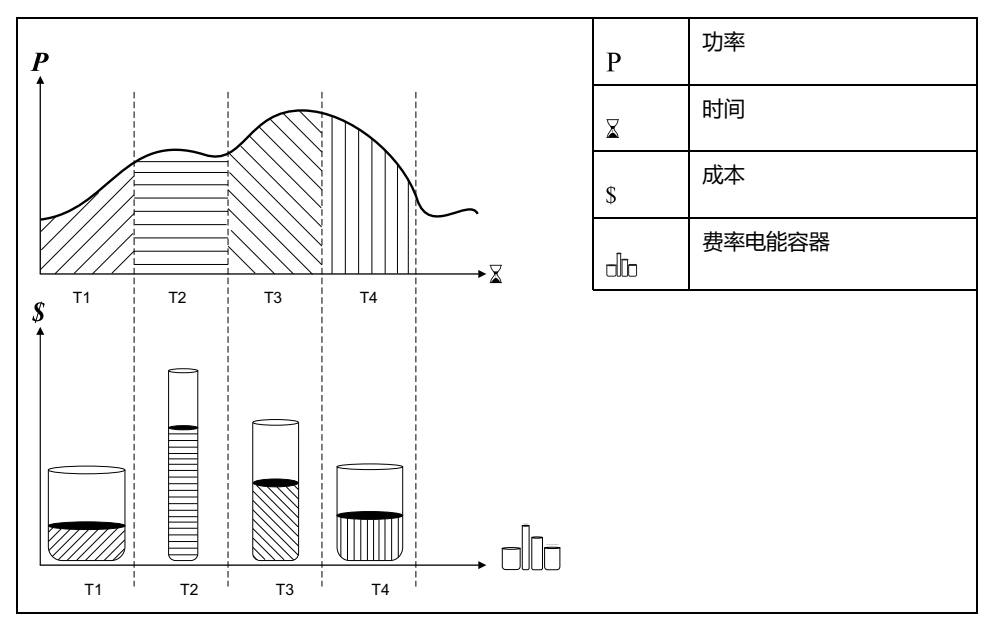

在上述图示中,功率曲线下方的面积等于消耗的电能。

通常,公共事业部门制定费率时间表是为了让电能成本在高需求或高能耗时段费用 更高。如何配置这些"费率电能容器"决定了这些容器的填充速度,这与电能成本的 增加相互关联。每 kWh 电能的价格在费率 T1 时最低,在费率 T2 时最高。

# **复费率执行**

该测量仪支持多达8个不同的复费率配置,从而能够测量和监控可用于计费或成本 应用的电能使用情况。

可使用多种费率模式来确定应用何种费率及何时应用:命令模式、日期时间模式和 输入模式。

# **命令模式概述**

您可以使用命令模式来向设定有功费率的设备发送 Modbus 命令。

在您发送设定其它费率的另一个 Modbus 命令之前,有功费率适用于所测量的电 能。

在 [www.se.com](https://www.se.com) 中搜索测量仪 Modbus 寄存器列表以下载 Modbus 映射。

# **日期时间模式概述**

您可以使用日期时间模式来创建费率时间表,该时间表可指定测量仪在何处存储电 能或输入 已测量的数据,基于年份时间(月、日)、日期类型(每日、周末、工 作日或特定的星期几)或日期时间。

从各种费率中收集的数据则可用于电能审计或类似的成本和预算计划等目的。

# **日期时间模式费率有效性**

有效的日期时间费率具有某些条件和限制:

- 每个费率都必须涵盖一个独有的时间段(费率不能重叠),但某些时间段可以 没有任何费率。
- 可以应用任意数量的费率,从无到费率的最大数量。
- 日期时间费率不因夏令时而调整。
- 日期时间费率包括闰年的 2 月 29 日(不过,建议不要将 2 月 29 日作为开始 或结束日期,否则该费率在非闰年将会无效)。
- 除了闰年,费率日期不会特定于年份;如果您要建立一个在 8 月第一个星期一 开始的费率,则需要输入该年份的日期,然后手动更新后续年份的费率信息。

在您输入费率信息时,您的设备会执行验证检查;如果费率配置无效,它会提示您 更改所输入的信息或将该费率设置为禁用。这些检查包括:

- 开始和结束时间必须不一样(例如,创建的费率不能开始和结束都在 02:00 时)。
- 对于每日应用的费率,只要其起始时间早于结束时间即可。建立的每日费率可 以开始于 06:00 而结束于 02:00,但这样的时间仅对每日费率有效,对其它费 率类型无效。
- 如果起始日和结束日在同一个月,则起始日必须早于结束日。建立的费率不能 开始于 6 月 15 日而结束于 6 月 12 日。

## **日期时间费率创建方法**

您可以使用两种方法中的一种或者这些方法的组合来创建日期时间费率。

创建费率的两种方法为:

- 年份时间费率将该年划分成多个时段(通常是季节),其中每个时段都有一个 或多个日期类型。例如,一个利用了此方法的八段费率配置可以有春季、夏 季、秋季和冬季,季节中又可以使用不同的周末和工作日费率。
- 每日费率可以按星期几、工作日、周末或每日来划分日期,并且可以指定该日 期中的时间。例如,一个八段费率配置可以将该年中的每一日都分为 3 小时费 率期,也可以是周末 4 个费率和工作日 4 个费率。

假如您希望建立从 1 月 1 日到 6 月 30 日 ( 时间从 09:00 到 17:00 ) 的星期一使用 的费率,则可以综合使用这些方法。不过,由于任何时间都仅适用一个费率,您不 能使用每日或工作日费率类型,因为您已经指定了费率的时间段为 09:00 至 17:00。

取决于您如何配置这些费率和测量仪所支持的费率最大数目,您可能无法将这些费 率分配到整个年度,因此可能会存在没有为之分配任何费率的时间段。

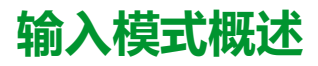

您可以使用输入模式来让设备设定的数字输入了解当前消耗的电能所适用的费率。

可以应用的各种费率数量由可用的数字输入数量和您的设备所支持的费率总数来决 定。

# **输入控制模式的数字输入分配**

您需要分配一个或多个具有非排他性关联的数字输入,以定义有效费率。

如果数字输入用于复费率,则不能用于排他性的关联(比如需量同步或输入量测 量),但数字输入可与非排他性关联(比如报警)共享。 要使数字输入可用于设 定费率,必须在初始关联源中手动删除所有冲突的关联。

如果数字输入 1 不可用于关联, 则不能配置任何数字输入费率。 与此类似, 数字 输入 2 必须可用才能选择两个以上费率。

数字输入的状态用于计算激活费率的二进制值,其中关 = 0,开 = 1。 计算的费率 值数量可以不同,具体取决于可选择的数字输入的数量(即可与复费率关联的输 入)。

#### **所需费率数的数字输入要求**

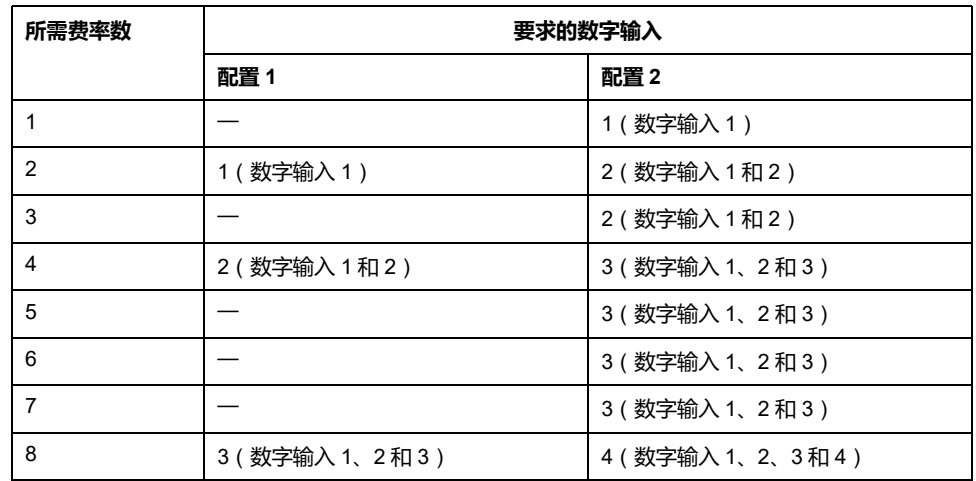

**适用于 PM5650 型号测量仪和 PM5500 系列测量仪**,**但 PM5570 和 PM5570L** 除 外

**适用于 PM5570 / PM5660 / PM5661 / PM5760 / PM5761 / PM5570L / PM5660L / PM5760L 型号测量仪**

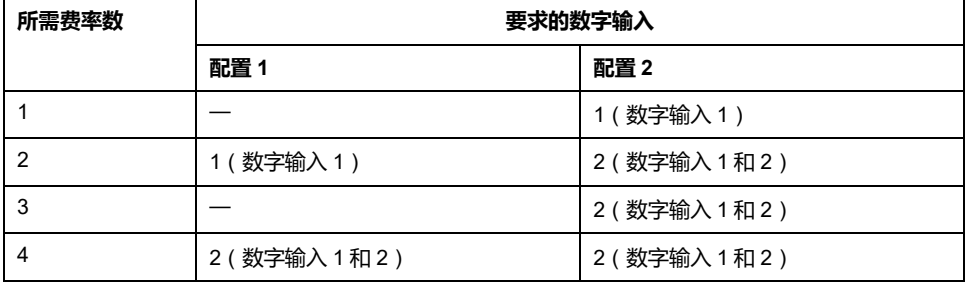

#### **配置 1**: **使用 3 个数字输入的 8 种费率分配**

**适用于 PM5650 型号测量仪和 PM5500 系列测量仪**,**但 PM5570 和 PM5570L** 除 外

**注:** 此配置无任何非激活费率。

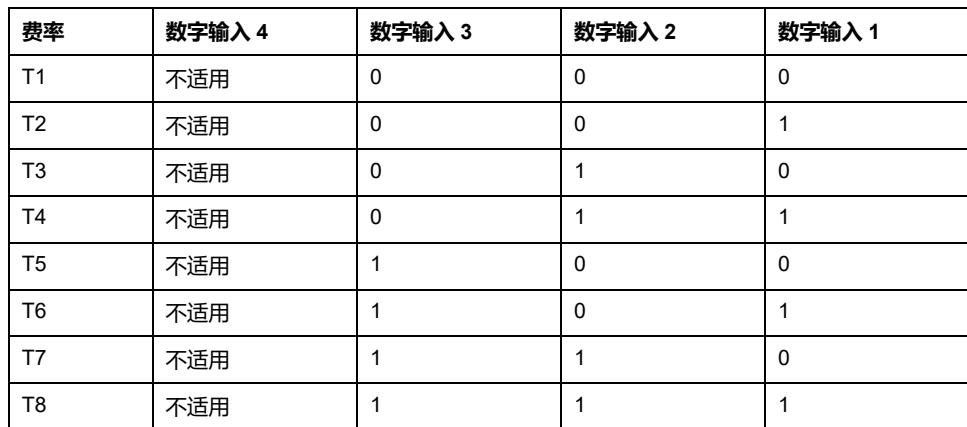

### **配置 1**: **使用 2 个数字输入的 4 种费率分配**

#### **适用于 PM5570 / PM5660 / PM5661 / PM5760 / PM5761 / PM5570L / PM5660L / PM5760L 型号测量仪**

**注:** 此配置无任何非激活费率。

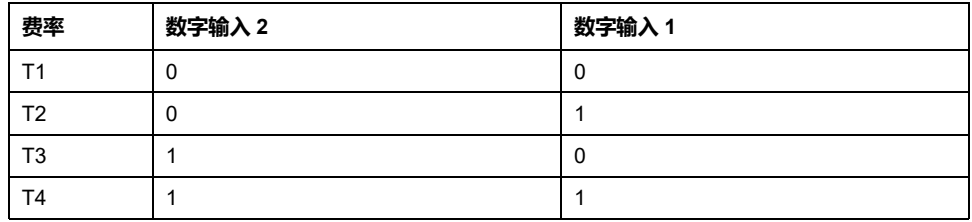

#### **配置 2**: **使用 4 个数字输入的 8 种费率分配**

**适用于 PM5650 型号测量仪和 PM5500 系列测量仪**,**但 PM5570 和 PM5570L** 除 外

**注:** 数字输入配置为 0000 意味着无任何激活费率(所有费率都已被禁用)。

**注:** T8 以上的任何配置(即 1001 或更高)均无效,因此测量仪将忽略该配置 (激活费率不更改)。

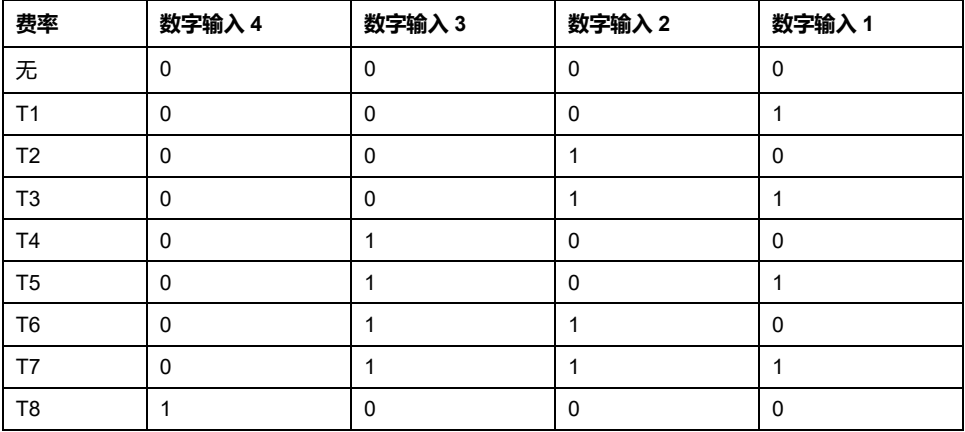

### **配置 2**: **使用 2 个数字输入的 3 种费率分配**

**适用于 PM5570 / PM5660 / PM5661 / PM5760 / PM5761 / PM5570L / PM5660L / PM5760L 型号测量仪**

**注:** 数字输入配置为 0000 意味着无任何激活费率(所有费率都已被禁用)。

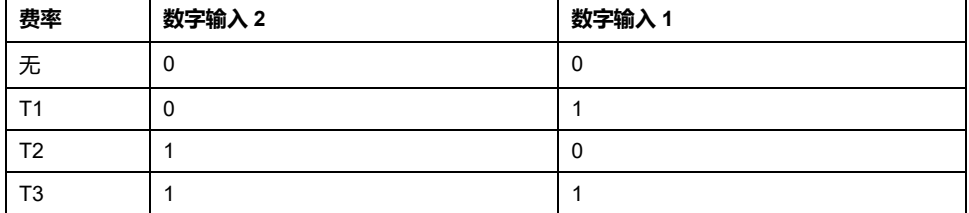

# **费率设置**

您可以使用显示屏和/或 ION Setup 来更改费率和费率模式。

您可使用显示屏来更改费率模式。您可以使用显示屏或 ION Setup 配置输入来模 式和时间日期模式。建议您使用 ION Setup 来配置日期时间模式。

根据费率模式控制有效费率。

- 当测量仪设置为费率的命令模式时,激活的费率由您的电能管理系统或其它 Modbus 主机所发送的 Modbus 命令来控制。
- 当将测量仪的费率设置为输入模式时,有效费率受数字输入的状态控制。
- 当将测量仪的费率设置为日期时间模式时,有效费率受日期类型、开始和结束 时间以及开始和结束日期控制。

### **日期时间模式费率配置注意事项**

日期时间费率不是日历;测量仪不会计算某个日期是星期几,但如果您在闰年对测 量仪进行编程,则认为 2 月 29 日是一个有效日期。

当使用显示屏输入费率时间时,请注意所显示的分钟值包括完整的该分钟时间。例 如,结束时间为 01:15 包含了从 01:15:00 到 01:15:59 的时间。要建立紧接着此时 间开始的费率期,您必须将下一费率的起始时间设置为 01:16。虽然在这些费率之 间似乎有一个间隔,但实际上没有。

**注:** 你必须始终将费率时间设置为 UTC(GMT,即格林尼治标准时间)时间, 而非本地时间。GMT 偏差(小时)设置参数不适用于费率时间。

## **输入模式费率配置注意事项**

如果数字输入未被使用,或它们仅与报警(正常)关联,则它们可用于费率。要使 数字输入可用,您必须手动断开冲突的关联,然后才能配置费率。

注: 你必须始终将费率时间设置为 UTC (GMT, 即格林尼治标准时间)时间, 而非本地时间。GMT 偏差(小时)设置参数不适用于费率时间。

要使用 ION Setup 配置费率,请参见 ION Setup 在线帮助或《ION Setup Device Configuration Guide》(可从 [www.se.com](https://www.se.com) 下载)中的"PM5500 / PM5600 / PM5700"主题。

## **使用显示屏配置输入模式费率**

使用显示屏配置输入模式费率。您还可以使用 ION Setup 配置输入模式费率。

如果数字输入 1 不可用于关联, 则不能配置任何数字输入费率。与此类似, 数字输 入 2 必须可用才能选择两个以上费率。

数字输入的状态用于计算激活费率的二进制值,其中关 = 0,开 = 1。计算的费率 值数量可以不同,具体取决于可选择的数字输入的数量(即可与复费率关联的输 入)。

- 1. 导航到**维护 > 设置**。
- 2. 输入设置密码(默认为"0"),然后按**确认**。
- 3. 导航到**表计 > 费率**。
- 4. 选择**模式**,然后按**编辑**。
- 5. 按 **+** 或 **-** 将设置更改为**输入**,然后按**确定**。 **注:** 如果系统显示数字输入关联错误提示,则必须退出费率设置屏幕并删 除数字输入关联。
- 6. 导航至**费率**,然后按**编辑**。
- 7. 按 **+** 或 **-** 更改要设置的费率的数量,然后按**确定**。 可应用的最大费率数量由可用数字输入的数量来决定。
- 8. 导航至**输入**,然后按**编辑**。 如果适用,按 **+** 或 **-** 更改您要用于控制选择哪些费率(激活)的数字输入数 量。按**确定**。
- 9. 按向上箭头退出,然后按**是**保存更改。

# <span id="page-167-0"></span>**测量**

# **即时测量**

测量仪提供高精度的 1 秒测量。

这些测量包括以下各项的真实有效值、每相及总计值:

- 3 相电压(线电压和相电压)
- 3 相电流、中性线电流和接地电流
- 有功功率 (kW)、无功功率 (kVAR) 和视在功率 (kVA)
- 真实功率因数(功率因数)
- 位移功率因数
- 系统频率
- 不平衡电压(线电压和相电压)和电流

电压和电流输入量以每个周期 128 点的采样率进行持续监控。此解算量有助于测 量仪能够为各种商业、建筑和工业等应用提供可靠的测量值和计算电气值。

# **残留电流**

**在特定型号的测量仪上可用。有关可用性的信息**,**请参阅[PM5500](#page-18-0) / PM5600 / PM5700 [系列的功能差异矩阵](#page-18-0), 19 页。**

残留电流是意外的接地电流,通常是由于负载或连接线内的电绝缘问题引起的。

残留电流可以通过以下方式测量:

- 流过相线(和中性线)的所有电流的总和
- 流经 TT 和 TN 接地系统中的保护性接地 (PE) 导体的电流

RCM 测量仪型号可用于连续测量电气系统中的残留电流。RCM 测量仪型号配备了 两个输入通道(I5 和 I6), 它们需要特定的环形线圈电流传感器。每个 RCM 通道 都可以配置双报警,从而允许发出警告报警级别和超过限值报警。残留电流测量每 秒处理一次。

## **警告**

#### **不符合设计意图的操作或测量仪损坏**

- 某些关键控制或保护应用中的人身或设备安全依赖于控制电路运行,请勿将 此设备用于此等目的。
- 通过 I5 和 I6 端子的电流不要超过规定值。

**未按说明操作可能导致人身伤亡或设备损坏等严重后果。**

具有 RCM 功能的测量仪的典型应用包括:

- 测量泄露电流
- 测量接地电流
- 发生泄露电流报警时自动通知和/或数字输出操作
- 电气安装可靠性分析

## **电能测量**

该测量仪可提供完全双向的 4 象限、Class 0.2S 精度电能测量功能。

测量仪将计算所有累积的有功、无功和视在电能测量值并存储在非易失性存储器 中:

- Wh、VARh、VAh(已交付和已接收)
- Wh、VARh、VAh 净值(已交付 已接收)
- Wh、VARh、VAh 绝对值(已交付 + 已接收)

电能寄存器可按设定的计划自动记录。所有电能参数均表示所有 3 相的总和。您可 以从显示屏中查看累计的电能。

## **使用 ION Setup 配置电能缩放比例**

可以使用 ION Setup 配置电能缩放比例。基于缩放比例,电能达到阈值时会发生 溢出。

- 1. 启动 ION Setup。
- 2. 连接到您的测量仪。
- 3. 打开**Energy Scaling**屏幕。
- 4. 视需要单击**Edit**以配置**Setup**参数。
- 5. 使用下拉列表选择要为**Energy Scaling**设置的参数。

**注:** 设置**Energy Scaling**时,如果其阈值小于累积电能,则累积电能将重 置为零。

6. 单击**Send**,将更改保存至测量仪。

#### **使用 ION Setup 时可用的Energy Scaling参数**

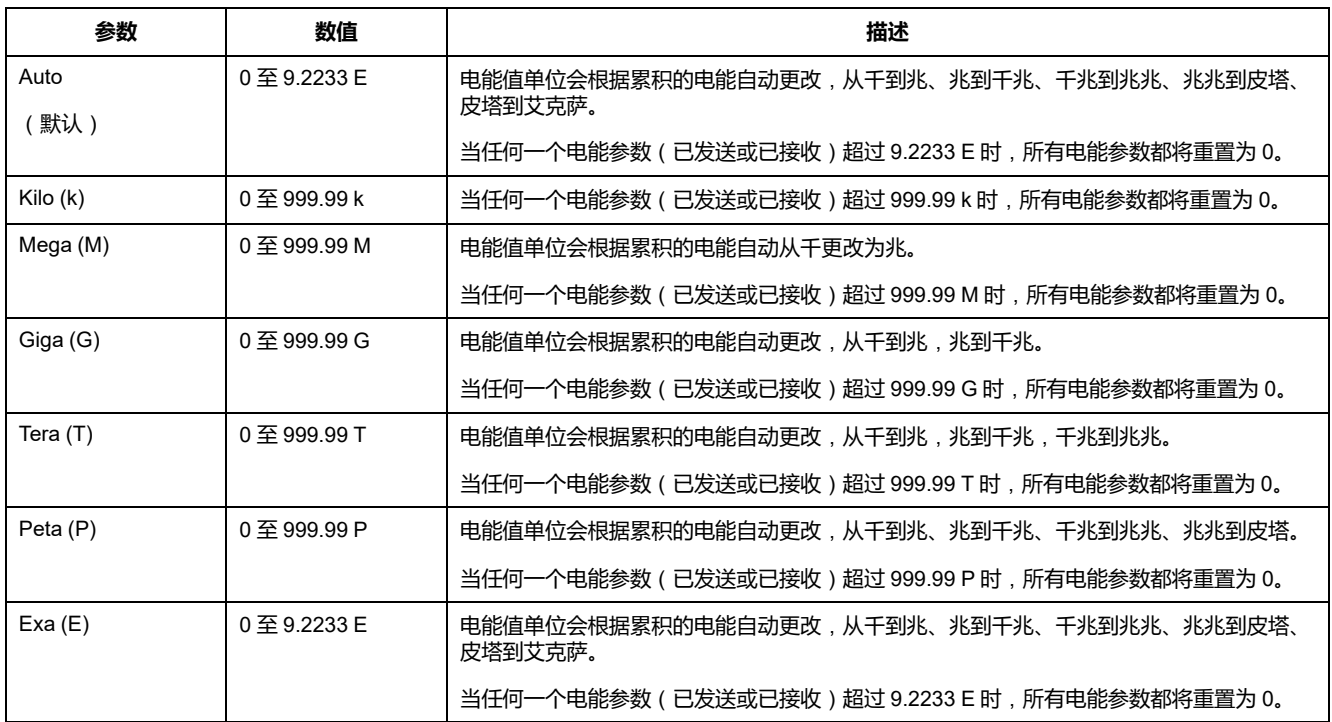

# **预设电能**

#### **注**:**不适用于 MID/MIR 测量仪型号。**

更换测量仪时,您可以输入以前的电能值。预设电能值不能设置为超过最大电能溢 出值 (9.2233 E)。

## **使用 ION Setup 配置预设电能**

#### **注**:**不适用于 MID/MIR 测量仪型号。**

可以使用 ION Setup 配置预设电能值。

- 1. 启动 ION Setup。
- 2. 连接到您的测量仪。
- 3. 打开**预设电能**屏幕。
- 4. 视需要单击**编辑**以配置**设置**参数。
- 5. 从列表中为每个参数设置**预设电能**值。
- 6. 单击**发送**,将更改保存至测量仪。

#### **使用 ION Setup 时可用的预设电能参数**

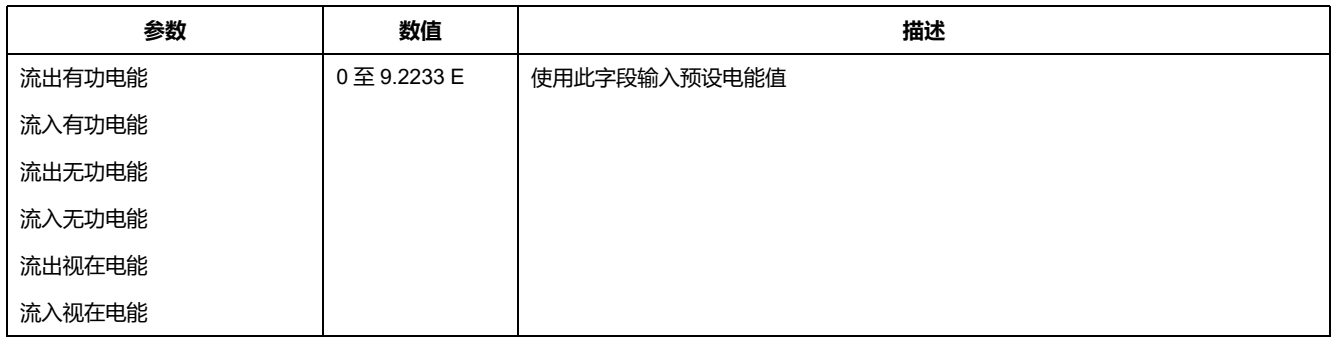

# **最小∕最大值**

当读数达到其最低或最高值时,测量仪更新并将这些最小/最大值保存在永久性存 储器中。

50 Hz 系统的测量仪实时读数每 50 个周期更新一次, 而 60 Hz 系统的测量仪实时 读数每 60 个周期更新一次。

# **需量测量**

该测量仪在峰值需量出现时可提供当前、上次、预测、峰值(最大值)需量和日 期/时标。

该测量仪支持标准需量计算方法,包括滑动区块、固定区块、滚动区块以及热量和 同步方法。

峰值需量寄存器可手动复位(受密码保护),也可按设定的计划自动记录并复位。

需量计量单位包括:

- kW、kVAR、kVA 总需量以及每相需量
- 平均、每相、中性点(第四个 CT)的电流需量
- 脉冲输入测量的需量计算 (WAGES)

### **功率需量**

功率需量是固定时段内平均功耗的度量。

**注:** 如未指定,则提及需量时假定为平均功率需量。

测量仪可以测量瞬时功耗并能够使用各种方法来计算需量。

### **功率需量计算方法**

使用指定时段内累计的电能除以该时段的长度即可计算得出功率需量。

测量仪如何执行此计算取决于您选择的方法和时间参数(例如,带有 15 分钟间隔 和 5 分钟次间隔的定时滚动区块需量)。

为了与公共电力部门计费兼容,测量仪提供了下列类型的功率需量计算方法:

- 区块间隔需量
- 同步需量
- 热需量

您可以从显示屏或软件中来配置功率需量计算方法。

### **区块间隔需量**

对于区块间隔需量方法类型,需要指定测量仪用于需量计算的一段时间间隔(或区 块)。

选择∕配置测量仪如何处理该间隔,有下列方法可供选择:

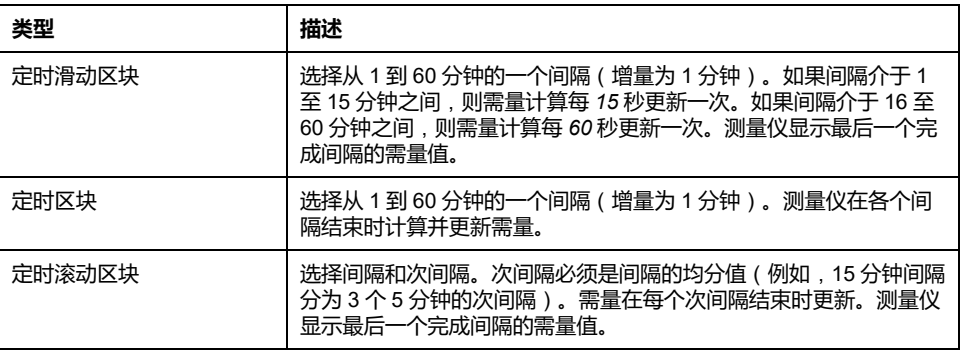

#### **区块间隔需量示例**

下列示图显示了使用区块间隔方法计算功率需量的各种方式。在本示例中,间隔设 置为 15 分钟。

#### **定时滑动区块**

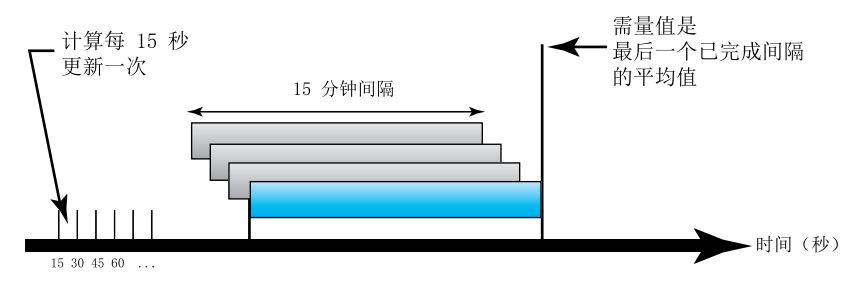

#### **定时区块**

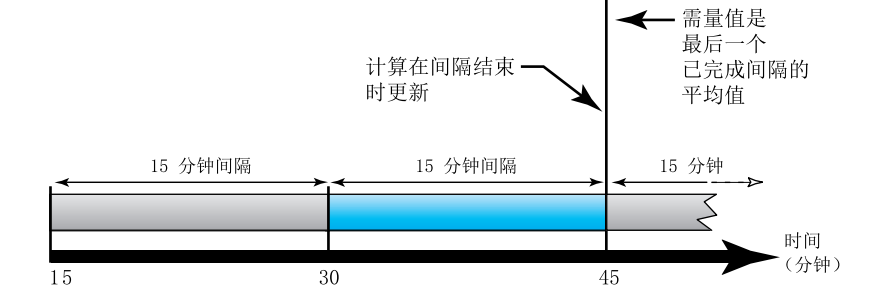

#### **定时滚动区块**

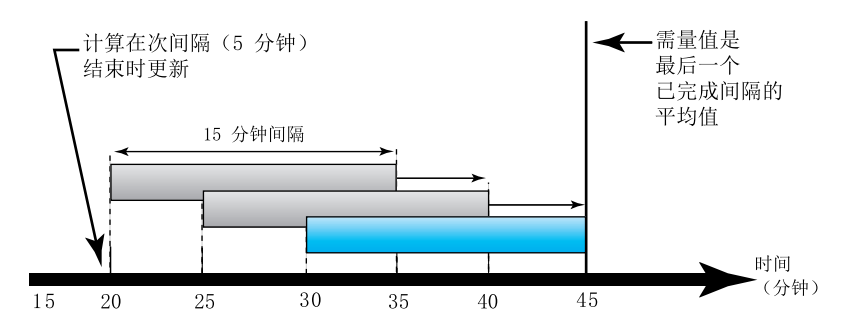

**同步需量**

您可以使用外部脉冲输入、通过通讯发送的命令或设备内部的实时时钟来将需量计 算配置成同步进行。

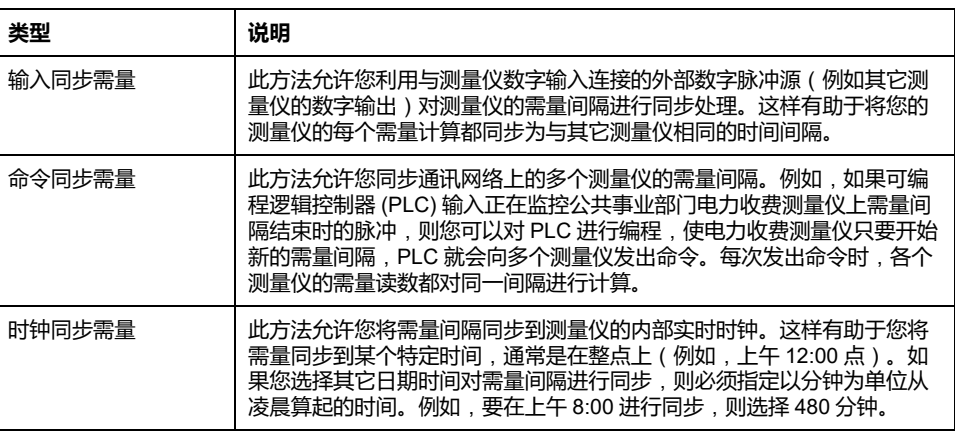

**注:** 对于这些需量类型,您可以选择闭锁或滚动式闭锁选项。如果您选择滚动 式闭锁需量选项,您需要规定一个子区间。

#### **热需量**

热需量是基于热量反应来计算需量,它模拟的是热需量测量仪的功能。

该需量计算在每个间隔结束时更新。您可将该需量间隔设置为 1 到 60 分钟 ( 增量 为 1 分钟)。

#### **热需量示例**

下列图示说明了热量需量计算。在本示例中,间隔设置为 15 分钟。该间隔是时间 轴上移动的一段时间范围。计算在每个间隔结束时更新。

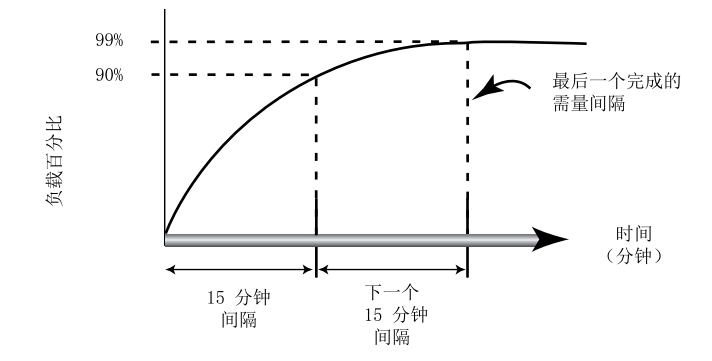

### **电流需量**

测量仪使用区块间隔、同步或热需量法来计算电流需量。 您可将该需量间隔设置为 1 到 60 分钟,增量为 1 分钟(例如,15 分钟)。

### **预测需量**

测量仪在 kW、kVAR 和 kVA 需量的当前间隔结束时计算预测需量,这种预测考虑 了当前(部分)间隔范围内到目前为止的电能消耗和当前的消耗速率。

预测需量会按照测量仪的更新率更新。

下列图示显示负载的变更如何影响该间隔的预测需量。在本示例中,间隔设置为 15 分钟。

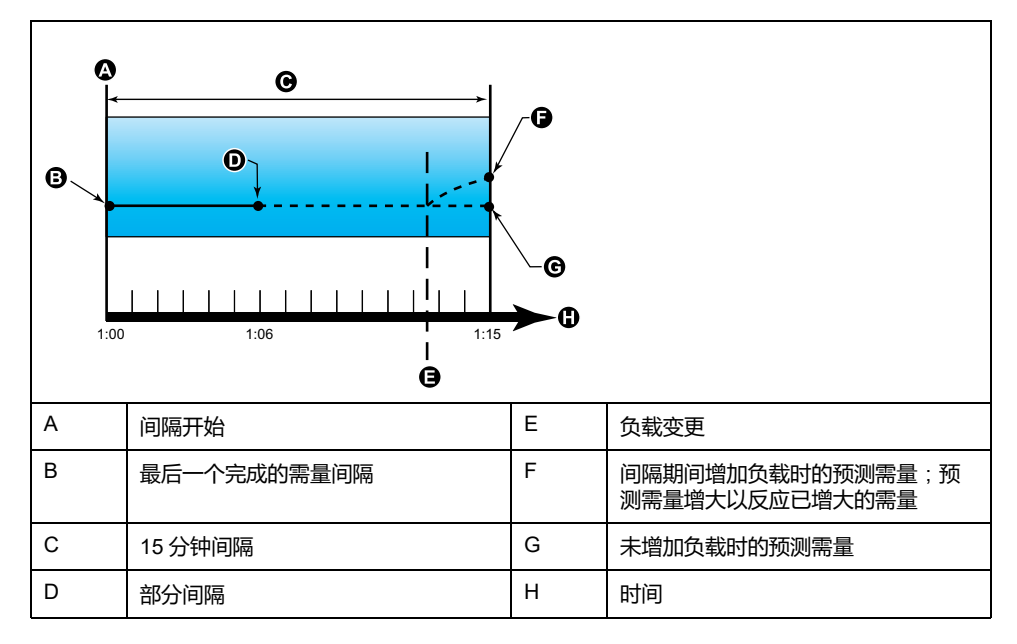

### **峰值需量**

测量仪可记录 kWD、kVARD 和 kVAD 功率(或峰值需量)的峰值(或最大)值。

各个值的峰值是测量仪自上次复位以来的最高平均读数。这些值保存在测量仪的永 久性存储器中。

测量仪还存储出现峰值需量时的日期和时间。除了峰值需量之外,测量仪还存储同 一时间的平均 3 相功率因数。平均 3 相功率因数定义为峰值需量间隔的"需量 kW∕需量 kVA"。

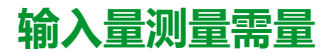

输入量测量通道可用于测量水、空气、天然气、电力和蒸汽 (WAGES) 等公共设施 数据。

可用测量输入通道的数量等于未使用的数字输入的数量。

典型的 WAGES 公共事业部门的测量仪不具有通讯功能,但通常具有脉冲输出。 公共事业部门测量仪在每次消耗或供给预设数量的 (WAGES) 能量时,将向其输出 设备发送一个脉冲。此预设数量或数值称为脉冲分量。

要监控公共事业部门测量仪,请将其脉冲输出连接到电力参数测量仪的数字输入。 关联输入量测量的数字输入,并配置输入量测量的操作模式、脉冲分量、功耗单位 和需量单位。

## **使用显示屏设置需量计算**

使用需量设置屏幕可以定义功率需量、电流需量或输入量测量需量。

需量是固定时段内平均功耗的度量。

- 1. 导航到**维护 > 设置**。
- 2. 输入设置密码(默认为"0"),然后按**确认**。
- 3. 导航到**表计 > 需量**。
- 4. 移动光标以选择**功率需量**、**电流需量**或**输入需量**。

#### 5. 移动光标指向您要修改的参数,然后按**编辑**。

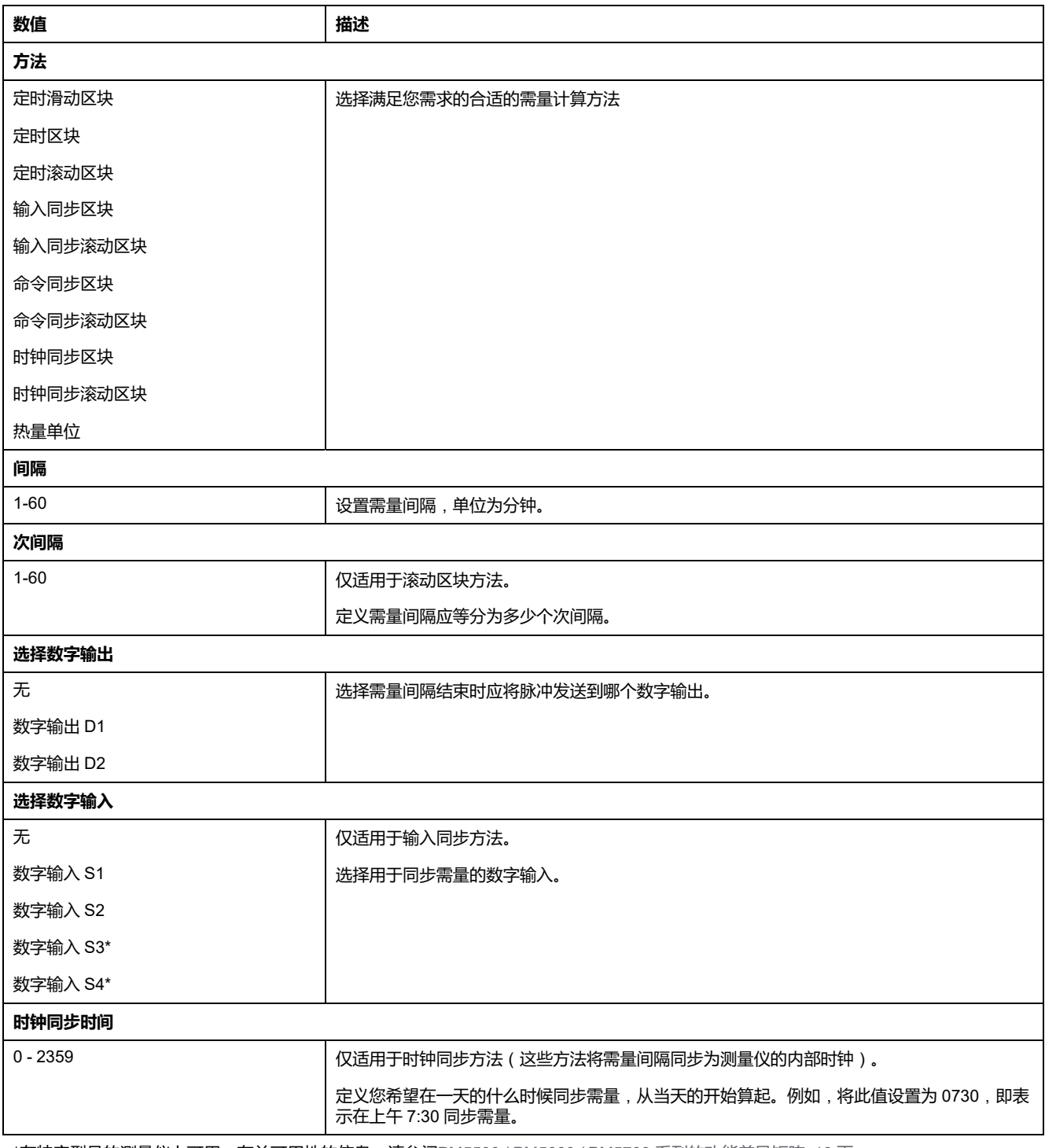

\*在特定型号的测量仪上可用。有关可用性的信息,请参阅PM5500 / PM5600 / PM5700 [系列的功能差异矩阵](#page-18-0), 19 页。

- 6. 根据需要修改参数,然后按**确定**。
- 7. 移动光标指向您要修改的下一个参数,按**编辑**进行更改,然后按**确定**。
- 8. 按**是**保存更改。

# **功率、电能和功率因数**

在测量仪的电压和电流输入测得的样本测量结果提供用于计算功率和功率因数的数 据。

在一个平衡3相交流(AC)电力系统源中,载流导体上的交流电压波形相等但是到 1/3周期时抵消(3个电压波形间的相角偏移为120°)。

## **电流相角与电压相角的偏移**

电流可能会滞后、超前、或与交流电压波形同相,通常与负载类型有关——电感负 载、电容负载或阻性负载。

对于纯阳性负载,电流波形与电压波形同相。对电容负载,电流超前电压。对电感 负载,电流滞后电压。

下图显示在理想(实验室)环境下,各负荷类型的电压和电流波形如何偏移。

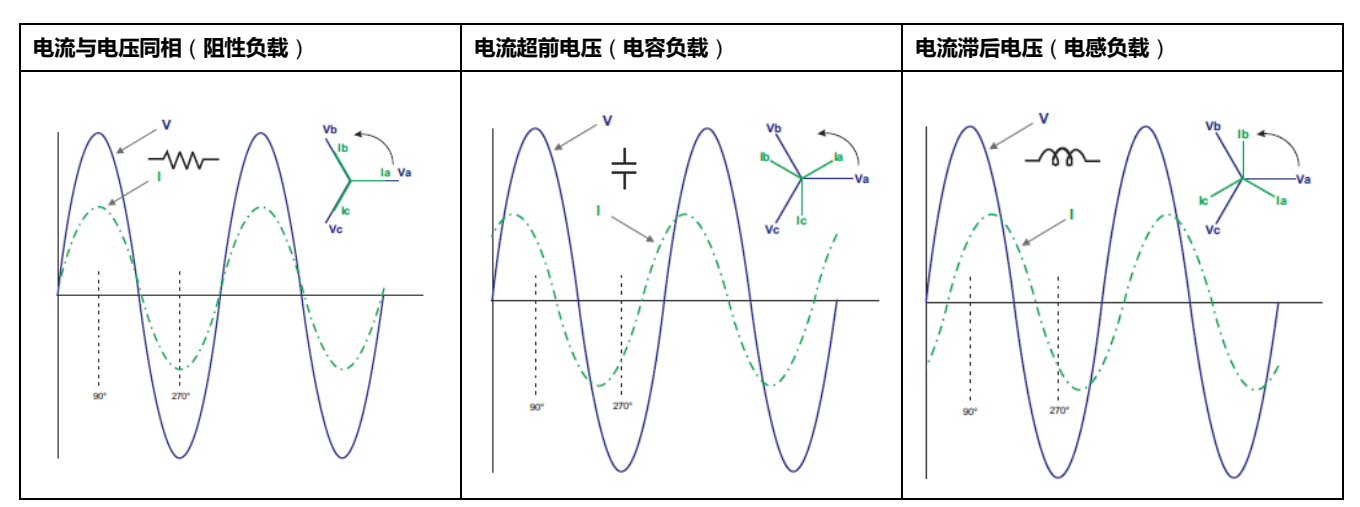

## **真实功率、无功功率和视在功率** (**PQS**)

典型的交流电力系统负荷均具有阻性负载组件和无功(电感或电容)组件。

真实功率, 又称有功功率(P), 是阻性负载消耗的功率。 无功功率 (Q)是电感 负载消耗或电容负载产生的功率。

视在功率(S)是测量的电力系统提供真实和无功功率的能力。

真实功率 P 的单位为瓦特(W 或 kW ), 无功功率 Q 的单位为乏 (VAR 或 kVAR),视在功率 S 的单位为伏安(VA 或 kVA)。

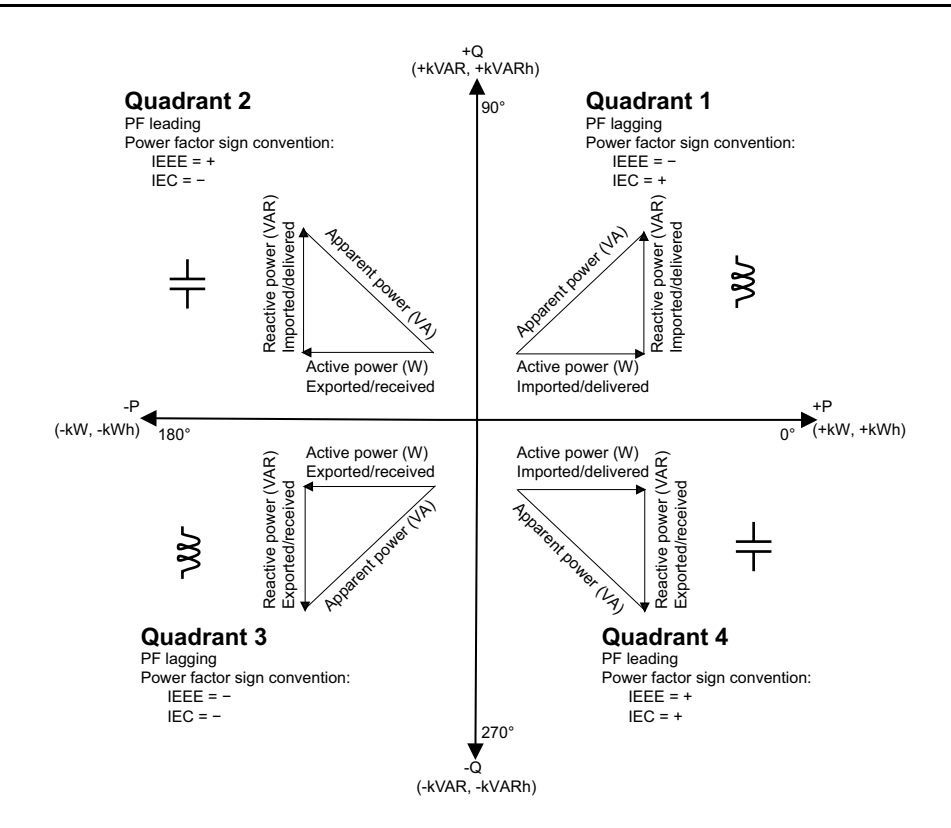

#### **功率流**

正真实功率 P(+)从电源流向负载。 负真实功率 P(-)从负载流向电源。

## **功率因数 (PF)**

功率因数 (PF) 是真实功率 (P) 与视在功率 (S) 之比。

功率因数 (PF)为 -1 到 1 或 -100% 到 100% 之间的一个数字, 符号由约定确 定。

$$
\mathsf{PF} = \frac{\mathsf{P}}{\mathsf{S}}
$$

纯阻性负载没有无功组件,因此其功率因数为 1(PF = 1,或单位功率因数)。感 抗或容抗负载向电路中引入一个无功功率 (Q) 分量, 从而导致 PF 接近 0。

#### **真实 PF 和位移 PF**

测量仪支持真实功率因数和位移功率因数值:

- 真实功率因数包括谐波分量。
- 位移功率因数仅考虑基本频率。 **注:** 如未指定,测量仪显示的功率因数为真实功率因数。

## **功率因数符号约定**

功率因数符号(PF 符号)可以为正或负,由 IEEE 或 IEC 使用的公约定义。 可将用于显示屏的功率因数符号(PF 符号)约定设置为 IEC 或 IEEE。

#### **PF 符号约定**:**IEC**

PF 符号与真实功率(kW)流动的方向相关:

- 象限 1 和象限 4 : 对于正真实功率 (+kW), PF 符号为正 (+)。
- 象限 2 和象限 3 : 对于负真实功率 (-kW), PF 符号为负 (-)。

#### **PF 符号约定**:**IEEE**

PF 符号与 PF 超前/滞后约定相关,换句话说,即有效负载类型(电感负载或电容 负载):

- 对于电容负载(PF 超前,象限 2 和象限 4),PF 符号为正(+)。
- 对于电感负载 ( PF 滞后,象限 1 和象限 3 ) ,PF 符号为负 ( ) 。

### **功率因数寄存器格式**

测量仪提供多种格式的功率因数值,以适应您的能源管理软件。

#### **IEC 和超前/滞后 (IEEE) 格式的功率因数值**:**Float32 和 Int16U 寄存器**

测量仪用 Float32 和 Int16U 数据类型以 IEC 和超前/滞后 (IEEE) 格式提供总功率 因数。您可以使用这些寄存器将功率因数信息传入第三方软件。使用标准的 IEC 和 IEEE 符号约定解释这些寄存器。

**注:** 有关如何根据 Int16U 寄存器中的值计算实际功率因数值的信息,请参阅您 的测量仪的 Modbus 寄存器列表,该表可从 [www.se.com](https://www.se.com) 上获取。

#### **四象限功率因素信息︰浮点寄存器**

测量仪还在一个浮点寄存器中为每个 PF 值(例如,真实和位移 PF 的每相和总值 及相关联的最小值和最大值)提供 PF 信息(包括符号和象限)。测量仪可对 PF 值执行简单的算法,然后将其存储在合适的 PF 寄存器中。

测量仪和软件(例如 Power Monitoring Expert 或 ION Setup)根据下图解读这些 用于报告或数据输入字段的 PF 寄存器:

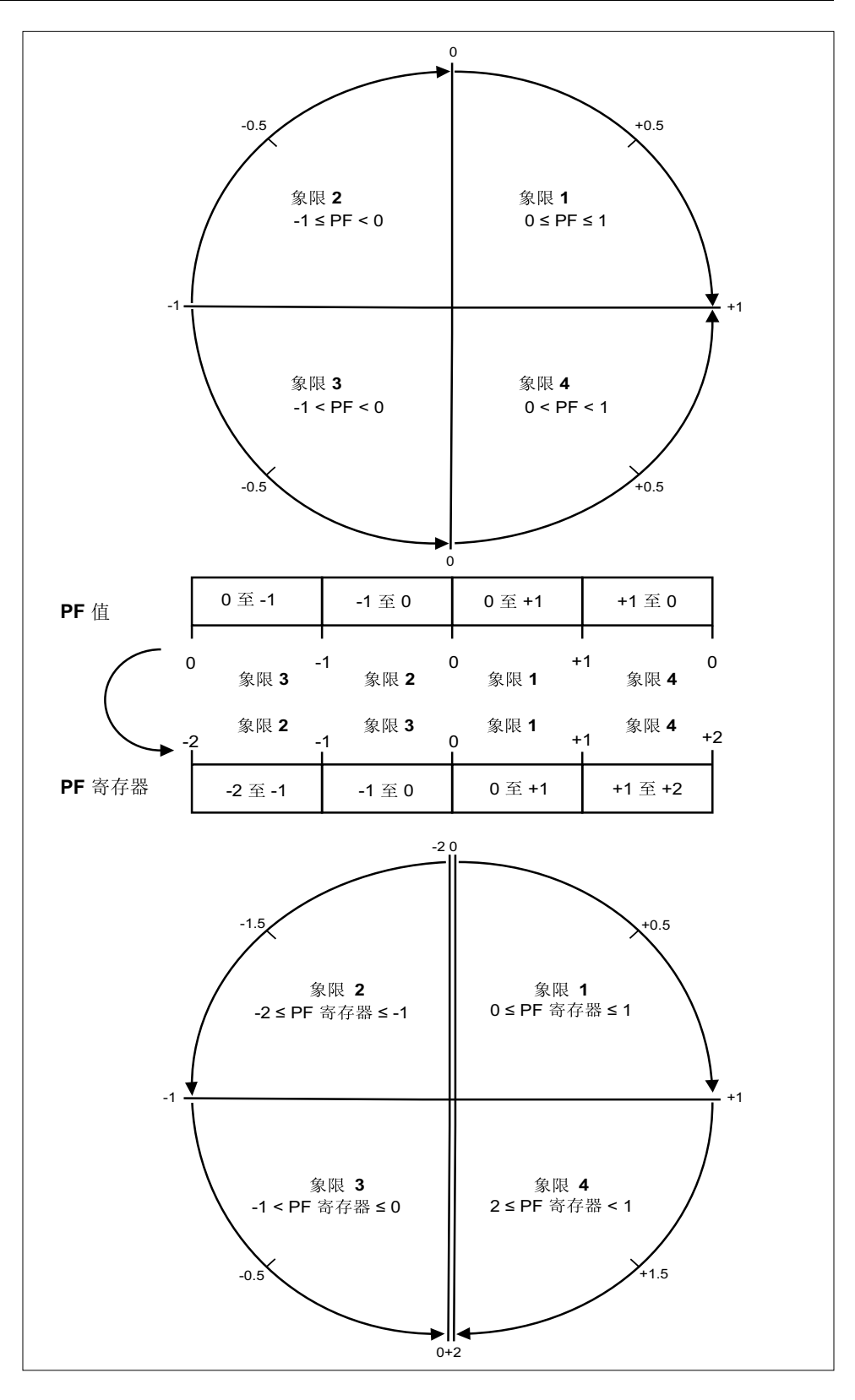

PF 值是使用以下公式从 PF 寄存器值中计算得出的:

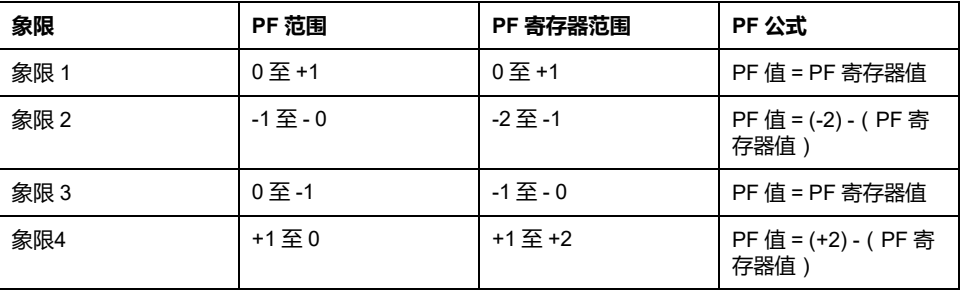

# **计时器**

该测量仪支持 I/O 计时器、有功负荷计时器和操作计时器。 使用测量仪显示屏导航到计时器和 I/O 屏幕以查看计时器信息。

# **操作计时器**

操作计时器(**计时器 > 操作**)将跟踪记录测量仪的通电时间。

# **负荷计时器**

负荷计时器跟踪记录输入电流在多长时间内超过指定的负荷计时器设定值电流。

# **I/O 计时器**

I/O 计时器显示输入或输出已打开多长时间。
## <span id="page-180-0"></span>**电力质量**

### **电力质量测量**

该测量仪可为所有电压和电流输入提供完整的谐波失真测量、记录和实时报告,高 达 63 次谐波。

提供下列电力质量测量:

- 单个谐波(奇谐波高达 63 次)
- 电流和电压(线电压和相电压)的总谐波失真(THD 或 thd)
- 总需量失真 (TDD)
- K 系数、波峰系数
- 中性相电流测量和接地电流计算

显示屏上可显示以下谐波数据:

- 基本(第一次)谐波的幅值大小和角度。
- 第 3 至 31 次谐波的图形显示, 以基本谐波的百分比表示。

## **谐波概述**

谐波是电力系统基本频率的整数倍。

谐波信息对于电力质量分析、正确确定额定互感器、维护和故障排除很有价值。谐 波评估需要符合系统电力质量标准 ( 例如 EN50160 ) 和测量仪电力质量标准 ( 例 如 IEC 61000-4-30)。

谐波测量包括基波和相对基波的较高阶谐波的每相幅值和相角(相对于 A 相电压 的基波频率)。测量仪的电力系统设置可以定义当前各相并确定如何计算线电压或 相电压谐波和电流谐波。

谐波用于指示提供的系统电力是否满足所需的电力质量标准或非线性负荷是否正在 对电力系统造成影响。电力系统谐波可引起零线带电和设备损坏,例如电机变热。 可使用电力调节器或谐波过滤器来将不必要的谐波最小化。

## **电压波峰因数**

波峰系数是峰值与 RMS 电压值之比。

对于纯正弦波形,波峰系数等于 1.414。测量仪使用下列方程来计算波峰系数:

 $C = \frac{V_{\text{peak}}}{V}$  $V_{RMS}$ 

C = 波峰系数 Vpeak= 电压峰值 V<sub>RMS</sub>= 电压真实有效值

## **K 系数**

K 系数说明变压器中失真电流的热效应与具有相同 RMS 幅值的正弦电流的关系, 它指示变压器在支持非线性负荷时不超过额定温升限制的能力。

K 系数等于谐波电流的平方乘以谐波次数平方的总和。测量仪使用下列方程来计算 K 系数:

$$
K = \frac{\sum_{n=1}^{n} (lh^2 \times h^2)}{\sum_{n=1}^{h} lh^2}
$$

h

其中 K 是 K 系数, h 是谐波次数, Ih 是谐波次数 h 的真 RMS 电流。

## **总谐波失真 %**

总谐波失真 (THD%) 是电力系统中存在的各相电压或电流总谐波失真的度量。

THD% 为衡量波形质量提供了一个常用指标。系统将计算各相的电压和电流 THD %。

## **总需量失真**

总需量失真 (TDD) 是针对电力系统全负载需量的各相谐波电流失真。

TDD 指示系统中谐波失真的影响。例如,如果您的系统显示的 THD 值很高但需量 却很低,则表示谐波失真对系统的影响可能是无关紧要的。但在全负载情况下,电 流谐波的 THD 值等于 TDD, 这就可能对您的系统产生负面影响。

## **谐波分量计算**

谐波成分(HC)等于电力系统中一相的所有非基波分量的均方根值。 测量仪使用下列方程来计算 Hc:  $HC = \sqrt{(H_2)^2 + (H_3)^2 + (H_4)^2}$  ...

## **THD% 计算**

THD% 是波形中存在的总失真的快速度量, 为谐波成分 (Hc) 与基波 (H1) 之比。 默认时,测量仪使用下列方程来计算 THD%: THD =  $\frac{H_C}{H}$  $=\frac{12}{H_1} \times 100\%$ 

## **thd计算**

thd是计算总谐波失真的替代方法,使用 RMS 值表示总谐波含量及基波含量。 测量仪使用下列方程来计算 thd:

$$
thd = \frac{HC}{\sqrt{(H1)^2 + (HC)^2}} \times 100
$$

## **TDD 计算**

TDD(总需量失真)可以评估终端用户与电源之间的谐波电流。 该谐波值基于公共耦合点 (PCC), 它是各个用户从电源接收电力的公共连接点。 测量仪使用以下等式计算 TDD:

TDD =  $(\sqrt{(HClA)^2 + (HClB)^2 + (HClC)^2})$  / (ILoad) x 100 其中 ILoad 等于电力系统上的最大需量负载。

## **使用显示屏查看谐波**

您可以使用显示屏来查看谐波数据。

- 1. 导航至 **Harm**。 **谐波百分比** 屏幕显示:
- 2. 按您要查看的电压或电流谐波。

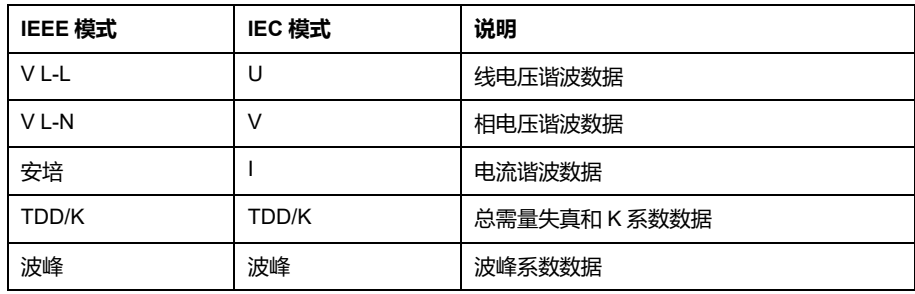

系统将显示所有相的基本(第一次)谐波的幅值和角度。

3. 分别按 **3–11**、 **13–21**、 **21–31** 来查看第 3 - 11、13 - 21 或 23 - 31 次谐波的 图形。

例如,要显示第 13 - 21 次谐波屏幕,请按 **13-21**。

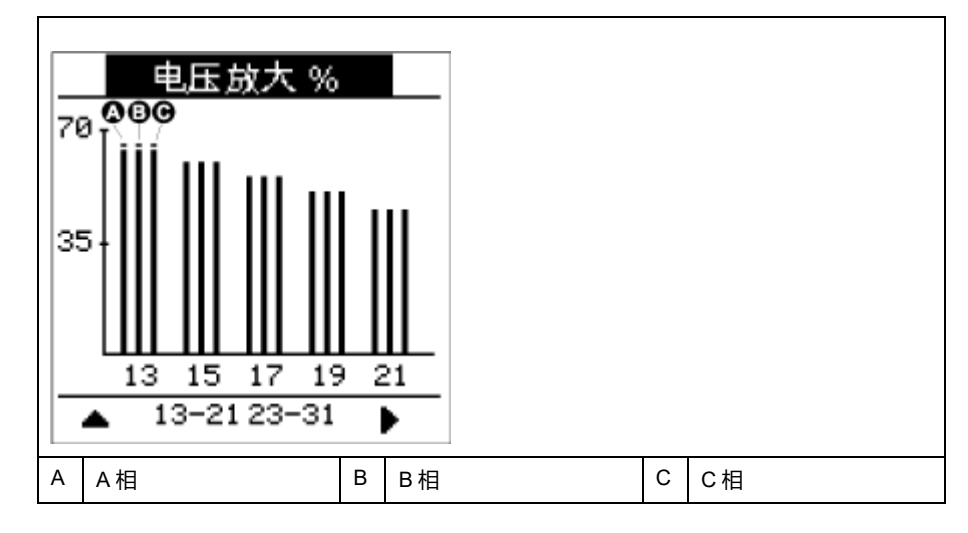

谐波图中竖轴表示谐波幅值相对于基波幅值的百分比,并根据所显示的最大谐 波来调整图形比例。各个竖条顶部的标记显示谐波最大值。如果谐波大于基本 谐波,此标记为三角形以示该值超出范围。

**注:** 显示屏幕仅显示高达 31 次的奇谐波。但是,所有高达 63 次的单个奇 谐波和偶谐波数据均可通过通讯和软件提供。单个谐波数据包括每相电流 谐波、中性线电流谐波和接地电流谐波,以及线电压谐波、相电压谐波和 中性线接地电压谐波。

## **查看 TDD、K 系数和波峰系数数据。**

测量仪显示屏提供显示 TDD、K 系数和波峰系数值的屏幕。

**注:** 测量仪的 Modbus 映射包括集成到您的电力或电能管理系统中的谐波数据 寄存器。

1. 导航至 **Harm > TDD/K**。

此时将显示每相的 TDD 和 K 系数信息。

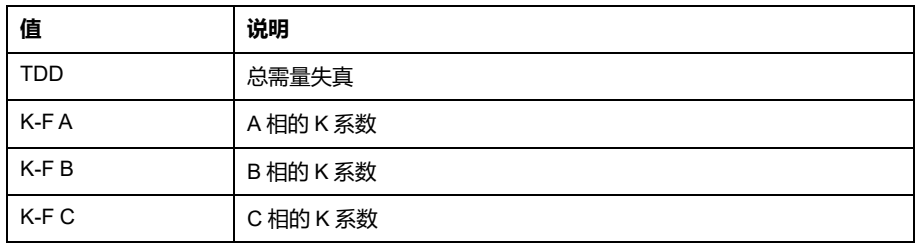

#### 2. 导航至 **Harm > Crest**。

此时将显示波峰系数信息。

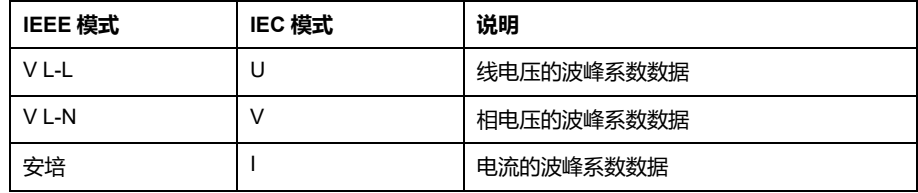

3. 按向上箭头返回到主显示屏幕。

## **使用显示屏查看 THD/thd**

您可以使用显示屏来查看 THD/thd 数据。

**注:** 测量仪的 Modbus 映射包括集成到您的电力或电能管理系统中的总谐波失 真数据寄存器。

- 1. 导航至 **THD** ,以查看 **THD/thd Select** 屏幕。
- 2. 按 **THD** 可以显示使用基于基本谐波的计算方法的值,或按 **thd** 可以显示使用 基于该相所有谐波(包括基波)均方根值的计算方法的值。

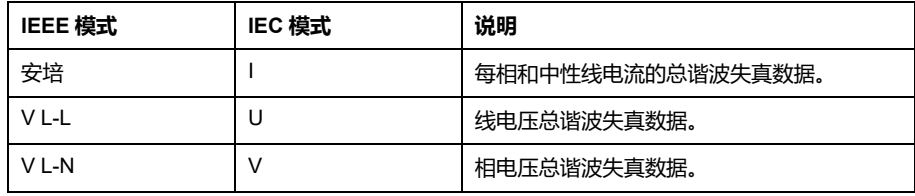

3. 按您要查看的电流或电压的 THD 或 thd 值。

系统将显示总谐波失真百分比值。

4. 按向上箭头返回到主显示屏幕。

## **波形捕获**

### **波形捕获概述**

#### **仅适用于 PM5650 / PM5760 / PM5761 测量仪型号。**

测量仪能够记录电压和电流的波形信息。

波形捕获信息用于识别电力系统扰动,这是工厂、医院、数据中心和其他机构日益 关心的问题,因为他们的设备对电压骤降和暂升非常敏感。

除了测量和记录电压和电流的数值,您的测量仪还可以捕获正弦波形数据。电流和 电压波形捕获数据可以为分析系统电能质量事件提供更多的信息。

您可以手动触发波形捕获或配置为发生电能质量事件时自动触发。要自动触发波形 捕获,必须输入系统的额定(正常)电压值,以及触发波形捕获所需的相对额定值 的偏移量。

### **波形捕获数据存储格式**

波形捕获记录以 COMTRADE 文件的形式存储。

测量仪可在其内部 FTP/FTPS 服务器中存储最多 10 个 COMTRADE 文件。

### **默认波形捕获配置**

一旦使用 PM5xxx 型号寄存器列表中指定的 Modbus 命令通过 ION Setup 或任何 工具配置标称值,测量仪的骤降/暂升事件的波形捕获功能就会起作用。

您的测量仪具有下列默认波形捕获事件:

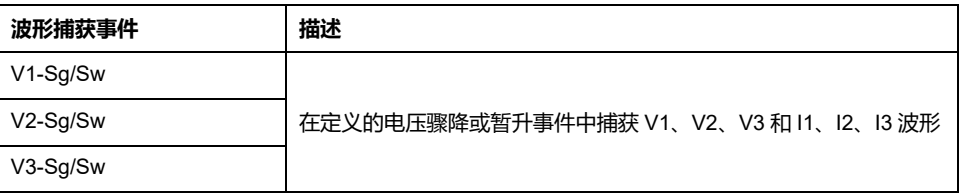

**注:** 要记录的两次骤降/暂升事件之间的最小持续时间为 3 秒。

### **COMTRADE**

COMTRADE 表示暂态数据交换通用格式,其由 IEC 60255-24 定义,其中还定义 了电能质量事件(扰动)数据的通用格式,以便简化多个源和提供商之间扰动数据 的检索、分析和交换过程。

COMTRADE 配置为默认波形框架的一部分。为由电力质量事件或手动触发的波形 记录生成 COMTRADE 记录。

可以从测量仪的内部 FTP/FTPS 服务器或通过 Modbus TCP(串行不可用)访问 COMTRADE 文件,该文件由两个文件组成:

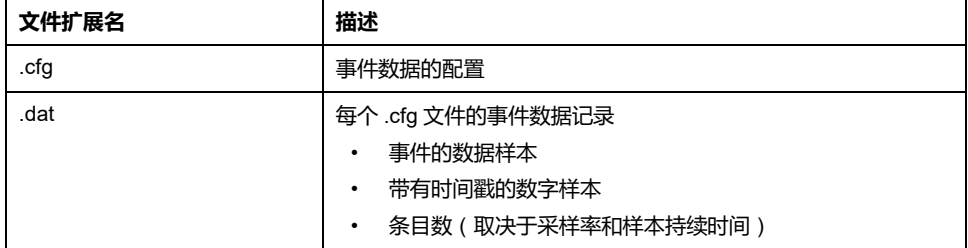

默认时:

- 测量仪配置为生成任何骤降/暂升事件的 COMTRADE 记录。
- 当超过 COMTRADE 的 10 个文件的限制时, 最新记录将覆盖最早的 COMTRADE 记录。

**注:** 只能使用以太网连接下载 COMTRADE 文件。不能使用串行通信、调制解 调器或以太网网关下载这些文件。

有关 COMTRADE 文件格式的详细信息,请参阅 [www.se.com](https://www.se.com) 上提供的 *COMTRADE and ION technology* 技术说明。

### **使用 ION Setup 配置波形捕获**

您可以将测量仪配置为在发生骤降或暂升事件时或没有任何事件时手动触发捕获波 形,并将波形数据导出到 COMTRADE 文件。

**注:** 有关 Modbus 映射信息和命令接口的基本说明,请参见您测量仪的 Modbus 寄存器列表,网址为 [www.se.com](https://www.se.com)。

- 1. 启动 ION Setup 并连接至您的测量仪。
- 2. 打开**电力质量**文件夹中的**波形配置**屏幕。
- 3. 视需要单击**编辑**以配置**设置**参数。
- 4. 单击**发送**,将更改保存至测量仪。

#### **使用 ION Setup 时可用的波形捕获参数**

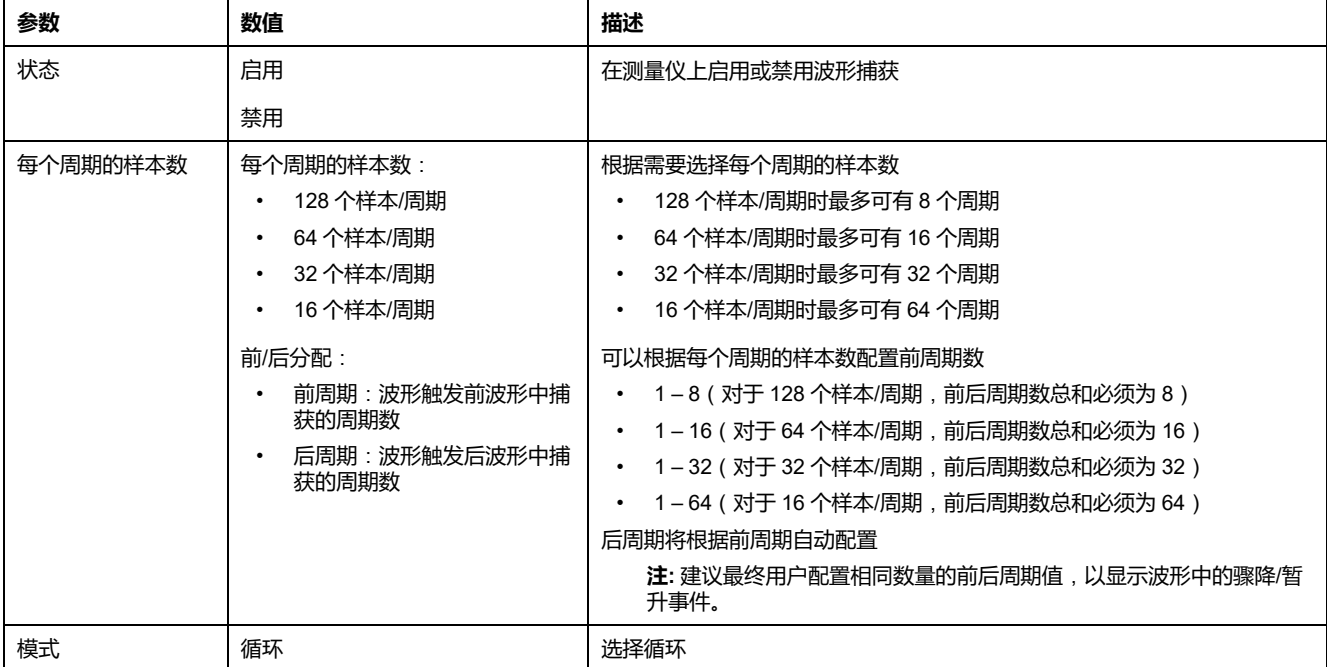

### **使用显示屏配置波形捕获**

您可使用显示屏来配置波形捕获。

- 1. 导航到**维护 > 设置**。
- 2. 输入设置密码(默认为"0"),然后按**确认**。
- 3. 导航到 **WFC**。
- 4. 移动光标指向您要修改的参数,然后按**编辑**。
- 5. 根据需要修改参数,然后按**确定**。

6. 按向上箭头退出。按**是**保存更改。

#### **可以使用显示屏设置的波形捕获设置参数**

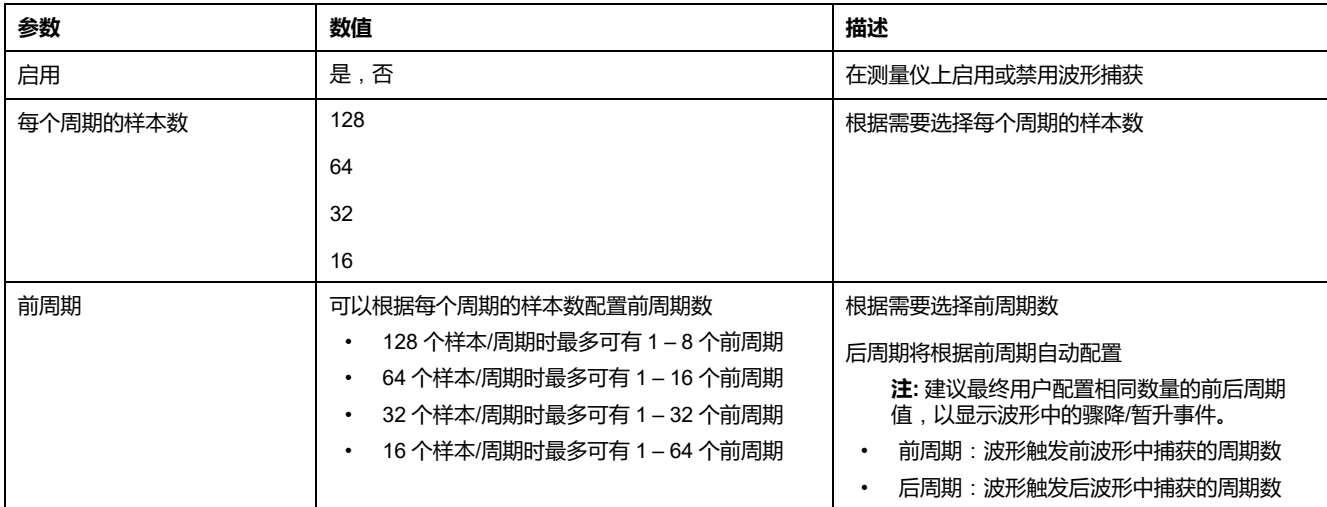

### **使用 ION Setup 配置骤降/骤升**

您可以将测量仪配置为作为捕获波形的触发器来监视骤降/骤升数据,并将波形数 据导出到 COMTRADE 文件。

**注:** 要自动触发波形记录,请在**电力质量**屏幕中输入您的系统的额定(正常) 电压值以及被视为骤降或骤升的相对于额定值的偏差量。

- 1. 启动 ION Setup 并连接至您的测量仪。
- 2. 打开**电力质量**文件夹中的**电压骤降/骤升**屏幕。
- 3. 视需要单击**编辑**以配置**设置**参数。
- 4. 单击**发送**,将更改保存至测量仪。

#### **使用 ION Setup 时可用的电压骤降/骤升参数**

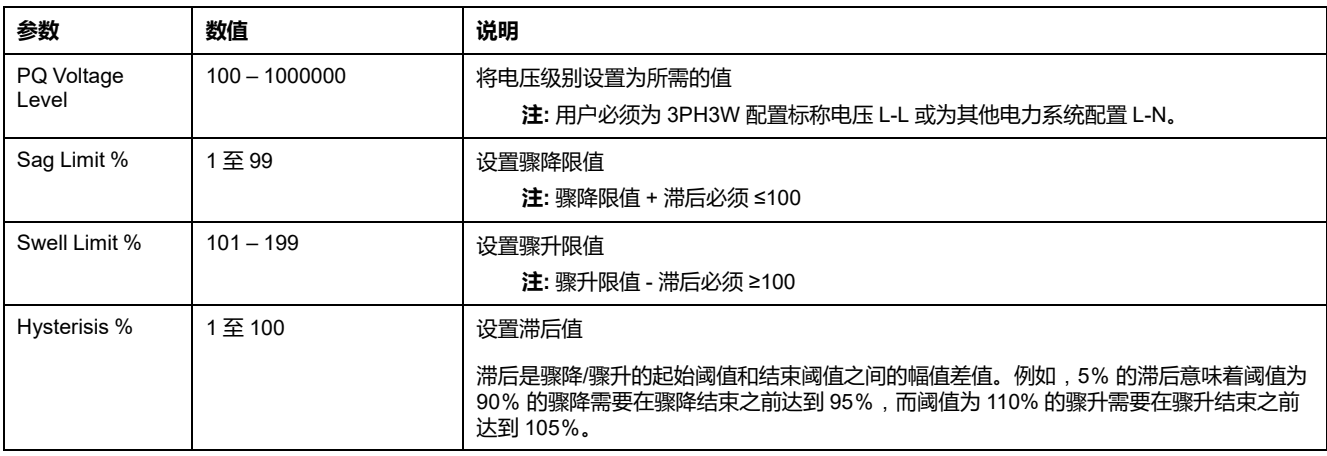

### **使用显示屏配置骤降/暂升**

您可以使用显示屏来配置骤降/暂升数据以触发捕获波形。

- 1. 导航到**维护 > 设置**。
- 2. 输入设置密码(默认为"0"),然后按**确认**。
- 3. 导航到**干扰**。
- 4. 移动光标指向您要修改的参数,然后按**编辑**。
- 5. 根据需要修改参数,然后按**确定**。
- 6. 按向上箭头退出。按**是**保存更改。

#### **可以使用显示屏设置的骤降和暂升设置参数**

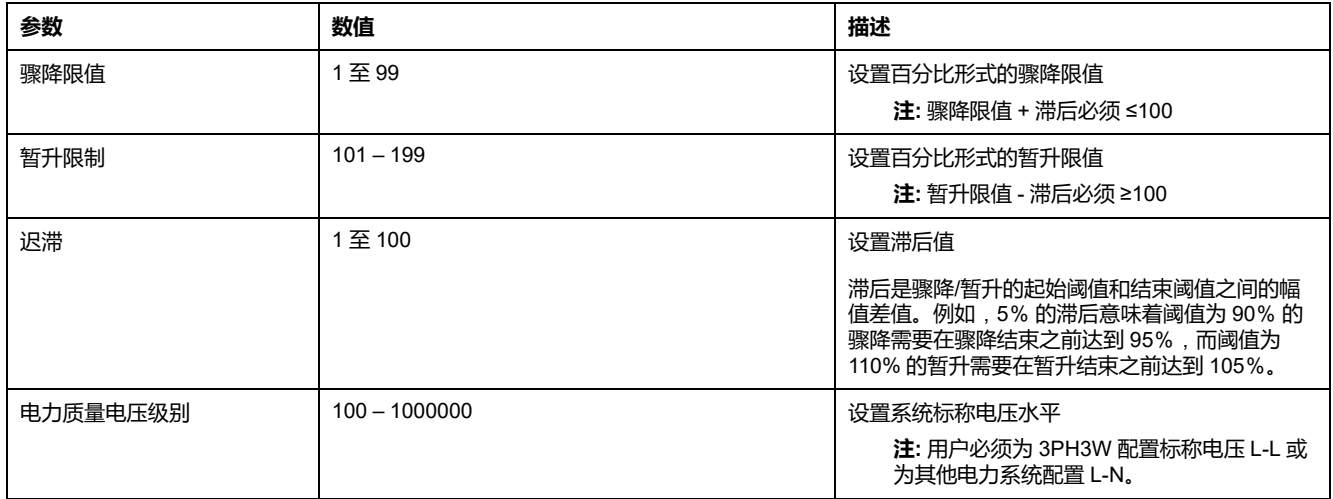

### **在测量仪网页上监控波形捕获**

**注:** 欲了解这些功能在您的测量仪型号上的可用性,请参[阅恢复网页中临时禁](#page-218-0) [用的配置设置](#page-218-0), 219 页。

在测量仪网页上查看波形前,需要使用 ION Setup 执行一些基本配置以启用波形 捕获并以 COMTRADE 格式存储波形。

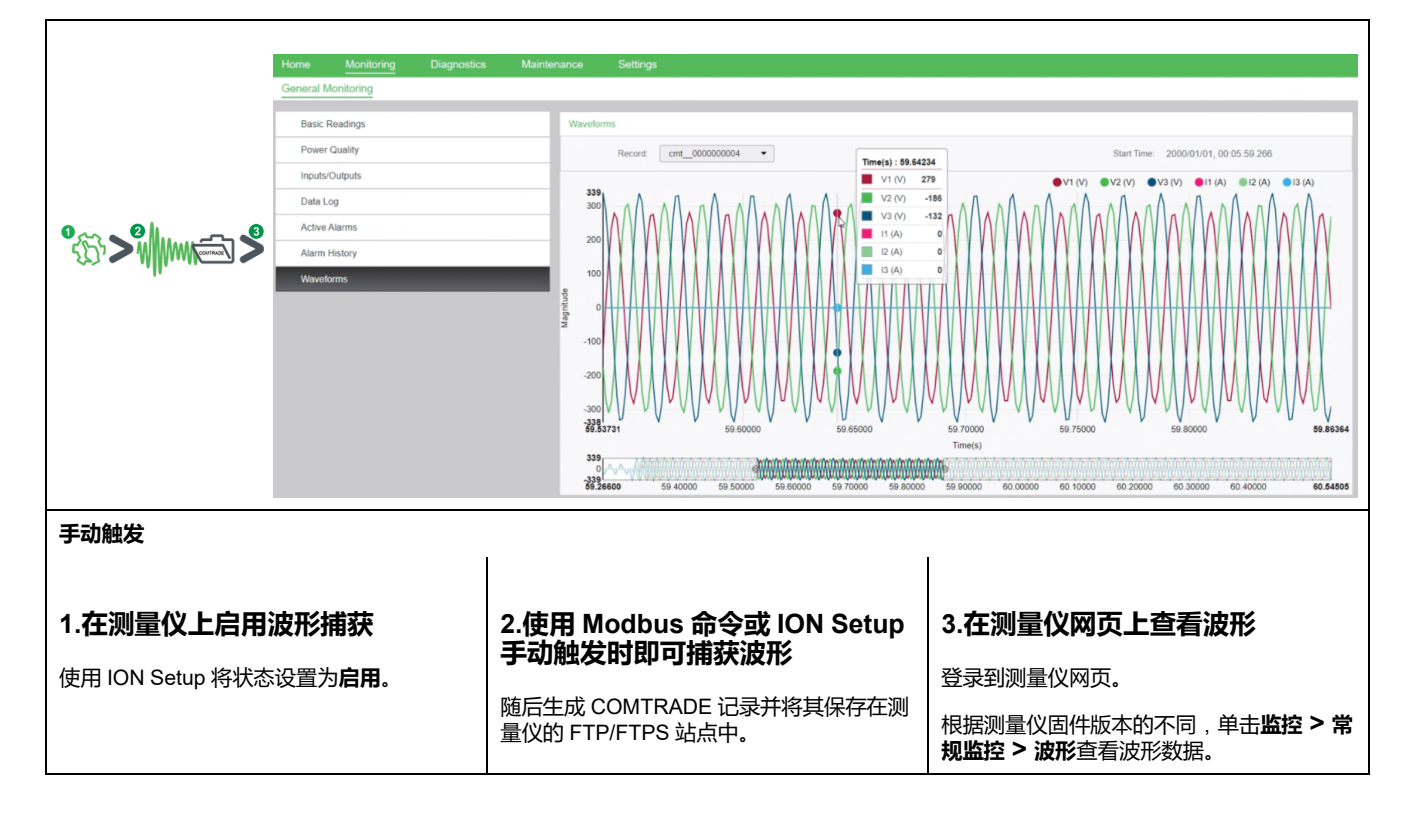

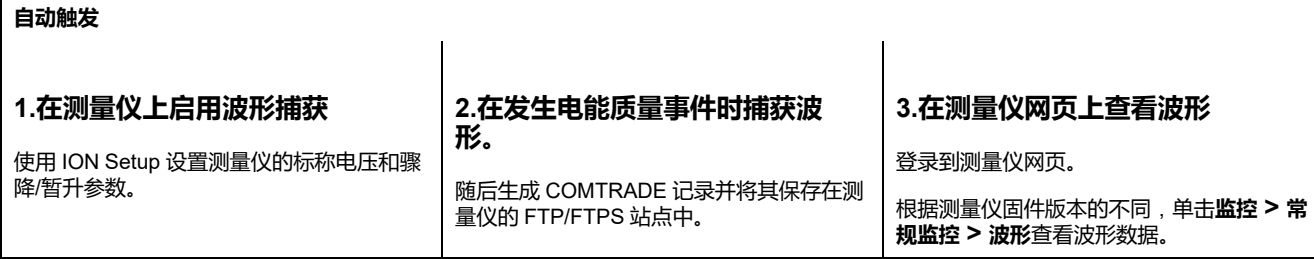

### **在测量仪网页上查看波形捕获**

测量仪生成 COMTRADE 文件后,您可以使用网页查看。

1. 在测量仪网页上从记录下拉列表中选择要查看的文件。

#### **网页上波形捕获的屏幕截图**

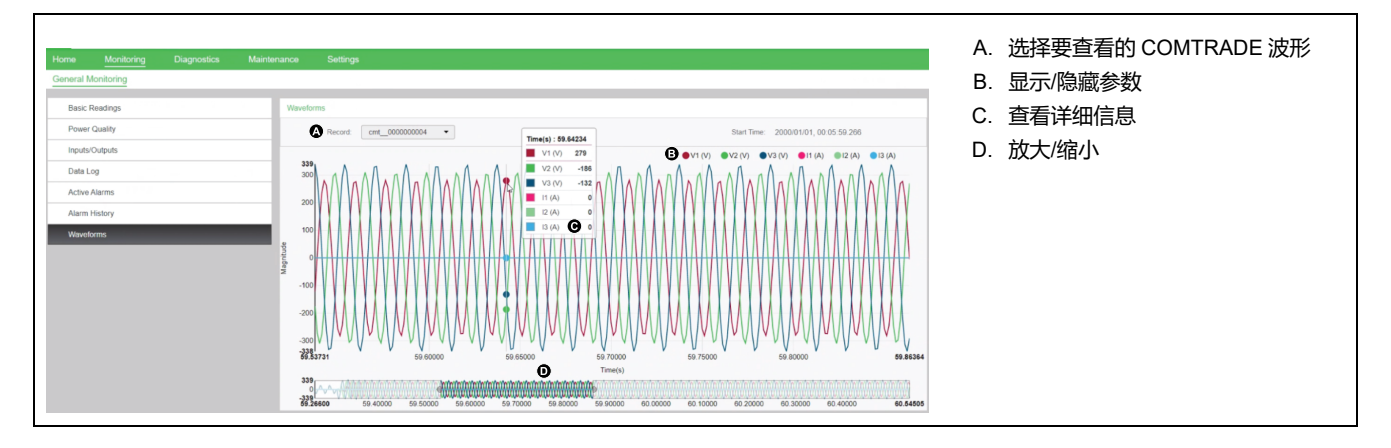

- 2. 在图例中单击或轻触各个电压或电流通道可使其在波形查看器中显示或隐藏。
	- ●显示
	- 隐藏
- 3. 使用底部的工具条可放大/缩小波形的特定部分,或使用选定的放大级别查看 波形。

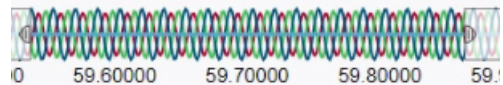

- 在特定区域画一个窗口以放大波形的该部分。
- 拖拽选定的区域以在波形上移动放大区域。
- 拖拽起点或终点以扩展或缩小放大区域。
- 4. 将鼠标悬停在波形上或轻触波形上的点可查看该特定时刻的值。

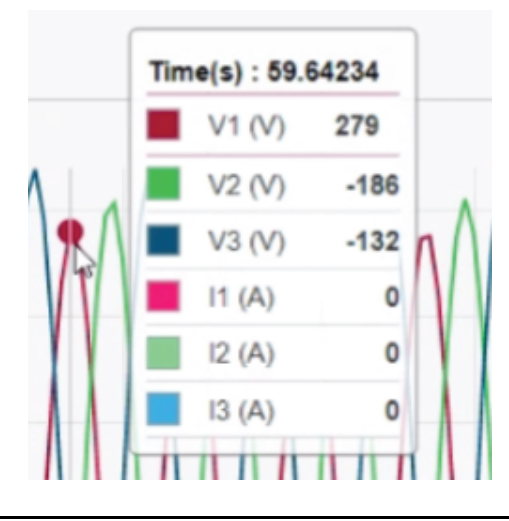

## <span id="page-189-0"></span>**维护**

## **维护概述**

该测量仪不包含任何用户可维修的零部件。如果测量仪需要维修,请联系当地的 Schneider Electric 技术支持部门代表。

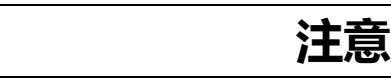

#### **测量仪损坏**

- 请勿打开测量仪外壳。
- 请勿试图修理测量仪的任何部件。

**不遵循上述说明可能导致设备损坏。**

请勿打开测量仪。打开测量仪会使保修失效。

## **丢失用户访问信息**

如果丢失了测量仪的用户访问(密码)信息,请联系当地的 Schneider Electric 代 表,以获取如何将测量仪送回工厂重新进行配置的说明。

**注:** 请附上您的测量仪的序列号以供参考。

## **诊断信息**

测量仪可为您提供诊断信息,以帮助您排除故障。

导航到**维护 > 诊断 > 信息**查看测量仪型号、序列号、生产日期、固件版本(包括 OS - 操作系统和 RS - 重置系统)、语言版本和 OS CRC(循环冗余检验)。OS CRC 值是一个数字(十六进制格式),用于唯一地标识不同的 OS 固件版本。

导航至**维护 > 诊断 > 表计**,以查看测量仪状态的详细信息。

导航到**维护 > 诊断 > 电源**查看控制电源信息。

- **非 MID/MIR 测量仪型号**:**电源**屏幕显示测量仪断开控制电源的次数,以及上 次断开时的日期和时间。
- **MID/MIR 测量仪型号**:**电源**屏幕显示**损失数**、**上次通电**和**上次断开**事件及其 时间戳。

导航到**维护 > 诊断 > 相量**查看测量仪正在监控的电力系统的图形表示。

导航到**维护 > 诊断 > 相量 > 极**查看所有电压和电流相的幅值大小和角度。

您可以使用网页访问测量仪维护日志。

## **控制电源**(**辅助电源**)**中断事件**

### **对于符合 MID/MIR 标准的型号。**

当测量仪处于关闭状态并接通控制电源时,或者当测量仪处于打开状态且重启控制 电源时:

- 如果已启用 4 位数的 MID/MIR/**计费锁定**, 则表示控制电源断开的图标 **电压**在 屏幕的右上角闪烁。
- 当测量仪处于开启状态且控制电源电压低于运行范围时,测量仪在关闭之前记 录**上次断开**事件及其时标。
- 当测量仪处于关闭状态而接通控制电源时,测量仪在上电之后记录**上次通电**事 件及其时标。
- 当多个事件与控制电源中断事件一起发生时,控制电源中断事件图标将优先于 所有其他图标闪烁。

**注:** 测量仪仅显示**损失数**、**上次断开**和**上次通电**事件。仅可通过通讯读取最后 20 条控制电源中断事件日志(10 个**断开**和 10 个**通电**事件)。

### **使用显示屏确认控制电源**(**辅助电源**)**中断事件**

#### **对于适用型号上的 MID/MIR 符合性。**

**注:** 当测量仪上显示控制电源中断事件图标时,设施管理员必须评估原因及其 持续时间。

使用**电源**屏幕确认控制电源中断事件。

仅在输入 4 位数的 MID/MIR/**计费锁定**密码后,您才能确认(关闭)控制电源中断 事件。

**注:**

- 您不能同时确认报警和控制电源中断事件。
- 不确认**损失数、上次通电**和**上次断开**事件前,控制电源中断事件图标 【 将一直闪烁。
- 1. 导航到**维护 > 诊断 > 电源**。

同一页面上显示了**损失数**、**上次通电**和**上次断开**事件及其时标。

- 2. 按**确认**。
- 3. 输入**计费锁定**密码,然后按**确认**。

**注:** 默认密码是 **0000**。

4. 阅读显示屏上的**注意**!消息,然后按**是**确认或者按**否**返回上一个屏幕。

仅当按**是**时,**确认**和控制电源中断事件图标 才会消失。

**注:** 仅能通过 Modbus 通讯将**损失数**复位为 **0**。要执行此复位,需要在测 量仪显示屏幕上禁用 4 位 MID/MIR/**计费锁定**密码。

## **扳手图标**

扳手图标出现在显示屏幕的左上角。

当存在过电压情况或测量仪发生需要注意的潜在硬件或固件问题时,显示扳手图标 以警示您。它还可以指示电能脉冲指示灯正处于过运行状态。

导航至**维护 > 诊断 > 表计**,以查看测量仪状态的详细信息。记下屏幕中显示的信 息,然后与Technical Support联系。

## **LED 指示灯**

异常的心跳∕串行通讯 LED 指示灯行为可能意味着测量仪存在潜在问题。

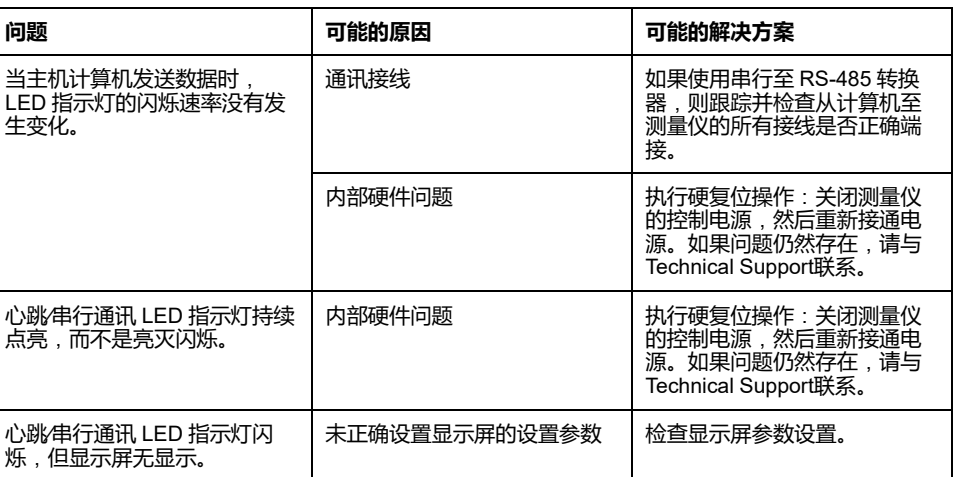

如果进行故障排除之后问题仍未解决,请与技术支持部门联系以获得帮助。请确保 您已记录测量仪的固件版本、型号和序列号信息。

**相量**

相量用于表示电压和电流相对幅值以及相角,

相量图中线段的长度表示电压与其他相电压相比的相对幅值以及电流与其他相电流 相比的相对幅值。 所有相角的测量均指相对于 Va/V1 相而言。 Va/V1 相量固定于 右侧水平轴(正 x 轴)。 逆时针测得的结果为正相角。

为每相电压和电流提供了幅值和相对相角的数字值。

如果知道您的电力系统的相量取向,则可使用相量信息来排查测量仪的电压和电流 输入(例如,错位的相位接线或极性错误)上的错误连接。

**相量屏幕**

测量仪显示屏提供相量信息。

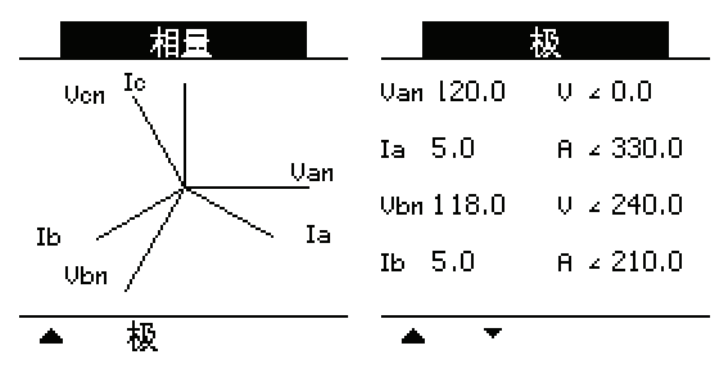

相量显示屏上的图表显示以度数表示的相位角。"极"屏幕显示各相电压和电流的 RMS 值与相角。

**注:** 如果两条相量线重叠(例如,如果它们的相对相角相同),则只有一个相 位标签可见,因为相量图标签在显示屏面板中被动态覆盖。

## **测量仪存储器**

测量仪将配置和日志信息保存在永久性存储器和耐用的内存芯片中。

测量仪使用永久性存储器 (NVRAM) 来保存所有数据和计量配置值。在测量仪的指 定工作温度范围下,NVRAM 的预期寿命至少为 45 年。测量仪将数据日志存储在 存储器芯片中。在测量仪的指定工作温度范围下,该芯片的预期寿命长达 20 年。

### **测量仪电池**

断电时测量仪内置电池可维持测量仪时钟运行,以保证测量仪计时不中断。 在温度为 25 °C 的典型工作条件下,测量仪内置电池的预期寿命超过 10 年。

## **固件版本、型号和序列号**

可以从显示面板或者通过测量仪网页查看测量仪的型号、序列号、生产日期、固件 版本(包括 OS - 操作系统和 RS - 重置系统)、语言版本以及 OS CRC(循环冗余 检验)。

- 使用显示屏面板:导航至**维护 > 诊断 > 信息**。
- 使用测量仪网页:根据测量仪固件版本的不同,单击**诊断 > 测量仪信息**或者单 击**首页 > 设备标识**。

**注:** 操作系统 CRC 值是一个号码,可用于识别不同的操作系统固件版本的独特 性。

## **固件升级**

出于以下原因升级测量仪的固件:

- 提高测量仪的性能(例如,优化处理速度)
- 增强测量仪的现有特性与功能
- 为测量仪添加新功能
- 遵循日益严苛的行业新标准
- 加强电表网络安全
	- **注: 根据您的测量仪型号和固件版本**,**请参阅本章相应部分的固件升级程序**, **如下表所示**:

#### <span id="page-193-0"></span>**测量仪型号、固件版本和固件升级方法**

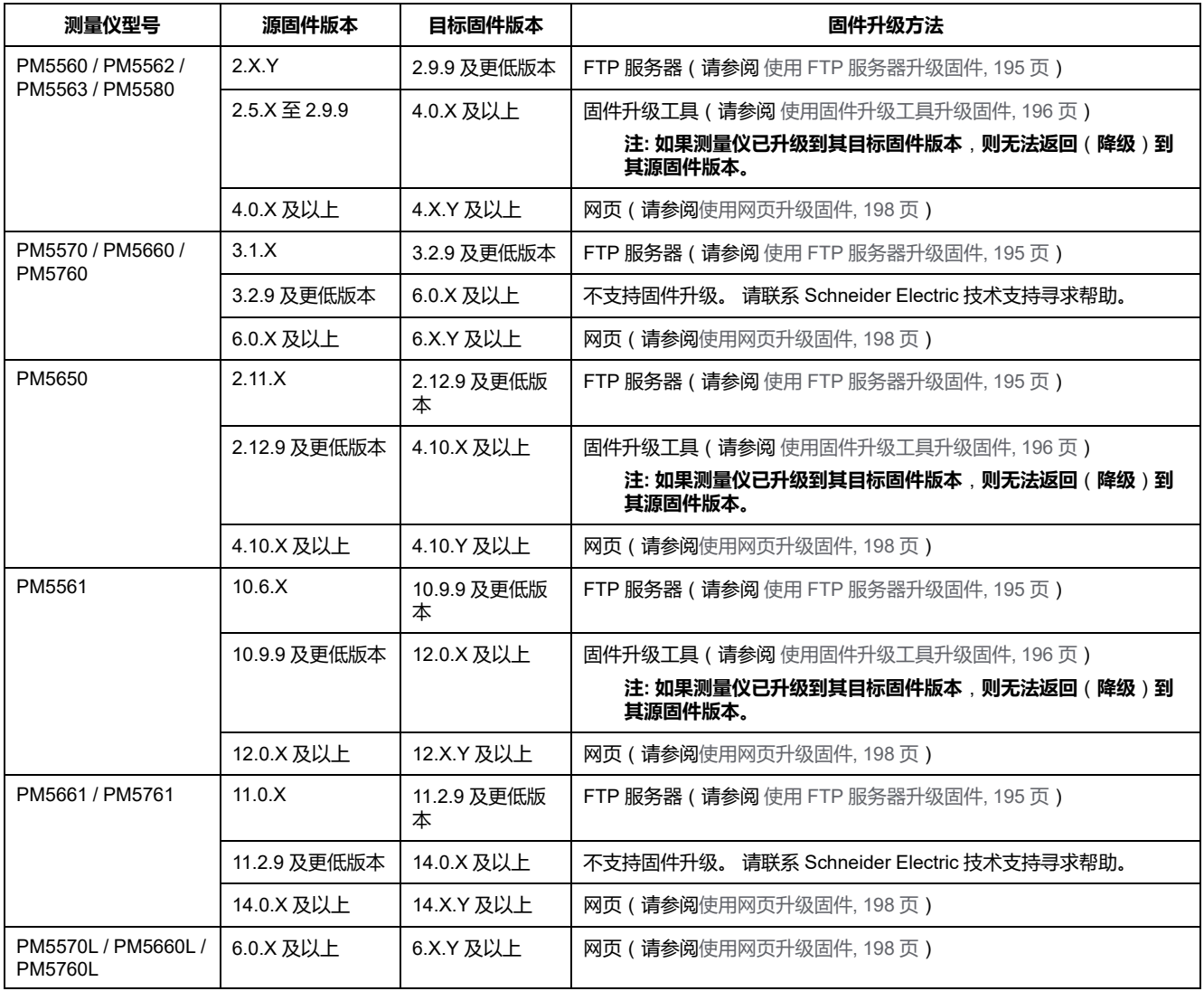

## **固件升级方法**

### **使用 FTP 服务器升级固件的要求**

**注:** 要了解适用于您的测量仪型号及固件版本的固件升级方法,请参[阅测量仪](#page-193-0) [型号、固件版本和固件升级方法](#page-193-0), 194 页表。

**注:** 欲了解这些功能在您的测量仪型号上的可用性,请参[阅恢复网页中临时禁](#page-218-0) [用的配置设置](#page-218-0), 219 页。

在升级测量仪固件前,需要考虑数项要求。

为了升级测量仪,您需要:

• 使用以太网连接至测量仪。

**注:** 建议您在固件升级期间将 IP 地址获取模式更改为"存储"。如果将模式 设置为 DCHP, 则更新期间 IP 地址可能更改, 这将导致断开与测量仪的 通信。

- 确保测量仪的FTP服务器已启用。
- 拥有产品管理员证书以登录到测量仪的 FTP 服务器。FTP服务器使用与测量 仪网页相同的用户帐号。
- 从 [www.se.com](https://www.se.com) 下载最新版升级文件。升级文件包括:
	- App2.out:本文件包含升级运行以太网通讯的代码和初始化文件所需的文 件。
	- ← PM5xxx\_vX.Y.Z.fwa(其中 xxx 是测量仪型号,X.Y.Z 是具体的固件版 本):本文件包含升级其它测量仪部件所需的所有文件,如测量仪的操作 系统、语言文件和网页。
	- PM5500StartUpgrade.shtml

将这些文件保存至执行升级使用的计算机可访问的位置。

**注:** 在使用FTP测量仪升级程序后,将无法使用DLF3000软件升级测量仪。

**注:** 可以将运行在版本 10.6.3 或更高版本固件上的 PM5561 测量仪型号和运行 在版本 11.0.X 或更高版本固件上的 PM5661 / PM5761 测量仪型号升级到兼容 的更高固件版本。在 PM5561/ PM5661 / PM5761 中, 固件升级尝试 ( 成功或 不成功)限制为 10 次。将阻止任何进一步的尝试。

### <span id="page-194-0"></span>**使用 FTP 服务器升级固件**

**注:** 要了解适用于您的测量仪型号及固件版本的固件升级方法,请参阅[测量仪](#page-193-0) [型号、固件版本和固件升级方法](#page-193-0), 194 页表。

**注:** 欲了解这些功能在您的测量仪型号上的可用性,请参阅[恢复网页中临时禁](#page-218-0) [用的配置设置](#page-218-0), 219 页。

**注:** 启用 MID/MIR 锁定时,无法执行 PM5561 / PM5661 / PM5761 型号测量仪 的固件升级过程。需要使用测量仪显示屏解除 MID/MIR 锁定(请参[阅锁定或](#page-208-0) 解锁 PM5561 / PM5661 / [PM5761,](#page-208-0) 209 页),然后才能执行固件升级过程。

您可以使用测量仪的内部FTP服务器升级测量仪的固件、语言文件、网页和以太网 通讯卡。

在固件升级期间,测量仪、以太网卡和配件可能无法正常运行,测量仪的数字输出 也状态也可能发生改变。

### **警告**

#### **不符合设计意图的操作或测量仪损坏**

- 某些关键控制或保护应用中的人身或设备安全依赖于控制电路运行,请勿将 此设备用于此等目的。
- 在固件正在升级时,请勿切断测量仪的电源。

**未按说明操作可能导致人身伤亡或设备损坏等严重后果。**

在该示例中,使用Windows Explorer访问测量仪的FTP服务器,以更新测量仪。您 也可以使用其它FTP客户端,如FileZilla。

1. 打开 Windows Explorer,输入 ftp:\\<meter IP address> 连接至测量仪, 用要 升级的测量仪的 IP 替换 <meter IP address>。

- 2. 当出现提示时,输入产品管理员**用户名**及**密码**。
	- FTP服务器出现,包含 fw 和 www 文件夹。
- 3. 打开另一个Windows Explorer窗口,导航至固件升级文件所保存的位置。
- 4. 复制PM5500StartUpgrade.shtml文件,并将其粘帖到测量仪FTP服务器上的 www文件夹里。
- 5. 复制 App2.out 和 PM5xxx\_vX.Y.Z.fwa 文件,并将其粘贴到测量仪 FTP 服务 器上的 fw 文件夹里。

**注:** 如果测量仪上已经存在同名文件,立即确认您是否要替换该文件。单 击**是**(替换那一个文件),或单击**全部是**(替换所有文件)。

**注:** 如果你已经向测量仪的FTP服务器添加了大量自定义文件(如网 页),测量仪的以太网通讯卡可能没有足够内存粘贴文件,当您试图粘贴 文件时可能会收到错误提醒。继续前,你可能需要临时移动部分自定义文 件。

- 6. 在文件复制完成后,退出Windows Explorer浏览器。
- 7. 打开浏览器,输入 http://<meter IP address>/PM5500StartUpgrade.shtml 开 始升级,将 <meter IP address> 替换为您的测量仪的 IP 地址。
	- 弹出提示时输入您的登陆证书。

**注:** 访问该网页重启测量仪的以太网通讯卡,初始化升级进程。测量仪的 以太网通讯卡复位和升级初始化可能需要 1 至 2 分钟时间。

您将从 PM5500StartUpgrade.shtml 页面重定向至固件升级状态页面, 在此可 查看有关升级过程的信息。

**注:** 如果状态页面显示其中一个升级进程失败,通过重新连接到测量仪的FTP 服务器从一开始重启升级进程,重新复制文件,然后执行其余程序。

### **使用固件升级工具升级测量仪的要求**

**注:** 要了解适用于您的测量仪型号及固件版本的固件升级方法,请参[阅测量仪](#page-193-0) [型号、固件版本和固件升级方法](#page-193-0), 194 页表。

升级固件需要以下先决条件:

- 最新兼容固件升级包(从 [www.se.com](https://www.se.com) 下载最新固件升级包)。
- 固件升级包中包含的最新固件升级工具。

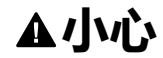

#### **产品损坏且不可恢复的可能性**

始终使用兼容固件升级包提供的固件升级工具版本。

**不遵守这些说明可能会导致产品损坏且无法恢复。**

- 装有 Windows 10 及以上操作系统的 PC 通过以太网电缆连接到测量仪。
- 为测量仪控制电源私提供不间断电源,稳定的以太网通讯。
- 在**已存储**方法下为测量仪配置静态 IP。
- ION Setup 配置工具。

### <span id="page-195-0"></span>**使用固件升级工具升级固件**

**注:** 要了解适用于您的测量仪型号及固件版本的固件升级方法,请参[阅测量仪](#page-193-0) [型号、固件版本和固件升级方法](#page-193-0), 194 页表。

**注:** 启用 MID/MIR 锁定时,无法执行 PM5561 型号测量仪的固件升级过程。需 要使用测量仪显示屏解除 MID/MIR 锁定(请参阅[锁定或解锁](#page-208-0) PM5561 / PM5661 / [PM5761,](#page-208-0) 209 页),然后才能执行固件升级过程。

**注:** 为了成功使用此固件升级方法进行升级,请勿更改文件名。

### **小心**

#### **产品损坏且不可恢复的可能性**

固件升级过程中请勿中断辅助控制电源。

#### **不遵守这些说明可能会导致产品损坏且无法恢复。**

如果测量仪已连接到网络并配置了静态 IP 地址,请继续[Step](#page-196-0) 2, 197 页。

如果测量仪已连接到网络并配置为 DHCP 模式:

- 断开测量仪与网络的连接。
- 将 IP 方法切换为**已存储**。
- 1. 使用网页(**设置 > 高级以太网设置**)或者通过 ION Setup 将测量仪 HTTP 端 口号配置为 80。
- <span id="page-196-0"></span>2. 将 PC 直接连接到测量仪,并检查 PC 的 IP 域是否设置为与测量仪相同,并 且测量仪正在与 PC 通信(例如,通过运行 ping 测试)。
- 3. 打开 **Config.csv** 文件,它是固件升级工具包的一部分。
- 4. 在**记事本**中修改 **Config.csv** 文件,按以下顺序输入测量仪的配置,不包括尖 括号 <> 且逗号前后没有空格:

<IP Address>,<Modbus Slave ID>,<Web-master username>,<Web-master password>,<Product-Master username>,<Product-Master password>

#### **注: 保存 Config.csv 文件前**,**确保文件中只包含一行文本**,**且该行的最后 一个字符为产品管理员密码**,**其中不包括空格、句点和逗号等。**

示例:192.168.0.10,255,user1,pass1,user2,pass2

- 5. 保存并关闭 **.csv** 文件
- 6. 双击 **PM5000fwupgrade.exe** 打开固件升级工具。
- 7. 选择**文件 > 打开**或者单击 图标。
- 8. 浏览并选择更新的 **Config.csv** 文件。工具将显示在 **config.csv** 文件中输入的 详情。如果提到的详情与下列内容匹配则继续下一步:
	- IP 地址(在 **.csv** 文件中修改)
	- 测量仪的当前固件版本
	- 产品名称
	- 状态(例如:**固件升级适用**)
		- **注:** 如果固件升级工具显示的状态消息不是**固件升级适用**,请重新检查连 接、测量仪和 **config.csv** 文件中提供的详情。
- 9. 选择工具 > 选择固件或者单击
- 10. 单击 浏览并选择最新的固件文件(**.sedp**)。

此时则显示所选固件文件(VX.Y.Z**.sedp**)的详情。

11. 选择工具 > 上传固件或者单击 ■■■图标。

12. 显示一条警告消息。确保您阅读并理解该消息。选择**是**继续,或者**否**取消升级 过程。

固件升级过程开始。测量仪的固件升级过程可能需要大约 10 分钟或更长时 间,具体情况取决于网络速度等多种因素。

固件升级完成后,状态消息将显示**设备升级成功**。

- 13. 使用用户凭据登录到网页,在**首页**选项卡的**设备标识**窗口中查找最新升级的固 件版本。
- 14. 如果在固件升级过程中显示错误消息**设备升级失败**:
	- a. 从 PC 中删除最新固件升级包的下载副本。再次从 [www.se.com](https://www.se.com) 下载升级 包并重试固件升级过程。如果发生同样的问题,请联系Schneider Electric 技术支持。
- 15. 如果固件升级过程中断或变得无响应(自升级过程开始后已超过 10 分钟且测 量仪尚未完成升级尝试):
	- a. 断开测量仪的辅助控制电源,10 秒对其进行后恢复。如果测量仪正常上 电并且能够建立以太网通讯,请重试固件升级过程。

### **使用网页升级固件的要求**

**注:** 要了解适用于您的测量仪型号及固件版本的固件升级方法,请参[阅测量仪](#page-193-0) [型号、固件版本和固件升级方法](#page-193-0), 194 页表。

升级固件需要以下先决条件:

- 最新兼容固件升级包(从 [www.se.com](https://www.se.com) 下载最新固件升级包)。
- 装有 Windows 10 及以上操作系统的 PC 通过以太网连接到测量仪。
- 为测量仪控制电源输入提供不间断电源,稳定的以太网通讯。

### <span id="page-197-0"></span>**使用网页升级固件**

**注:** 要了解适用于您的测量仪型号及固件版本的固件升级方法,请参[阅测量仪](#page-193-0) [型号、固件版本和固件升级方法](#page-193-0), 194 页表。

**注:** 启用 MID/MIR 锁定时,无法执行 PM5561 / PM5661 / PM5761 型号测量仪 的固件升级过程。需要使用测量仪显示屏解除 MID/MIR 锁定(请参阅[锁定或](#page-208-0) 解锁 PM5561 / PM5661 / [PM5761,](#page-208-0) 209 页),然后才能执行固件升级过程。

## **小心**

#### **产品损坏且不可恢复的可能性**

固件升级过程中请勿中断辅助控制电源。

**不遵守这些说明可能会导致产品损坏且无法恢复。**

**注:** 测量仪固件包括一个数字签名,有助于确保真实性。

- 1. 单击**维护 > 升级 > 固件**。
- 2. 在**固件升级**部分中,单击**浏览**按钮。 随即打开**选择文件打开**对话框。
- 3. 从固件发布文件夹中选择 **.sedp** 文件。
- 4. 单击**升级**按钮。 弹出消息**是否要立即应用固件升级**?将打开**产品将重启**,**所有用户将断开与应 用程序的连接**。

如果固件升级过程不成功或测量仪无法正常上电或与测量仪未能建立以太 网通讯,请联系Schneider Electric技术支持。

5. 单击**是**应用固件升级。

**注:** 设备会在升级前检查固件兼容性。

测量仪的固件升级过程可能需要大约 5 分钟或更长时间,具体情况取决于网络 速度等多种因素。

固件升级成功后,测量仪最多可能需要 40 秒才能恢复通讯。

- 6. 固件升级过程完成后,导航到**维护 > 升级 > 升级状态**查看测量仪的最新固件 升级状态。
- 7. 如果在固件升级过程中显示错误消息**固件升级失败。所需固件无效或者已损 坏。**:
	- a. 单击弹出消息上的**关闭**按钮。
	- b. 从 PC 中删除最新固件升级包的下载副本。再次从 [www.se.com](https://www.se.com) 下载升级 包并重试固件升级过程。如果发生同样的问题,请联系Schneider Electric 技术支持。
- 8. 如果固件升级过程中断或变得无响应(自升级过程开始后已超过 5 分钟且测量 仪尚未完成升级尝试):
	- a. 断开测量仪的辅助控制电源,10 秒对其进行后恢复。如果测量仪正常上 电并且能够建立以太网通讯,请重试固件升级过程。

如果固件升级过程不成功或测量仪无法正常上电或与测量仪未能建立以太 网通讯,请联系Schneider Electric技术支持。

**注:** 可以将运行在版本 12.0.X 或更高版本固件上的 PM5561 测量仪型号和 运行在版本 14.0.X 或更高版本固件上的 PM5661 / PM5761 测量仪型号升 级到兼容的更高固件版本。在 PM5561/ PM5661 / PM5761 中, 固件升级 尝试(成功或不成功)限制为 25 次。将阻止任何进一步的尝试。

## **技术协助**

若密码丢失或有其它测量仪技术问题,请访问 [www.se.com](https://www.se.com) 以获取支持和帮助。

请务必在您的电子邮件中列出测量仪的型号、序列号和固件版本,或在呼叫技术支 持部门时准备好这些信息。

## <span id="page-199-0"></span>**验证精度**

## **查看测量仪精度**

所有测量仪均已在工厂根据国际电工委员会 (IEC) 和美国国家标准学会 (ANSI) 的 标准进行过测试和验证。

您的数字电力参数测量仪通常不需要重新进行校准。但是,在某些安装中,需要对 测量仪进行最终的精度验证,尤其是测量仪用于营业收费或计费应用的情况。

有关您的测量仪符合的精度标准的列表,请与当地的Schneider Electric代表联系, 或从 [www.se.com](https://www.se.com)下载测量仪手册。

## **精度测试要求**

测试测量仪精度的最常见方法是应用来自稳定电源的测试电压和电流,然后将测量 仪的读数与参考设备或电能标准的读数进行比较。

## **信号和电源**

测量仪可在电压和电流信号源发生变化时维持精度,但是其电能脉冲输出需要稳定 的测试信号才能有助于生成准确的测试脉冲。每次调整电源之后,测量仪的电能脉 冲机制需要大约 10 秒的时间才能达到稳定状态。

测量仪必须连接到控制电源才能执行精度验证测试。有关电源规格的信息,请参考 测量仪的安装文档。

### **危险**

#### **电击、爆炸或弧光的危险**

检查确保设备电源符合设备电源的规格。

**未按说明操作将导致人身伤亡等严重后果。**

### **控制设备**

需要使用控制设备来对从电能脉冲 LED 或数字输出产生的脉冲输出进行计数和计 时。

- 大多数标准测试工作台都带有配备了光传感器的支架,以便检测 LED 脉冲 (光电二极管电路将检测到的光转换为电压信号)。
- 参考设备或电能标准通常都具有数字输入,可检测来自外部源(即测量仪的数 字输出)的脉冲并为其计数。

**注:** 强烈的环境光源(例如相机闪光灯、荧光灯管、日光反射、探照灯等)会 对测试工作台上的光学传感器造成干扰。这样可能会导致测试错误。请根据需 要使用防护罩来遮挡环境光源。

### **环境**

测量仪应在与测试设备相同的温度下进行测试。理想温度大约为23 ℃ (73 ℉)。

建议您在开始电能精度验证测试之前,进行 30 分钟的预热。在工厂中,测量仪在 进行校准之前均已预热至典型的工作温度,以确保测量仪在工作温度下能够达到最 佳精度。

大多数高精度电子设备在达到指定的性能级别之前,均需要预热时间。

### **参考设备或电能标准**

要帮助确保测试的精度,建议您使用指定精度高于所测试测量仪 6 至 10 倍的参考 设备或参考电能标准。进行测试之前,参考设备或电能标准应按照制造商的建议进 行预热。

**注:** 验证精度测试中使用的所有测量设备(例如电压表、安培表、功率因数 表)的精度和准确度。

### **电能脉冲**

您可以配置测量仪的报警/电能指示灯或电能脉冲的数字输出。

- 测量仪配备有报警/电能脉冲指示灯。配置为电能脉冲时,指示灯将发出稍后 用于确定测量仪能源计量精度的脉冲。
- 测量仪从已配置的数字输出端口发送脉冲,然后脉冲计数器使用这些脉冲确定 测量仪电能测量的精度。

## **精度测试的测量仪设置**

精度测试时,必须对测量仪电力系统及其他参数进行配置。

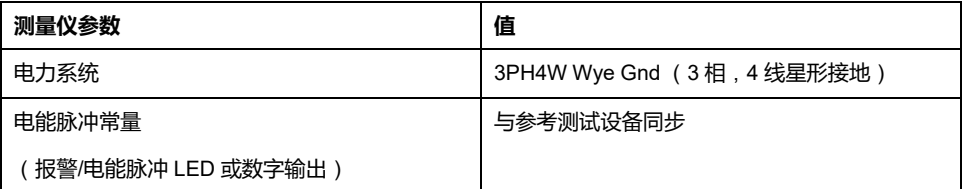

## **验证精度测试**

下述测试作为测量仪精度测试指南;您的测量仪商店可能会提供特定的测试方法。

## **危险**

#### **电击、爆炸或弧光的危险**

- 请穿戴好人员保护设备 (PPE),并遵守电气操作安全规程。请参考 NFPA 70E、CSA Z462 或其他当地标准。
- 对设备进行操作或者在设备内操作之前,请关闭该装置和将该装置安装在其 内的设备的所有电源。
- 务必使用额定电压值正确的电压感应设备,以确认所有电源均已关闭。
- 切勿超过本设备的最大额定值。
- 检查确保设备电源符合设备电源的规格。

#### **未按说明操作将导致人身伤亡等严重后果。**

1. 对装置或设备进行操作之前,请关闭该装置和将该装置安装在其内的设备的所 有电源。

- 2. 使用额定电压值正确的电压感应设备,以确认所有电源均已关闭。
- 3. 将测试电压和电流源连接到参考设备或电能标准。请确保所测试的测量仪的所 有电压输入均为并行连接,所有电流输入均为串行连接。

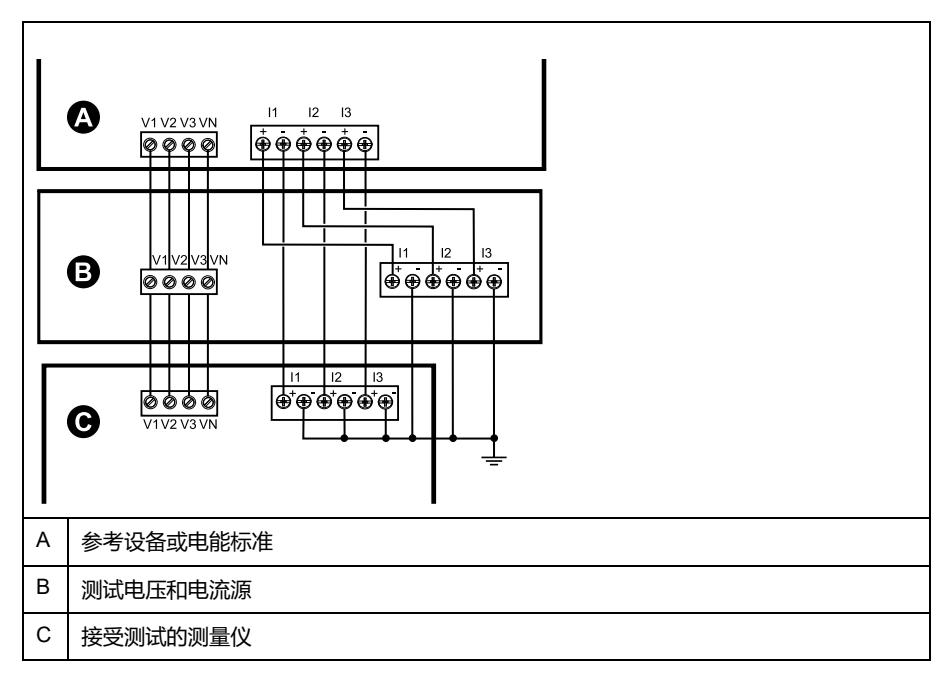

4. 使用以下其中一种方法连接用于为标准输出脉冲计数的控制设备:

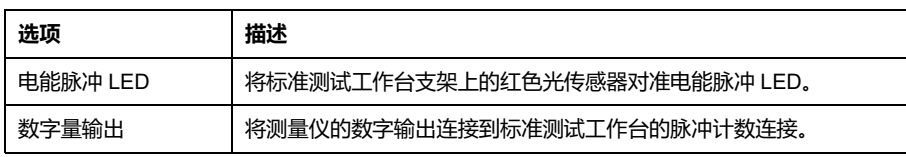

**注:** 选择要使用的方法时,请注意,电能脉冲 LED 与数字输出的脉冲率限 值不同。

- 5. 执行验证测试之前,请使用测试设备接通测量仪的电源,并通电至少 30 秒的 时间。这样将有助于稳定测量仪的内部电路系统。
- 6. 配置验证精度测试的测量仪参数。
- 7. 根据为电能脉冲计数选定的方法,配置测量仪的电能脉冲 LED 或其中一项数 字输出以执行电能脉冲。设置测量仪的电能脉冲常量,以便与参考测试设备同 步。
- 8. 针对测试点执行精度验证。将每个测试点运行至少 30 秒的时间,以便使测试 工作台设备能够读取足够数量的脉冲。测试点之间应留出 10 秒的停止时间。

### **精度验证测试所需的脉冲计算**

精度验证测试设备通常要求指定特定测试期所需的脉冲数量。

参考测试设备通常要求您指定持续时间为"t"秒的测试期所需的脉冲数量。通常,所 需的脉冲数量至少为 25 个脉冲,测试持续时间大于 30 秒。

使用以下公式计算所需的脉冲数量:

脉冲数量 = P总 x K x t/3600

其中:

- P总 = 总瞬时功率 ( 单位为千瓦 (kW) )
- K = 测量仪的脉冲常量设置(单位为每 kWh 脉冲数)
- t = 测试持续时间(单位为秒,通常大于 30 秒)

### **精度验证测试所需的总功率计算**

精度验证测试为电能参考∕标准和接受测试的测量仪提供相同的测试信号(总功 率)。

按照如下所示计算总功率,其中:

- P总 = 总瞬时功率(单位为千瓦 (kW))
- VLN = 测试点的相电压单位为伏特(V)
- I = 测试点的电流单位为安培(A)
- PF = 功率因数

计算的结果将四舍五入为最接近的整数。

对于平衡的 3 相星形系统:

P总 = 3 x VLN x I x PF x 1 kW/1000 W

**注:** 平衡的 3 相系统假定所有相的电压、电流和功率因数值均相同。 对于单相系统:

P总 = VLN x I x PF x 1 kW/1000W

## **精度验证测试所需的错误百分比计算**

精度验证测试需要计算接受测试的测量仪和参考∕标准值之间的错误百分比。

使用以下公式计算每个测试点的错误百分比:

电能错误 = (EM - ES) / ES x 100%

其中:

- EM = 通过所测试的测量仪测量到的电能
- ES = 通过参考设备或电能标准测量到的电能

**注:** 如果精度验证显示测量仪不精确,则这些结果可能是由典型的测试误差源 造成。如果未发现测试误差源,请与当地的Schneider Electric代表联系。

## **精度验证测试点**

测量仪应在满载和轻负载以及滞后(电感)功率因数的条件下进行测试,以便确保 能够测试测量仪的整个量程范围。

测试电流和电压输入额定值均已在测量仪上标出。 有关测量仪的额定电流、电压 和频率规格,请参阅安装说明书或数据表。

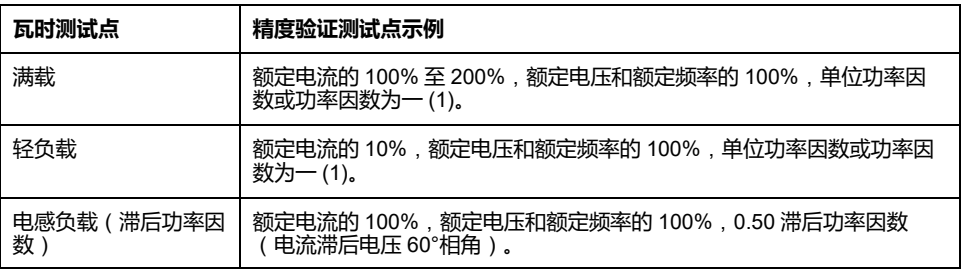

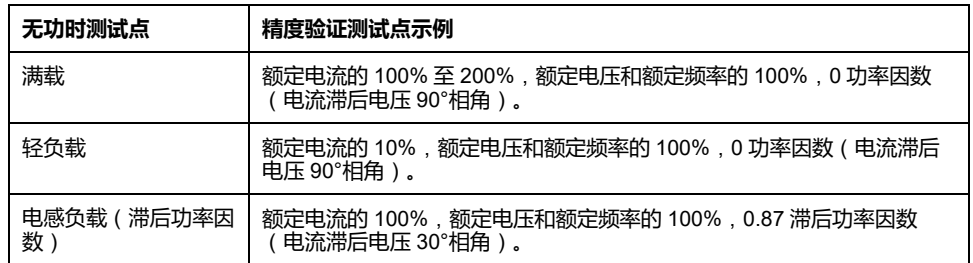

### **电能脉冲注意事项**

测量仪的电能脉冲 LED 和数字输出能够在以下特定限值范围内进行电能脉冲:

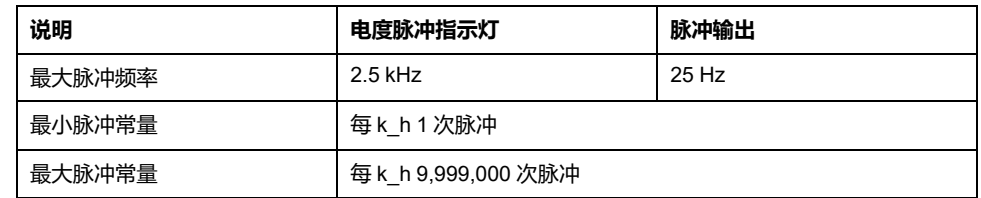

脉冲率取决于输入信号源的电压、电流和功率因数,以及相数、电压互感器变比和 电流互感器变比。

如果 Ptot是瞬时功率(单位为 kW),K 是脉冲常量(单位为每 kWh 脉冲数), 则脉冲周期为:

3600 K × P = <u>3600</u> = <u> 1</u><br>K × P总 脉冲频率 (Hz)

### **电压互感器和电流互感器注意事项**

总功率(P总)产生于次边的电压和电流输入值,并且考虑了电压互感器变比和电 流互感器变比。

无论使用电压互感器还是电流互感器,均始终从次边来获取测试点。

如果使用电压互感器和电流互感器,则必须在计算公式中包含其一次和二次额定 值。例如,在使用电压互感器和电流互感器的平衡 3 相星形系统中:

Ptot = 3 x VLN x  $\frac{\overline{VI_p}}{\overline{VI_p}}$  $\frac{\overline{VI_p}}{\overline{VI_s}}$ x I x  $\frac{\overline{CI_p}}{\overline{CI_s}}$  $\mathsf{CT}_{\mathsf{s}}$ x PF  $x\frac{1 \text{ kW}}{1000 \text{ W}}$ 

其中, P总 = 总功率, VT<sub>p</sub> = VT 原边, VT<sub>s</sub> = VT 次边, CT<sub>p</sub> = CT 原边, CT<sub>s</sub> = CT 次边,PF = 功率因数。

## **计算示例**

该计算示例显示功率、脉冲常量和最大脉冲频率的计算方式,以及可降低最大脉冲 频率的脉冲常量的确定方式。

平衡的 3 相星形系统使用 480:120 伏 VT 和 100:5 安 CT。二次回路的信号电压为 119 伏相电压, 电流为 4.99 安, 功率因数为 0.85。所需的脉冲输出频率为 20 Hz (每秒 20 个脉冲)。

1. 计算典型的总输出功率 (Ptot):

$$
Ptot = 3 \times 119 \times \frac{480}{120} \times 4.99 \times \frac{100}{5} \times 0.85 \times \frac{1 \text{ kW}}{1000 \text{ W}} = 141.14 \text{ kW}
$$

2. 计算脉冲常量 (K):

 $K = \frac{3600 \times (\frac{1}{20} \times \frac{1}{20})}{P \times R} = \frac{3600 \frac{1}{20} \times 100 \times 20}{121.14 \text{ kW}}$ **P总** 

$$
K = 594.4 \ \text{K/\text{kWh}}
$$

3. 在满载 (额定电流的 200% = 10 A)和功率因数 (PF = 1) 时, 计算最大总输出 功率 (Pmax):

Pmax = 
$$
3 \times 119 \times \frac{480}{120} \times 10 \times \frac{100}{5} \times 1 \times \frac{1 \text{ kW}}{1000 \text{ W}} = 285.6 \text{ kW}
$$

4. 计算 Pmax 时的最大输出脉冲频率:

 $=\frac{K \times Pmax}{3600} = \frac{594.4 \frac{1}{100} \times 100 \times 285.6 \frac{1}{100}}{3600 \frac{1}{100} \times 1000 \frac{1}{100}}$ 最大脉冲频率 3600

最大脉冲频率 = 47.2 脉冲/秒 = 47.2 Hz

- 5. 根据 LED 和数字输出的限制,检查最大脉冲频率:
	- 47.2 Hz ≤ LED 最大脉冲频率 (2.5 kHz)
	- 47.2 Hz > 数字输出最大脉冲频率 (25 Hz)

**注:** 最大脉冲频率在 LED 电能脉冲的限制范围内。但是,最大脉冲频率大 于数字输出电能脉冲的限制。脉冲输出频率大于 25 Hz 将使数字输出饱 和,导致它停止发送脉冲。因此,在此示例中,您仅可将 LED 用于电能 脉冲。

### **调整以支持数字输出时的电能脉冲**

如果您要使用数字输出,则必须减小输出脉冲频率,使其位于限制范围之内。

使用上述示例中的值,数字输出的最大脉冲常量为:

 $\textsf{Kmax} = \frac{3600 \, \textsf{x} \, (\text{数字输出最大脉冲频率) \quad = \frac{3600 \, \textsf{x} \, 25 \, \text{m}}{285.6}$ 

Kmax = 315.13

1. 将脉冲常量(K)设为小于 Kmax 的值,例如,300 脉冲/kWh。计算 Pmax 时 的最大输出脉冲频率:

=  $\frac{\text{KPmax}}{3600}$  =  $\frac{300 \text{ }\text{IM/H/KWh}}{3600 \text{ }\text{W/\text{NH}}+1000 \text{ }\text{M}}$ 

新最大脉冲频率 = 23.8 脉冲/秒 = 23.8 Hz

- 2. 根据 LED 和数字输出的限制,检查新的最大脉冲频率:
	- 23.8 Hz ≤ LED 最大脉冲频率 (2.5 kHz)
	- 23.8 Hz ≤ 数字输出最大频率 (25 Hz)

正如您所预期的一样,将 K 更改为低于 Kmax 的值之后,您可以将数字输出 用于电能脉冲。

3. 在测量仪上设置新的脉冲常量(K)。

### **典型测试误差源**

如果在精度测试期间发现误差过大,请检查测试设置和测试过程,以消除典型的测 量误差源。

典型的精度验证测试误差源包括:

- 电压或电流电路的连接松动,通常由磨损的触点或端子造成。检查测试设备、 电缆、测试装置和对其进行测试的测量仪。
- 测量仪的环境温度与 23℃ (73℉) 相差太大。
- 相电压不平衡的任意配置中存在浮动(未接地)中性电压端子。
- 测量仪的控制电源不足,导致测量仪在测试过程中复位。
- 环境光干扰或光学传感器的灵敏度问题。
- 电源不稳定导致电能脉冲波动。
- 测试设置不正确:未将所有相连接到参考设备或电能标准。连接到被测测量仪 的所有相应该同时连接到参考表计∕标准。
- 被测测量仪中存在湿气(冷凝湿度)、碎屑或污染。

# <span id="page-206-0"></span>**计费**

## **收费计量概述**

计费测量仪在规定的操作条件范围内提供符合国际和国家定义标准以及行业认可的 精度限制的测量。

它还提供保护,防止未经授权改动这些测量值。国家和公共事业部门的标准规定了 为防止未经授权改动测量值而应采取的保护措施。

## **收费计量组件**

为了满足政府法规和公共事业部门对安全性的要求,测量仪包括了三种类型的安全 系统:

- 测量仪上的传统防篡改机械密封
- 复位测量仪值需输入密码,例如,主设备复位。
- 硬件锁定机制,可防止在锁定后修改计费数值。

## **计费固件安全功能**

计费专用测量仪有额外的固件安全功能。

您的测量仪计费锁定后,您不能在其上执行复位或配置一些计费专用的参数。

### **计费测量仪和固件升级**

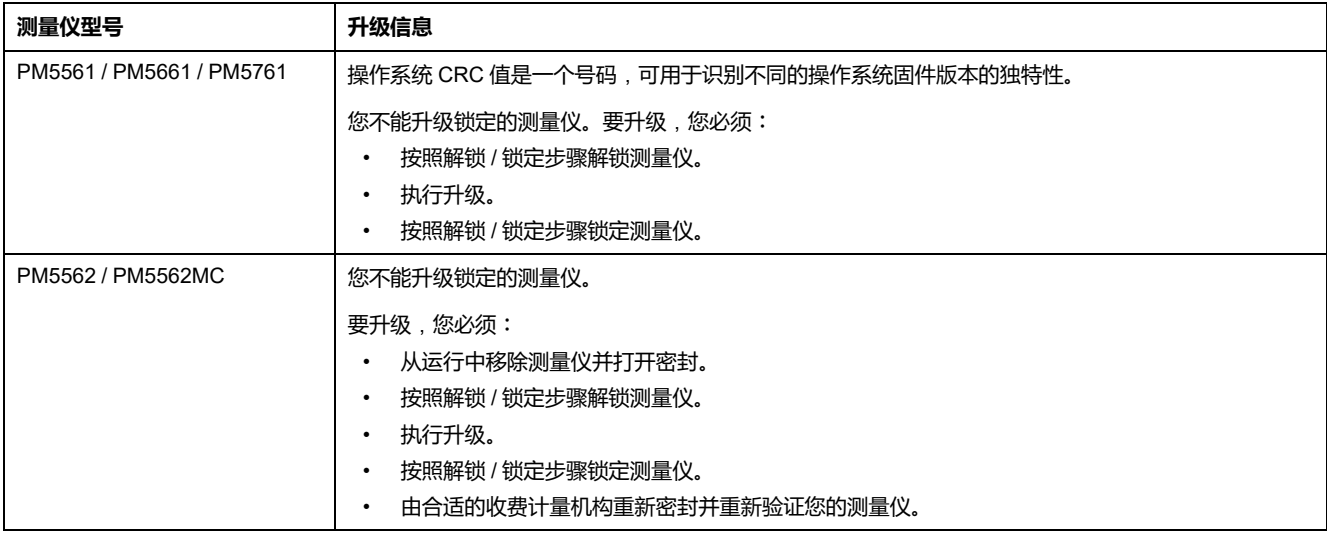

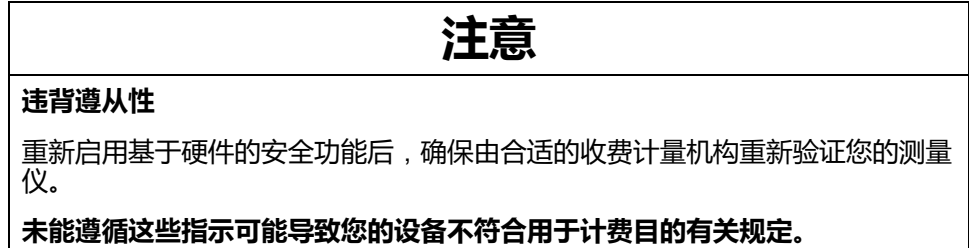

## **受保护的设置参数和功能**

测量仪计费锁定后,不能更改其上的一些功能和设置。

为了防止修改测量仪上与计费相关的设置和数据,一旦计费锁定测量仪后,不能编 辑测量仪上的一些功能和参数。

### **受保护的设置参数**

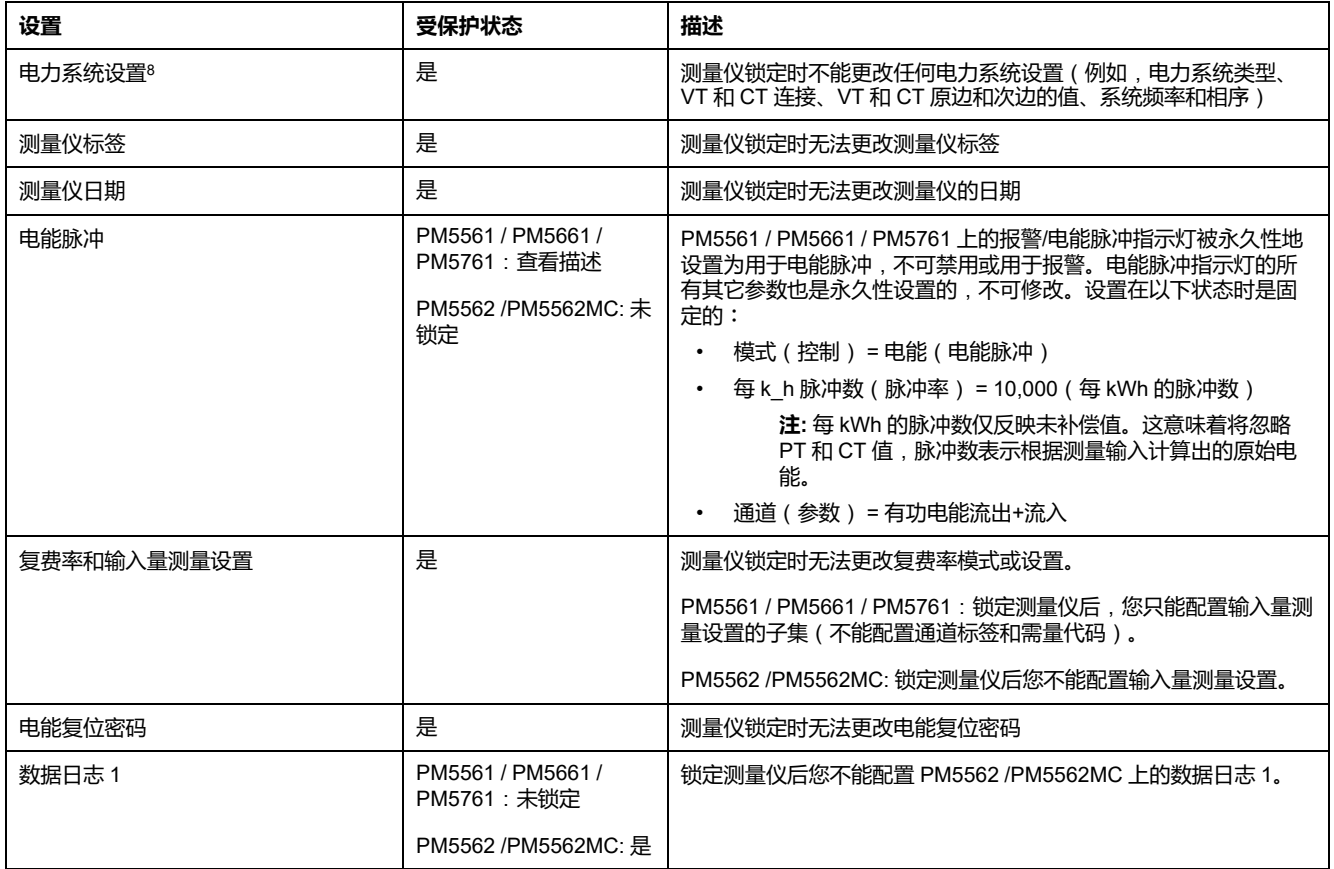

## **受保护的功能**

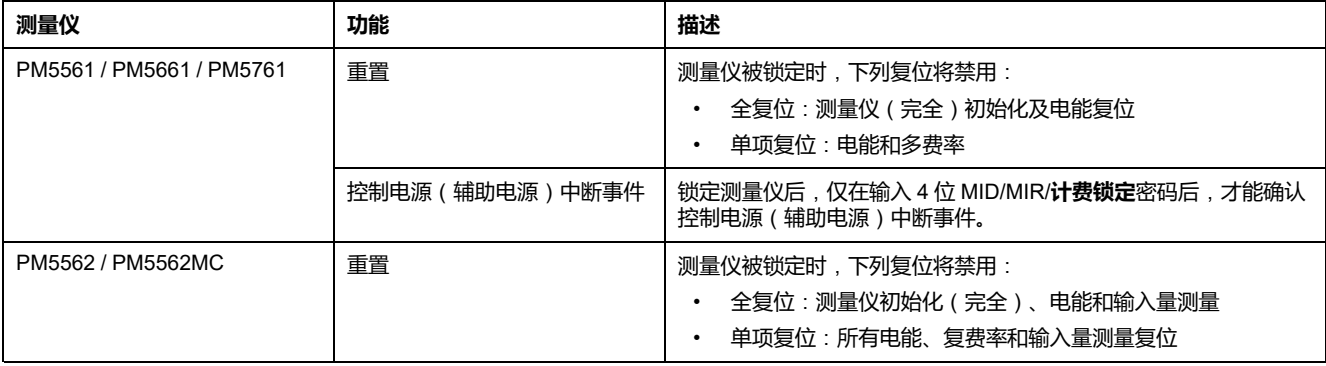

欲获得受保护的功能和设置的完整列表,请参阅 [www.se.com](https://www.se.com) 上提供的您的测量仪 的 Modbus 寄存器列表。

<sup>8.</sup> 为了符合 MID 标准,必须将 PM5561 / PM5562 / PM5562MC / PM5661 / PM5761 上的电力系统设置为 3PH4W Wye Gnd(3 相 4 线星 形接地)或 3PH3W Dlt Ungnd(3 相 3 线无接地三角形)。

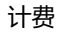

## **计费锁定概述**

安装前必须配置和计费锁定测量仪。

- 如果已锁定,则解锁您的计费测量仪。
	- 配置安装特定的计费设置。 **注:** 如果您使用 ION Setup 配置测量仪,断开测量仪电源前请考虑任何通 讯延迟。
- 验证已应用的计费设置。
- 清除所有累积的测量仪数据。
- 对测量仪进行计费锁定。
- 验证测量仪已进行计费锁定。
- 依照测量仪安装表安装测量仪和安装端子盖。

## **计费锁定**

使用测量仪的计费锁定功能有助于防止修改测量仪上与计费相关的设置和数据,或 篡改测量仪的电压和电流连接。

可能需要计费锁定功能以符合政府部门的法律法规要求和公共事业部门的安全性要 求,或用于验证计费数据。

锁定测量仪前,您必须配置所有受锁定保护的设置参数。

### <span id="page-208-0"></span>**锁定或解锁 PM5561 / PM5661 / PM5761**

初始化测量仪后,必须将其锁定以符合 MID/MIR 标准。

锁定您的测量仪之前:

- 请确保已完成所有必要的配置。
- 执行测量仪初始化复位以清除任何以前积累的测量仪数据。

锁定密码如果丢失,将无法找回。

### **注意**

### **永久锁定设备**

请把设备的用户和密码信息记录在一个安全的位置。

**若不遵循这些说明**,**可能会导致数据丢失。**

- 1. 导航至**维护 > 锁定**。
- 2. 输入一个非零密码(1 到 9999 之间的数字)设置**安全锁**。
- 3. 选择**是**确认锁定测量仪,然后退出屏幕。 屏幕的左上角即显示锁定图标。
- 4. 请确保记下锁定密码并将其保存在安全的位置。

**注:** 要更改锁定密码,请先解锁测量仪,然后再用其它密码将其锁定。请 确保记下新密码并将其存放在安全的地方。

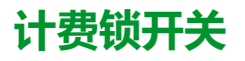

计费锁开关用于锁定 PM5562/PM5562MC 测量仪。

计费锁开关位于测量仪底座的顶部,其上有一个孔,锁定测量仪后可通过该孔安装 防篡改密封。

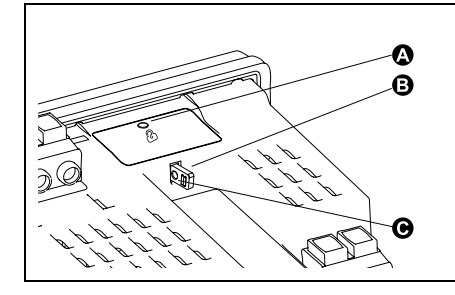

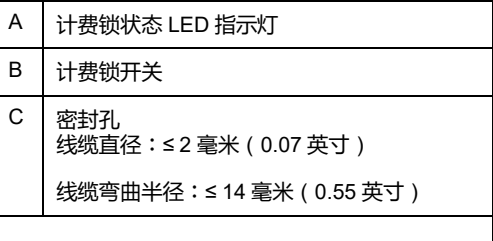

### **使用硬件开关锁定和解锁您的测量仪**

为了符合某些计费标准,您必须使用硬件开关锁定 PM5562 / PM5562MC 测量 仪。

锁定您的测量仪之前:

- 请确保已完成所有必要的配置。
- 执行测量仪初始化复位以清除任何以前积累的测量仪数据。

### **危险 电击、爆炸或弧光的危险** • 请穿戴好人员保护设备 (PPE),并遵守电气操作安全规程。请参考 NFPA 70E、CSA Z462 或其他当地标准。 对设备进行操作或者在设备内操作之前,请关闭该装置和将该装置安装在其 内的设备的所有电源。 • 务必使用额定电压值正确的电压感应设备,以确认所有电源均已关闭。 • 切勿超过本设备的最大额定值。 • 检查确保设备电源符合设备电源的规格。 • 使用非导体或绝缘密封。 **未按说明操作将导致人身伤亡等严重后果。** 1. 开始在设备上工作之前,请先关闭设备的所有电源。 2. 使用额定电压值正确的电压感应设备,以确认所有电源均已关闭。 3. 如果当前已安装,请卸下测量仪。 4. 找到计费锁开关。 5. 移除计费开关上的任何防篡改密封。 6. 将测量仪放置在防滑表面上并确保在锁定/解锁过程中测量仪稳固不动。 7. 对测量仪施加控制电源。 8. 按下开关并持续 10 秒钟, 切换计费锁的开关状态。

- 9. 使用显示屏上的计费锁图标确认计费锁定状态。
- 10. 从测量仪上移除控制电源。

11. 如果需要,将密封件穿过计费锁开关上的孔并密封。 请确保不要将密封拧得过紧

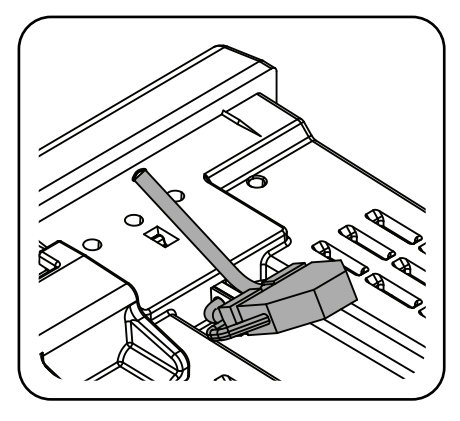

12. 按照安装说明书中的说明安装测量仪,并盖好防篡改电压和电流端子盖。

## <span id="page-211-0"></span>**设备规格**

### **机械特性**

#### **适用于所有测量仪型号**,**但 PM5563 除外**

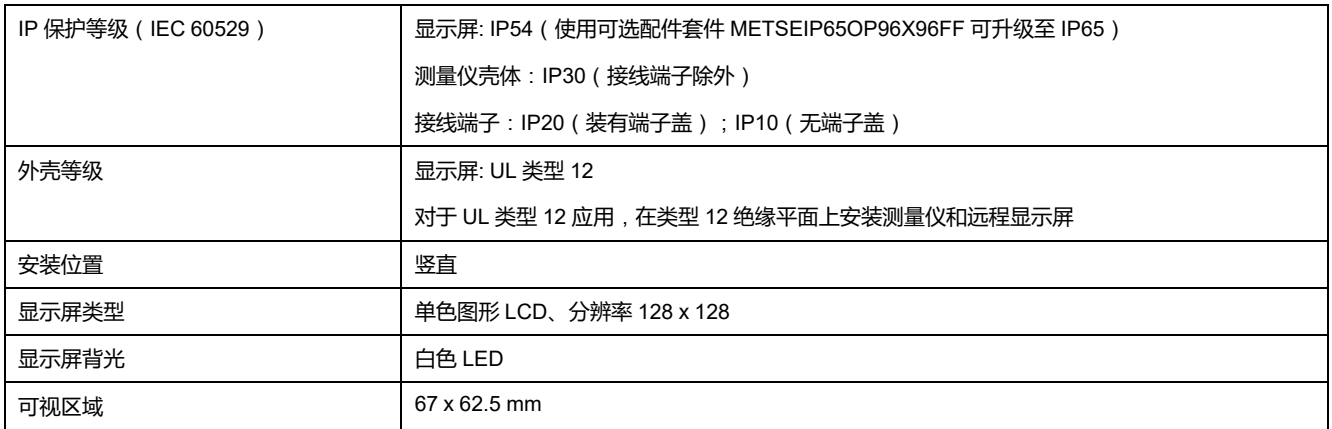

#### **仅适用于 PM5563 型号测量仪**

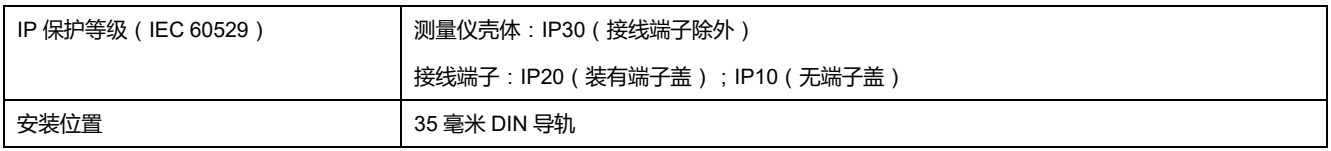

### **电气特性**

#### **测量精度**

- 测量类型:三相上的真实 RMS(3P,3P + N)高达 63 次谐波;每个周期 128 个样本,零盲区
- IEC 61557-12:2021, BS/ EN 61557-12: PMD/[SD|SS]/K70/0.2

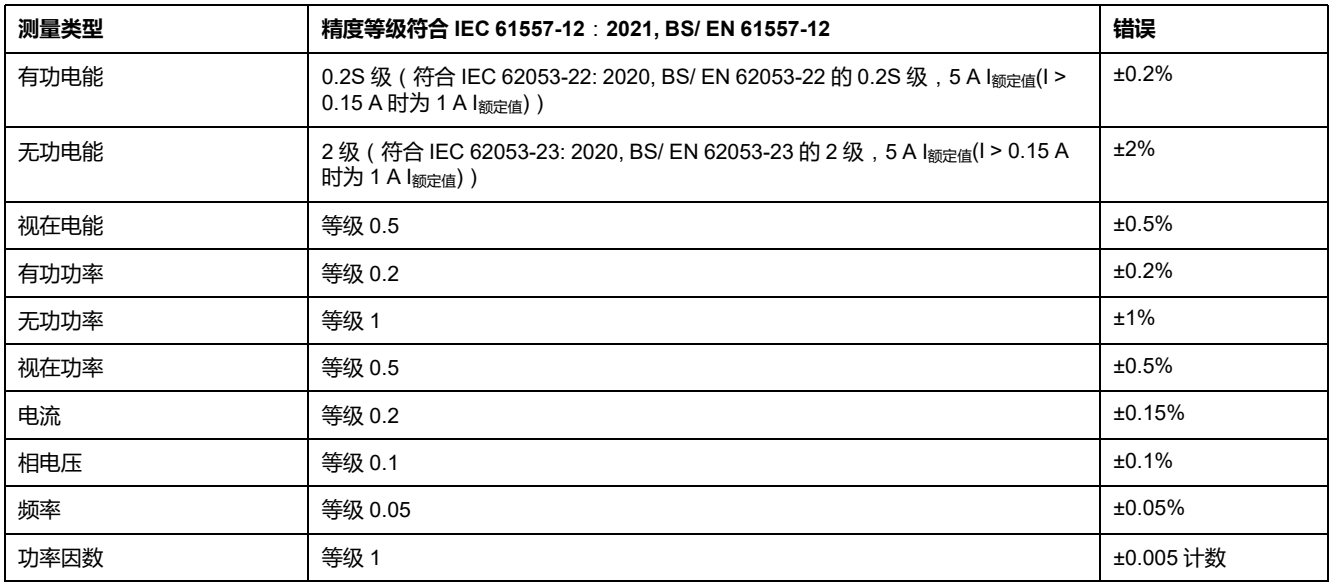

#### **电能质量精度**

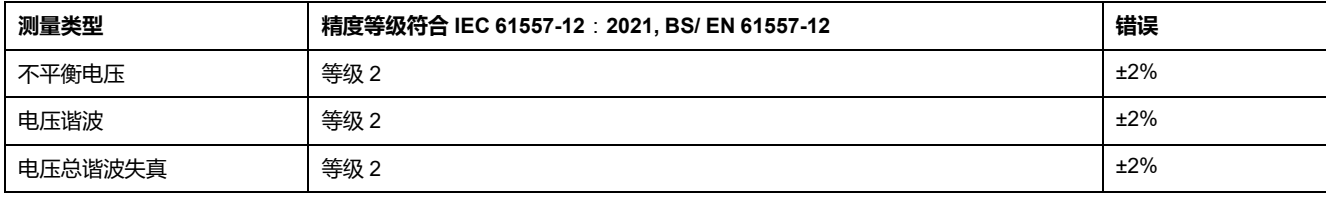

### **电能质量精度 (持续)**

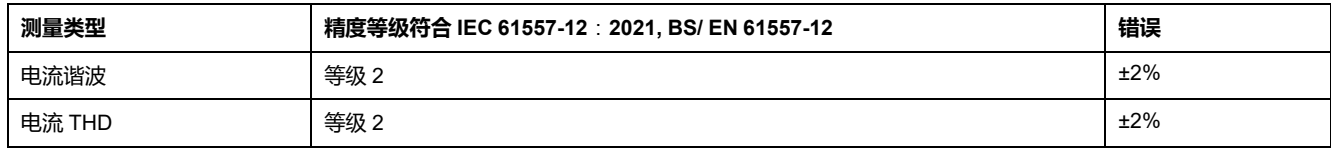

#### **电压输入**

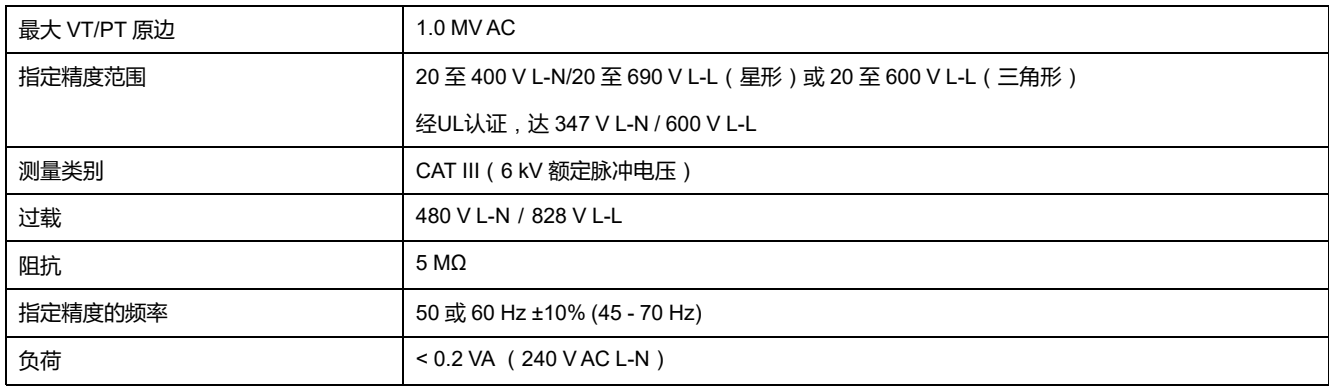

#### **电流输入**

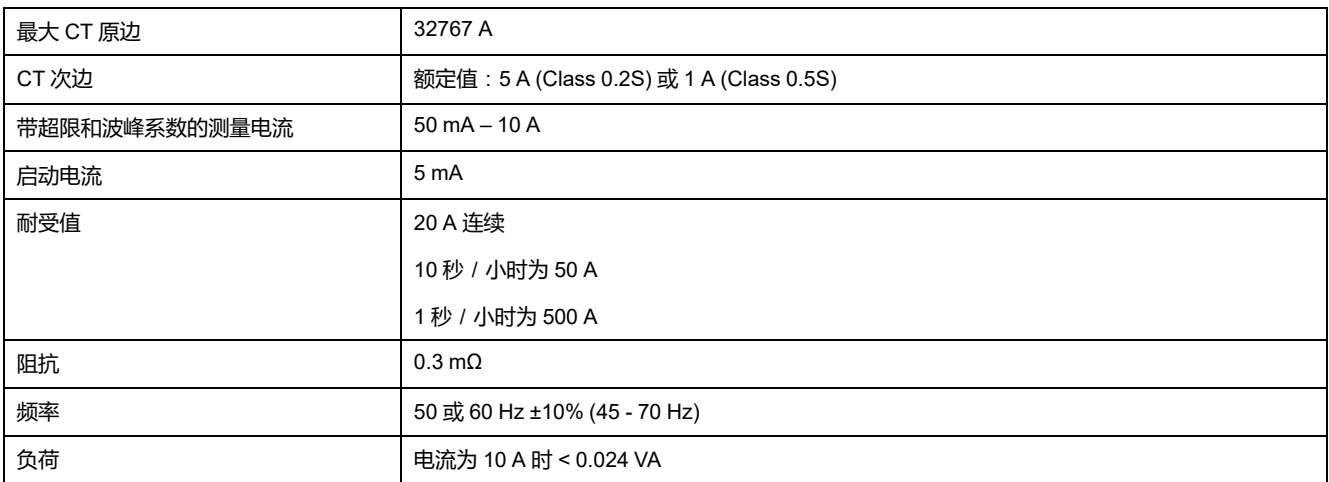

#### **RCM 输入**(**适用于 PM5660 / PM5661 / PM5760 / PM5761 / PM5660L / PM5760L 型号的测量仪**)

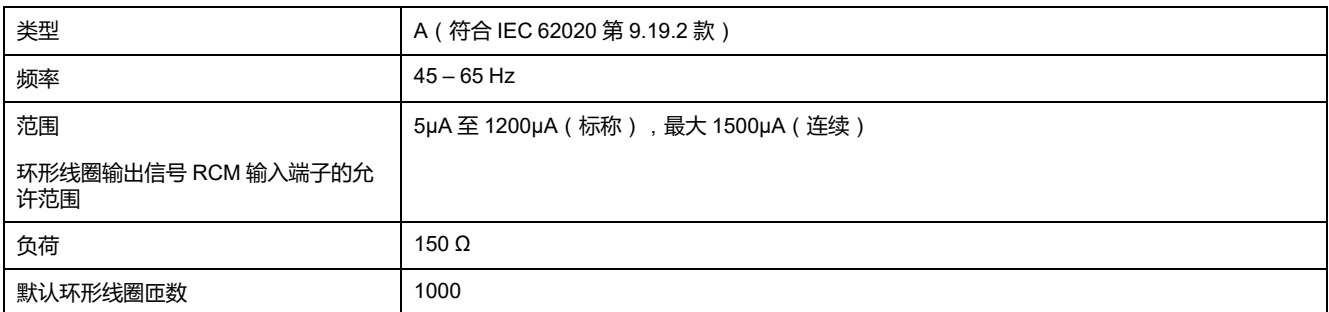

#### **交流控制电源**(**适用于 PM5560 / PM5561 / PM5562 / PM5562MC / PM5563 / PM5650 型号测量仪**)

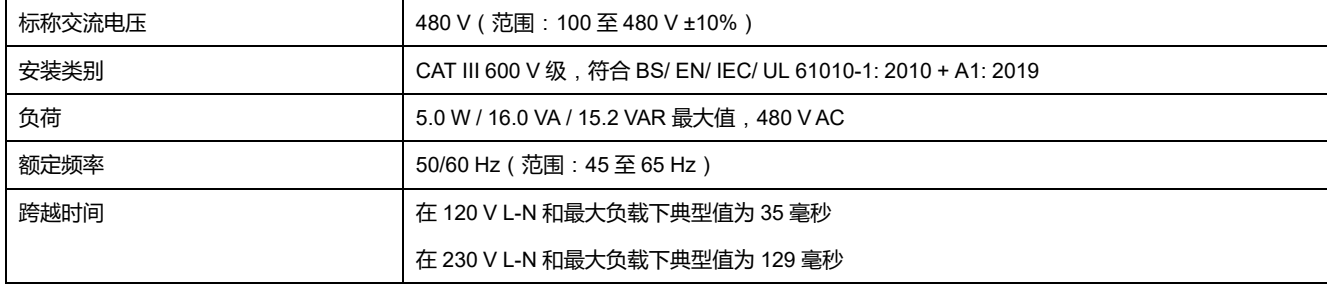

#### **交流控制电源**(**适用于 PM5570 / PM5660 / PM5661 / PM5760 / PM5761 / PM5570L / PM5660L / PM5760L 型号 测量仪**)

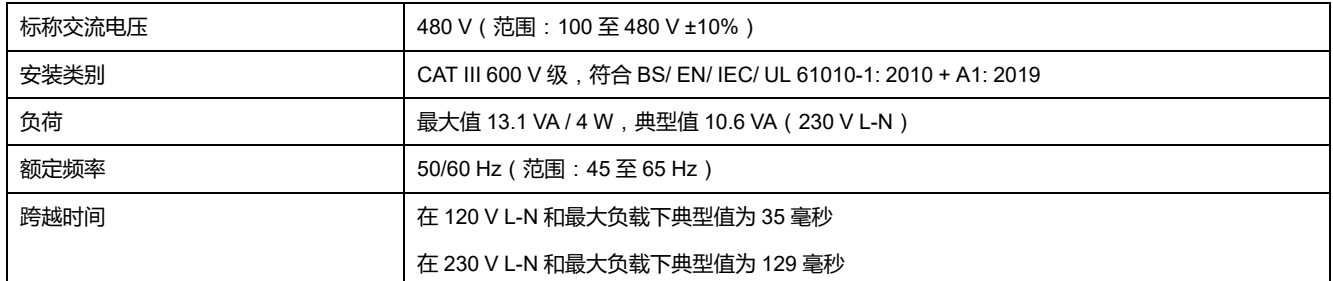

#### **直流控制电源**

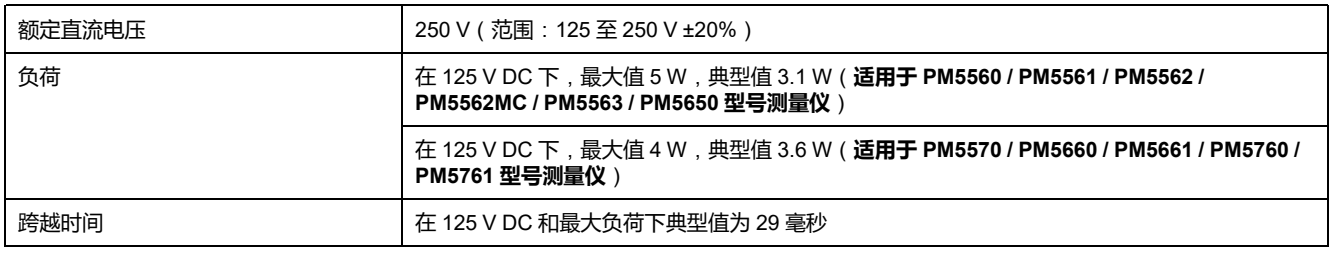

#### **低压直流控制电源**(**仅适用于 PM5580/ PM5570L / PM5660L / PM5760L 型号测量仪**)

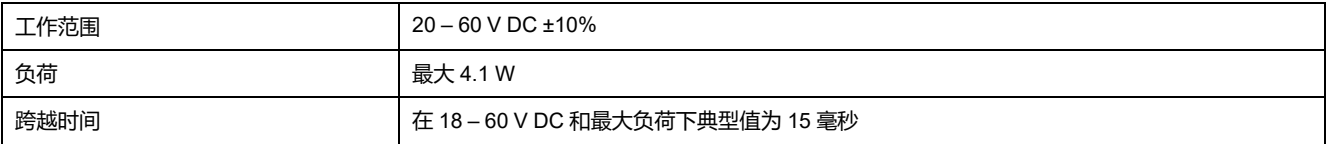

#### **数字输出**

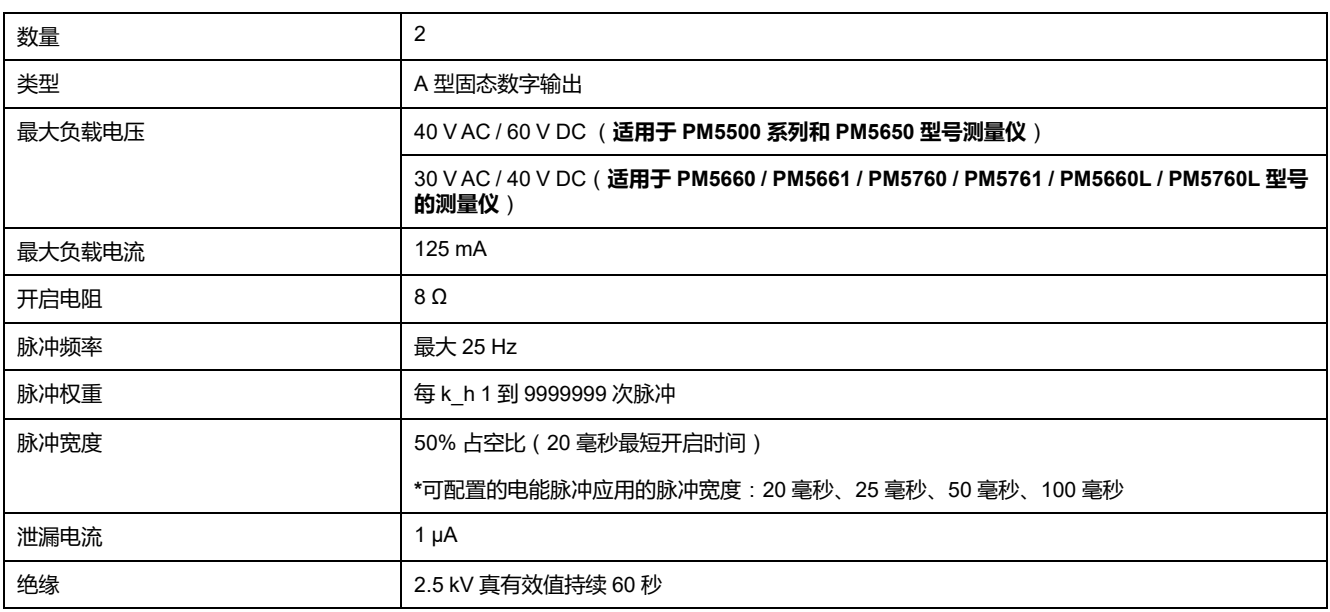

#### **\***仅在最新固件版本上可用:

- PM5560 / PM5562 / PM5563 / PM5580 测量仪型号:4.0.0 及以上
- PM5570 / PM5660 / PM5760 测量仪型号:6.0.0 及以上
- PM5650 测量仪型号:4.10.0 及以上
- PM5561 测量仪型号:12.0.0 及以上
- PM5661 / PM5761 测量仪型号:14.0.0 及以上
- PM5570L / PM5660L / PM5760L 测量仪型号:6.0.0 及以上

#### **数字输入**(**适用于 PM5650 型号测量仪和 PM5500 系列**,**但是 PM5570 和 PM5570L 除外**)

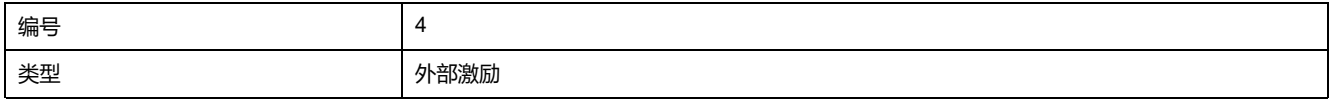

### **数字输入**(**适用于 PM5650 型号测量仪和 PM5500 系列**,**但是 PM5570 和 PM5570L 除外**) **(持续)**

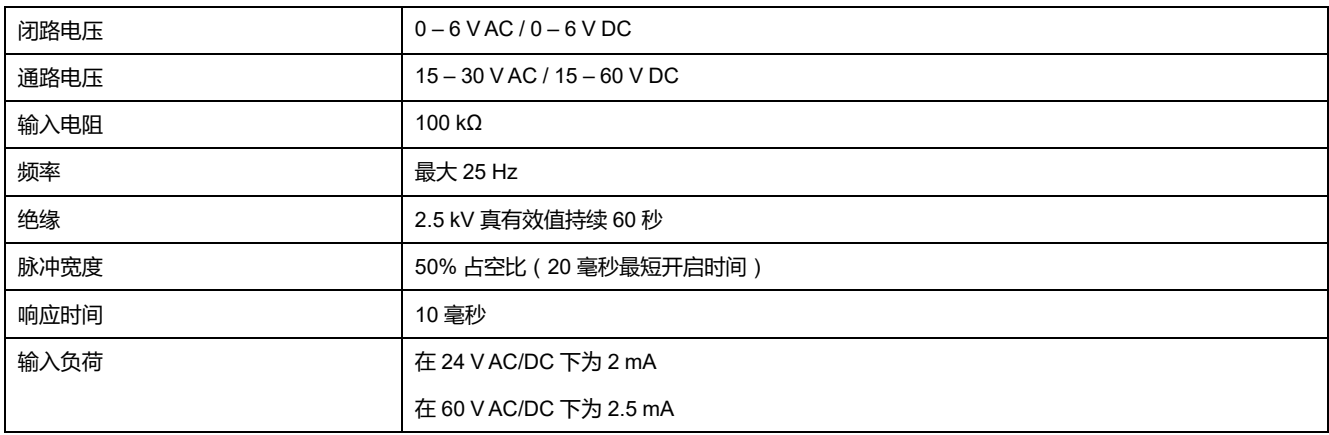

#### **数字输入**(**适用于 PM5570 / PM5660 / PM5661 / PM5760 / PM5761 / PM5570L / PM5660L / PM5760L 型号的测 量仪**)

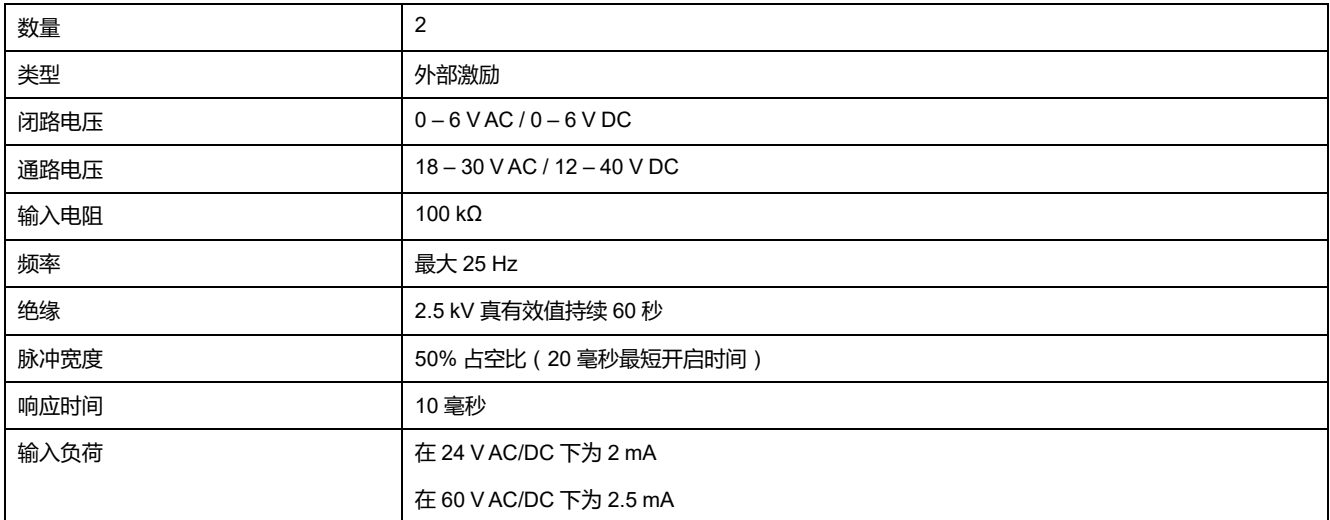

#### **模拟输入**(**仅适用于 PM5570 / PM5570L 型号测量仪**)

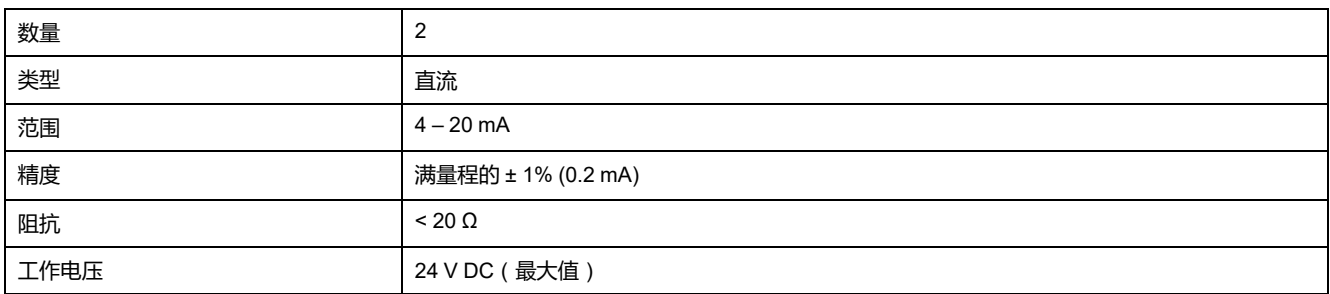

### **环境特性**

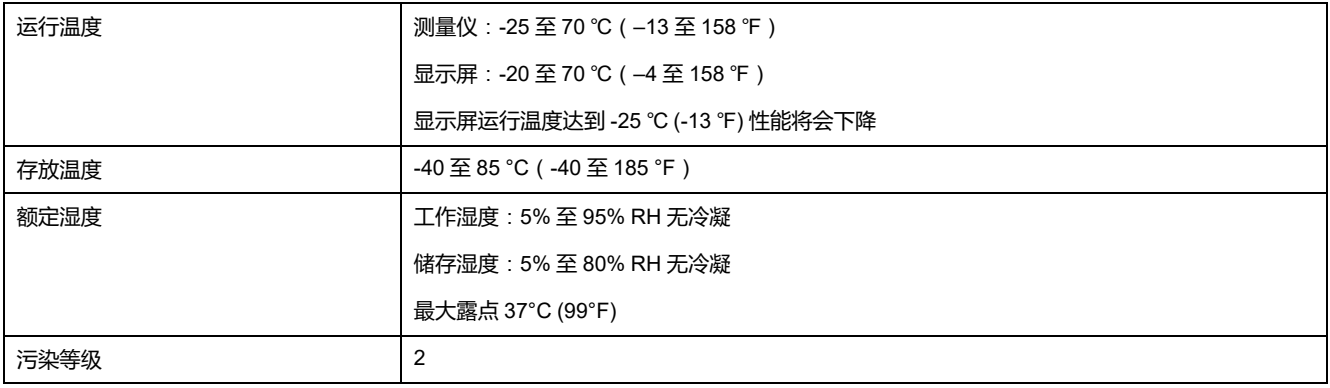

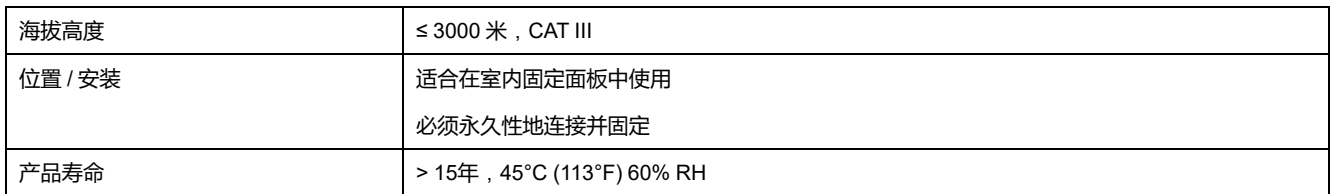

### **LED**

### **LED 指示灯**

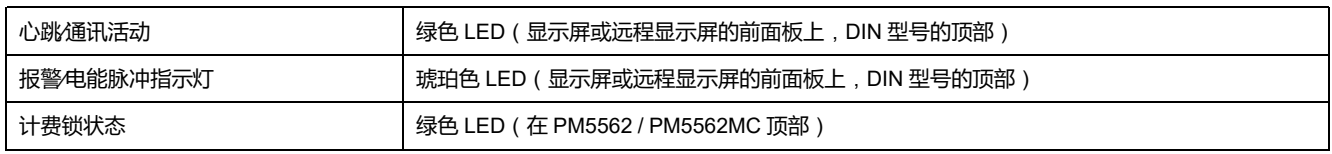

#### **激活报警∕电能脉冲指示灯**

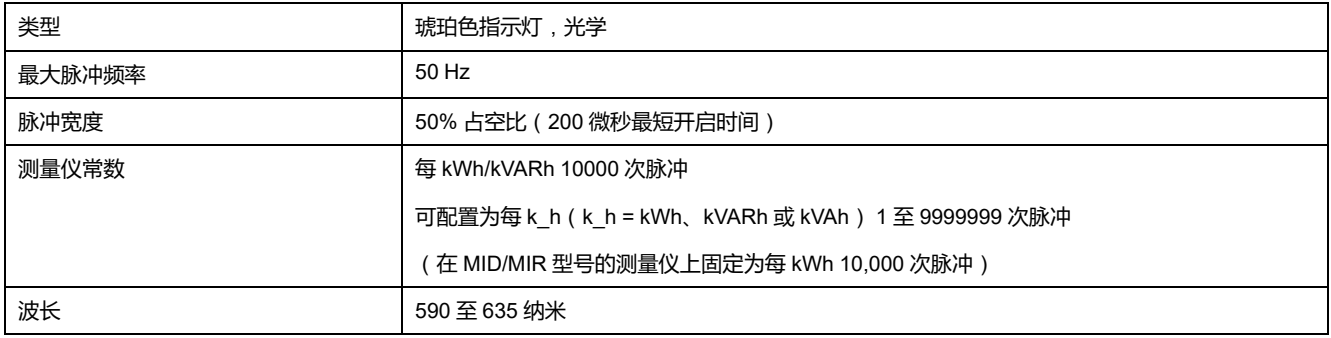

### **EMC**(**电磁兼容性**)

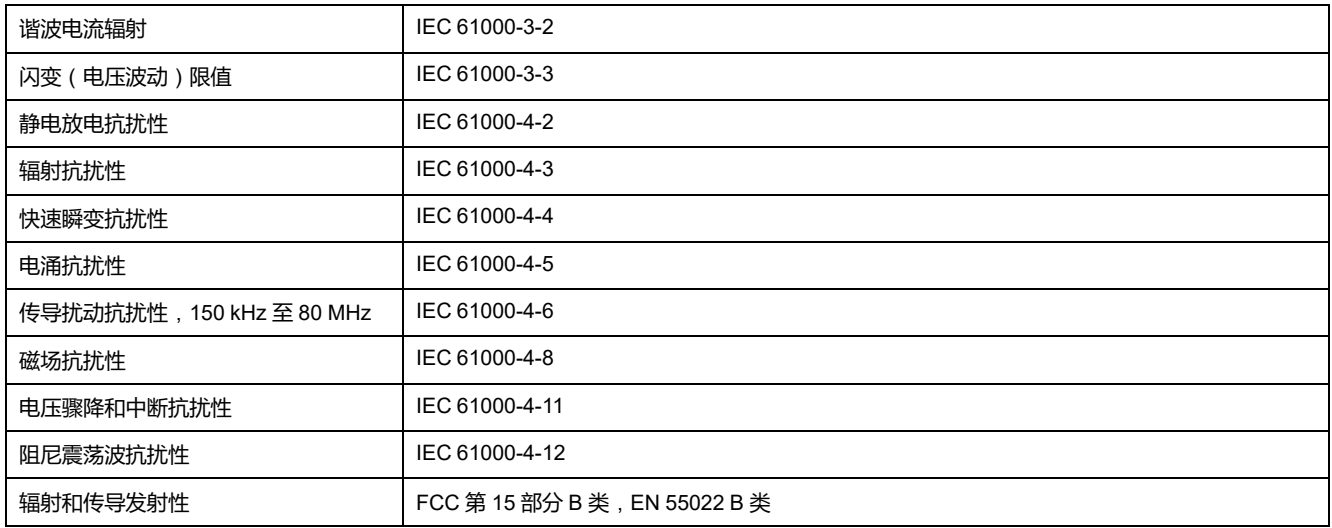
# **安全性和产品标准**

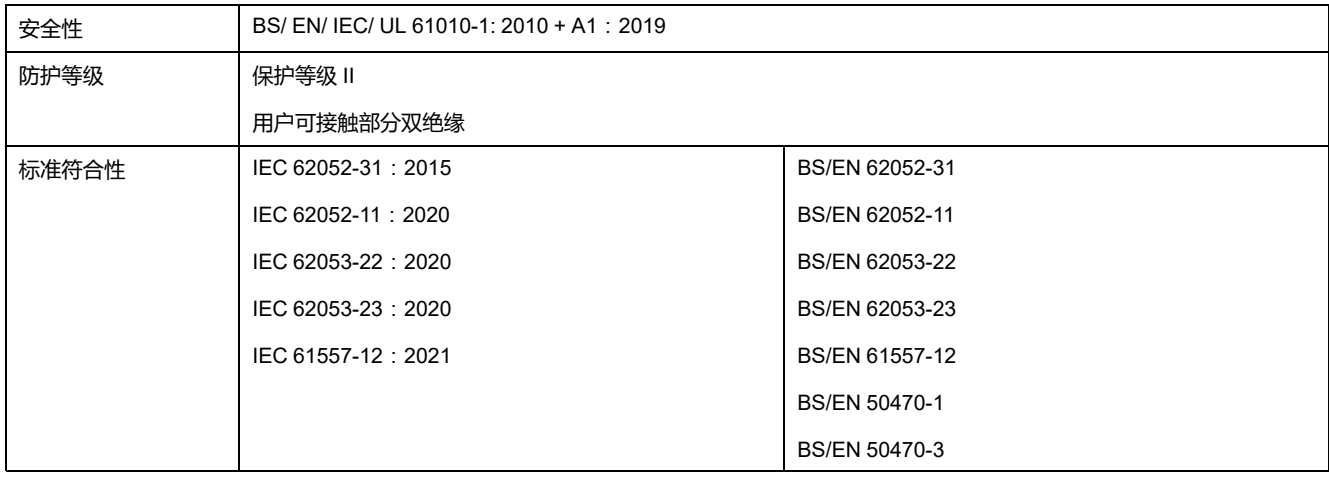

# **符合 MID/MIR 标准**

#### **适用于 PM5561 / PM5661 / PM5761 型号测量仪**

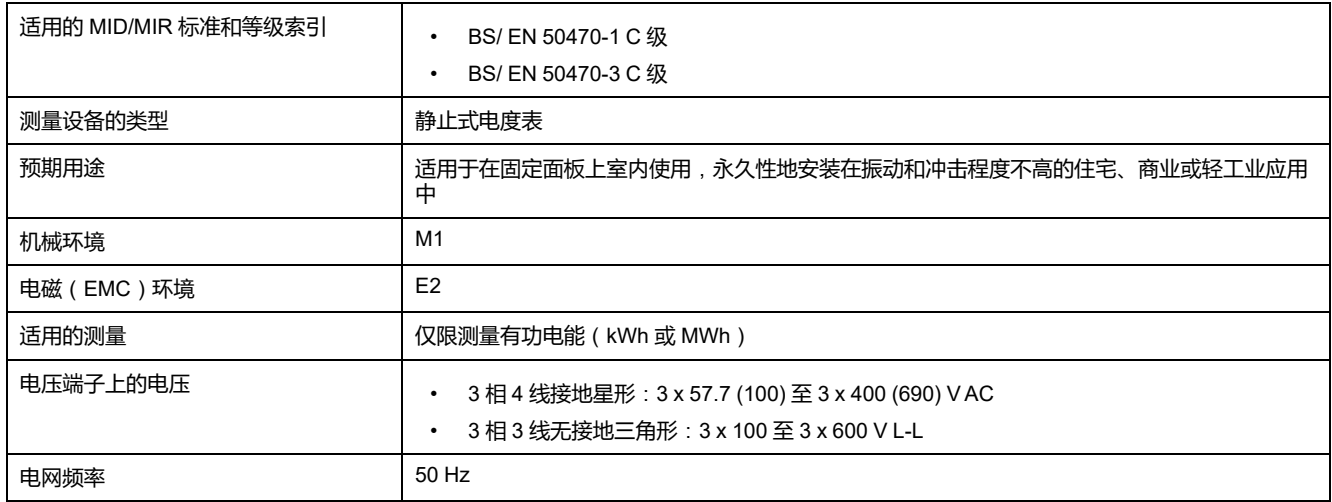

## **RS–485 通讯**

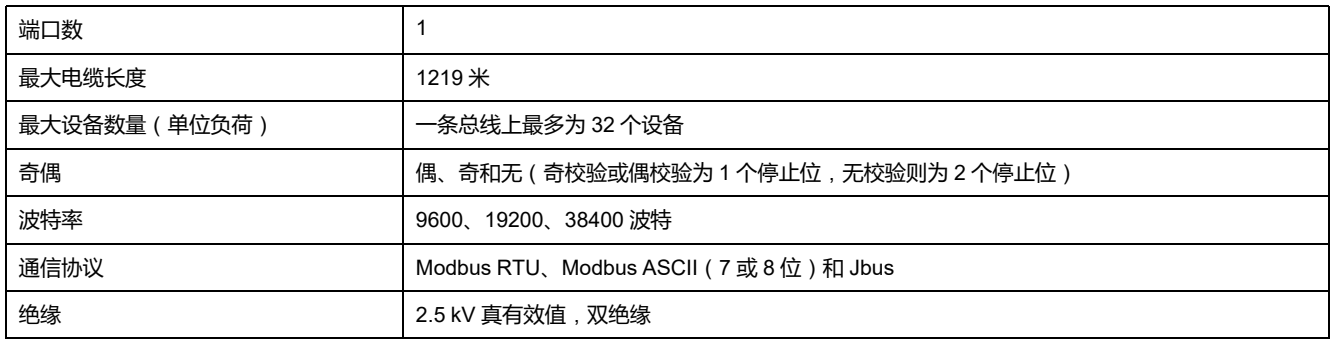

## **以太网通信**

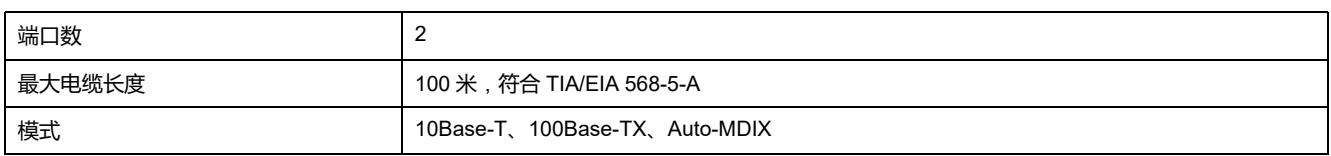

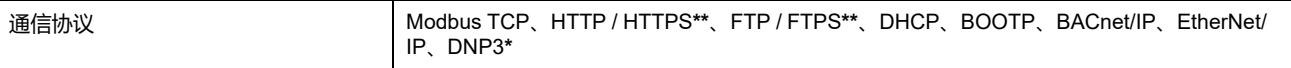

**\***在特定型号的测量仪上可用。有关可用性的信息,请参阅PM5500 / PM5600 / PM5700 [系列的功能差异矩阵](#page-18-0), 19 页。

**\*\***仅在最新固件版本上可用:

- PM5560 / PM5562 / PM5563 / PM5580 测量仪型号:4.0.0 及以上
- PM5570 / PM5660 / PM5760 测量仪型号:6.0.0 及以上
- PM5650 测量仪型号:4.10.0 及以上
- PM5561 测量仪型号:12.0.0 及以上
- PM5661 / PM5761 测量仪型号:14.0.0 及以上
- PM5570L / PM5660L / PM5760L 测量仪型号:6.0.0 及以上

### **实时时钟**

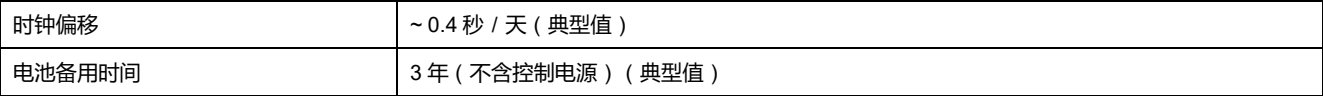

#### **保形涂料**

组装到本产品中的 PCBA 使用 UL 批准的保形涂料化学品进行处理。

# <span id="page-218-0"></span>**恢复网页中临时禁用的配置设置**

对于具有表中(B)列提到的测量仪型号及相应的固件版本,网页中的配置设置和 登录要求已被限制,以符合更新的网络安全最佳实践的要求。通过将额外的网络安 全措施纳入产品中,功能现已通过表的 (C) 列中提到的最新固件版本恢复。

**注: 如果您的测量仪当前运行的是表的 (A) 或 (B) 列中提到的固件版本**,**请将您 的测量仪升级到表的 (C) 列中提到的最新发布的固件版本**,**以增强产品的网络 安全并使用所有网页功能**(**请参[阅固件升级](#page-193-0), 194 页**)**。**

**注:**

- 对于表的 (B) 列提到的测量仪型号及相应的固件版本,无需用户凭据即可 访问 **HTTP** 服务。
- 若要访问 **FTP** 服务,请在测量仪显示屏上导航到**维护 > 设置 > 通讯 > Enet**,然后将 **FTP** 参数设置为**启用**。

#### **测量仪型号和固件版本**

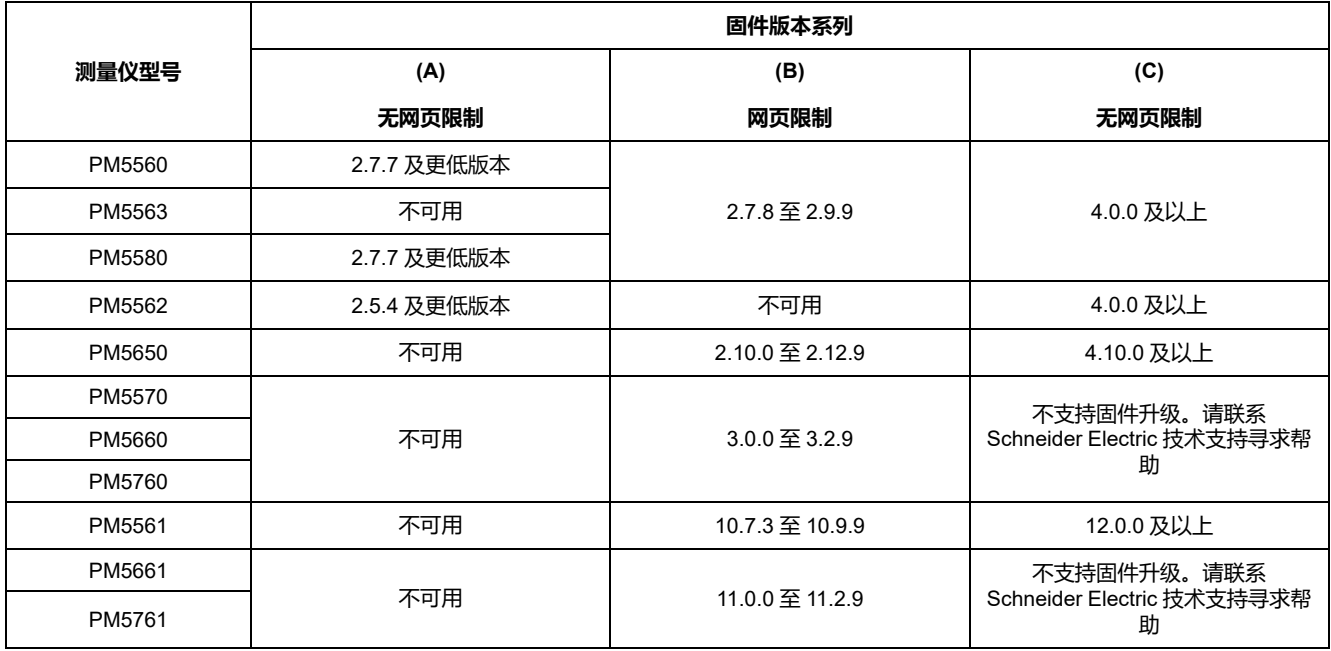

# <span id="page-219-0"></span>**中国标准合规性**

本产品符合下列中国标准:

#### **PM5560 / PM5563**

BS/ EN/ IEC 62053-22 Electricity metering equipment (A.C.) - Particular requirements - Part 22: Static meters for active energy (Classes 0,2 S and 0,5 S)

BS/ EN/ IEC 61557-12 Electrical safety in low voltage distribution systems up to 1 000 V a.c. and 1 500 V d.c. - Equipment for testing, measuring or monitoring of protective measures - Part 12: Performance measuring and monitoring devices

BS/ EN/ IEC/ UL 61010-1 Safety requirements for electrical equipment for measurement, control, and laboratory use - Part 1: General requirements

GB/T 22264.7-2008 安装式数字显示电测量仪表 第7部分:多功能仪表的特殊要求

#### **PM5561 / PM5562 / PM5650 / PM5570 / PM5580 / PM5660 / PM5760 / PM5661 / PM5761 / PM5570L / PM5660L / PM5760L**

BS/ EN/ IEC 62053-22 Electricity metering equipment (A.C.) - Particular requirements - Part 22: Static meters for active energy (Classes 0,2 S and 0,5 S)

BS/ EN/ IEC 61557-12 Electrical safety in low voltage distribution systems up to 1 000 V a.c. and 1 500 V d.c. - Equipment for testing, measuring or monitoring of protective measures - Part 12: Performance measuring and monitoring devices

BS/ EN/ IEC/ UL 61010-1 Safety requirements for electrical equipment for measurement, control, and laboratory use - Part 1: General requirements

Schneider Electric 35 rue Joseph Monier 92500 Rueil Malmaison France

+ 33 (0) 1 41 29 70 00

[www.se.com](http://www.se.com)

由于各种标准、规范和设计不时变更,请索取对本出版物中给出的信息 的确认。

©2023 – 施耐德电气. 版权所有

HRB1684304-16